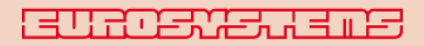

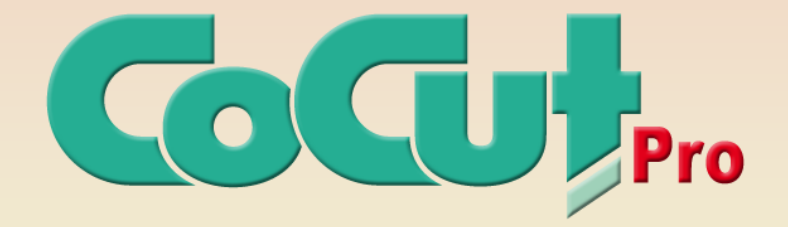

# **Benutzerhandbuch**

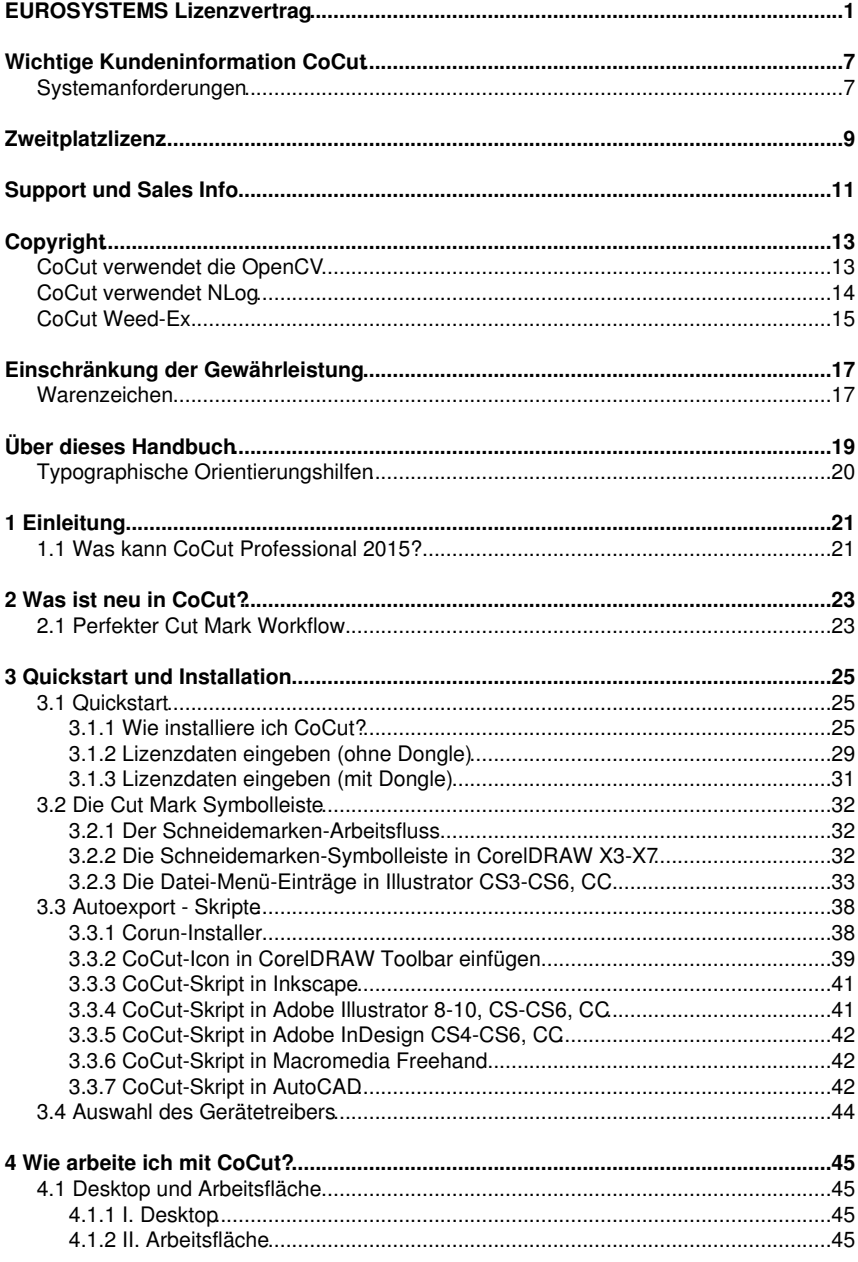

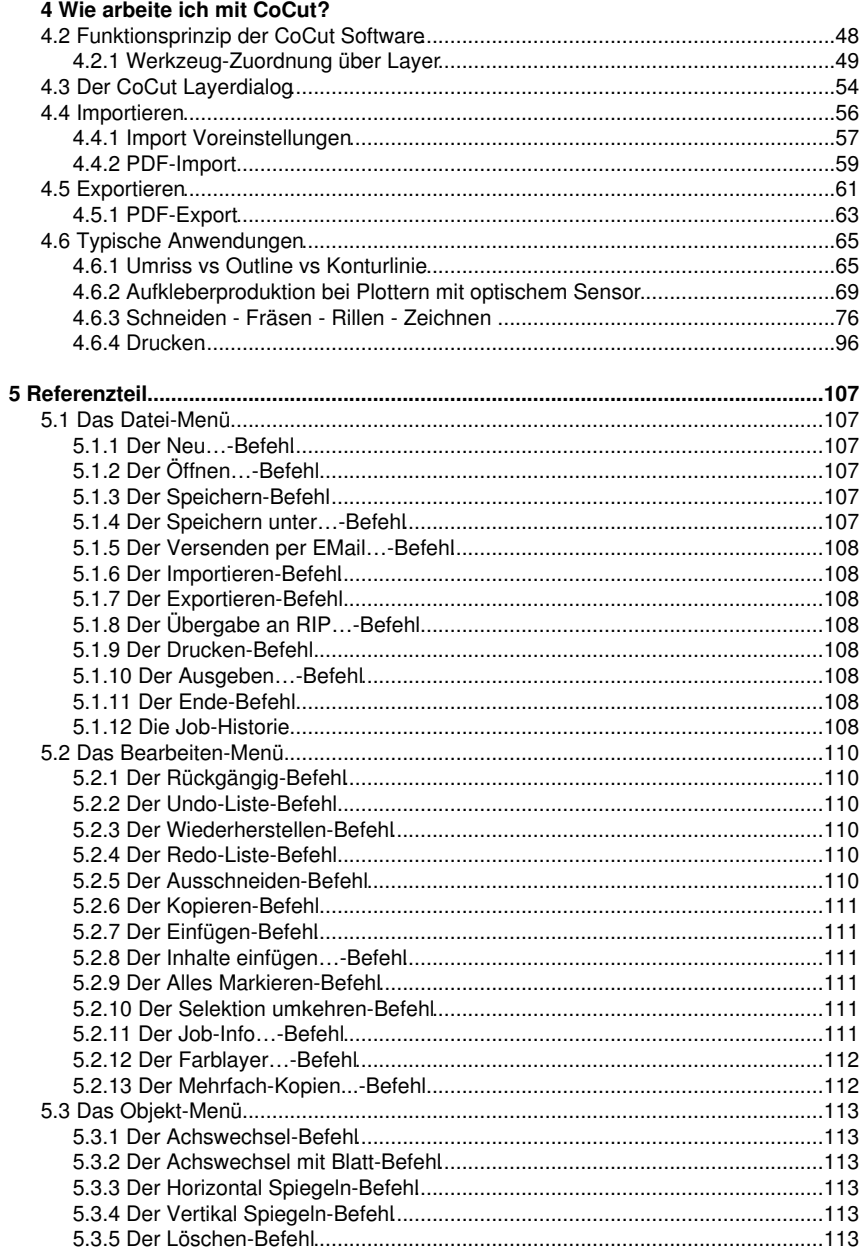

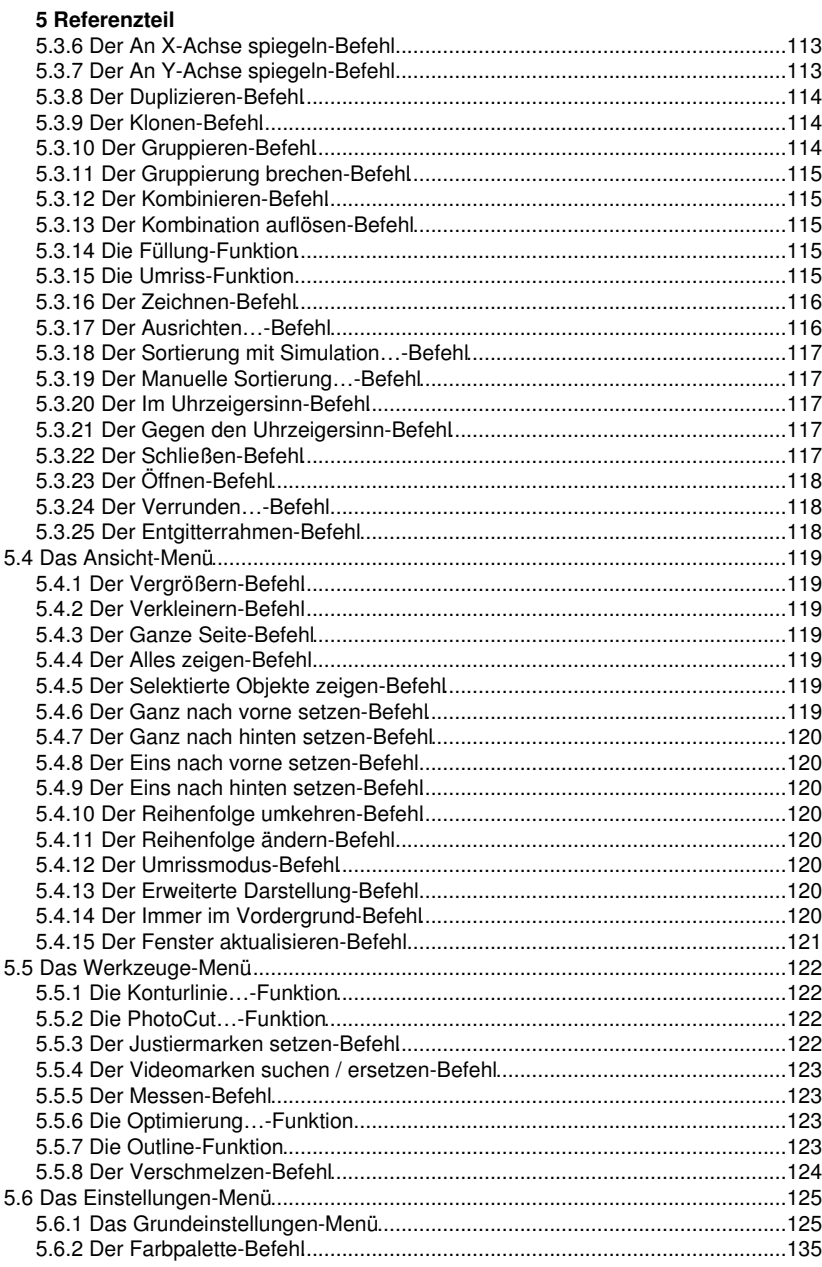

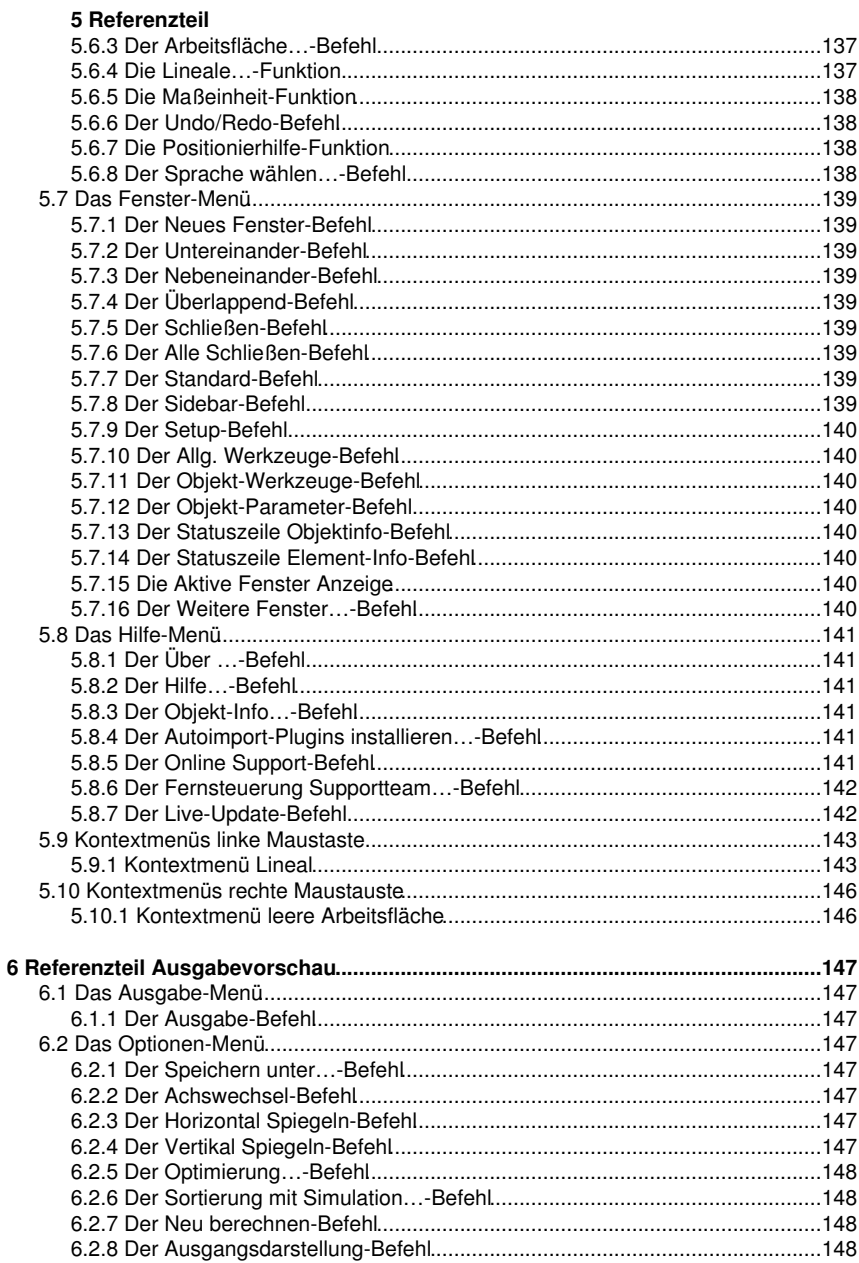

### 6 Referenzteil Ausgabevorschau

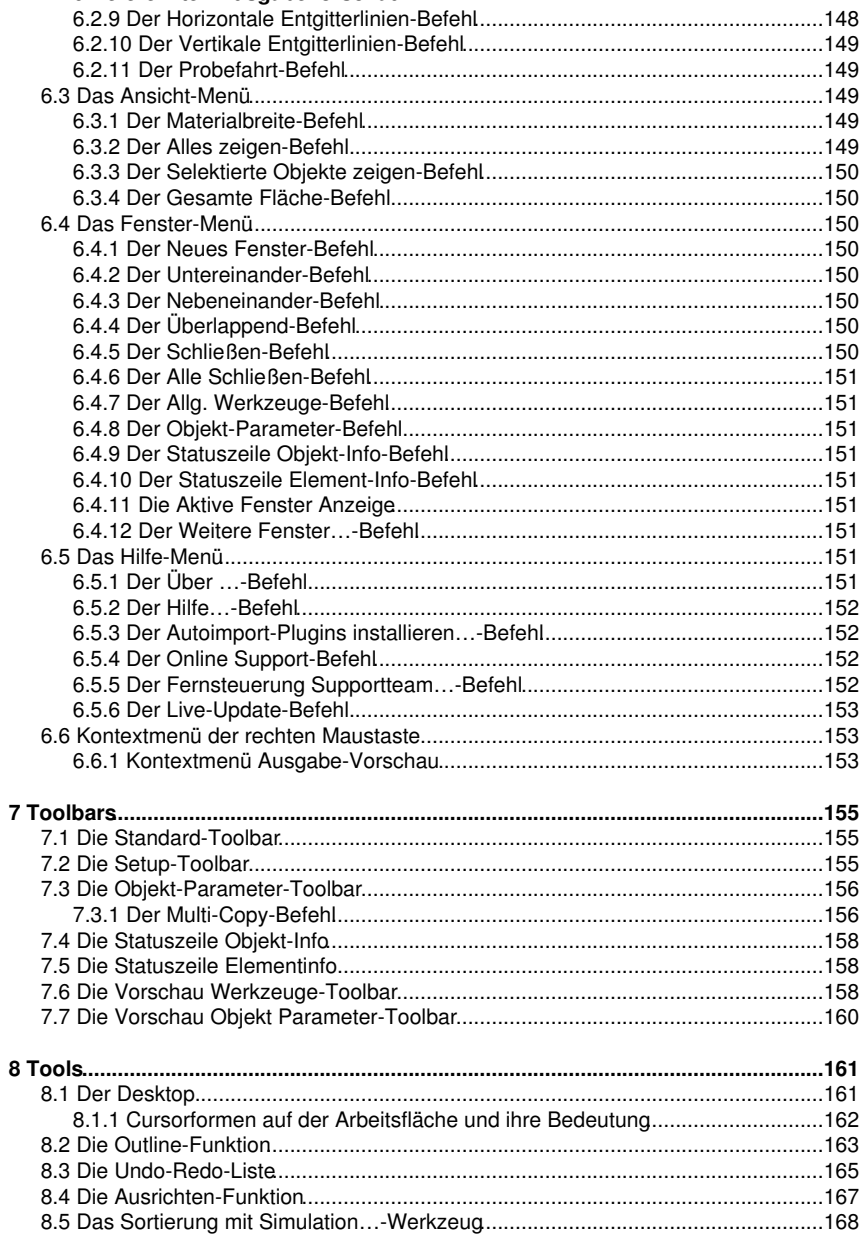

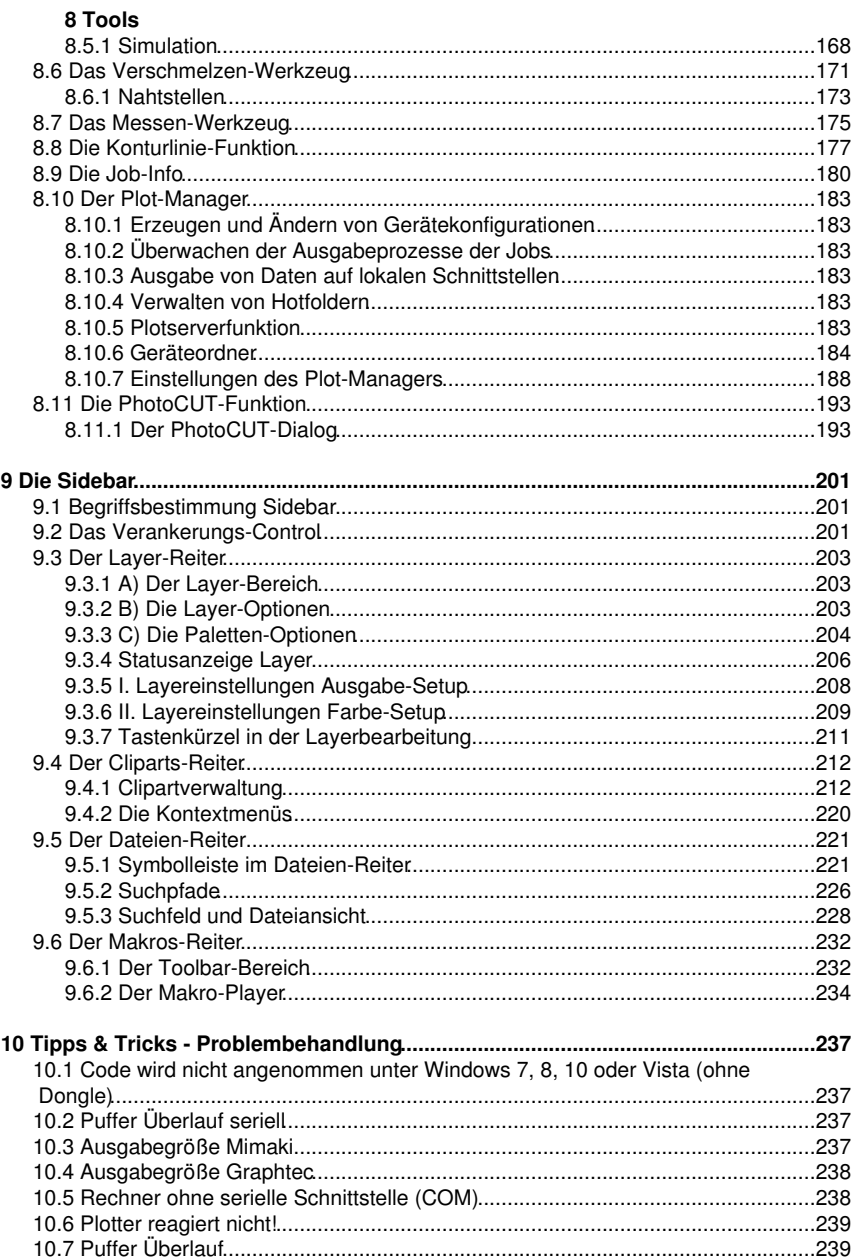

### 10 Tipps & Tricks - Problembehandlung

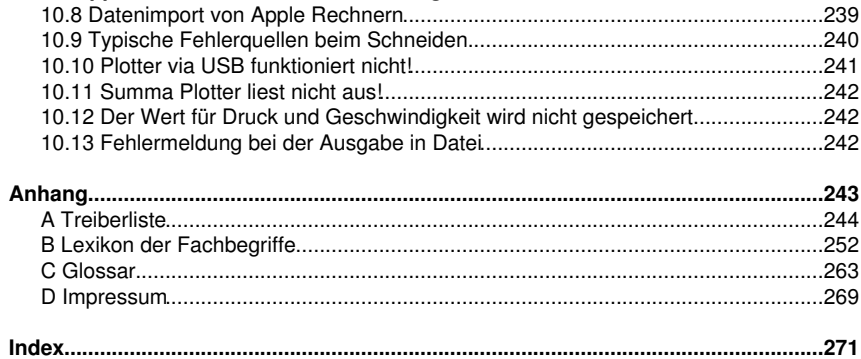

CoCut Professional 2015 Handbuch

### <span id="page-10-0"></span>**EUROSYSTEMS Lizenzvertrag**

Nachfolgend sind die Vertragsbedingungen für die Benutzung von EUROSYSTEMS-Software durch Sie, den Endverbraucher (im folgenden auch "Lizenznehmer") aufgeführt. Dies ist ein rechtsgültiger Vertrag zwischen Ihnen, dem Lizenznehmer, und EUROSYSTEMS S.à.r.l.. Mit dem Öffnen dieses versiegelten Software-Pakets, oder der versiegelten Datenträger-Tasche erklären Sie sich mit den nachfolgenden Vertragsbedingungen einverstanden.

Lesen Sie daher bitte den nachfolgenden Text vollständig und genau durch. Wenn Sie mit diesen Vertrags-Bestimmungen nicht einverstanden sind, so dürfen Sie das Software-Paket nicht öffnen. Geben Sie bitte in diesem Fall das ungeöffnete Software-Paket und alle anderen Teile (einschließlich aller schriftlichen Unterlagen, der Ordner, ggf. Dongle/Hardwarekopierschutz und der sonstigen Behältnisse) des erworbenen Produkts unverzüglich an Ihren Händler zurück.

EINZELPLATZ-LIZENZ - ZWEITPLATZ-LIZENZEN - DEMO-LIZENZ - SCHUL-LIZENZ - MULTI-USER

#### 1. Gegenstand des Vertrages

Gegenstand des Vertrages sind die auf den Datenträgern (CD-ROM) aufgezeichneten Computerprogramme und -dateien, die Programmbeschreibung und die Bedienungsanleitung, sowie sonstiges zugehöriges schriftliches Material und Hardwareteile. Sie werden im Folgenden auch als "Software" bezeichnet. EUROSYSTEMS macht darauf aufmerksam, dass es nach dem Stand der Technik nicht möglich ist, Computersoftware so zu erstellen, dass sie in allen Anwendungen und Kombinationen fehlerfrei arbeitet. Gegenstand des Vertrages ist daher nur eine Software, die im Sinne der Programmbeschreibung und der Benutzungsanleitung grundsätzlich brauchbar ist.

#### 2. Lizenzeinräumung

#### Einzelplatz-/Hauptlizenz

EUROSYSTEMS räumt Ihnen das Recht ein, die beiliegende Kopie der EUROSYSTEMS-Software auf einem einzelnen Terminal, das an einen einzelnen Computer (d. h. mit nur einer Zentraleinheit/CPU) angeschlossen ist, zu benutzen. Sie dürfen die Software nicht vernetzen oder sie in einer anderen Weise zu irgendeiner Zeit auf mehr als einem Computer- oder Computerterminal benutzen.

Ausnahme: Der Lizenznehmer verfügt zusätzlich zur Einzelplatz-/Hauptlizenz über eine so genannte Zweitplatz-Lizenz.

#### Zweitplatz-Lizenz

Eine Zweitplatz-Lizenz gilt ebenfalls nur in Verbindung mit einer Einzelplatz-/Hauptlizenz. Sie ist in gleicher Weise kopiergeschützt wie die Einzelplatz-/Hauptlizenz. Der Funktionsumfang einer Zweitplatz-Lizenz ist identisch mit dem einer Hauptlizenz. Zu jeder Einzelplatz-/Hauptlizenz können maximal 2 zusätzliche Zweitplatz-Lizenzen erworben werden. Werden in Mehrplatzumgebungen mehr als 3 Lizenzen benötigt, ist zunächst der Erwerb einer weiteren Einzelplatz-/Hauptlizenz erforderlich. Diese nachfolgende Einzelplatz-/Hauptlizenz kann dann wiederum um zusätzlich 2 Zweitplatz-Lizenzen erweitert werden. Darüber hinaus gehende Lizenzen sind individuell und schriftlich mit dem Hersteller zu vereinbaren.

#### EUROSYSTEMS Lizenzvertrag

#### Demo-Lizenz

Die Demo-Lizenz ermächtigt den Lizenznehmer, die Software in Ihrem Funktionsumfang zu testen, insbesondere zu überprüfen, ob der vom Lizenznehmer erwartete Gebrauchswert mit der Software zu erreichen ist und/oder die Kompatibilität mit seinem derzeitigen Computersystem vorhanden ist. Der gewerbliche Einsatz ist ausdrücklich untersagt, ebenso die Weitergabe oder Vervielfältigung ohne die ausdrückliche, schriftliche Erlaubnis des Herstellers.

### Schul-Lizenz

Eine Schul-Lizenz besteht aus einer Hauptlizenz für einen Lehrerarbeitsplatz und einer sogenannten "Multi-User"-Lizenz für die Arbeitsplätze der Schüler. Die "Multi-User"-Lizenz ist eine in den Funktionen eingeschränkte Version der Software. Der Einsatz ist auf mehreren Arbeitsplätzen/Rechnern in den Räumlichkeiten des Einzelplatz-/Hauptlizenznehmers erlaubt.

### 3. Urheberrecht

Die Software ist Eigentum von EUROSYSTEMS und sie ist durch Urheberrechtsgesetze, internationale Verträge und andere nationale Vorschriften gegen Kopieren geschützt. Wenn die Software nicht mit einem technischen Schutz gegen Kopieren ausgestattet ist, dürfen Sie entweder eine einzige Kopie der Software ausschließlich für Sicherungs- oder Archivierungszwecke machen, oder die Software auf eine einzige Festplatte übertragen, sofern Sie die Originalkopie ausschließlich für Sicherungs- oder Archivierungszwecke aufbewahren. Ein in der Software vorhandener Urheberrechtsvermerk, sowie in ihr aufgenommene Registrierungs-/Code-Serien- oder Donglenummern, dürfen nicht entfernt werden. Es ist ausdrücklich verboten, die Software und das schriftliche Material wie Handbücher ganz oder teilweise zu kopieren oder anders zu vervielfältigen.

### 4. Besondere Beschränkungen

Dem Lizenznehmer ist untersagt:

\* ohne vorherige schriftliche Einwilligung von EUROSYSTEMS die Software oder das zugehörige Material an einen Dritten zu übergeben oder einem Dritten sonst wie zugänglich zu machen die Software zu vermieten oder zu verleihen. Aber Sie dürfen die Rechte aus diesem EUROSYSTEMS-Lizenzvertrag auf Dauer an einen anderen übertragen, vorausgesetzt, dass Sie diesen EUROSYSTEMS-Lizenzvertrag zusammen mit allen Kopien der Software, dem gesamten schriftlichen Begleitmaterial und der begleitenden Hardware übertragen und der Empfänger sich mit den Bestimmungen dieses Vertrages einverstanden erklärt. Eine Übertragung muss die letzte aktualisierte Version (Update) und alle früheren Versionen umfassen und EUROSYSTEMS schriftlich mitgeteilt werden.

\* die Software von einem Computer über ein Netz oder eine Datenübertragungskanal auf einen anderen Computer zu übertragen

\* ohne vorherige schriftliche Einwilligung von EUROSYSTEMS die Software abzuändern, zu übersetzen, zurückzuentwickeln, zu entkompilieren oder zu entassemblieren.

\* von der Software abgeleitete Werke zu erstellen oder das schriftliche Material zu vervielfältigen

\* das schriftliche Material zu übersetzen oder abzuändern oder davon abgeleitetes Material zu erstellen.

#### 5. Inhaberschaft an Rechten

Sie erhalten mit dem Erwerb des Produktes nur Eigentum an dem körperlichen Datenträger, auf dem die Software aufgezeichnet ist. Ein Erwerb von Rechten an der Software selbst ist damit nicht verbunden. EUROSYSTEMS behält sich insbesondere alle Veröffentlichungs-, Vervielfältigungs-, Bearbeitungs- und Verwertungsrechte an der Software vor.

#### 6. Dauer des Vertrages

Der Vertrag läuft auf unbestimmte Zeit. Das Recht des Lizenznehmers zur Benutzung der Software erlischt automatisch ohne Kündigung, wenn er eine Bedingung des Vertrages verletzt. Bei Beendigung des Nutzungsrechts ist er verpflichtet, die Originaldatenträger sowie alle Kopien der Software, abgeänderte Exemplare, einschließlich des schriftlichen Materials zu vernichten; Hardwareteile und Dongle sind an den Hersteller zurückzusenden.

#### 7. Schadenersatz bei Vertragsverletzung

EUROSYSTEMS macht darauf aufmerksam, dass Sie für alle Schäden aufgrund von Urheberrechtsverletzungen haften, die EUROSYSTEMS aus einer Verletzung dieser Vertragsbestimmungen durch Sie entstehen.

#### 8. Änderungen und Aktualisierungen

EUROSYSTEMS ist berechtigt, Aktualisierungen der Software nach eigenem Ermessen zu erstellen. EUROSYSTEMS ist nicht verpflichtet, Aktualisierungen des Programms solchen Lizenznehmern zur Verfügung zu stellen, die die Registrierungskarte nicht ordnungsgemäß ausgefüllt an EUROSYSTEMS zurückgesandt oder die Aktualisierungsgebühr nicht bezahlt haben.

#### 9. Gewährleistung und Haftung von EUROSYSTEMS

\* Ziff1: EUROSYSTEMS gewährleistet gegenüber dem ursprünglichen Lizenznehmer, dass zum Zeitpunkt der Übergabe der Datenträger, auf dem die Software aufgezeichnet ist, und die mit der Software zusammen ausgelieferte Hardware unter normalen Betriebsbedingungen und bei normaler Instandhaltung in Materialausführung fehlerfrei ist.

\* Ziff2: Sollte der Datenträger oder die damit ausgelieferte Hardware fehlerhaft sein, so kann der Erwerber Ersatzlieferung während der Gewährleistungszeit von 6 Monaten ab Lieferung verlangen. Er muss dazu die eventuell mit ihr ausgelieferte Hardware, einschließlich der Sicherungskopie und des schriftlichen Materials und einer Kopie der Rechnung/Quittung an EUROSYSTEMS oder an den Händler, von dem das Produkt bezogen wurde, zurückgeben.

\* Ziff3: Wird ein Fehler im Sinne von 9 Ziff2. nicht innerhalb angemessener Frist durch eine Ersatzlieferung behoben, so kann der Erwerber nach seiner Wahl Herabsetzung des Erwerbspreises oder Rückgängigmachen des Vertrages verlangen.

\* Ziff4: Aus den vorstehend unter 1. genannten Gründen übernimmt EUROSYSTEMS keine Haftung für die Fehlerfreiheit der Software. Insbesondere übernimmt EUROSYSTEMS keine Gewähr dafür, dass die Software den Anforderungen und Zwecken des Erwerbers genügt oder mit anderen von ihm ausgewählten Programmen

#### EUROSYSTEMS Lizenzvertrag

zusammenarbeitet. Die Verantwortung für die richtige Auswahl und die Folgen der Benutzung der Software sowie der damit beabsichtigten oder erzielten Ergebnisse trägt der Erwerber. Das gleiche gilt für das die Software begleitende schriftliche Material. Ist die Software nicht im Sinne von 1. grundsätzlich brauchbar, so hat der Erwerber das Recht den Vertrag rückgängig zu machen. Das gleiche Recht hat EUROSYSTEMS, wenn die Herstellung von im Sinne von 1. brauchbarer Software mit angemessenem Aufwand nicht möglich ist.

\* Ziff5: EUROSYSTEMS haftet nicht für Schäden, es sei denn, dass ein Schaden durch Vorsatz oder grobe Fahrlässigkeit seitens EUROSYSTEMS verursacht worden ist. Gegenüber Kaufleuten wird auch die Haftung für grobe Fahrlässigkeit ausgeschlossen. Eine Haftung wegen evtl. von EUROSYSTEMS zugesicherten Eigenschaften bleibt unberührt. Eine Haftung für Mangelfolgeschäden, die nicht von der Zusicherung umfasst sind, ist ausgeschlossen.

#### 10. Vollkaufleute

Ist der Lizenznehmer Vollkaufmann, so wird auf diesen Vertrag das Recht des Landes Luxemburg angewendet. In diesem Fall ist weiter die Zuständigkeit der im Lande Luxemburg gelegenen Staatsgerichte und Bundesgerichte vereinbart.

### BESCHRÄNKTE GARANTIE

\* Beschränkte Garantie - EUROSYSTEMS garantiert für einen Zeitraum von 90 Tagen ab Empfangsdatum, dass die Software im Wesentlichen gemäß dem begleitenden Produkthandbuch arbeitet.

Diese Garantie wird von EUROSYSTEMS als Hersteller des Produktes übernommen; etwaige gesetzliche Gewährleistungs- oder Haftungsansprüche gegen den Händler, von dem Sie ihr Exemplar der Software bezogen haben, werden hierdurch weder ersetzt noch beschränkt.

\* Ansprüche des Kunden - Die gesamte Haftung von EUROSYSTEMS und Ihr alleiniger Anspruch besteht in der Rückerstattung des bezahlten Preises oder in der Reparatur oder dem Ersatz der Software, die der beschränkten Garantie von EUROSYSTEMS nicht genügt und zusammen mit einer Kopie Ihrer Rechnungskopie an EUROSYSTEMS zurückgegeben wird. Diese beschränkte Garantie gilt nicht, wenn der Ausfall der Software oder Hardware auf einen Unfall, auf Missbrauch oder auf fehlerhafte Anwendung zurückzuführen ist.

\* Keine weitere Gewährleistung - EUROSYSTEMS schließt für sich jede weitere Gewährleistung bezüglich der Software, der zugehörigen Handbücher und schriftlichen Materialien und der begleitenden Hardware aus.

\* Keine Haftung für Folgeschäden - Weder EUROSYSTEMS noch die Lieferanten von EUROSYSTEMS sind für irgendwelche Schäden (uneingeschränkt eingeschlossen sind Schäden aus entgangenem Gewinn, Betriebsunterbrechung, Verlust von geschäftlichen Informationen oder von Daten oder aus anderem finanziellem Verlust) ersatzpflichtig, die aufgrund der Benutzung dieses EUROSYSTEMS-Produktes oder der Unfähigkeit, dieses EUROSYSTEMS-Produkt zu verwenden, entstehen, selbst wenn EUROSYSTEMS von der Möglichkeit eines solchen Schadens unterrichtet worden ist. Auf jeden Fall ist die Haftung von EUROSYSTEMS auf den Betrag beschränkt, den sie tatsächlich für das

Produkt bezahlt haben. Dieser Ausschluss gilt nicht für Schäden, die durch Vorsatz oder grobe Fahrlässigkeit auf Seiten von EUROSYSTEMS verursacht wurden. Ebenfalls bleiben Ansprüche, die auf unabdingbaren gesetzlichen Vorschriften zur Produkthaftung beruhen, unberührt.

Wenn Sie Fragen zu diesem Vertrag haben dann wenden Sie sich bitte an:

Euro-Systems S.à.r.l. Villa Machada 1 Rue Kummert L-6743 Grevenmacher Luxembourg © EUROSYSTEMS S.á.r.l. 2016 EUROSYSTEMS Lizenzvertrag

### <span id="page-16-0"></span>**Wichtige Kundeninformation CoCut**

Prüfen Sie die Sendung bitte nach Erhalt auf Vollständigkeit und melden Sie das Fehlen von einzelnen Teilen unverzüglich Ihrem Händler.

CoCut ist in verschiedenen Versionen erhältlich: CoCut *Professional*, CoCut *Standard*

Die einzelnen Versionen unterscheiden sich in ihrem Funktionsumfang.

Der **Lieferumfang** einer CoCut-Version beinhaltet:

- Programm-CD (außer bei Download-Version)

- Handbuch auf CD bzw. als PDF-Datei oder optional in gedruckter Form

#### **Codenummer**

Der Aufkleber befindet sich auf der Innenseite des vorderen Handbuchdeckels. Bei Online-Kauf erhalten Sie die Codenummer per eMail.

### <span id="page-16-1"></span>**Systemanforderungen**

- Minimalvoraussetzung: Pentium 1,5 GHz mit 512 MB Arbeitsspeicher (RAM)
- Empfohlen: Pentium 4 oder neuer mit 1 GB Arbeitsspeicher
- Windows XP SP3, Windows Vista, Windows 7 / 8 / 10 (32 oder 64 Bit)
- minimale Grafikauflösung 1024 x 768 Pixel
- Host-Programm: CorelDRAW Version ab 10, alternativ Illustrator ab 8, Freehand ab 8, AutoCAD ab 14, InDesign ab CS4 oder Inkscape

Systemanforderungen

# <span id="page-18-0"></span>**Zweitplatzlizenz**

Voraussetzung für deren Einsatz ist eine registrierte Hauptlizenz.

Mit der CoCut-Zweitplatzlizenz erwerben Sie ein vollwertiges weiteres Programmpaket, das räumlich getrennt von Ihrem Hauptsystem eingesetzt werden kann. Die Zweitplatzlizenz eignet sich besonders für Filialbetriebe oder für den mobilen Einsatz. Auftragsstaus oder Betriebserweiterungen lassen sich damit flexibel handhaben. Die Installation der Zweitplatzlizenz ist identisch mit der Installation der Vollversion. Alle Zweitplatzlizenzen erhalten die gleiche Dongle-Nummer wie die Hauptlizenz.

Bei EUROSYSTEMS Softwareprodukten, die mittels **Hardware-Kopierschutz (Dongle)** geschützt sind, wird mit jeder Zweitplatzlizenz ein weiterer Dongle zur Verfügung gestellt. Bei EUROSYSTEMS Softwareprodukten, die mittels **Software-Kopierschutz (Codenummer)** geschützt sind, wird mit jeder Zweitplatzlizenz ein weiterer Volllizenzcode zur Verfügung gestellt.

Zweitplatzlizenz

## <span id="page-20-0"></span>**Support und Sales Info**

Sehr geehrte Anwenderin, sehr geehrter Anwender,

um Ihnen bei Problemen und Fragen die direkte Kommunikation mit Ihrem kompetenten Ansprechpartner zu gewährleisten und Wartezeiten beim Telefonieren zu vermeiden oder zu verkürzen, bieten wir Ihnen den Service der technischen **Hotline**.

Dieser Service steht Ihnen zur Verfügung von:

#### **Montag - Freitag von 9:00 Uhr bis 12:00 Uhr**

#### **Christian Weller - Tel.: 06502-9288-11**

Weitere hilfreiche Informationen, sowie Tipps und Tricks, finden Sie auf unserer Website:

#### **[www.eurosystems.lu](http://www.eurosystems.lu/)**

unter der Rubrik **Support/FAQ**

Unsere Support-Mitarbeiter sind angehalten, Auskünfte nur dann zu erteilen, wenn **registrierte** Anwender Hilfe benötigen. Halten Sie deshalb bitte bei jedem Anruf folgende Informationen bereit:

- Versions-Nr.: z. B. CoCut Professional 15.002

- Ausdruck der Dateiliste Ihres Produktes (Menü Hilfe/Menüpunkt Über...)

Bitte haben Sie dafür Verständnis, dass telefonische Anfragen nur bei Benutzung dieser Telefonnummern beantwortet werden können. Andere Ihnen evtl. bekannt gewordene Durchwahlnummern sind reserviert für Vertrieb und Einkauf.

Lassen Sie sich bitte im eigenen und im Interesse Aller Ihre Software registrieren, um einen reibungslosen und kompetenten Support zu garantieren. Sofort nach Eingang Ihrer Registrierungskarte, Ihrer Registrierung per Fax oder Online, werden Sie in unsere Anwender-Datenbank aufgenommen.

RCS Systemsteuerungen GmbH Generaldistributor für EUROSYSTEMS-Produkte.

PS.: Für schriftliche Anfragen oder die Schnellregistrierung per Fax oder Online, benutzen Sie bitte die folgende Nummer oder Adresse:

Fax: 06502-9288-15

#### **Web Site: [www.eurosystems.lu](http://www.eurosystems.lu/)**

Support und Sales Info

# <span id="page-22-0"></span>**Copyright**

Copyright © 2016 by Euro-Systems S.à.r.l.. Alle Rechte vorbehalten. Stand: 25.05.2016

Jede Vervielfältigung dieses Handbuchs, sowie der Computersoftware CoCut für Windows wird strafrechtlich verfolgt.

Die Rechte an der Dokumentation zu CoCut liegen bei Euro-Systems S.à.r.l., Villa Machada, 1 Rue Kummert, L-6743 Grevenmacher, Luxembourg.

Handbuchtexte/-Satz/-Layout: Peter Bettendorf, Frank Thömmes, Georg Wagner RCS Systemsteuerungen GmbH, Longuich

Der rechtmäßige Erwerb der CD-ROM erlaubt die Nutzung des Programms analog der Benutzung eines Buches.

Entsprechend der Unmöglichkeit, dass ein Buch zugleich an verschiedenen Orten von mehreren Personen gelesen wird, darf das Softwareprogramm CoCut nicht gleichzeitig von verschiedenen Personen an verschiedenen Orten und auf verschiedenen Geräten benutzt werden.

CD-Kopien dürfen nur zum Zwecke der Datensicherung erstellt werden.

### <span id="page-22-1"></span>**CoCut verwendet die OpenCV**

*(Open Source Computer Vision Library)*

IMPORTANT: READ BEFORE DOWNLOADING, COPYING, INSTALLING OR USING.

By downloading, copying, installing or using the software you agree to this license. If you do not agree to this license, do not download, install, copy or use the software.

Intel License Agreement

For Open Source Computer Vision Library

Copyright (C) 2000, 2001, Intel Corporation, all rights reserved.

Third party copyrights are property of their respective owners. Redistribution and use in source and binary forms, with or without modification, are permitted provided that the following conditions are met:

\* Redistributions of source code must retain the above copyright notice, this list of conditions and the following disclaimer.

\* Redistributions in binary form must reproduce the above copyright notice, this list of conditions and the following disclaimer in the documentation and/or other materials provided with the distribution.

CoCut verwendet die OpenCV

\* The name of Intel Corporation may not be used to endorse or promote products derived from this software without specific prior written permission.

This software is provided by the copyright holders and contributors 'as is' and any express or implied warranties, including, but not limited to, the implied warranties of merchantability and fitness for a particular purpose are disclaimed.

In no event shall the Intel Corporation or contributors be liable for any direct, indirect, incidental, special, exemplary, or consequential damages (including, but not limited to, procurement of substitute goods or services; loss of use, data, or profits; or business interruption) however caused and on any theory of liability, whether in contract, strict liability, or tort (including negligence or otherwise) arising in any way out of the use of this software, even if advised of the possibility of such damage.

### <span id="page-23-0"></span>**CoCut verwendet NLog**

NLog is a free logging platform for .NET, Silverlight and Windows Phone with rich log routing and management capabilities. It makes it easy to produce and manage high-quality logs for your application regardless of its size or complexity.

Copyright (c) 2004-2011 Jaroslaw Kowalski

All rights reserved.

Redistribution and use in source and binary forms, with or without modification, are permitted provided that the following conditions are met:

\* Redistributions of source code must retain the above copyright notice, this list of conditions and the following disclaimer.

\* Redistributions in binary form must reproduce the above copyright notice, this list of conditions and the following disclaimer in the documentation and/or other materials provided with the distribution.

\* Neither the name of Jaroslaw Kowalski nor the names of its contributors may be used to endorse or promote products derived from this software without specific prior written permission.

THIS SOFTWARE IS PROVIDED BY THE COPYRIGHT HOLDERS AND CONTRIBUTORS "AS IS" AND ANY EXPRESS OR IMPLIED WARRANTIES, INCLUDING, BUT NOT LIMITED TO, THE IMPLIED WARRANTIES OF MERCHANTABILITY AND FITNESS FOR A PARTICULAR PURPOSE ARE DISCLAIMED. IN NO EVENT SHALL THE COPYRIGHT OWNER OR CONTRIBUTORS BE LIABLE FOR ANY DIRECT, INDIRECT, INCIDENTAL, SPECIAL, EXEMPLARY, OR CONSEQUENTIAL DAMAGES (INCLUDING, BUT NOT LIMITED TO, PROCUREMENT OF SUBSTITUTE GOODS OR SERVICES; LOSS OF USE, DATA, OR PROFITS; OR BUSINESS INTERRUPTION) HOWEVER CAUSED AND ON ANY THEORY OF LIABILITY, WHETHER IN CONTRACT, STRICT LIABILITY, OR TORT (INCLUDING NEGLIGENCE OR OTHERWISE) ARISING IN ANY WAY OUT OF THE USE OF THIS SOFTWARE, EVEN IF ADVISED OF THE POSSIBILITY OF SUCH DAMAGE.

### <span id="page-24-0"></span>**CoCut Weed-Ex**

Weed-Ex is a product from Witpac GmbH and the product as well as the application have been applied for patent in the Netherlands and is not disclosed yet.

CoCut Weed-Ex

### <span id="page-26-0"></span>**Einschränkung der Gewährleistung**

Wir haben uns bei den Abbildungen und beim Verfassen der Texte allergrößte Mühe gegeben. Dennoch können für dieses Handbuch und die dazugehörigen Programme Fehler nicht vollständig ausgeschlossen werden. Es wird keine Garantie für die Richtigkeit des Inhalts dieses Handbuches, seiner Übersetzungen, seiner Vollständigkeit und Genauigkeit gewährleistet.

Wir schließen die Haftung für alle Verluste, die durch die Benutzung von CoCut oder dessen Dokumentation auftreten, aus. Der Inhalt dieses Handbuches kann ohne Ankündigung verändert werden und ist nicht als Verpflichtung von EUROSYSTEMS S.à.r.l. anzusehen.

Die Autoren können für fehlerhafte Angaben und deren Folgen keinerlei Verantwortung oder irgendeine Haftung übernehmen.

### <span id="page-26-1"></span>**Warenzeichen**

Eventuell vorkommende Warenzeichen werden benutzt, ohne dass ihre freie Verwendbarkeit gewährleistet werden kann. Verwendet wurden u. a. folgende: CorelDRAW, Postscript, Microsoft, Windows, Illustrator, InDesign, Freehand und AutoCAD. Diese Warenzeichen sind Eigentum der jeweiligen Hersteller.

Warenzeichen

# <span id="page-28-0"></span>**Über dieses Handbuch**

Mit diesem Handbuch erhalten Sie CoCut. Dieses Handbuch gliedert sich in folgende *Kapitel:*

Im Kapitel *"Quickstart und Installation"* wird Ihnen die Installation von CoCut auf Ihrem Windows Rechner erläutert. Bitte befolgen Sie die Installationsanleitung genau, da eine korrekte Installation Grundlage für das reibungslose Arbeiten mit CoCut ist.

Das Kapitel *"Wie arbeite ich mit CoCut ?"* ist eine Einführung in Bedienung, Werkzeuge und Funktionen. Das Funktionsprinzip wird anhand praxisnaher Bespiele konkretisiert.

Im Kapitel *"Referenzteil"* werden alle Menüs und deren Menüpunkte in ihrer chronologischen Reihenfolge erläutert. Dieses Kapitel ist als *Nachschlagewerk* gedacht und sollte zu Rate gezogen werden, wenn man sich über die genaue Funktionsweise eines Befehls im Unklaren befindet.

Im Kapitel *"Referenzteil Ausgabevorschau"* werden alle Menüs und deren Menüpunkte in der Ausgabevorschau in ihrer chronologischen Reihenfolge erläutert. Ebenso wie im Referenzteil ist es als *Nachschlagewerk* gedacht und sollte zu Rate gezogen werden, wenn man sich über die genaue Funktionsweise eines Befehls im Unklaren befindet.

Im nächsten Kapitel werden alle *"Toolbars bzw. Werkzeugleisten"* beschrieben. Toolbars enthalten wichtige Werkzeuge, die in einer frei bewegbaren Werkzeugleiste untergebracht wurden.

Im darauf folgenden Kapitel wird die Arbeitsweise der "Tools bzw. Werkzeuge" detailliert beschrieben.

Im Kapitel *"Die Sidebar"* wird die seitliche Funktionsleiste mit Reitern (vergleichbar mit den so genannten Andockfenstern in CorelDRAW) in ihrer Funktionsweise ausführlich beschrieben. Zusammengefasst sind Layerbearbeitung, Cliparts, Objekt-Manager und Dateiverwaltung. Die Anwahl der einzelnen Funktionsbereiche ist über so genannte Reiter realisiert.

Im Kapitel "Add Ons - Zusatzprogramme" werden zusätzliche Programmmodule ausführlich beschrieben. Add Ons sind Programme oder Programmteile, die getrennt vom Hauptprogramm sind. In der Regel werden sie durch eine benutzerdefinierte Installation zur Verfügung gestellt.

Im Kapitel "Tipps und Tricks - Problembehandlung" haben wir für Sie eine Auswahl an täglich in unserer Hotline- und Supportpraxis auftretenden Problemfälle näher erläutert und geben Ihnen Infos für den Umgang mit technischen Problemen.

Typographische Orientierungshilfen

### <span id="page-29-0"></span>**Typographische Orientierungshilfen**

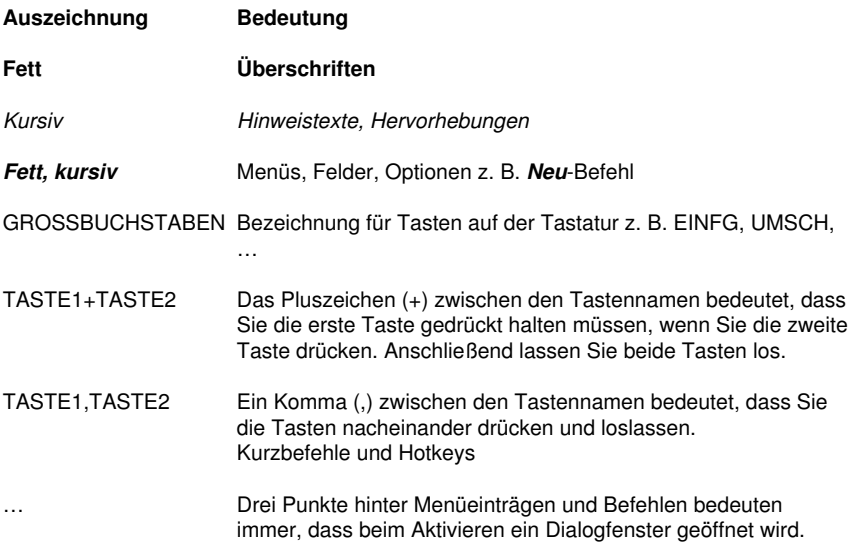

# <span id="page-30-0"></span>**1 Einleitung**

CoCut Professional 2015™ ist ein Zusatzprogramm zum Folienschneiden aus CorelDRAW™, Illustrator, InDesign, Freehand, AutoCAD und Inkscape. Diese Illustrationsprogramme sind durch ihre vielfältigen grafischen Möglichkeiten prädestiniert für die Erstellung qualitativ hochwertiger Zeichnungen, die mittels leistungsfähiger Druckertreiber ausgedruckt werden können.

Für viele professionelle Anforderungen ist CoCut Professional 2015 die beste Wahl, denn es erweitert Ihr Illustrationsprogramm um High-End Signmaking Werkzeuge, z. B. automatisiertes Print & Cut mit der Konturlinienfunktion. Dieses Werkzeug unterstützt sowohl optische Kontursysteme (Summa OPOS) als auch Schneideplotter ohne optische Kontursensoren.

Seine fortschrittlichen Verschmelzfunktionen machen mehrfarbige Grafiken unmittelbar schneidfertig; sein Inline-/Outline-Werkzeug konturiert Texte - Werkzeuge, die so nur in speziellen Schneideprogrammen zu finden sind. Damit ist CoCut Professional 2015 das ideale Plugin für Folienbeschriftungen, Siebdruck und Textil-Grafik-Shops, die Logos und alle Arten von Grafiken in schneidfertige Designs umwandeln müssen.

### <span id="page-30-1"></span>**1.1 Was kann CoCut Professional 2015?**

- CoCut Professional 2015 ist in der Lage, viele verschiedene Geräte anzusteuern und auf deren Besonderheiten einzugehen. Zu diesen Geräten gehören Plotter namhafter Hersteller wie Summa, Mimaki, Roland, Graphtec, Zünd und viele andere mehr
- CoCut Professional 2015 wandelt Strichstärken automatisch in schneidfähige Konturen
- Schneiden nach Farbe und passgenaue Montage mittels Passermarken
- Farbverschmelzen: Überlappungen von Farben sind frei wählbar, Siebdrucküberlappungen mit wählbarer Farbreihenfolge können erstellt werden
- Schneidevorschau auf Folienbreite und Materialverbrauchsanzeige
- Objekte positionieren, skalieren, duplizieren, ...
- Auch großflächige Zeichnungen stellen kein Problem dar. CoCut Professional 2015 ist in der Lage, Ihre Zeichnung auf jedes von Ihnen gewünschte Maß zu skalieren und zu segmentieren.
- Ist die Zeichnung zu breit für Ihren Plotter, so wird sie automatisch segmentiert, d. h. so geteilt, dass Ihr Plotter sie verarbeiten kann
- Für verschiedene Materialien können Sie Standardwerte für Druck und Geschwindigkeit einstellen, die in einer Materialdatenbank abgelegt werden
- Noch während Ihr Plotter schneidet, können Sie weiterarbeiten. Die Plottersteuerung arbeitet im Hintergrund (bei serieller Ansteuerung).

1.1 Was kann CoCut Professional 2015?

### <span id="page-32-0"></span>**2 Was ist neu in CoCut?**

- Workflow-Symbolleiste für CorelDRAW X3-X7
- Workflow-Menü für Illustrator CS3-CS6 und CC
- Workflow-Menü in Inkscape
- Workflow-Menü in InDesign (nur Professional)
- Direktes Schneiden ohne Ausgabefenster (Bypass-Schneiden)
- Mehrere Jobs gleichzeitig öffnen (MDI-Fenster)
- Autoimport-Plugin bis AutoCAD 2015
- Jetzt inklusive mehr als 600 Schneideplotter-Treibern
- Kompatibel mit Windows 7 / 8 / 10

### <span id="page-32-1"></span>**2.1 Perfekter Cut Mark Workflow**

Diese Symbolleiste vereint alle Werkzeuge, die für einen professionellen Print & Cut-Workflow benötigt werden, nämlich Konturerstellung, Multi-Copy und schneideplotterspezifische Justiermarken-Erzeugung. Schritt für Schritt bereiten Sie einen Print & Cut-Job in CorelDRAW oder Illustrator vor und übergeben ihn zur Ausgabe direkt an das CoCut-Ausgabemodul. CoCut unterstützt alle gängigen optischen Kontursysteme, wie z. B. Summa OPOS, Mimaki OPAAL, ….

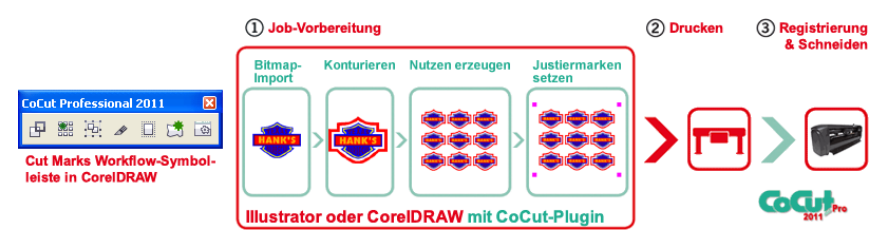

Für viele professionelle Anforderungen ist unser CoCut Professional die beste Wahl, denn es macht Ihr gewohntes Illustrations-programm zu einem professionellen Schneideprogramm.

Seine fortschrittlichen Verschmelzfunktionen machen mehrfarbige Grafiken unmittelbar schneidfertig. Damit ist CoCut Professional das ideale Plugin für Folienbeschriftungen und Print & Cut-Workflows aller Art.

*Änderungen und Irrtümer vorbehalten. Stand: August 2015*

### 2.1 Perfekter Cut Mark Workflow

### <span id="page-34-0"></span>**3 Quickstart und Installation**

### <span id="page-34-1"></span>**3.1 Quickstart**

### <span id="page-34-2"></span>**3.1.1 Wie installiere ich CoCut?**

### **3.1.1.1 1. Schritt:**

### **Plotteransteuerung per USB**

Installieren Sie die vom Plotterhersteller mitgelieferten USB-Treiber. Gehen Sie dabei so vor, wie im Plotterhandbuch beschrieben.

### **Plotteransteuerung über COM-Port (seriell)**

Stellen Sie sicher, dass die Standardparameter von Plotter und Windows-Schnittstelle **identisch** konfiguriert sind.

Sie finden unter Windows diese Anschlusseinstellungen über die *Systemsteuerung* unter: *System/Hardware/Geräte-Manager/Anschlüsse/Kommunikationsanschluss*. Wählen Sie per Doppelklick den Anschluss, an den Ihr Plotter angeschlossen werden soll (z. B. COM1) und klicken Sie anschließend auf den Reiter Anschlusseinstellungen.

Standardparameter sind: Baud: 9600 oder 19200, Datenbits: 8, Parität: keine, Stoppbits: 1, Flusssteuerung: Hardware

### *Überprüfen Sie auch die Ressourcen Einstellungen! COM 1: I/O-Adresse 03F8 und IRQ 4 bzw. COM 2: I/O-Adresse 02F8 und IRQ 3*

### **3.1.1.2 2. Schritt: Installation**

Legen Sie die Programm-CD in das entsprechende Laufwerk ein. Nach kurzer Zeit erscheint ein Fenster mit dem Titel *EUROSYSTEMS Setup*. Wählen Sie CoCut Professional 2015 aus dem Feld **Produkt** aus. Starten Sie die Installation über die *Installieren*-Schaltfläche. Stimmen Sie den Bedingungen des EUROSYSTEMS Lizenzvertrages zu (siehe Abb. 3.1-2), wird die Installation gestartet.

### 3.1.1 Wie installiere ich CoCut?

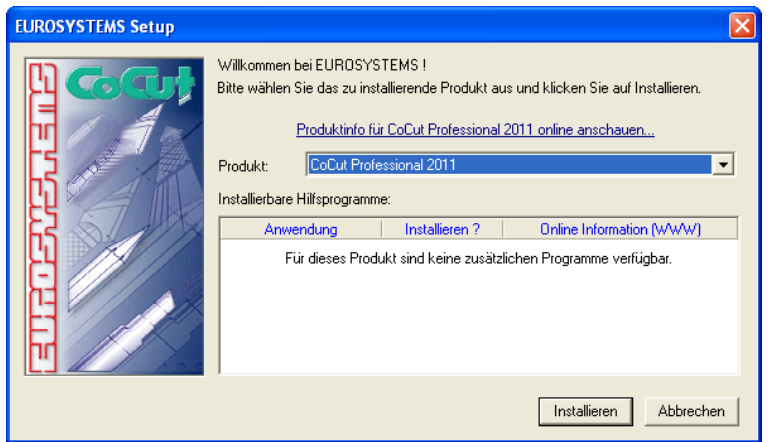

Abb. 3.1-1: Autostart-Dialog

*Hinweis: Der Installationsprozess wird für jede zusätzlich unter "Installierbare Hilfsprogramme" ausgewählte Anwendung neu gestartet und durchgeführt.*

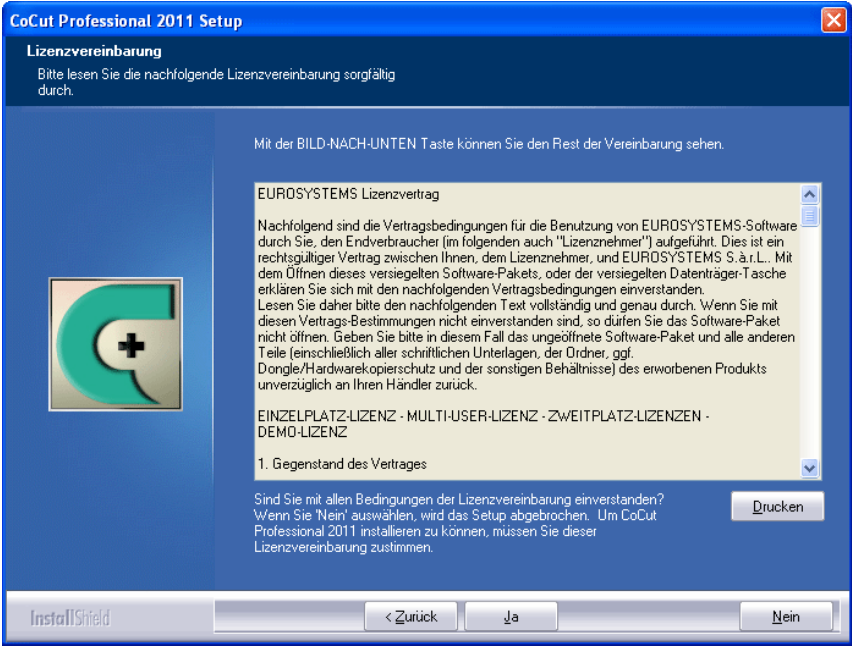

Abb. 3.1-2: EUROSYSTEMS Software-Lizenzvertrag
In diesem Dialog wird das Verzeichnis in dem CoCut Professional 2015 installiert werden soll ausgewählt. Standardmäßig wird hier C:\Programme\EUROSYSTEMS\CoCut Professional 2015 vorgeschlagen.

Soll CoCut in ein anderes Verzeichnis installiert werden, aktivieren Sie bitte die *Durchsuchen*-Schaltfläche, und tragen im nächsten Dialog unter Pfad das gewünschte Zielverzeichnis ein.

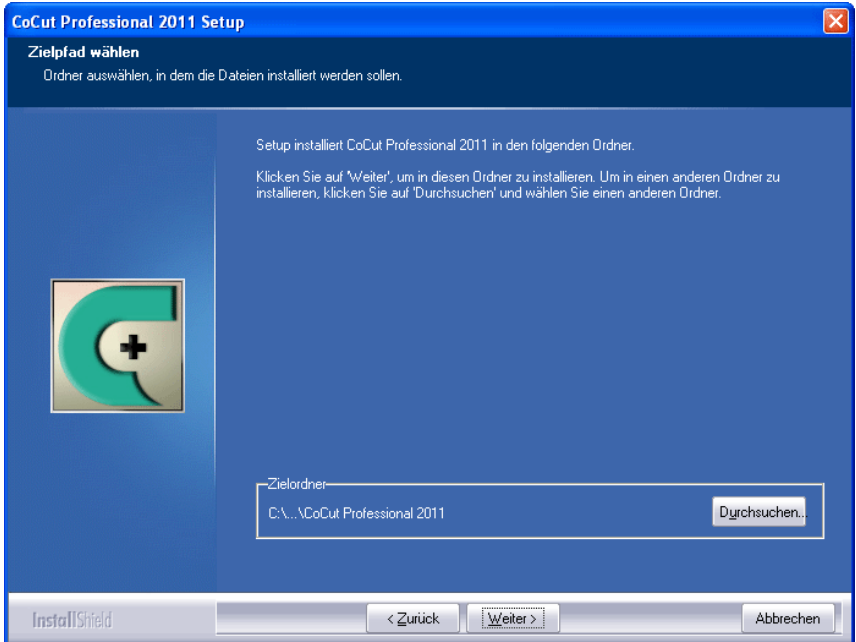

Abb. 3.1-3: Auswahl des Zielordners auf der Festplatte

*Hinweis: Die Installationsart "Benutzerdefiniert" ist auch für die Nachinstallation von Treibern zu wählen.*

#### 3.1.1 Wie installiere ich CoCut?

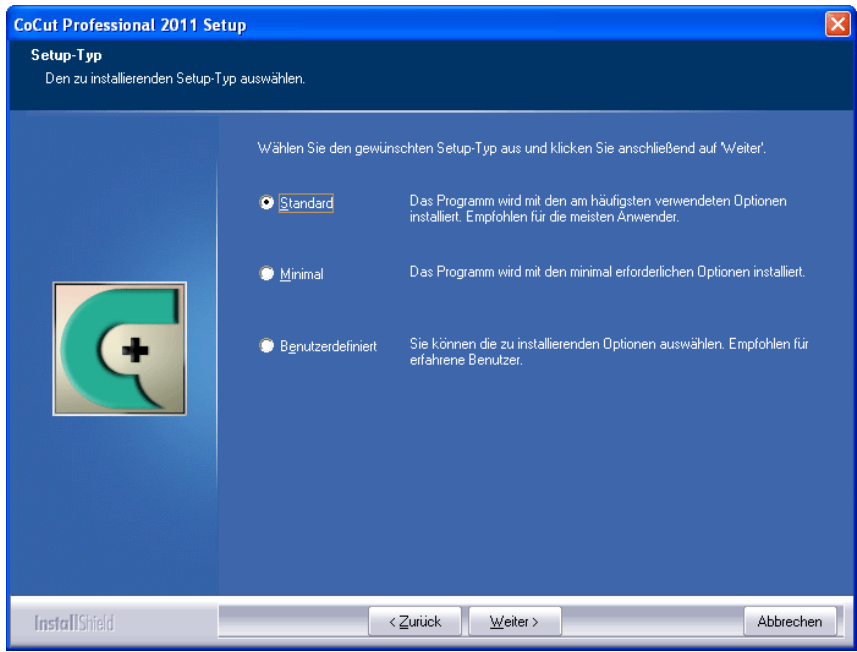

Abb. 3.1-4: Auswahl des Setup-Typs

Defaultmäßig wird hier als Ordner im Startmenü EUROSYSTEMS\CoCut Professional 2015 vorgeschlagen.

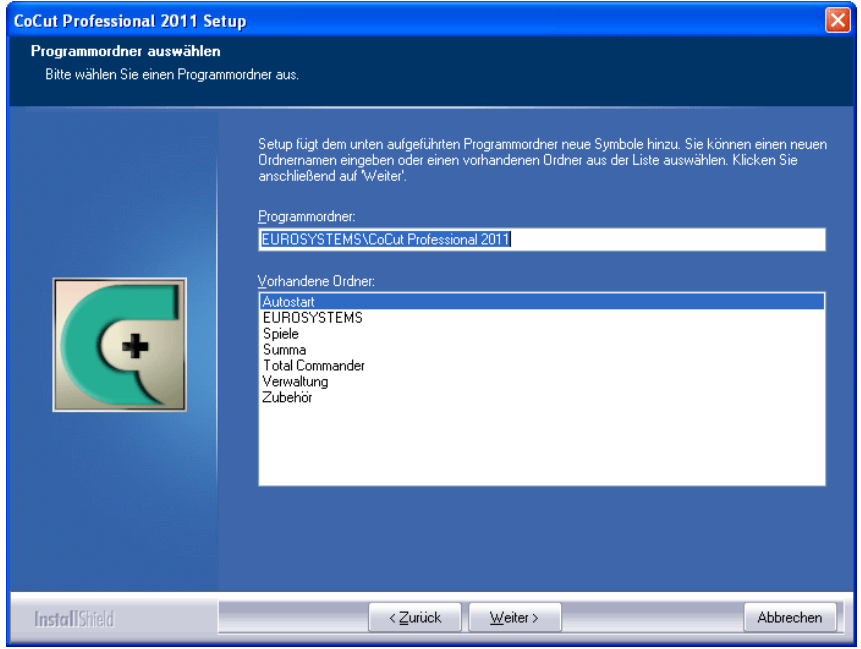

Abb. 3.1-5: Einordnung in das Startmenü

# **3.1.2 Lizenzdaten eingeben (ohne Dongle)**

# **3.1.2.1 Ecf-Datei benutzen: Empfohlen, falls Lizenzdaten per eMail übermittelt wurden**

In der eMail mit dem Lizenzcode befindet sich im Anhang eine Datei mit der Dateiendung .ecf.

*Ein Doppelklick auf diese Datei lizenziert die Software vollautomatisch!*

# **3.1.2.2 Manuell, falls die Lizenzdaten sich auf einem "Adress"-Aufkleber, der sich in der CD-Verpackung (innen links) befindet.**

Auf diesem Aufkleber finden sich Angaben zur Programmversion, die Seriennummer, die Lizenznehmerdaten und der Code.

*Wichtig! Die Lizenzdaten müssen so wie auf dem Aufkleber angegeben 1:1 übertragen werden. Wenn z. B. das eMail-Feld leer ist, dann muss auch das Dialogfeld leer bleiben.*

#### 3.1.2 Lizenzdaten eingeben (ohne Dongle)

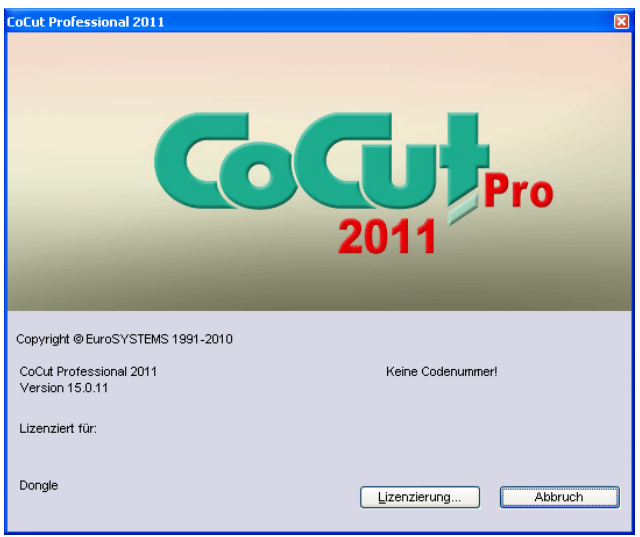

Abb. 3.1-6: Start-Dialog ohne gültigen Lizenzcode

Mit Klick auf den "Lizenzierung ..."-Button wird nachfolgender Dialog aktiviert.

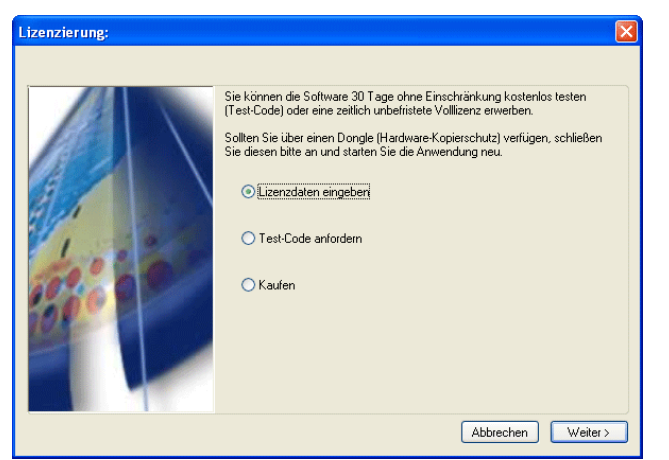

Abb. 3.1-7: Option für die erstmalige Installation von CoCut Professional 2015

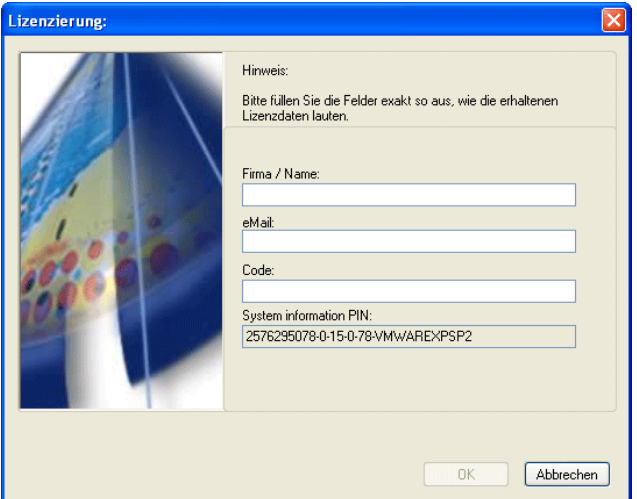

Abb. 3.1-8: Die einzugebenden Lizenzdaten haben Sie per eMail oder auf einem Codenummern-Aufkleber erhalten

# **3.1.3 Lizenzdaten eingeben (mit Dongle)**

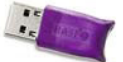

Sofern der Kopierschutz per Dongle realisiert ist (evtl. bei Updates), vergessen Sie bitte nicht den Hardware-Kopierschutz auf eine aktivierte USB-Schnittstelle aufzustecken.

# **3.1.3.1 Eingabe der Lizenzdaten von einem "Adress"-Aufkleber, der sich in der CD-Verpackung (innen links) befindet.**

Auf diesem Aufkleber finden sich Angaben zur Programmversion und die Seriennummer (Serial Number).

*Wichtig! Die Seriennummer ist vollständig (mit -) und exakt (1:1) in das Feld "Code:" zu übertragen.*

# **3.2 Die Cut Mark Symbolleiste**

Die Objekt-Funktionen der Cut Mark Symbolleiste wirken direkt auf die Objekte im Host-Programm (CorelDRAW oder Illustrator). Dies erweitert die Funktionalität des Host-Programms um diese Werkzeuge, so dass der gesamte Print und Cut-Workflow in CorelDRAW bzw. Illustrator vorbereitet und ausgegeben werden kann. Selbstverständlich kann CoCut Professional 2015 auch ohne Host-Programm gestartet werden. Die hier beschriebenen Werkzeuge sind auch in der Standalone-Version verfügbar.

*Wichtiger Hinweis: Die hier beschriebene Funktionalität ist nur mit CorelDRAW X3 bis X7 und Illustrator CS3 bis CS6 und CC möglich! Für die Einbindung in ältere CorelDRAW und Illustrator-Versionen: [siehe Kapitel 3.3: Autoexport - Skripte](#page-47-0)*

# **3.2.1 Der Schneidemarken-Arbeitsfluss**

Die nachfolgende Grafik illustriert den Print & Cut-Arbeitsfluss (Cut Mark Workflow) innerhalb des Host-Programms (CorelDRAW oder Illustrator).

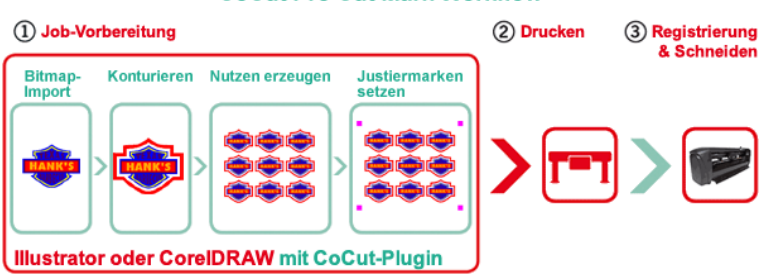

# **CoCut Pro Cut Mark Workflow**

Ausgangspunkt des Cut Mark Workflows ist ein Bitmap, das im ersten Schritt konturiert wird. Im zweiten Schritt werden die Nutzen erzeugt. Im nächsten Schritt werden die passenden Justiermarken - in der erforderlichen Anzahl und Größe - um die Nutzen gesetzt. Dieser Job wird nun auf einem geeigneten Drucker ausgegeben und dann in einen Schneideplotter mit optischem Sensor weiterverarbeitet. Die Registrierung - die Justiermarken-Erkennung - korrigiert die Abweichungen des Drucks und der Job wird geschnitten. Ergebnis dieses Prozesses sind exakt geschnittene Nutzen in beliebiger Anzahl und Größe.

# **3.2.2 Die Schneidemarken-Symbolleiste in CorelDRAW X3-X7**

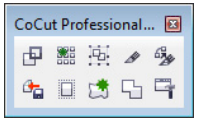

Abb. 3.2-1: Symbolleiste in CorelDRAW X3-X7

Die Schaltflächen von links nach rechts sind so angeordnet, dass der Schneidemarken-Arbeitsfluss (Cut Mark Workflow) optimal abgearbeitet werden kann.

# **3.2.3 Die Datei-Menü-Einträge in Illustrator CS3-CS6, CC**

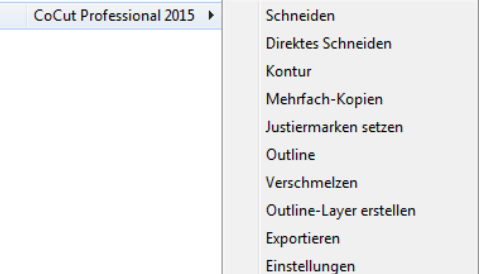

Abb. 3.2-2: Illustrator-Untermenü CoCut Professional 2015

Die Menüeinträge sind von oben nach unten so angeordnet, das der Schneidemarken-Arbeitsfluss (Cut Mark Workflow) abgearbeitet wird.

# **3.2.3.1 Die Schaltflächen der Schneidemarken-Symbolleiste**

## *Wichtiger Hinweis: Die nachfolgenden Erläuterungen gelten analog für Illustrator!*

## **1 Die** *Kontur erstellen***-Schaltfläche**

匣 Abb. 3.2-3: Kontur erstellen-Icon

# [siehe Kapitel 8.8: Die](#page-186-0) *Konturlinie*-Funktion

## **2 Die** *Mehrfach-Kopien***-Schaltfläche**

▓

Abb. 3.2-4: Mehrfach-Kopien-Icon

[siehe Kapitel 7.3: Die](#page-165-0) *Objekt-Parameter*-Toolbar

# **3 Die** *Justiermarken setzen***-Schaltfläche**

嵐 Abb. 3.2-5: Justiermarken setzen-Icon

## **■** [siehe Kapitel 4.6.2.2: Justiermarken für optische Erkennungssysteme](#page-79-0)

3.2.3 Die Datei-Menü-Einträge in Illustrator CS3-CS6, CC

## **4 Die** *Schneiden***-Schaltfläche**

 $\mathscr{R}$ 

Abb. 3.2-6: Schneiden-Icon

■ [siehe Kapitel 4.6.3: Schneiden - Fräsen - Rillen - Zeichnen ...](#page-85-0)

## **5 Die** *Direktes Schneiden***-Schaltfläche**

 $\mathcal{L}_{\mathcal{M}}^{\alpha}$ 

Abb. 3.2-7: Direktes Schneiden-Icon

Das Aktivieren dieser Schaltfläche sorgt dafür, das **kein** Fenster vor der Datenausgabe erscheint. Die Ausgabedaten werden unmittelbar an das angeschlossene Gerät gesendet.

## **6 Die** *Export***-Schaltfläche**

 $\mathbf{a}_{\mathbf{a}}$ 

Abb. 3.2-8: Export-Icon

Das Aktivieren dieser Schaltfläche sorgt dafür, dass die selektierten Daten in den festgelegten Ordner (siehe *Einstellungen*-Dialog) exportiert werden.

*Hinweis: Bei CorelDRAW werden die Daten im CMX-Format abgespeichert, ansonsten im PDF-Format.*

## **7 Die** *Outline erstellen***-Schaltfläche**

 $\Box$ 

Abb. 3.2-9: Outline erstellen-Icon

[siehe Kapitel 8.2: Die](#page-172-0) *Outline*-Funktion

# **8 Die** *Outline Layer erstellen***-Schaltfläche**

请

Abb. 3.2-10: Outline Layer erstellen-Icon

Wird diese Schaltfläche aktiviert, dann wird für die selektierte Kontur, die **nicht** mit der CoCut Professional 2015-Schaltfläche erzeugt wurde, das Objekt-Attribut geändert und eine Spotfarbe zugeordnet.

## **9 Die** *Verschmelzen***-Schaltfläche**

5

Abb. 3.2-11: Verschmelzen-Icon

Wird diese Schaltfläche aktiviert, dann werden die selektierten Objekte miteinander verschmolzen.

[siehe Kapitel 8.6: Das](#page-180-0) *Verschmelzen*-Werkzeug

## **10 Die** *Einstellungen***-Schaltfläche**

 $\Box$ Abb. 3.2-12: Einstellungen-Icon

Ein Klick auf die *Einstellungen*-Schaltfläche öffnet den *Einstellungen*-Dialog.

# **3.2.3.2 Der** *Einstellungen***-Dialog**

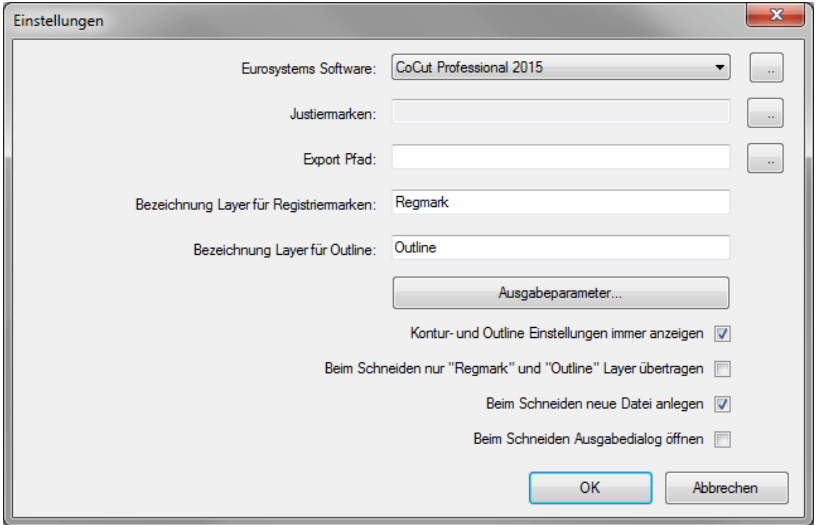

# *Eurosystems Software-***Feld**

M Abb. 3.2-13: 2-Punkte-Icon 3.2.3 Die Datei-Menü-Einträge in Illustrator CS3-CS6, CC

Ein Klick auf die *2-Punkte*-Schaltfläche aktiviert das ausgewählte Programm und erlaubt das Ändern von Grundeinstellungs-Parametern.

### *Justiermarken-***Feld**

 $\mathbb{R}^2$ Abb. 3.2-14: 2-Punkte-Icon

Ein Klick auf die *2-Punkte*-Schaltfläche öffnet den *Setup - Justiermarken*-Dialog. Er erlaubt die Auswahl, der zum Plotter passenden Justiermarken; sofern der Schneideplotter über einen eingebauten optischen Sensor verfügt und der Treiber diese Option unterstützt.

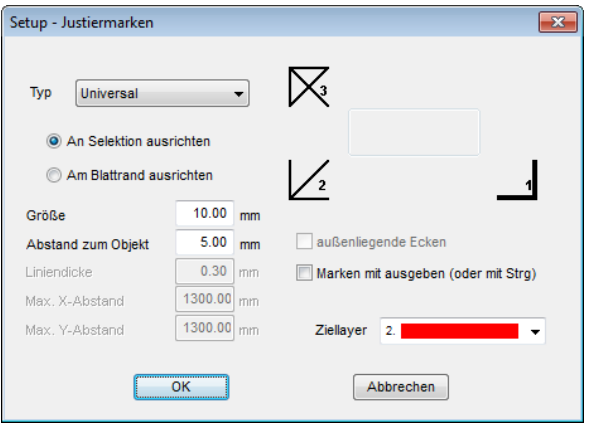

[siehe Kapitel 4.6.2: Aufkleberproduktion bei Plottern mit optischem Sensor](#page-78-0)

## *Export-***Feld**

Abb. 3.2-15: 2-Punkte-Icon

Ein Klick auf die *2-Punkte*-Schaltfläche öffnet den *Ordner suchen*-Dialog. Er erlaubt die Auswahl des *Export-*Ordners, in den die zu exportierende Datei gespeichert werden soll.

## *Bezeichnung Layer für Registriermarken-***Option**

Diese Option ermöglicht die individuelle Vergabe eines Layer-Namens. Damit kann der Layer mit den Registriermarken jederzeit identifiziert und die Registriermarken selektiert werden. Der Vorgabewert ist *Regmark.*

## *Bezeichnung Layer für Outline-***Option**

Diese Option ermöglicht die individuelle Vergabe eines Layer-Namens. Damit kann der Layer mit der Outline jederzeit identifiziert und die Kontur selektiert werden. Der

Vorgabewert ist *Outline.*

#### **Die** *Ausgabeparameter-***Schaltfläche**

Ausgabeparameter...

Das Aktivieren der *Ausgabeparameter*-Schaltfläche öffnet den Schneidedialog und ermöglicht das Festlegen von individuellen Einstellungen beim Schneiden.

#### *Kontur- und Outline Einstellungen immer anzeigen-***Option**

Ist diese Option aktiviert, dann werden die Dialoge, die die Parameterdefinition ermöglichen, immer angezeigt, wenn die entsprechende Schaltfläche aktiviert wurde.

#### *Beim Schneiden nur "Regmark" und "Outline" Layer übertragen-***Option**

Ist diese Option aktiviert, dann werden nur die Objekte an CoCut Professional 2015 übergeben, die diesen beiden Layern zugewiesen wurden: unabhängig von der aktuellen **Selektion!** 

#### *Beim Schneiden neue Datei anlegen-***Option**

Ist diese Option aktiviert, dann wird nach dem Aktivieren der *Schneiden-*Schaltfläche ein neues Fenster in CoCut Professional 2015 angelegt und die selektierten bzw. alle Objekte in das neue Fenster kopiert.

## *Beim Schneiden Ausgabedialog öffnen-***Option**

Ist diese Option aktiviert, dann wird nach dem Aktivieren der *Schneiden-*Schaltfläche der Ausgabedialog geöffnet.

# <span id="page-47-0"></span>**3.3 Autoexport - Skripte**

Autoexport bedeutet, dass Daten von externen Programmen (CorelDRAW, Illustrator, Freehand oder AutoCAD) automatisch in CoCut importiert werden - sozusagen auf Knopfdruck. Dabei werden die Skripte entweder in die Menüstruktur des externen Programms eingebunden oder als Element der Werkzeugleiste (Toolbar) behandelt.

# **3.3.1 Corun-Installer**

Mit dem Corun-Installer kann man die CoCut-Plugins installieren. In der *Name*-Spalte werden die Host-Programme angezeigt, in die die Plugins implementiert werden können. In der *Plugin-Verzeichnis*-Spalte wird der Order angezeigt, in dem sich die Plugin-Dateien nach der Installation befinden werden. In der *Eurosystems-Software*-Liste sind alle Programme aufgeführt, die über eine Plugin-Funktionalität verfügen. Wählen Sie das entsprechende Programm aus der Liste aus. Das Aktivieren der *Installieren*-Schaltfläche startet den Vorgang.

*Hinweis: Der Corun-Installer wird benötigt, wenn das Host-Programm VOR dem EUROSYSTEMS-Programm installiert wurde oder wenn Plugins nachinstalliert werden müssen.*

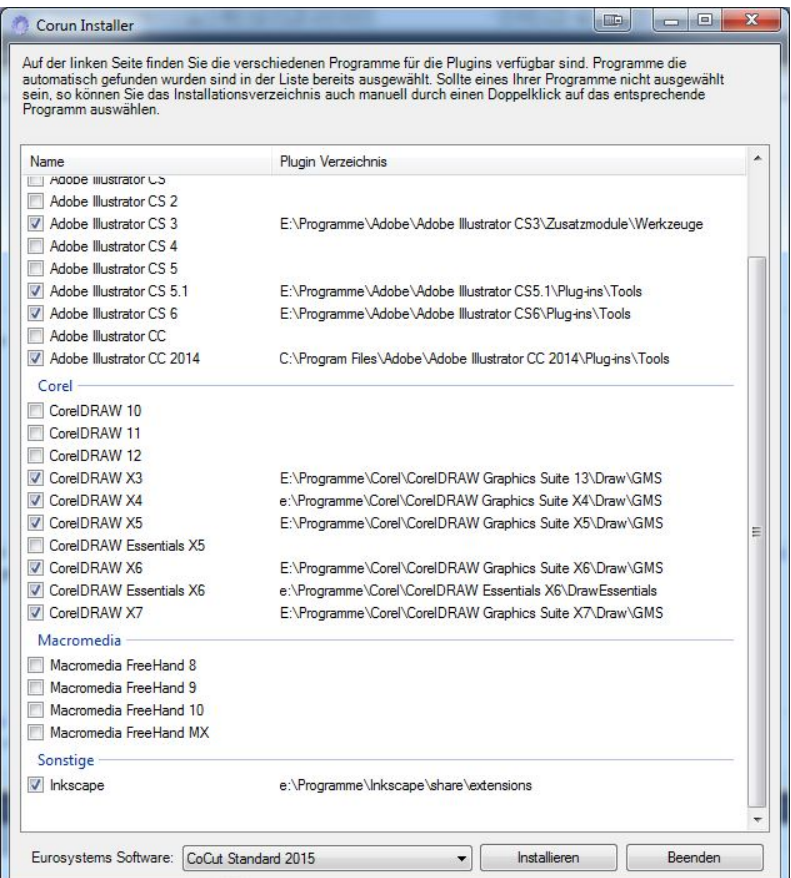

Abb. 3.3-1: Corun-Installer Dialogfenster mit selektierten Host-Programmen und Pfadindikatoren

# **3.3.2 CoCut-Icon in CorelDRAW Toolbar einfügen**

# **3.3.2.1 CorelDRAW 10, 11, 12, X3, X4, X5, X6 & X7**

## *Hinweis: CorelDRAW muss mit der Option "Visual Basic for Application" installiert werden.*

Diese Option kann wie folgt installiert werden:

CorelDRAW 10/11/12/X3/X4/X5/X6/X7-Datenträger in das Laufwerk / Setup starten / Installationsart "*Angepasstes Setup*" auswählen. Ist schon eine CorelDRAW-Version auf Ihrem Rechner installiert, wählen Sie zuerst "*Benutzerdefiniertes Setup*" und dann

## "*Angepasstes Setup*" aus.

In dem Dialog, der nun geöffnet wird führen Sie einen Doppelklick auf Hauptanwendungen aus oder klicken Sie einmal auf das *Plus*-Feld. Doppelklicken Sie hier auf *Produktivitätshilfsmittel* und aktivieren hier die Option "*Visual Basic for Application*". Nach der Installation von CoCut müssen Sie noch das CoCut-Skript mit der Toolleiste verknüpfen.

- Wählen Sie das Menü *Extras/Anpassung* aus
- Wählen Sie im linken Optionsbaum die Option *Arbeitsbereich/Anpassung/Befehle*
- Rechts neben dem Optionsbaum klicken Sie einmal in das Feld, in dem *Datei* steht, selektieren *Makros* und ziehen *Corun...* bzw. *Cocut...* in die Toolleiste von CorelDRAW 10/11/12/X3/X4/X5/X6/X7.
- Aktivieren Sie nun den Reiter *Erscheinungsbild*. Betätigen Sie hier die *Import*-Schaltfläche und wählen Sie ein beliebiges Symbol aus. *Hinweis: Das Symbol verschwindet bei jedem Neustart von CorelDRAW 10 und wird zum Buch-Ikon (CorelDRAW Bug im User Interface).*
- Wählen Sie im linken Optionsbaum die Option *Arbeitsbereich/Anpassung/Befehlsleisten*.
- Ändern Sie den Namen der Symbolleiste "Neue Symbolleiste 1" in CoCut um.
- Klicken Sie auf OK.

# **3.3.2.2 CorelDRAW 9**

- Wählen Sie das Menü *Extras* an
- Selektieren Sie den Menüeintrag *Optionen*
- Wählen Sie den Karteikarteneintrag *Arbeitsbereich/Anpassen/Symbolleisten* aus
- Doppelklick auf *Scriptanwendungen*
- Selektieren Sie *Corun9.csc* aus der Script-Liste
- Wählen Sie ein beliebiges Symbol aus und ziehen es, während Sie die linke Maustaste gedrückt halten, auf die CorelDRAW-Toolbar.
- Aktivieren Sie die OK-Schaltfläche

# **3.3.2.3 CorelDRAW 8**

- Wählen Sie das Menü *Extras* an
- Selektieren Sie den Menüeintrag *Optionen*
- Wählen Sie den Karteikarteneintrag *Arbeitsbereich/Anpassen/Symbolleisten* aus
- Doppelklick auf *Scriptanwendungen*
- Selektieren Sie *Corun8.csc* aus der Script-Liste
- Wählen Sie ein beliebiges Symbol aus und ziehen es, während Sie die linke Maustaste gedrückt halten, auf die CorelDRAW-Toolbar.
- Aktivieren Sie die OK-Schaltfläche

# **3.3.2.4 CorelDRAW 7**

- Wählen Sie das Menü *Extras* an
- Selektieren Sie den Menüeintrag *Anpassen*
- Wählen Sie den Karteikarteneintrag *Symbolleisten* aus
- Doppelklick auf *Scriptanwendungen*
- Selektieren Sie *Corun7.csc* aus der Script-Liste
- Wählen Sie ein beliebiges Symbol aus und ziehen es, während Sie die linke Maustaste gedrückt halten, auf die CorelDRAW-Toolbar.
- Aktivieren Sie die OK-Schaltfläche

# **3.3.2.5 CorelDRAW 6**

- Wählen Sie das Menü *Extras* an
- Selektieren Sie den Menüeintrag *Anpassen*
- Wählen Sie den Karteikarteneintrag *Symbolleisten* aus
- Doppelklick auf *Script allgemein*
- Selektieren Sie *Corun6.csc* aus der Script-Liste
- Wählen Sie ein beliebiges Symbol aus und ziehen es, während Sie die linke Maustaste gedrückt halten, auf die CorelDRAW-Toolbar.
- Aktivieren Sie die OK-Schaltfläche

Wenn Sie nun ein oder mehrere Objekte markieren und auf die so angelegte Ikone klicken, werden die Objekte an CoCut übergeben und können geplottet werden.

# **3.3.3 CoCut-Skript in Inkscape**

Das CoCut-Skript für Inkscape befindet sich im *Erweiterungen*-Menü. Aktiviert wird die Ausgaberoutine über den *Schneiden*-Menüeintrag im CoCut Professional 2015-Sub-Menü.

# **3.3.4 CoCut-Skript in Adobe Illustrator 8-10, CS-CS6, CC**

CoCut befindet sich im *Datei*-Menü unterhalb des Menüpunktes *Exportieren*.

## **Wie erfolgt die Datenübergabe von Illustrator 8, 9, 10, CS, CS2, CS3, CS4, CS5, CS6, CC nach CoCut?**

Starten Sie CoCut aus dem *Datei*-Menü. Sind Objekte markiert, dann werden nur die markierten Objekte an CoCut übergeben. Werden Texte mit übergeben, werden diese automatisch in Kurven gewandelt.

## *Hinweis: Sind keine Objekte markiert ist CoCut nicht aktiv!*

#### *Hinweis: Spezielle Verlaufsfüllungen werden nicht übergeben.*

# **3.3.5 CoCut-Skript in Adobe InDesign CS4-CS6, CC**

Das CoCut-Skript befindet sich im *Zusatzmodule*-Menü unter folgendem Sub-Menü: EUROSYSTEMS, *Auto Export*. Aus der Funktionenliste wird die gewünschte Funktion per Klick aktiviert.

# **3.3.6 CoCut-Skript in Macromedia Freehand**

## **Freehand 8, 9, 10, MX**

CoCut befindet sich im *Xtras-*Menü unterhalb des Menüpunktes *Animieren* und im *Fenster-*Menü / Menüpunkt *Xtras* unter Funktionen.

## **Wie erfolgt die Datenübergabe von Freehand 8, 9, 10, MX nach CoCut?**

## **Selektierte / Markierte Objekte**

Starten Sie CoCut über das *Xtras*-Menü. Sind Objekte markiert, dann werden nur die markierten Objekte an CoCut übergeben.

## **Alle Objekte**

Starten Sie CoCut über das *Xtras*-Menü. Sind keine Objekte markiert, werden alle auf der Arbeitsfläche befindlichen Objekte an CoCut übergeben.

## *Hinweis: Verlaufsfüllungen und Linseneffekte werden nicht übergeben.*

*Hinweis: Freehand 8 besitzt einen Farbkorrekturmechanismus (wie z. B. CorelDRAW), der die Anzeige der Farben in Freehand beeinflusst.*

*Lösung: Schalten Sie die Funktion im Datei Menü / Menüpunkt Einstellungen / Reiter Farben ab.*

# **3.3.7 CoCut-Skript in AutoCAD**

# **3.3.7.1 Menüdatei für AutoCAD 2000(i), 2002-2015, 2002LT-2015LT**

- Im Menü *Extras* wählen Sie den Menüpunkt *Menüs anpassen* aus. (*Hinweis: Alternativ können Sie den Dialog auch über den Befehl \_menuload öffnen*)
- In dem Dialog, der nun geöffnet wird, wählen Sie den Reiter *Menügruppen* aus und betätigen die *Blättern*-Schaltfläche.
- Der Dateiauswahl-Dialog wird geöffnet. Stellen Sie in diesem Dialog die Dateiendung auf *\*.mnu* um.
- Wählen Sie die Datei *corun.mnu* aus und schließen Sie den Dialog.
- Betätigen Sie nun die *Laden*-Schaltfläche und bestätigen Sie den Abfragedialog mit OK
- Das CoCut-Menü ist nun geladen.

Schalten Sie nun im oberen Reiter in den Menüleiste-Dialog um. In der • Menügruppe wählen Sie *CoCut Plot* aus und fügen es an der gewünschten Stelle im AutoCAD Menü ein.

# **3.3.7.2 Menüdatei für AutoCAD LT 98 und R14**

- Im Menü *Extras* wählen Sie den Menüpunkt *Anpassen/Menüs* aus.
- In dem Dialog, der nun geöffnet wird, betätigen Sie die *Blättern*-Schaltfläche.
- Der Dateiauswahl-Dialog wird geöffnet. Stellen Sie in diesem Dialog die Dateiendung auf *\*.mnu* um.
- Wählen Sie die Datei *corun.mnu* aus und schließen Sie den Dialog.
- Betätigen Sie nun die *Laden*-Schaltfläche und bestätigen Sie den Abfragedialog mit OK
- Das CoCut-Menü ist nun geladen.
- Schalten Sie nun im oberen Reiter in den *Menüleiste*-Dialog um. In der Menügruppe wählen Sie *CoCut Plot* aus und fügen es an der gewünschten Stelle im AutoCAD Menü ein.
- Im Menü *Datei* wählen Sie den Menüpunkt *Druckereinrichtung* aus.
- In dem Dialog, der nun geöffnet wird, betätigen Sie die *Öffnen*-Schaltfläche und wählen die Datei *cocutlt98.pc2 (LT98)* bzw. *cocutr14.pc2 (R14)* aus.
- Beenden Sie den Dialog.
- Starten Sie nun einen Druckjob, indem Sie im *Datei*-Menü den Menüpunkt *Drucken* aktivieren, um die folgenden Einstellungen durchzuführen: Aktivieren Sie den Schalter *Plot in Datei*, stellen Sie den *Skalierfaktor* auf 1:1 und die *Einheit* auf mm.

Im Menü befindet sich nun ein CoCut-Eintrag und in den Toolbars wurde eine CoCut-Toolbar hinzugefügt.

## *Wichtig: Achten Sie darauf, dass bei der ersten Ausgabe die Checkbox "In Datei plotten" aktiviert ist.*

*Bei dieser Vorgehensweise werden alle Zeichnungselemente übergeben. Es werden die Penwechsel-Befehle aus der Plt-Datei interpretiert, so dass 8 Layer separierbar sind. AutoCAD plottet nicht mit Arcs, d.h. alle Elemente werden in Linien aufgelöst und Punkte werden als Bohrlöcher interpretiert.*

*Hinweis: Wenn DXF benutzt wird, muss nach der Objektwahl zweimal Eingabetaste (Return) gedrückt werden, da die Ausführung des Menümakros durch die Objektwahl abgebrochen wird. Bei der Übergabe via DXF werden Bemaßungen und Texte nicht übergeben, dafür ist es jedoch möglich, Objekte zu selektieren und auszugeben. Die Kurven werden nicht in Linien umgewandelt, sondern werden aus den Splines oder Arcs in der DXF-Datei in Bezierkurven umgerechnet. Die Layeranzahl ist nicht auf 8 begrenzt.*

In der Autostartgruppe von Windows wird bei der Installation ein Verweis auf das Programm *autoimp.exe* eingerichtet, mit dem die Dateiübergabe an CoCut realisiert wird. Wenn autoimp.exe gestartet ist, wird in der Systemleiste unten rechts ein *Icon* angezeigt. Mit Doppelklick auf das Icon kann das Programm beendet werden.

#### *Achtung: Wird das Icon abgeschaltet funktioniert die Übergabe an CoCut nicht mehr!*

3.4 Auswahl des Gerätetreibers

Über *Start/Programme/Autostart/Auto-Import* für CoCut kann es dann noch mal gestartet werden.

*Hinweis: Beim Installieren ist zu beachten, dass CoCut immer nur für die zuletzt benutzte AutoCAD-Version installiert wird, wenn mehrere AutoCAD-Versionen auf einem Rechner installiert sind.*

# **3.4 Auswahl des Gerätetreibers**

Bitte wählen Sie zunächst aus der Liste der *Treiber* Ihr Ausgabegerät aus. Im Feld *Name des Gerätes* erscheint die identische Bezeichnung für das ausgewählte Gerät, die im Schneidedialog angezeigt wird. Diese Bezeichnung kann in dem Feld individuell abgeändert werden. Nach der Auswahl des Treibers ist im Bereich *Anschlusstypen* die *lokale Schnittstelle* auszuwählen, mit der das Gerät mit dem Rechner verbunden ist.

*Tipp: Sollte der von Ihnen gesuchte Treiber nicht in der Liste vorhanden sein, können Sie einen Alternativtreiber vom gleichen Hersteller versuchen.*

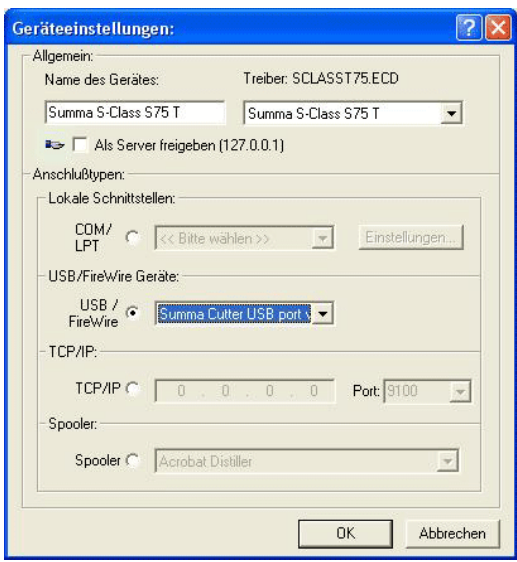

Abb. 3.4-1: Dialog für die Auswahl des Gerätetreibers

Ausführliche Informationen zur Einstellung der *lokalen Schnittstellen* finden Sie hier: **[siehe Kapitel 4.6.3: Schneiden - Fräsen - Rillen - Zeichnen ...](#page-85-0)**

# **4 Wie arbeite ich mit CoCut?**

# **4.1 Desktop und Arbeitsfläche**

# **4.1.1 I. Desktop**

Der so genannte Desktop ist das gesamte sichtbare Programmfenster inklusive **Toolbars**, **Arbeitsfläche** und Desktop-**Hintergrund**.

*Hinweis: Auf dem Hintergrund können beliebig viele Objekte platziert werden. Die Größe des Hintergrundes ist nur durch die Ressourcen des Rechners begrenzt. Der Entwurf kann deshalb grundsätzlich im Maßstab 1:1 gestaltet werden.*

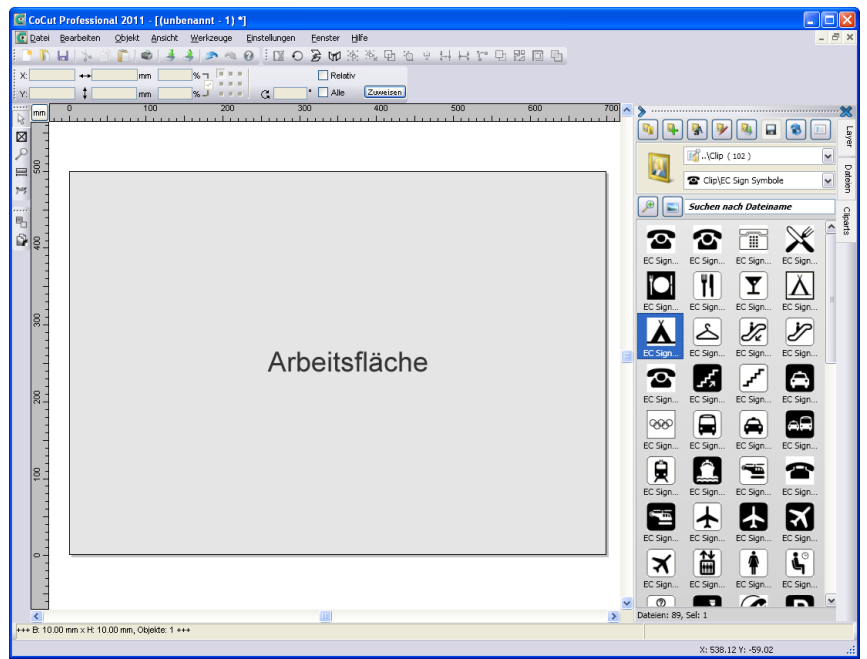

Abb. 4.1-1: Desktop mit Arbeitsfläche (hier: grau), Hintergrund (hier: weiß), Toolbars, Sidebar, Linealen, Statuszeile

# **4.1.2 II. Arbeitsfläche**

Die so genannte Arbeitsfläche ist ein Teilbereich des CoCut-Desktops. Die Arbeitsfläche ist in der Regel in dem Format, das später auf einer Maschine ausgegeben werden soll. Neben den bekannten DIN-Formaten können beliebige Formate angelegt werden, z. B. für unterschiedliche Schildgrößen.

*Hinweis: Die Arbeitsfläche dient in erster Linie der Orientierung. Das Format der Arbeitsfläche hat keinen Einfluss auf die Ausgabe auf dem angeschlossenen Gerät. Was ausgegeben wird, wird in der Ausgabevorschau angezeigt. [siehe Kapitel 4.6.3: Schneiden - Fräsen - Rillen - Zeichnen ...](#page-85-0)*

| Arbeitsfläche                                                                                                    |                                                                                                    |
|----------------------------------------------------------------------------------------------------|----------------------------------------------------------------------------------------------------|
| Format<br>Schild<br>Bezeichnung:<br>1000.00<br>Breite:<br>mm<br>1000.00 mm<br>Höhe:<br>an Objekte anpassen<br>angeschlossenes Gerät auslesen<br>Ränder<br>2.00<br>2.00<br>links:<br>oben:<br>mm<br>mm<br>5.00<br>unten:<br>10.00<br>rechts:<br>mm<br>mm<br>■ Blattränder darstellen<br>Hinzufügen<br>Ändern<br>Löschen<br>Ausrichtung<br>Hochformat<br>Querformat<br>Objekte mitrotieren | DIN B5 (176.00 x 250.00 mm)<br>DIN A5 (148.00 x 210.00 mm)<br>DIN A4 (210.00 x 297.00 mm)<br>DIN A3 (297.00 x 420.00 mm)<br>DIN A2 (594.00 x 420.00 mm)<br>DIN A1 (594.00 x 840.00 mm)<br>DIN A0 (840.00 x 1188.00 mm)<br>Letter (215.90 x 279.40 mm)<br>Legal (215.90 x 355.60 mm)<br>Folie 1 (580.00 x 1000.00 mm)<br>Folie 2 (1200.00 x 2000.00 mm)<br>Folie 3 (1350.00 x 2000.00 mm)<br>Schild (1000.00 x 1000.00 mm) |
| Vorschau<br>Farbe<br>Arbeitsblatt<br>Hintergrund                                                                                                    | Objekte mitskalieren<br>Standard <sup>*</sup><br><b>Bild</b><br>$\cdots$<br>OK<br>Abbrechen                                                                                                    |

Abb. 4.1-2: Arbeitsfläche-Setup

# **4.1.2.1 Format**

# *Bezeichnung*

In diesem Feld wird der Name des neuen Format eingegeben bzw. der des selektierten Formats angezeigt.

#### *Breite*

Hiermit wird die Breite des Formats festgelegt.

#### *Höhe*

Hiermit wird die Höhe des Formats festgelegt.

#### *An Objekte anpassen***-Option**

Diese Option passt die Arbeitsfläche an die Objekte, die sich auf dem Desktop-Hintergrund befinden an.

#### *Angeschlossenes Gerät auslesen***-Schaltfläche**

Ein angeschlossenes Gerät kann - falls der Auslesen-Befehl des Treibers vom Controller des Gerätes verarbeitet wird - die Größe der Arbeitsfläche definieren.

# **4.1.2.2 Ränder**

#### *Links, Rechts, Oben, Unten*

In den 4 Feldern wird der Abstand der Ränder vom Rand der Arbeitsfläche definiert.

#### *Hinweis: Auch negative Werte sind erlaubt.*

#### *Blattränder darstellen***-Option**

Diese Option zeigt die eingestellten Ränder als gestrichelte Hilfslinien vor der Arbeitsfläche an.

# **4.1.2.3 Ausrichtung**

#### *Hochformat*

Diese Option legt fest ob das Format als Hochformat dargestellt wird.

#### *Querformat*

Diese Option legt fest ob das Format als Querformat dargestellt wird.

#### *Objekte mitrotieren***-Option**

Diese Option legt fest ob, die auf der Arbeitsfläche und dem Desktop-Hintergrund liegenden Objekte mit dem Ändern der Ausrichtung gedreht werden.

#### 4.1.2 II. Arbeitsfläche

# **4.1.2.4 Vorschau**

In dem Bereich werden Arbeitsblatt-, Hintergrund-Farbe, Hintergrundbild und Proportion, sowie Ausrichtung der Arbeitsfläche dargestellt.

# **4.1.2.5 Farbe**

## *Arbeitsblatt*

Diese Option legt die Farbe der Arbeitsfläche selbst fest.

## *Hintergrund*

Diese Option legt die Farbe für den Desktop-Hintergrund fest.

# **4.1.2.6 Liste der Formate**

## *Objekte mitskalieren***-Option**

Diese Option skaliert d. h. vergrößert bzw. verkleinert alle Objekte auf dem Desktop-Hintergrund proportional zu den Werten des geänderten Formats der Arbeitsfläche

#### *Standard\****-Schaltfläche**

Die *Standard*-Schaltfläche markiert das selektierte Format in der Format-Liste und speichert die Auswahl. Bei jedem neuen Job, wird ist diese Format beim Aufruf des Jobs voreingestellt.

## *Bild-***Option**

Diese Option zeigt das ausgewählte Bitmap auf der Arbeitsfläche an.

# *-Schaltfläche*

Die **-Schaltfläche öffnet ein Fenster**, um das gewünschte Bild zu suchen und einzufügen.

# **4.2 Funktionsprinzip der CoCut Software**

# **4.2.1 Werkzeug-Zuordnung über Layer**

Werkzeuge, die einem Ausgabegerät zur Verfügung stehen können, sind im Gerätetreiber vordefiniert. Die Auswahl des Werkzeugs geschieht mittels des Ausgabedialogs über das *Modus / Werkzeug*-Listenfeld.

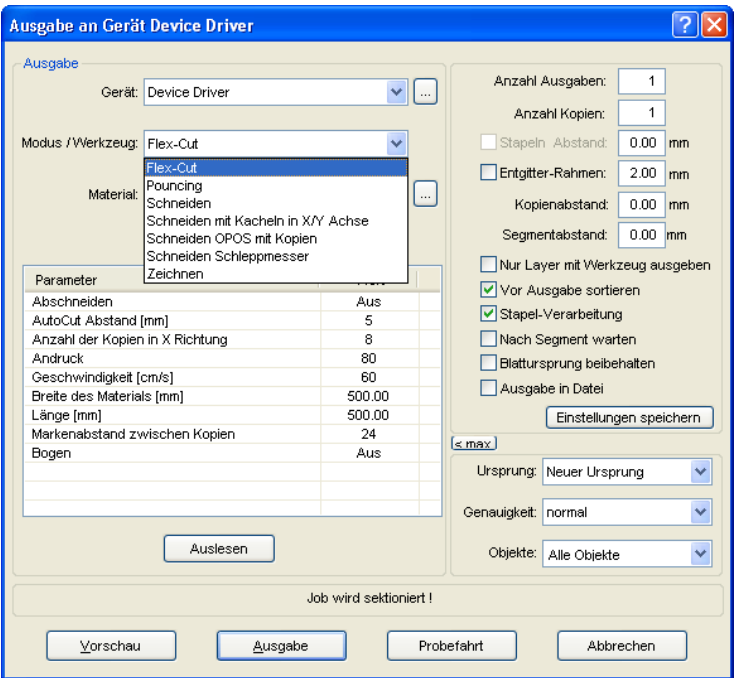

Abb. 4.2-1: Auswahlliste der Werkzeuge und Werkzeug-Parameter die im Treiber definiert wurden

# **4.2.1.1 Layerzuordnung definieren**

Welches Werkzeug in welchem Layer liegt - das ist notwendig um die Reihenfolge der Abarbeitung zu definieren - wird über das *Layereinstellungen*-Fenster zugewiesen. Ein Klick mit der **rechten Maustaste** auf den zu bearbeitenden Layer öffnet das *Layereinstellungen*-Fenster. Hier ist noch keine Werkzeug-Zuordnung möglich.

#### 4.2.1 Werkzeug-Zuordnung über Layer

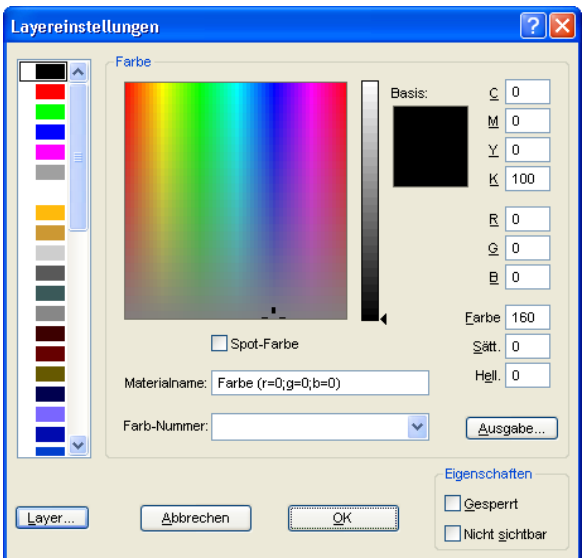

Abb. 4.2-2: Ansicht vor dem Umschalten in die Ausgabe-Ansicht

# **4.2.1.1.1 Die** *Ausgabe***-Schaltfläche**

Wird die **Ausgabe...** Schaltfläche aktiviert, dann schaltet das Layereinstellungen-Fenster um in folgende Ansicht:

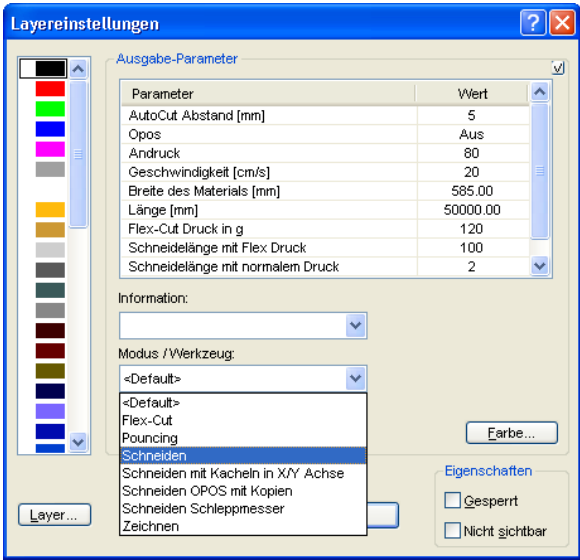

Jetzt sind Im Feld "Modus / Werkzeug" alle vom jeweiligen Treiber zur Verfügung gestellten Werkzeug-Modi gelistet. Wird ein Werkzeug ausgewählt erscheinen die editierbaren Parameter und Werte in der Liste im oberen

*Ausgabe-Parameter*-Fensterbereich. Die Werte können nun editiert werden. Ein **Doppelklick** in das gewünschte Feld erlaubt die Änderung des Wertes. Wiederholen Sie diesen Vorgang für jeden Layer und den entsprechenden Modus der für die Ausgabe vorgesehen ist.

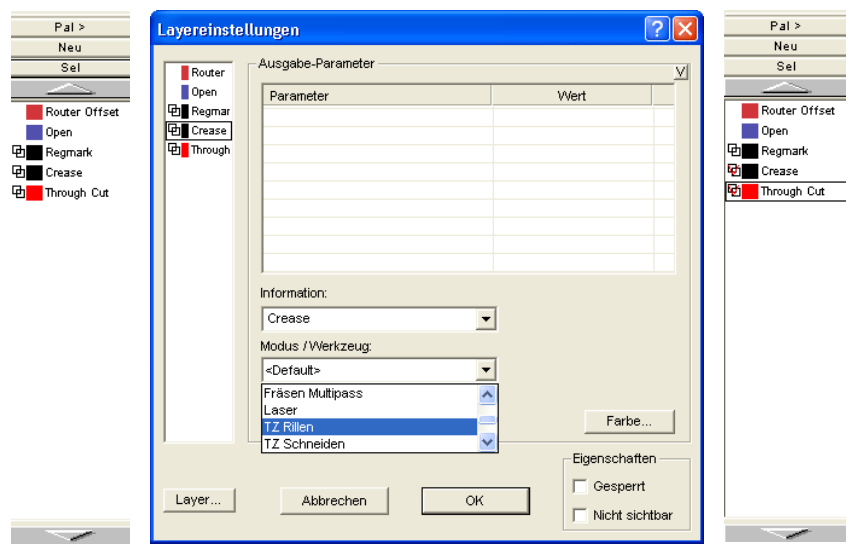

Abb. 4.2-3: Layer mit Werkzeug-Benennung (links) - Werkzeug-Zuweisung (Mitte) - Layer mit zugewiesenem Werkzeug (rechts)

#### *Hinweis: Nur wenn das rote Häkchen sichtbar ist, ist eine Werkzeug-Zuweisung durchgeführt worden. Eine zusätzliche Kontrolle ist über einen Tooltip in der Layerbox möglich, indem man den Mauscursor auf den zu untersuchenden Layer platziert und einige Zeit wartet, bis der Tooltip auftaucht.*

Je nach verwendetem Ausgabegerät sind unterschiedliche Werkzeuge und Ausgabemodi vorhanden. In dem nachfolgenden Beispiel sind z. B. Werkzeuge eines Flachbettcutters verwendet worden. Hier ist es wichtig auch die richtige Reihenfolge, in der die Werkzeuge arbeiten sollen, festzulegen.

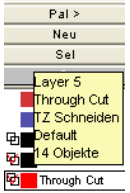

Abb. 4.2-4: Tooltip Kontrolle für den "Durchschneiden-Layer"

# **4.2.1.2 Wie legt man die Werkzeug-Reihenfolge fest?**

**Grundsätzlich** ist zu beachten, dass die Bearbeitung der **Layer von oben nach unten** erfolgt und die logische Abfolge von verschiedenen Werkzeugen eingehalten wird, also dass z. B. das Zeichnen vor dem Schneidewerkzeug aktiv ist. Diese Reihenfolge kann individuell umsortiert werden.

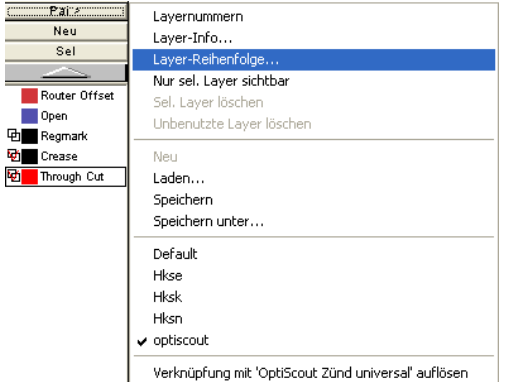

Abb. 4.2-5: Layer-Reihenfolge soll umsortiert werden

Die Reihenfolge kann mittels des *Layer-Reihenfolge…*-Menüeintrags aktiviert werden. Im *Layer verschieben-*Bereich sind die entsprechenden Schaltflächen vorgesehen, um die Layer-Reihenfolge zu verändern.

#### 4.3 Der CoCut Layerdialog

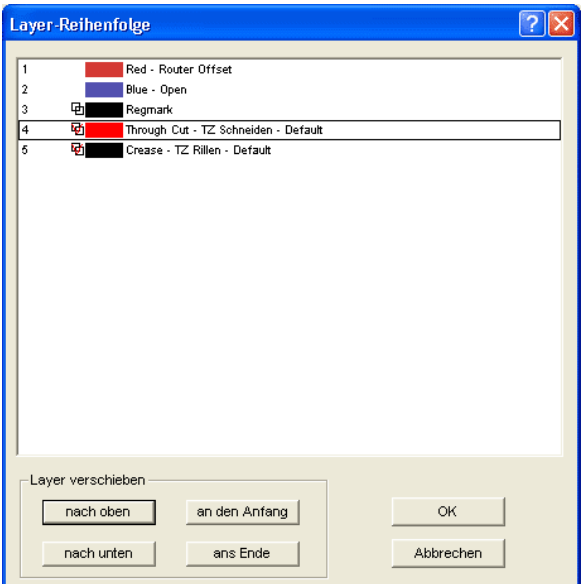

Abb. 4.2-6: Werkzeugreihenfolge umsortiert - "Durchschneiden" jetzt vor Rillen

Fazit: Die Werkzeug-Zuordnung erlaubt die Werkzeug-Festlegung, die Parameterdefinition für jedes einzelne Werkzeug, die Auswahl der Farbe (Layer) in der die zu bearbeitenden Objekte liegen und in welcher Reihenfolge die Abarbeitung zu erfolgen hat. CoCut Professional 2015 gibt Ihnen damit die Flexibilität, die Sie bei der Bewältigung unterschiedlichster Ausgabeszenarien und Workflows benötigen.

# **4.3 Der CoCut Layerdialog**

Im Layereinstellungen Dialog werden die zur Ausgabe benötigten Parameter eingestellt und einem Objekt, einer Farbe bzw. einer Ebene zugeordnet. Der Dialog öffnet sich durch einen Rechtsklick auf die CoCut Layer-Toolbar im Hauptfenster.

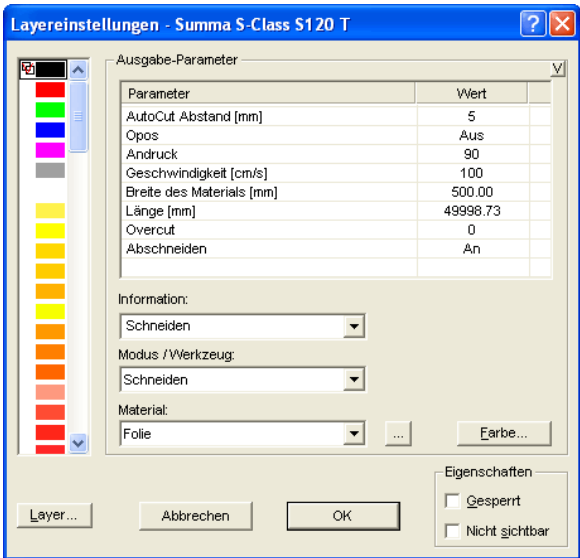

Abb. 4.3-1: Layer-Setup mit Einstellung der Ausgabe-Parameter

Unter *Information* kann eine Bezeichnung für jeden Layer hinterlegt werden. Diese Bezeichnung wird später in allen Dialogen angezeigt, in denen die Farben der Objekte benötigt werden.

Im Feld *Modus / Werkzeug* kann das Ausgabewerkzeug aus einer Liste ausgewählt werden. Die hier angezeigten Werkzeuge sind abhängig vom verwendeten Ausgabetreiber.

Im Feld *Material* können bereits gespeicherte Material-Konfigurationen aufgerufen werden. Die Material-Konfigurationen können über den Knopf auf der rechts eben der Auswahlbox erstellt, gespeichert oder gelöscht werden.

*Hinweis: Durch Klicken mit der linken Maustaste auf einen andere Farbe werden die Einstellungen gespeichert und die Werte eines weiteren Layers können bearbeitet werden.* 4.4 Importieren

# **4.4 Importieren**

Mit diesem Befehl werden Grafiken, die *nicht* im CoCut-Job-Format abgespeichert worden sind, auf die Arbeitsfläche übernommen.

Die Funktionalität dieser Dialogbox entspricht dem *Datei öffnen*-Befehl. Unterschiede ergeben sich lediglich durch die Möglichkeit, die zu importierenden Daten in Ihrer Größe zu verändern, mittels der Parameter *X-* und *Y-Faktor*. Die gewünschte Datei wird über *Dateiname, Dateityp* und *Verzeichnisse* (Suchen in) ausgewählt bzw. spezifiziert.

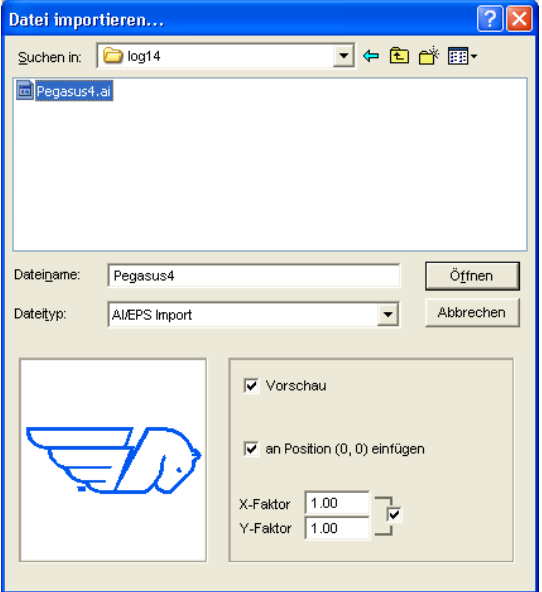

Abb. 4.4-1: Importdialog mit Vorschaufenster

Mit dem Vorschaufenster im Import-Dialog können alle folgenden **Formate** angezeigt werden.

 $*$ .ai/eps,  $*$ .pcx,  $*$ .jtp,  $*$ .tif,  $*$ .bmp,  $*$ .wmf,  $*$ .emf,  $*$ .dxf,  $*$ .gif,  $*$ .hpgl,  $*$ .gtp,  $*$ .ik

*Hinweis: Bei Textdateien (\*.txt) ist das Vorschaufenster abgeschaltet.*

## *Suchen in*

In der Zeile *Suchen in* kann der Pfad eingestellt werden, welcher durchsucht werden soll.

## *Dateiname*

Falls der Dateiname bekannt ist, kann er in diesem Feld eingetragen werden

### *Dateityp*

Hier ist das Format der zu importierenden Datei auszuwählen, damit der korrespondierende Importfilter aktiviert wird

## *Vorschau*

Das Aktivieren dieser Option zeichnet eine Vorschau des Dateiinhalts in das linke Vorschaufenster

## *An Position (0,0) einfügen*

Diese Option fügt die Objekte an der 0 (Null)-Position der CoCut-Arbeitsfläche ein.

## *X-Faktor, Y-Faktor*

Mit den beiden Faktoren können die Daten beim Import skaliert (verkleinert oder vergrößert) werden. Die Skalierung kann proportional oder nicht proportional erfolgen.

# **4.4.1 Import Voreinstellungen**

Für viele Importvorgänge können **Nebenbedingungen** definiert werden, die **vor**, **beim** oder **nach** dem Importieren der Daten berücksichtigt werden sollen. Nebenbedingungen können den DXF-, HPGL-Import oder aber alle Importvorgänge betreffen. Auch für den Export sind Randbedingungen in diesem Fenster definierbar. So kann z. B. für den PDF-Export eine spezielle Option bezüglich Job-Dateien aktiviert werden. Ausführlich werden die **Nebenbedingungen** in folgendem Artikel protokolliert. **[siehe Kapitel 5.6.1.6: Das](#page-139-0)** *Filter***-Setup**

## 4.4.1 Import Voreinstellungen

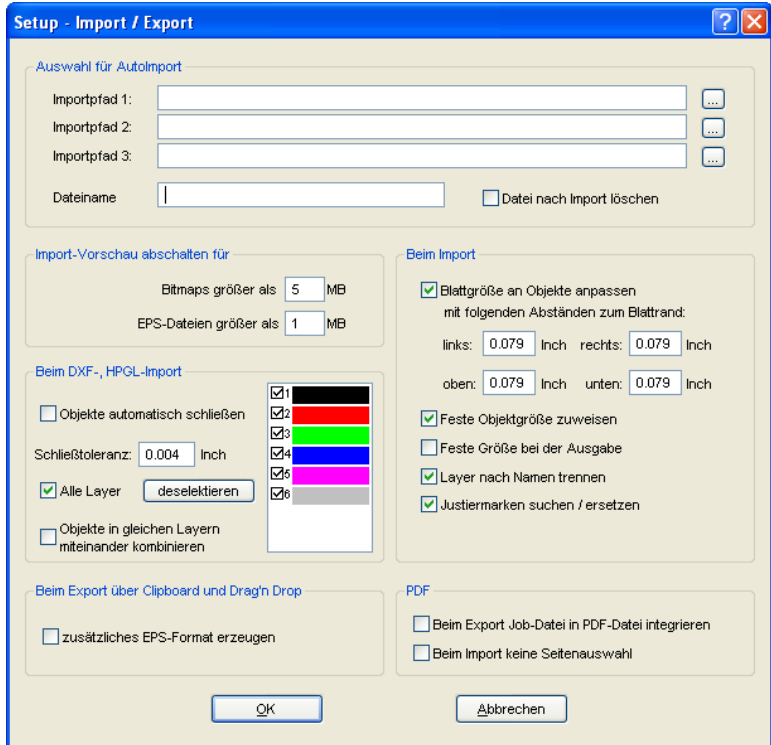

Abb. 4.4-2: Festlegung von Nebenbedingungen beim Import von Daten

# **4.4.2 PDF-Import**

# **4.4.2.1 Zusatzoptionen**

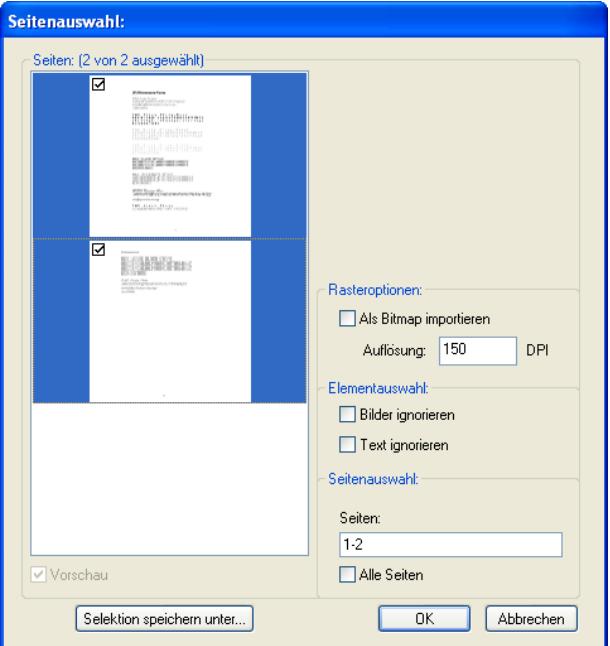

Abb. 4.4-3: Optionen beim Import von PDF-Dateien

## **Rasteroptionen**

#### *Als Bitmap importieren*-Option

Ist die *Als Bitmap importieren*-Option aktiviert, dann werden alle Vektoren vor dem Import in eine Bitmap gerastert

**Auflösung**

Angabe des Wertes in dpi

## **Elementauswahl**

*Bilder ignorieren*-Option

Ist diese *Bilder ignorieren*-Option aktiv, dann werden beim Import keine Bilder importiert.

*Text ignorieren*-Option

#### 4.4.2 PDF-Import

Ist diese *Text ignorieren*-Option aktiv, dann werden beim Import keine Texte importiert.

### **Seitenauswahl**

In dem **Eingabefeld** kann die Seitenzahl angegeben werden, die importiert werden soll.

## *Alle Seiten*-Option

Ist die *Alle Seiten*-Option aktiviert, dann werden alle Seiten des Dokumentes importiert.

# **4.5 Exportieren**

Wollen Sie eine Job-Datei auch in anderen Programmen einsetzen, dann müssen die Daten in einem anderen als dem CoCut-Job-Format verfügbar gemacht werden. Diesen Vorgang nennt man "**Exportieren**"

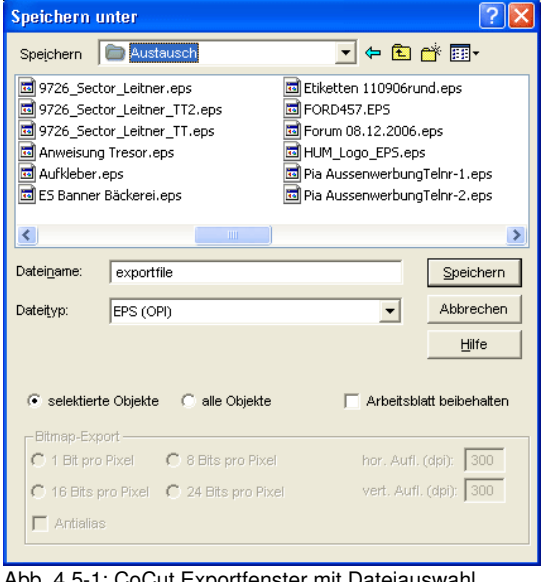

*Hinweis: Exportiert wird mit höchster Qualität und niedrigster Kompression.*

Abb. 4.5-1: CoCut Exportfenster mit Dateiauswahl

#### **Speichern**

Mit den Icons neben dem *Speichern-Feld* ist der Pfad auszuwählen, in den die Exportdatei gespeichert werden soll.

#### **Dateiname**

In diesem Feld ist der Name der Exportdatei anzugeben.

## **Dateityp**

Hier wird ausgewählt in welches Fremdformat die auf der Arbeitsfläche befindlichen Daten geschrieben werden.

Die folgenden Exportfilter stehen Ihnen in CoCut zur Verfügung: \*.eps (opi), \*.cmx (Corel6-X6), \*.plt (HPGL), \*: jpg, \*.pcx, \*.tif, \*.bmp.

#### *Hinweis: Sind Objekte selektiert werden nur diese exportiert, ansonsten alle.*

4.5 Exportieren

## **Selektierte Objekte**

Ist diese Option aktiviert, werden nur die markierten Objekte in die Exportdatei geschrieben.

## **Alle Objekte**

Ist diese Option aktiviert, werden alle Objekte in die Exportdatei geschrieben.

## **Arbeitsblatt beibehalten**

Bei dieser Option wird der Umriss des Arbeitsblattes als Objekt mit in die Exportdatei geschrieben.

## **Bitmap-Export**

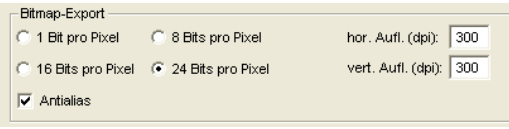

Abb. 4.5-2: Farbtiefe und Auflösung beim Bitmapexport

#### **Farbtiefe**

Die Ziffer vor "Bit pro Pixel" gibt den Exponent der Farbtiefe an.

Bsp.: 8 Bits pro Pixel =  $28 = 256$  Farben

## **Auflösung**

Dieser Wert definiert die Anzahl der Bildpunkte pro Zoll. Je höher der Wert, desto feiner wird die Auflösung. Der Wert dpi 300 ist z. B. ausreichend für den Offsetdruck.

#### *Hinweis: Höhere Werte sind meist nicht sinnvoll, da die Dateigröße mit wachsenden dpi zunimmt.*

## **Antialias**

Der Export eines Bitmaps kann auch mit Antialiasing kurz: Antialias, also einer **Treppeneffektglättung** oder **Kantenglättung** erfolgen.
## **4.5.1 PDF-Export**

## **4.5.1.1 Zusatzoptionen**

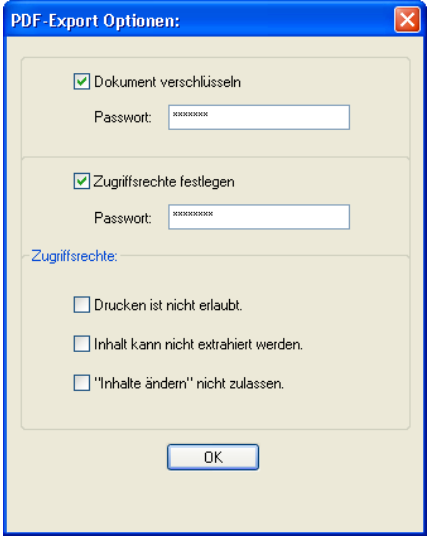

## **4.5.1.2** *Dokument verschlüsseln***-Option**

Das Aktivieren der *Dokument verschlüsseln-*Option erlaubt die Eingabe eines individuellen Passwortschutzes.

#### **Passwort**

In dem Eingabefeld kann ein beliebiges Passwort für das Dokument hinterlegt werden.

*Hinweis: Bei der Passwortvergabe ist zu beachten, das ein sicheres Passwort benutzt wird. Es sollte mindestens 8 Zeichen lang sein und aus Ziffern, Buchstaben, Großbuchstaben und Sonderzeichen bestehen.*

## **4.5.1.3 Zugriffsrechte festlegen-Option**

Das Aktivieren der *Zugriffsrechte festlegen*-Option erlaubt die Eingabe eines individuellen Passwortschutzes.

#### **Passwort**

In dem Eingabefeld kann ein beliebiges Passwort für die nachfolgenden Zugriffsrechte des Dokuments hinterlegt werden.

4.5.1 PDF-Export

*Hinweis: Bei der Passwortvergabe ist zu beachten, das ein sicheres Passwort benutzt wird. Es sollte mindestens 8 Zeichen lang sein und aus Ziffern, Buchstaben, Großbuchstaben und Sonderzeichen bestehen.*

*PS: Der CoCut PDF-Export enthält einen zweistufigen Passwortschutz. Die erste Stufe bezieht sich auf das gesamte Dokument und die zweite Stufe auf einzelne Zugriffsrechte des Dokuments.*

## **4.5.1.4 Zugriffsrechte**

#### *Drucken ist nicht erlaubt***-Option**

Wird diese Option aktiviert, ist das Drucken des Dokuments - **ohne Kenntnis des Passworts** - nicht möglich.

#### *Inhalt kann nicht extrahiert werden***-Option**

Wird diese Option aktiviert, ist das Extrahieren von Inhalten - **ohne Kenntnis des Passworts** - nicht möglich.

#### *"Inhalte ändern" nicht zulassen***-Option**

Wird diese Option aktiviert, ist Ändern von Inhalten - **ohne Kenntnis des Passworts** nicht möglich.

## **4.6 Typische Anwendungen**

## **4.6.1 Umriss vs Outline vs Konturlinie**

Oft gibt es Verwirrung bei CoCut Professional 2015-Anwendern, weil die Unterschiede zwischen diesen Begriffen nicht ganz klar sind und weil die Darstellung auf der CoCut-Arbeitsfläche im Vollflächenmodus identisch sein kann. Erst im so genannten Umrissmodus (Ein/Aus mit Funktionstaste F9) kann man Unterschiede erkennen, die darauf schließen lassen, dass offensichtlich von einander unterschiedliche Funktionen gemeint sind.

Im Folgenden werden die Begriffe auf Ihre Gemeinsam- und Unterschiedlichkeiten untersucht.

## **4.6.1.1 1. Umriss**

#### **Begriffsbestimmung**

Umriss ist eine Eigenschaft, ein Attribut eines Vektorobjekts bzw. einer Schrift, vergleichbar einer Farbfüllung. Die Farbe und Dicke der Linie ist individuell einstellbar. Dieser Umriss wird auf einem Drucker (Tintenstrahl- oder Laser-Drucker) mit ausgegeben.

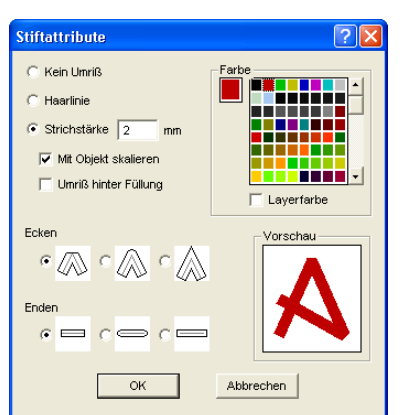

Das Werkzeug für die Definition eines Umrisses ist der Umrissstift ...

Abb. 4.6-1: Stiftattribute-Dialog

riss Umriss Abb. 4.6-2: Vollflächenmodus

4.6.1 Umriss vs Outline vs Konturlinie

## SS I ImnriSS Abb. 4.6-3: Umrissmodus

*Achtung: Ein Umriss wird bei der Ausgabe auf einen Schneideplotter nicht! geschnitten, es sei denn die folgende Funktion "Strichstärken wandeln" wurde vor der Übergabe an das Ausgabemodul durchgeführt.*

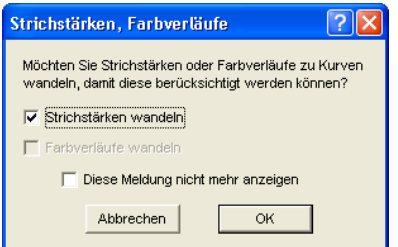

Abb. 4.6-4: Dialog zum Wandeln von Umrissen in schneidfähige Objekte

Ist die Option *"Strichstärken wandeln"* aktiviert, wird eine Vektorkombination in der Stärke des Umrisses erzeugt. Diese Kombination wird in einen Layer gleicher Farbe gelegt.

Es erscheint zusätzlich der nachfolgende Dialog mit einer Vorauswahl der richtigen Verschmelzmethode (hier: Farbverschmelzen).

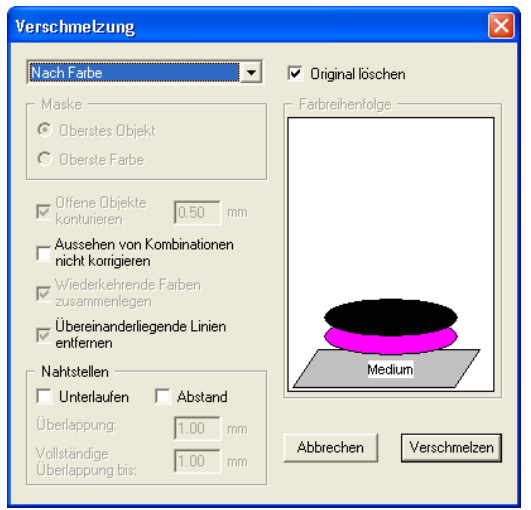

Abb. 4.6-5: Verschmelzen-Dialog mit Voreinstellung zum Umriss wandeln

*Tipp: Zur Kontrolle kann in den Umrissmodus umgeschaltet werden, um zu*

*kontrollieren welche Objekte ausgegeben werden.*

## **4.6.1.2 2. Outline**

#### **Begriffsbestimmung**

Outline ist eine Vektorkontur um ein anderes Vektorobjekt oder eine Schrift. Im Unterschied zur Umrisslinie ist die erzeugte Kontur ein eigener Vektor, der auch mit ausgegeben werden kann. Ein weiterer Unterschied zum Umrissstift besteht darin, dass auch Innenteile mit einer Inline versehen werden. Beispiel: Buchstaben a, e wo auch die so genannten Punzen, also der Innenteil des Buchstabens konturiert wird (s. Abbildung unten).

#### *Hinweis: Die Outline-Funktion ist gekoppelt mit der Verschmelzen-Funktion, damit bei Überschneidungen der Konturen eine fehlerfreie Ausgabe auf Folie möglich ist.*

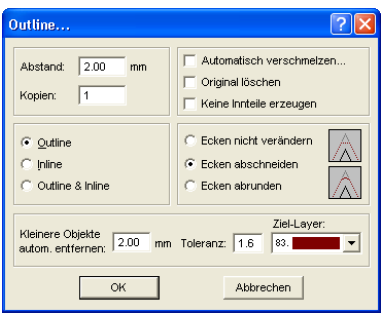

Abb. 4.6-6: Outline-Dialog

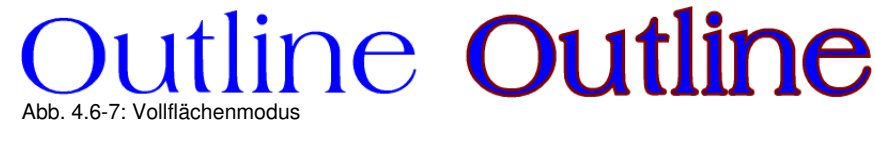

Abb. 4.6-8: Umrissmodus

## **4.6.1.3 3. Konturlinie**

#### **Begriffsbestimmung**

Von einer Konturlinie spricht man häufig im Zusammenhang mit dem Stichwort: "Print & Cut". Beim "Print & Cut" werden Bitmaps meist Logos (Grafik keine Vektoren) mit einer Vektorlinie konturiert, um Aufkleber und Sticker auf einem Schneideplotter mit

4.6.1 Umriss vs Outline vs Konturlinie

OPOS-Sensor zu produzieren. Die Konturlinie ist dabei die Linie, die um jeden Aufkleber geschnitten wird. Sie bildet wie der Umrissstift nur eine Kontur um das gesamte Objekt. Der Abstand kann dabei auch negativ sein, d. h. in den gedruckten Bereich hineinragen.

#### *Hinweis: Die Stärke des Objektes kann hierbei nicht bestimmt werden; standardmäßig wir eine so genannte Haarlinie erzeugt.*

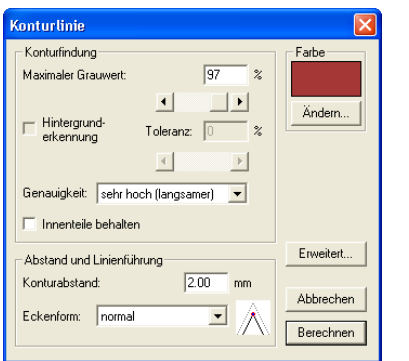

Abb. 4.6-9: Konturlinie-Dialog

# **Bitmap Bitma** Abb. 4.6-10: Vollflächenmodus **Bitmap Bitma**

Abb. 4.6-11: Umrissmodus

Fazit: An den Beispielen oben sollte deutlich geworden sein, dass es wichtig ist die Begriffe auseinander zu halten. Obwohl im Vollflächenmodus kein oder kaum ein Unterschied auf dem Bildschirm festzustellen ist, sind doch jeweils unterschiedliche Werkzeuge und Funktionen involviert. Dieses Beispiel zeigt aber auch wie flexibel die Werkzeuge von CoCut Professional 2015 sind.

## **4.6.2 Aufkleberproduktion bei Plottern mit optischem Sensor**

CoCut Professional 2015 ist prädestiniert für die "Print & Cut" Produktion von Aufklebern und Stickern auf selbstklebendem Material. Mit dem Begriff "Print & Cut" ist gemeint, dass erst das Medium bedruckt wird und anschließend die Aufkleber mit einem Schneideplotter konturiert geschnitten werden. Der verwendete Schneideplotter sollte dazu mit einem optischen Sensor ausgestattet sein, der in der Lage ist so genannte Justier- oder Registriermarken zu erkennen, damit Druckungenauigkeiten vor dem Schneiden kompensiert werden können. Für den "Print & Cut"-Prozess spielt es keine Rolle mit welchem Verfahren das Material bedruckt wurde im Siebdruck oder im digitalen Inkjet-Druck.

**Begriffserläuterung:** OPOS - Bezeichnung für Optical POsitioning System; also Optisches Positioniersystem

## **4.6.2.1 1. Schritt: Job-Vorbereitung**

Der Job wird mit CoCut Professional 2015 vorbereitet. Alle Werkzeuge, die zur Aufkleberproduktion benötigt werden sind Bestandteil unserer Software. Unter Verwendung der CoRUN-Exportfunktion aus Host-Programmen wie CorelDRAW, Freehand, AutoCAD oder Illustrator können Fremddaten in CoCut importiert und verarbeitet werden.

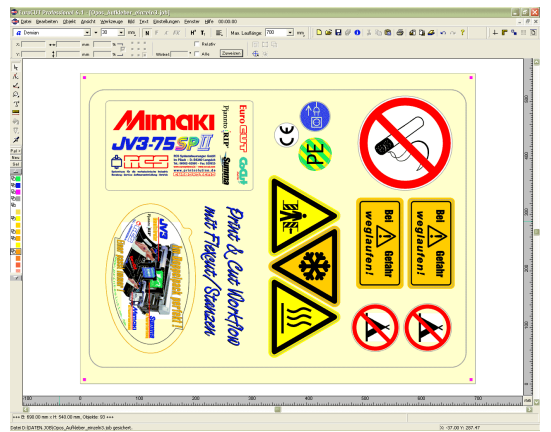

Abb. 4.6-12: Job-Vorbereitung

Unter Einsatz der Spezialfunktionen 1. Konturfunktion, 2. Klonen, 3. Mehrfachkopien und 4. Justiermarken setzen wird der Job zum Drucken vorbereitet. Das Drucken kann direkt aus CoCut Professional 2015 erfolgen, wenn z. B. Pjannto RIP oder PosterPrint als Druckprogramm installiert sind. Wenn ein anderes RIP als die genannten im Einsatz ist, ist der EPS (OPI)-Export zu benutzen, um die Jobdaten zum Drucken aufzubereiten.

#### *Tipp: Für die Erzeugung von identischen Nutzen, sollte das "Klonen"-Werkzeug verwendet werden. Damit ist sichergestellt, das die Datenmenge klein und die*

4.6.2 Aufkleberproduktion bei Plottern mit optischem Sensor

#### *Verarbeitungsgeschwindigkeit hoch bleibt.*

Damit der Schneideplotter den gedruckten Job konturiert schneiden kann, müssen herstellerspezifische Justiermarken benutzt und mitgedruckt werden! Die Einstellung der Justiermarken erfolgt über das

#### *Einstellungen/Grundeinstellungen/Passer-/Justiermarken*-Menü in CoCut.

**Grenzen:** CoCut Professional 2015 hat keine oder nur

rudimentäre Bildverarbeitungswerkzeuge. Die Bildverarbeitung muss in einem Host-Programm wie z. B. Photoshop vorgenommen werden. Anschließend werden die Bilddaten in CoCut importiert und weiterverarbeitet.

## **4.6.2.2 Justiermarken für optische Erkennungssysteme**

## **4.6.2.2.1 Einsatzgebiet Konturschneiden (Print & Cut):**

Überall dort, wo bedruckte Materialien anschließend konturiert geschnitten bzw. gefräst werden, ist der Einsatz von Justiermarken unerlässlich, um die erforderliche Genauigkeit herzustellen. Darüber hinaus müssen die Ungenauigkeiten, die beim Drucken aufgetreten sind, kompensiert werden. Im *Einstellungen, Grundeinstellungen,*

*Passer-/Justiermarken…-*Menü wird die Voreinstellung vorgenommen. Das Setzen der Justiermarken geschieht über das *Werkzeuge*-Menü mit dem *Justiermarken setzen*-Menüeintrag*.*

*Hinweis: Die Justiermarkenfunktion ist einsetzbar bei allen Schneideplottern mit optischen Sensoren oder bei Flachbettcuttern bzw. Fräsen mit Kamerasystemen zur Markenerkennung z. B. OptiScout.*

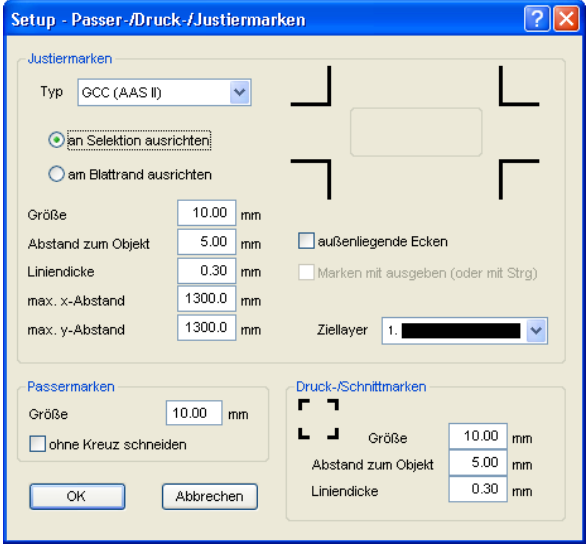

Abb. 4.6-13: Grundeinstellungs-Menü in CoCut mit der Auswahl der Justiermarken

## **4.6.2.2.2 Begriffsbestimmung**

*Justiermarken* und Videomarken werden synonym gebraucht für Marken im Zusammenhang mit optischer Erkennung von Marken. *Passermarken* beschreiben ein Werkzeug, dass zur Montage von farbigen Beschriftungen benötigt wird. *Druck-* und *Schnittmarken* bezeichnen Marken, wie sie im Desktoppublishing und Druckgewerbe üblicherweise verwendet werden.

*Hinweis: Meist wird im Zusammenhang mit einem optischen Sensor von Justiermarken und bei der Verwendung von Kameras von Videomarken gesprochen.*

#### **4.6.2.2.3 Justiermarken**

#### *Typ*

In dem *Typ-*Listenfeld wird ausgewählt für welchen Hersteller bzw. für welches Gerät Justiermarken erzeugt werden sollen.

#### *Wichtiger Hinweis: Es sind immer nur die Optionen aktiv, die vom ausgewählten Gerät unterstützt werden!!*

#### *An Selektion ausrichten*

Ist die *An Selektion ausrichten*-Option aktiviert, dann werden die Justiermarken relativ zu den markierten Objekten ausgerichtet.

4.6.2 Aufkleberproduktion bei Plottern mit optischem Sensor

#### *Am Blattrand ausrichten*

Ist die *Am Blattrand ausrichten*-Option aktiviert, dann werden die Justiermarken relativ zum Blattrand (Arbeitsfläche) ausgerichtet.

#### *Größe*

Die *Größe-*Option legt die Größe der Justiermarken fest.

#### *Hinweis: Maximale und minimale Größe sind abhängig vom Gerätehersteller.*

#### *Abstand zum Objekt*

Die *Abstand zum Objekt*-Option legt fest, wie nahe die Justiermarken an den Objekten positioniert werden sollen.

#### *Liniendicke*

Die *Liniendicke*-Option legt die Stärke der Linien der Justiermarken fest.

#### *Hinweis: Maximale und minimale Liniendicke die erkannt werden sind abhängig vom Schneidesystem.*

#### *max. X-Abstand*

Die *Max. X-Abstand*-Option legt fest, wie weit der maximale Abstand in der X-Achse der Justiermarken zu den Objekten werden darf.

#### *max. Y-Abstand*

Die *Max. Y-Abstand*-Option legt fest, wie weit der maximale Abstand in der Y-Achse der Justiermarken zu den Objekten werden darf.

#### *Außenliegende Ecken*

Die *Außenliegende Ecken-*Option legt fest, ob die - vom Objekt aus gesehen außenliegenden Ecken zur Berechnung des Abstands genommen werden.

#### *Marken mit ausgeben*

Die *Marken mit ausgeben-*Option legt fest, ob die Justiermarken bei der Ausgabe der Daten berücksichtigt, d. h. gedruckt, geschnitten oder gefräst werden sollen.

#### *Ziellayer*

Der *Ziellayer* legt fest, in welchen Layer die Justiermarken gelegt werden.

*Hinweis: Damit wird auch mittelbar festgelegt mit welchem Werkzeug die Justiermarken bearbeitet werden, falls eine Werkzeugzuordnung über den Layer erfolgt ist.*

Jeder Plotterhersteller verwendet eigene Markenformen und Anzahlen für die Justiermarken, die von dem optischen Sensor erkannt werden.

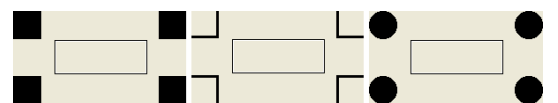

Abb. 4.6-14: Auswahl von unterschiedlichen Justiermarken (je nach Plotterhersteller)

Nachdem die herstellerspezifischen Justiermarken vorausgewählt wurden, können die Justiermarken - um den kompletten Job herum - gesetzt werden, damit sie im 2. Schritt Bestandteil des Druckjobs werden. Der Tastenkombination für diese Funktion in CoCut ist **"UMSCHALT+J"**.

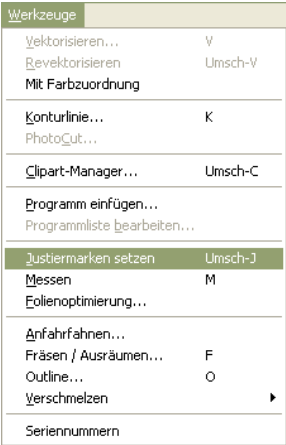

Abb. 4.6-15: Werkzeug-Menü zum Setzen der Justiermarken

## **4.6.2.3 2. Schritt: Der Druckprozess**

Die Druckverarbeitung geschieht entweder im Siebdruck oder im digitalen Inkjet-Druck mit Lösungsmitteltinte. Das RIP sorgt für das Rastern, die Linearisierung und die Dichtekorrektur. Außerdem werden die Steuerungsparameter wie Heizungstemperatur, Auflösung etc. verwaltet. Der moderne Lösungsmittelprinter druckt auf unbeschichtete Materialien, die häufig nicht laminiert werden müssen. Alle, die keinen eigenen Drucker haben, können die Druckverarbeitung auch an einen externen Dienstleister delegieren.

## **4.6.2.4 3. Schritt: Der Schneideprozess**

Aktuell verfügen alle hochwertigen Schneideplotter über einen optischen Sensor, so dass mit diesen Geräten einen Serienproduktion von Aufklebern möglich ist. Der Schneideplotter verarbeitet dabei die Konturlinie - nicht zu verwechseln mit Outline! - die in der Jobvorbereitung um die Nutzen erzeugt wurde. Abb. 4.6-19 zeigt die magentafarbenen 4.6.2 Aufkleberproduktion bei Plottern mit optischem Sensor

Konturlinien, die geschnitten werden.

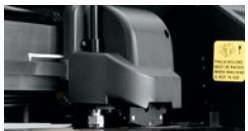

Abb. 4.6-16: Schneidekopf mit Sensor und Tangentialmesser

Die oben beschriebenen Schneideplotter sind in der Lage Bogenware oder Rollenware zu verarbeiten. Die CoCut-Plottertreiber unterstützen beide Funktionen. Abb. 4.6-17 und Abb. 4.6-18 zeigen die Treiber-Parameter für das Schneiden mit Sensor, für die Verarbeitung von identischen Job-Kopien bei Rollenware und für Bogenware (Abb. 4.6-18).

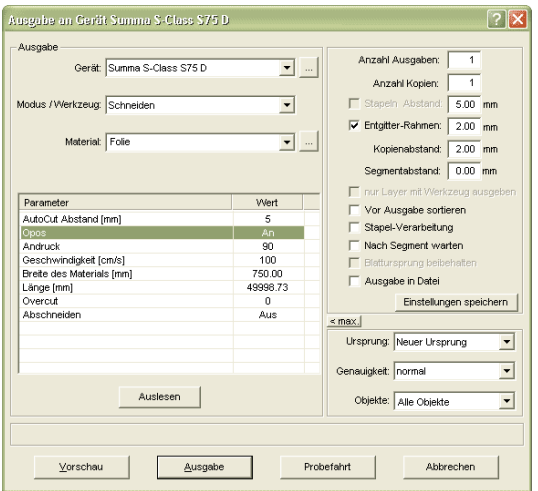

Abb. 4.6-17: Parameter-Einstellung "Opos=AN" bei am Beispiel Schneideplotter Summa S-Class

Hinweis: Der Parameter "Opos" wird bei der Verwendung der passenden Marken automatisch auf "An" gesetzt. Bei der Verarbeitung von identischen Kopien von Jobs auf Rolle mit Justiermarken, ist der Modus "Schneiden OPOS mit Kopien" zu verwenden (Abb. 4.6-18). Hier kann zusätzlich die Anzahl der Kopien in X-Richtung angegeben werden, sowie der Markenabstand zwischen den Kopien in mm.

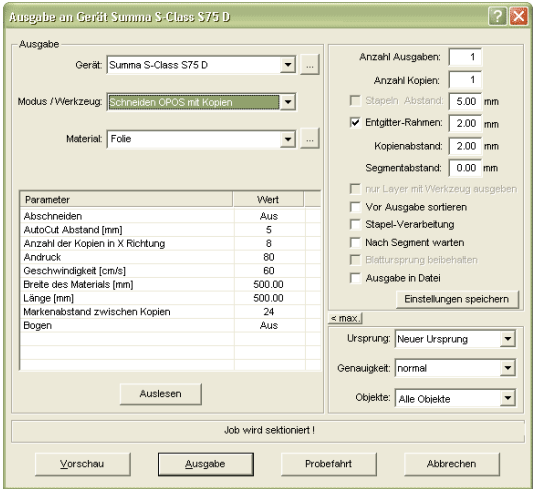

Abb. 4.6-18: Parameter-Einstellung bei identischen Job-Kopien von der Rolle (auch mit Bogen möglich, wenn der Parameter "Bogen=An" gesetzt wird)

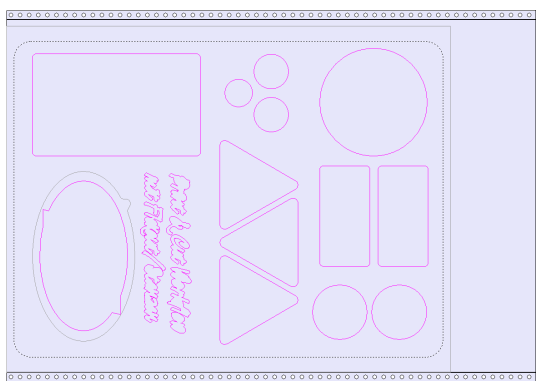

Abb. 4.6-19: Schneidekonturen in der Schneidevorschau (die graue Kontur unten links, wird für "Flex-Cut"-Stanzen benötigt)

Das **Ergebnis** dieses Prozesses sind fertige Aufkleber in individueller Anzahl und Größe. Um die Aufkleber waschstraßenfest zu bekommen, sollten sie mit einem Flüssiglack nachbehandelt werden.

## **4.6.3.1 Geräteeinstellung - Schnittstellen-Setup (Lokales Gerät)**

#### **Die CoCut-Ausgabe**

Mit diesem Befehl aktivieren Sie das Modul zum *Schneiden*, *Fräsen*, *Rillen* und *Zeichnen* Ihrer Daten.

Aktiviert wird diese Funktion über die <sup>Cond</sup>-Schaltfläche in der *Werkzeuge*-Toolbar oder über das *Datei*-Menü, Menüeintrag *Ausgabe…*

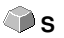

### Ò

Abb. 4.6-20: Die Ausgabe-Schaltfläche

Beim *erstmaligen* Aufruf dieses Dialoges, wird vorab ein Dialog geöffnet, in welchem der *Gerätetreiber*, sowie der *Anschluss* eingestellt werden muss.

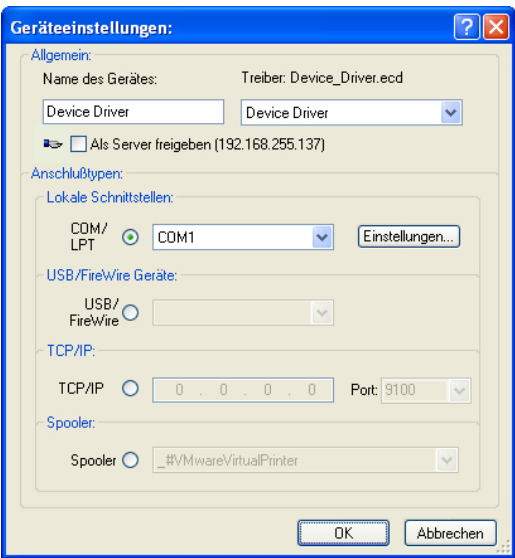

Abb. 4.6-21: Treiber und Wahl des Anschlusses

#### **Allgemein**

Unter dem mit *Allgemein* überschriebenen Bereich des Dialoges wählen Sie Ihren *Gerätetreiber* aus.

In der rechten Liste sind alle Maschinen*treiber* aufgelistet, die CoCut zur Verfügung stellt. In der linken Liste kann ein individueller Name für den Treiber vergeben werden. Dieser Name wird in den Ausgabedialogen von CoCut verwendet.

#### **Als Server freigeben**

*Voraussetzung sind mindestens 2 Lizenzen von CoCut.*

Wird die Option *Als Server freigeben* aktiviert, so wird das Ausgabegerät als *Plotserver* markiert und kann von einem anderen *Plot-Manager* zur Ausgabe benutzt werden.

Die charakteristische Eigenschaft eines Ausgabegerätes ist, dass ein Treiber zur Aufbereitung der Daten diesem Ausgabegerät zugeordnet werden muss. Auf dem Rechner, auf welchem der Plot-Manager läuft, werden mit Hilfe eines Treibers die Job-Daten zur Ausgabe in Maschinendaten gewandelt. Die Ausgabe der Maschinendaten kann auf verschiedene Art und Weise erfolgen:

#### **Anschlusstypen**

#### *Lokale Schnittstellen*

Unter *lokalen Schnittstellen*, sind die Schnittstellen (COM1, COM2, ..., LPT1, LPT2, ...) zu verstehen, welche sich direkt an Ihrem Rechner befinden.

Das Aktivieren der *Einstellungen*-Schaltfläche öffnet einen Dialog zur Schnittstellenkonfiguration. Diese Einstellungen, welche hier durchgeführt werden gelten für das gesamte System.

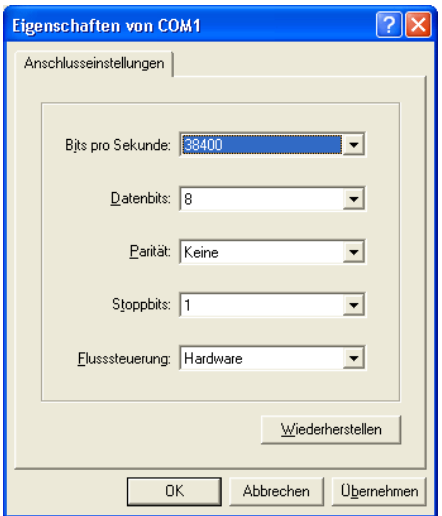

Abb. 4.6-22: Dialog zur Einstellung der Schnittstellenparameter

*Hinweis: Bei serieller Ansteuerung ist genau darauf zu achten, dass alle Einstellungen auf Rechnerseite, wie auch auf Seite des Ausgabegerätes übereinstimmen, da ansonsten keine oder keine fehlerfreie Kommunikation zwischen beiden stattfinden kann.*

#### **USB / Firewire Geräte**

Hier werden alle momentan angeschlossenen *USB / Firewire-Geräte* aufgelistet.

#### **TCP/IP**

Hier muss die TCP/IP-Adresse und die Portnummer, an welche ausgegeben werden soll, eingetragen werden.

#### **Spooler**

Hier kann ein Windows Druckertreiber ausgewählt werden.

Beim erneuten Aufruf des *Ausgabe*-Dialogs wird dieser *direkt* mit dem zuvor eingestellten Maschinentreiber geöffnet.

## **4.6.3.2 Geräteeinstellung (Netzwerk-Gerät)**

Bei Auswahl des Menüpunktes *Netzwerk Gerät anlegen …* wird der folgende Dialog geöffnet:

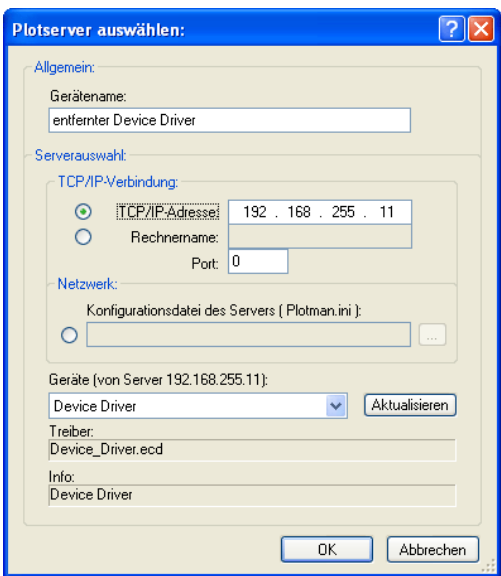

Abb. 4.6-23: Dialog zur Konfigurierung eines Plotservers

Ein *Netzwerk-Gerät* ermöglicht die Ausgabe von CoCut-Jobs auf einem Plot-Manager, der auf einem *anderen* Rechner läuft. Im Gegensatz zu einem "normalen Gerät" werden hier die Daten nicht lokal in Maschinendaten umgesetzt; sondern zunächst unverändert an den Plotserver zur Weiterverarbeitung übergeben.

#### **Gerätename**

In der Eingabezeile tragen Sie den Gerätenamen ein.

#### **Serverauswahl**

Im mit *Serverauswahl* überschriebenen Bereich tragen Sie bei einer TCP/IP-Verbindung die *TCP/IP-Adresse* oder den *Rechnernamen*, welcher verwendet wird ein.

#### **Netzwerk**

Wenn die Verbindung über ein *Netzwerk* aufgebaut werden soll, muss hier die Konfigurationsdatei des Plotservers, die *plotman.ini* ausgewählt werden.

#### **Geräte (von Server)**

Wird die *Aktualisieren*-Schaltfläche betätigt, dann werden die *Geräte* des Servers eingelesen.

#### *Hinweis: Das Gerät des Servers kann erst ausgewählt werden, wenn die Serverauswahl erfolgt ist, da erst dann die Geräte des Servers zur Verfügung stehen.*

#### **Treiber**

Im Feld *Treiber* wird der Maschinentreiber eingetragen, den der Server für *dieses* Gerät verwendet.

*Hinweis: Dieser Treiber muss auch lokal, also als lokales Gerät, angelegt sein.*

## **4.6.3.3 Start der Ausgabe von der CoCut-Arbeitsfläche**

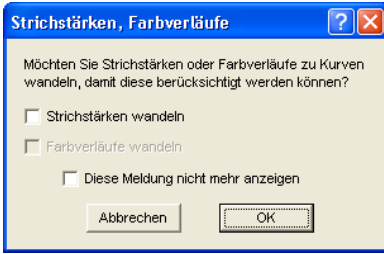

Abb. 4.6-24: Vorverarbeitung Strichstärken und Farbverläufe

Sind in einem CoCut-Job Objekte mit den Attributen *Umriss/Strichstärke* oder *Farbverlauf* enthalten, erscheint der vorangehende Dialog. Hier können diese Objektattribute in Vektoren gewandelt werden, damit sie bei der Ausgabe Berücksichtigung finden. Nach dem Betätigen der *OK*-Schaltfläche werden die Objektattribute zu Kurven gewandelt.

## **4.6.3.3.1 Ausgabe an Gerät**

Es gibt 2 Ansichten der Ausgabe im Gerät-Dialog: Die *min.*(imierte) und die *max.*(imierte) Ansicht, die jeweils mit der gleichnamigen Schaltfläche aktiviert werden.

## **< Min. Ansicht (Standard)**

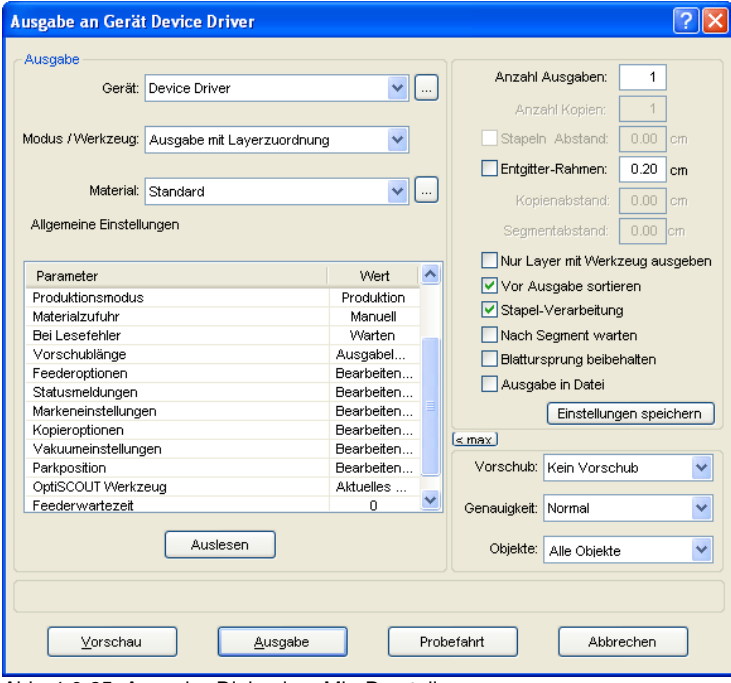

Abb. 4.6-25: Ausgabe-Dialog in < Min-Darstellung

#### **< Max. Ansicht**

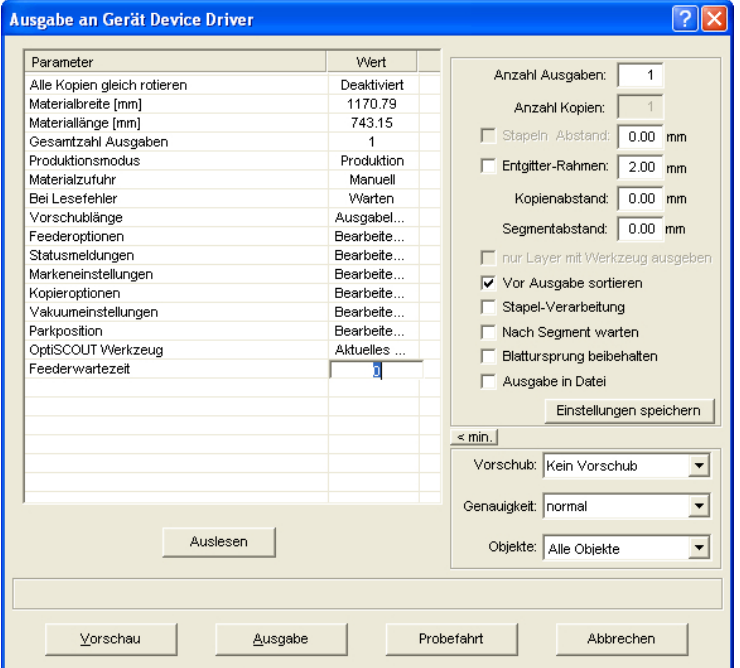

Abb. 4.6-26: Ausgabe-Dialog in < Max-Darstellung

#### **Ausgabe**

In dem mit Ausgabe überschriebenen Bereich des *Ausgabe*-Dialoges befinden sich alle Auswahlfelder oder Parameter, welche direkt mit dem Ausgabegerät in Verbindung stehen.

#### **Gerät**

Im Feld *Gerät* wird das zuvor eingestellte Ausgabegerät angezeigt.

Wird die **-Schaltfläche betätigt stehen weitere Menüeinträge zur Auswahl:** 

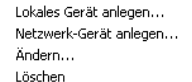

Abb. 4.6-27: Geräte-Popup-Menü

#### **Lokales Gerät anlegen**

Mit dieser Option können weitere *lokale Geräte*, auf denen ausgegeben werden soll, definiert werden

#### **Netzwerkgerät anlegen**

Mit dieser Option können Geräte auf denen ausgegeben und die sich im Netzwerk befinden definiert werden.

#### **Ändern**

Mit dieser Option können Änderungen, wie z. b. eine andere Schnittstelle, definiert werden.

#### **Löschen**

Mit dieser Option kann eine Geräteverbindung aufgehoben, gelöscht werden.

#### **Modus / Werkzeug**

Im Feld *Modus-/Werkzeug* wählen Sie aus, ob Sie mit Ihrem Gerät Schneiden, Zeichnen, Rillen, Zeichnen, … wollen. Die Funktionen, welche hier zur Auswahl stehen, hängen vom aktiven Treiber ab.

#### **Material**

Im Feld *Material* wählen Sie das Material aus, das geschnitten werden soll. Diesem Feld ist eine Materialdatenbank hinterlegt, welche es zu füllen gilt, d. h. in diese Datenbank werden die verschiedenen Daten zu verschiedenen Folien hinterlegt. So können z. B. die Einstellungen von Druck, Geschwindigkeit und Breite bei normaler Folie andere, als bei Flock- oder Metallfolie sein. Diese Werte sind individuell einzustellen, da Sie vom verwendeten Material und der verwendeten Maschine abhängig sind.

Betätigen der **- Schaltfläche öffnet das folgende Popup-Menü:** 

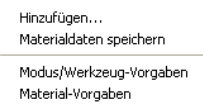

Abb. 4.6-28: Popup-Menü der Material …-Schaltfläche

#### **Hinzufügen**

Das Aktivieren des *Hinzufügen*-Menüpunktes schreibt einen neuen Datensatz in die Materialdatenbank.

#### **Materialdaten speichern**

Wird der Menüpunkt *Materialdaten speichern* ausgewählt, dann werden die zuvor eingetragenen oder geänderten Werte in die Datenbank geschrieben.

#### **Modus/Werkzeug-Vorgaben**

Wird der Menüpunkt *Modus/Werkzeug-Vorgaben* ausgewählt, dann werden die in der Datenbank hinterlegten Werte für dieses Werkzeug übernommen.

#### **Material-Vorgaben**

Wird der Menüpunkt *Material-Vorgaben* ausgewählt, werden die in der Datenbank hinterlegten Werte für dieses Material übernommen.

#### **4.6.3.3.2 Allgemeine Einstellungen**

Der Bereich *Allgemeine Einstellungen* erlaubt den Zugriff auf die Maschinen- und Treiberparameter. Der Bereich ist zweigeteilt in *Parameter* und *Wert*. Die Breite der Anzeige kann verändert werden, indem man den senkrechten Strich zwischen den Bereichen mit der Maus verschiebt. Immer wenn "Bearbeiten" unter Wert steht, dann öffnet ein Doppelklick das entsprechende Fenster für das Setup der Gruppenparameter.

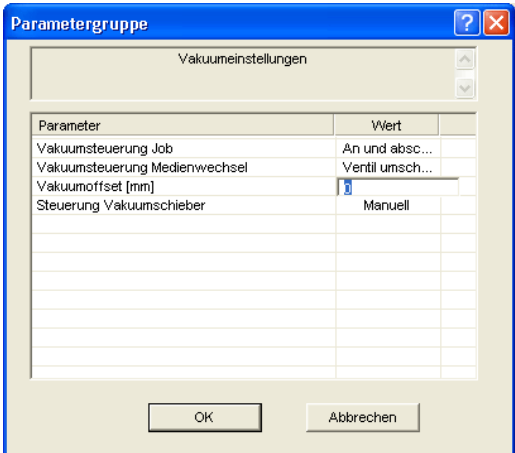

Abb. 4.6-29: Beispiel für eine geöffnete Parametergruppe

#### **Anzahl Ausgaben**

Der Wert im Feld *Anzahl* Ausgaben gibt an wie oft die Wiederholung der Job-Ausgabe mit allen eingestellten Maschinenparametern durchgeführt werden soll.

#### **Anzahl Kopien**

Im Feld *Anzahl Kopien* geben Sie an, wie oft die *selektierten Objekte* geschnitten werden sollen. Nach dem Schneidevorgang wird dieser Wert automatisch auf 1 zurückgestellt.

#### **Stapeln Abstand**

Der Wert im Feld *Stapeln Abstand* definiert, ob die Kopien vertikal gestapelt werden sollen und welcher Abstand zwischen den Kopien einzuhalten ist. Voraussetzung für die Aktivierung dieser Option ist, dass das ausgewählte Objekt mehr als einmal übereinander geschnitten werden kann!

*Hinweis: In der Stapelvorschau wird das erste Objekt "normal" angezeigt. Jedes weitere Objekt des Stapels wird blau gestrichelt, dargestellt.*

#### **Entgitterrahmen**

Mit der Option *Entgitterrahmen* wird festgelegt, ob und in welchem Abstand ein Rechteck um den Plot geschnitten wird, der das Entgittern der Folie erleichtert. In der *Ausgabevorschau* wird der Rahmen - falls aktiviert - *blau gestrichelt* gezeichnet.

#### **Kopienabstand**

Der Wert im Feld *Kopienabstand* bestimmt den Abstand zwischen den Kopien, die im Feld *Anzahl Kopien* eingetragen wurden.

#### **Segmentabstand**

Der *Segmentabstand* definiert den horizontalen Abstand zwischen einzelnen Segmenten. Segmente treten immer dann auf, wenn der Job sektioniert, d. h. geteilt werden muss.

#### **Vor Ausgabe sortieren**

Wird die Option *Vor Ausgabe sortieren* aktiviert, werden alle auf der Arbeitsfläche befindlichen Objekte 1. in Kopfrichtung und 2. in Transportrichtung sortiert. Wurde der *Sortierung mit Simulation…*-Befehl benutzt, dann wird dessen letzte Sortierungseinstellung verwendet.

#### **Stapel-Verarbeitung**

Wird die Option *Stapel-Verarbeitung* aktiviert, werden alle Jobs der Warteschlange nacheinander, ohne Unterbrechung, abgearbeitet.

#### **Nach Segment warten**

*Sektionierung/Segmentierung:* Ist ein Job zu groß für die Ausgabe, segmentiert CoCut den Job automatisch in so viele Teile **(Segmente)**, wie benötigt werden, um den Job komplett ausgeben zu können.

Ist die Option *Nach Segment warten* aktiviert, wird die Ausgabe nach jedem Segment unterbrochen und das Material kann ggf. neu justiert werden.

#### **Blattursprung beibehalten**

Über die Option *Blattursprung beibehalten* kann der Nullpunkt (0/0) des Plotters versetzt werden. Wenn diese Option nicht aktiv ist, wählt CoCut automatisch den physikalischen Nullpunkt als Startpunkt zum Schneiden.

Wird die Option *Blattursprung beibehalten* aktiviert, wird der physikalische Nullpunkt um die Offsetkoordinaten des Bezugspunktes verschoben. Die Koordinaten des Bezugspunktes entsprechen der Position der linken unteren Ecke des zu schneidenden Objektes auf der CoCut-Arbeitsfläche.

#### **Ausgabe in Datei**

Wird die Option *Ausgabe in Datei* aktiviert, werden die Ausgabedaten in eine von Ihnen zu benennende Datei gelenkt und auf die Festplatte geschrieben.

#### **Einstellungen speichern-Schaltfläche**

Durch Aktivieren der *Einstellungen speichern*-Schaltfläche werden alle Werte, die zuvor im *Ausgabe*-Dialog eingetragen wurden übernommen und dem gerade aktiven Ausgabegerät zugewiesen.

#### **Vorschub/Ursprung**

Abhängig vom ausgewählten Treiber ist der Feldname *Vorschub* oder *Ursprung.*

#### *Rollenplotter*

Bei *Ursprung* sind die Optionen *Neuer Ursprung* oder *Nicht setzen.* Wird die Option *Neuer Ursprung* ausgewählt, fährt die Maschine in X-Richtung um einen fest eingestellten Wert hinter das zuletzt geschnittene Objekt und diese Position ist dann der neue Ursprung. Wird *Nicht setzen* aktiviert, dann wird nach der Ausgabe der physikalische Nullpunkt als neuer Ursprung genommen.

#### *Tischplotter*

Bei *Vorschub* sind die Optionen *Vorschub* oder *Kein Vorschub.* Wird die Option *Vorschub* aktiviert, wird der Materialvorschub beim Sektionieren und bei der Ausgabe von Rolle durchgeführt, sofern der Tischplotter über einen automatischen Materialvorschub verfügt.

#### **Genauigkeit**

Das Feld *Genauigkeit* stellt die folgenden Parameter zur Verfügung: *Sehr niedrig*, *niedrig*, *normal*, *hoch* und *sehr hoch*. Standardmäßig ist hier der Wert *Normal* voreingestellt.

Die Genauigkeit legt fest aus wie vielen Vektorteilstücken ein Objekt bestehen soll. Dies spielt allerdings nur bei Objekten, deren Größe sich im 10tel Millimeterbereich bewegt, eine Rolle. Andere Objektgrößen werden *automatisch* von CoCut berechnet und das Optimum an Knotenpunkten zur späteren Ausgabe gesetzt.

#### **Objekte**

Das Feld *Objekte* erlaubt die Auswahl der auszugebenden Objekte. Neben den Modi *Alle Objekte* und *Selektierte Objekte* erlaubt CoCut auch das Schneiden von *Farbreihenfolgen* oder von *einzelnen Farblayern*. Die beiden letztgenannten werden im Kapitel "*Die Farbseparation beim Schneiden*" näher beschrieben

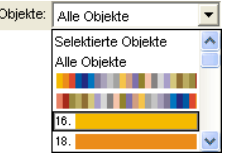

Abb. 4.6-30: Objekte Listenfeld mit Auswahl-Modi.

#### **Info-Zeile**

In der *Info-Zeile* werden den Ausgabeprozess relevante zusätzliche Informationen wie z. B. "Job wird sektioniert" angezeigt.

#### **Vorschau**

Die *Vorschau*-Schaltfläche öffnet die *Ausgabe*-Vorschau.

#### **Ausgabe**

Die *Ausgabe*-Schaltfläche übergibt die Daten direkt an den *Plot-Manager* und an die angeschlossene Maschine aus.

#### **Auslesen**

Die *Auslesen*-Schaltfläche liefert bei allen angeschlossenen Geräten die Höhe des plotbaren Bereiches zurück, wenn ein entsprechender Befehl für die Maschine in der Firmware vorgesehen ist. Bei Geräten die diese Option nicht bieten wird kein Wert bzw. Null zurückgeliefert.

#### **Probefahrt**

Wird die *Probefahrt*-Schaltfläche aktiviert, fährt das angeschlossene Gerät mit gehobenem Werkzeugkopf den Entgitterrahmen ab. Dies geschieht auch dann, wenn die Option "Entgitterrahmen" nicht aktiviert wurde.

#### **4.6.3.3.3 Farbseparation beim Schneiden**

Jede der im Entwurf verwendeten Layerfarben taucht in der *Objekte*-Liste wieder auf, mit der Ziffer, die jeden Farblayer eindeutig identifizierbar macht. Zusätzlich erscheinen in diesem Listenfeld *zwei horizontale Farbbalken. N*achdem die Daten eines Farblayers übergeben wurden, erscheint im Infobereich der Windows-Statusleiste das *Plot-Manager-Icon* (  $\mathbb{R}$ ).

Ein Doppelklick auf dieses Icon aktiviert die Plot-Manager *Job-Kontrolle*. Wird der Mauscursor auf dem Icon positioniert und die rechte Maustaste betätigt, erscheint ein Popup-Menü, in welchem der Plot-Manager beendet werden oder die Programm-*Version* angezeigt werden kann. In der *Layerauswahl* tauchen die noch nicht verarbeiteten Farblayer in der Reihenfolge auf, in der Sie ausgewählt wurden. Die Reihenfolge im Stapel kann jederzeit geändert werden.

| Layerauswahl:                                                                                                    | Î.     |
|----------------------------------------------------------------------------------------------------|--------|
| <unbenannt> an Device Driver (COM1)<br/>Job:<br/>Layerreihenfolge:<br/>Layer 44<br/>Layer 45<br/>Layer 46<br/>Layer 47<br/>Layer 48<br/>Layer 49<br/>J,<br/>Layer 50<br/><math>\ddot{\zeta}</math><br/>Layer 51<br/>Layer 52<br/>Layer 53<br/>Layer 54<br/>安</unbenannt> | Ì<br>3 |
| Werkzeug: Ausgabe mit Layerzuordnung<br>---------------------------                                                                                                    |        |

Abb. 4.6-31: Festlegen der Reihenfolge, in der die einzelnen Farblayer abgearbeitet werden, durch Hoch-Runter-Schaltflächen

Die Reihenfolge wird mit den *Hoch-Runter*-Schaltflächen definiert. Nicht benötigte Layerfarben werden mit der  $\Box$ Schaltfläche aus der Liste entfernt.

*Tipp: Verwenden Sie zum farbseparierten Schneiden die Passermarken aus dem Zeichnen-Werkzeug. Passermarken werden unabhängig von der verwendeten Farbe an der gleichen Stelle auf der Folie geschnitten.*

## **4.6.3.4 Die Ausgabe-Vorschau**

Die *Ausgabe-Vorschau* wird automatisch gestartet, wenn Sie die *Vorschau*-Schaltfläche im *Ausgabe*-Dialog betätigen.

Schließen der *Ausgabe*-Vorschau und Rückkehr auf die Arbeitsfläche von **CoCut** 

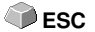

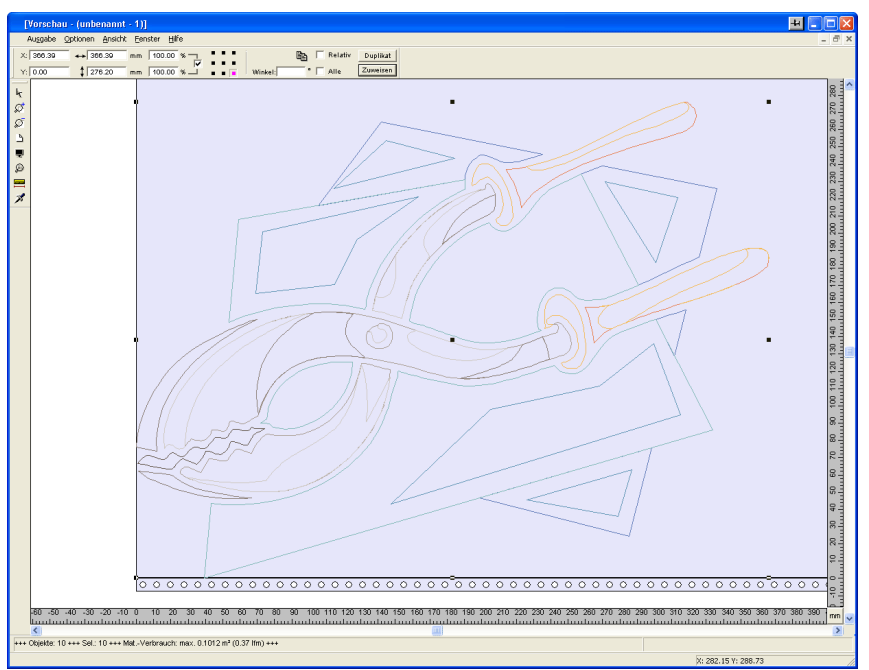

Abb. 4.6-32: Ausgabe-Vorschau mit Toolbars, Statuszeile und Ausgabe-Objekten

In der Statuszeile der Schneidevorschau werden die folgenden Informationen angezeigt: *Umriss*, *Füllung*, *Breite* und *Höhe*, *Gruppe* oder *Kombination*, der *max. Folienverbrauch* in Quadratmeter und laufendem Meter (lfm), sowie ausgewählte *Objekteigenschaften*. Wird das *Ausgabe*-Menü aktiviert, werden die Daten an das Ausgabegerät übergeben.

*Hinweis: Liegt der zu schneidende Job links, unter- oder oberhalb der Material- bzw. Tischvorschau und das Ausgabe-Menü wird aktiviert, werden Sie automatisch darauf hingewiesen, dass die zu schneidenden Objekte außerhalb des Ausgabebereichs liegen.*

Detaillierte Beschreibung: **siehe Kapitel 7.6: Die** *[Vorschau Werkzeuge](#page-167-0)***-Toolbar siehe Kapitel 7.7: Die** *[Vorschau Objekt Parameter](#page-169-0)***-Toolbar**

#### **Folienoptimierung**

Der Materialverbrauch kann durch das Modul *Folienoptimierung* reduziert werden.

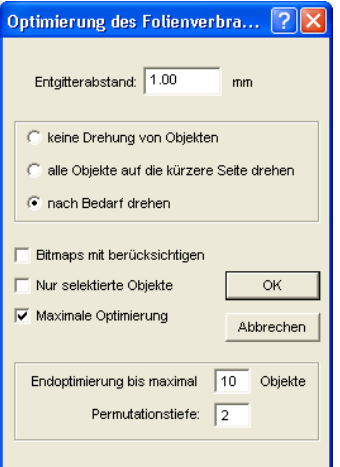

Abb. 4.6-33: Parameter-Dialog für die Materialoptimierung

Die *Folienoptimierung* sorgt dafür, dass alle Objekte so angeordnet werden, dass sie möglichst wenig Platz auf dem Material einnehmen.

*Hinweis: Gruppen und Kombinationen werden als je ein Optimierungsobjekt betrachtet. Wenn das nicht gewünscht ist, müssen zuvor die Gruppierungen gebrochen und die Kombinationen aufgelöst werden.*

Die folgenden Optionen stehen Ihnen zur Verfügung:

#### **Entgitterabstand**

In diesem Feld kann der gewünschte Abstand zwischen den Optimierungsobjekten, der so genannte *Entgitterabstand*, eingetragen werden.

#### **Alle Objekte auf die kürzere Seite drehen**

Alle Objekte werden so gedreht, dass die kürzere Seite unten ist.

#### **Bei Bedarf drehen**

Während der Optimierung werden die Objekte so gedreht, wie sie möglichst Platz sparend angeordnet werden können.

#### **Bitmaps mit berücksichtigen**

Ist diese Option aktiviert werden Bitmaps und Gruppen in denen Bitmaps enthalten sind ebenfalls optimiert.

#### **Nur selektierte Objekte**

Es werden nur die ausgewählten Objekte berücksichtigt. Mit dieser Option kann z. B. layerweise (nach Farben) optimiert werden.

#### **Maximale Optimierung**

Wird diese Option aktiviert, werden zwei weitere Felder im Folienoptimierung-Dialog eingeblendet. Die Option *Maximale Optimierung* berechnet alle Kombinationsmöglichkeiten, die sich aus den Feldern *Endoptimierung bis maximal ... Objekte* und *Permutationstiefe* ergeben. Die Berechnung kann, abhängig von der Größe der hier eingestellten Werte, sehr viel Zeit in Anspruch nehmen, da alle Kombinationsmöglichkeiten, die sich aus beiden Werten ergeben berechnet und verglichen werden. Deshalb sollten in der Regel nicht mehr als ca. 20-30 Objekte mit einer Permutationstiefe von maximal 5 eingestellt werden.

*Hinweis: Eine Optimierung führt immer zur Drehung eines oder mehrere Objekte.*

## **4.6.3.4.1 Entgitterlinien**

*Entgitterlinien* dienen dem besseren Verarbeiten von großen Jobs. Materiallängen von mehreren Meter Länge oder Breite sind schwer zu handhaben, deshalb kann man beim Folienschneiden Entgitterlinien einfügen, die den Job in kleinere, handlichere Teile teilt.

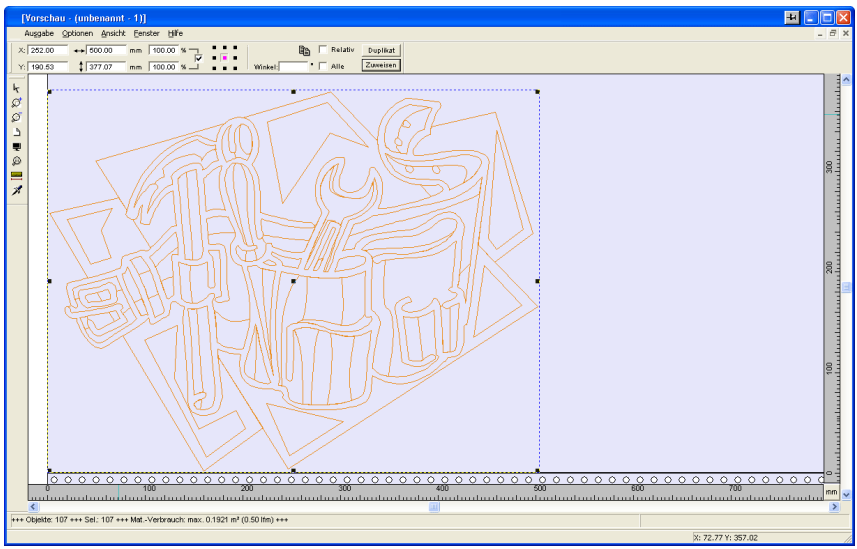

Abb. 4.6-34: Ausgabe-Job mit Entgitterrahmen (blau gestrichelte Linie) ohne Entgitterlinien

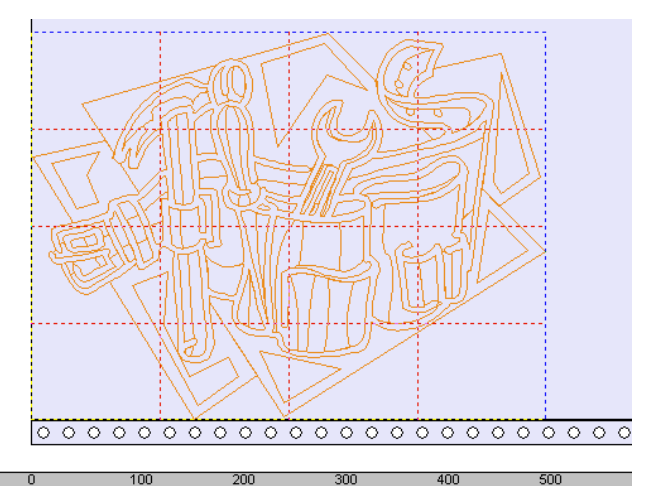

Abb. 4.6-35: Beispiel mit 3 horizontalen und 3 vertikalen Entgitterlinien (rot gestrichelte Linie)

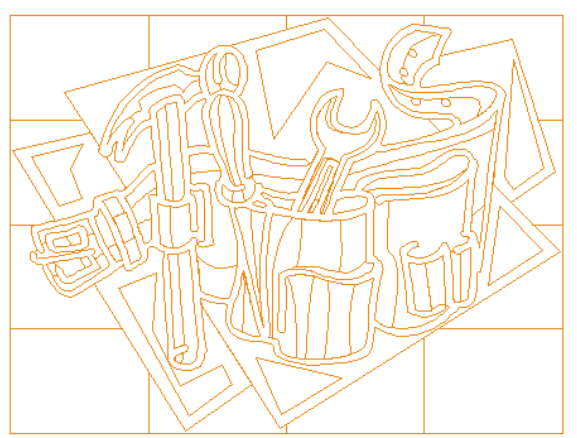

Abb. 4.6-36: Ergebnis der Ausgabe mit Entgitterlinien - Objekte nicht! durchgeschnitten

In der *Ausgabe-Vorschau* gibt es drei Möglichkeiten horizontale und vertikale *Entgitterlinien* einzufügen.

*Hinweis: Entgitterlinien können nur eingefügt werden, wenn die Option Entgitterrahmen im Ausgabe-Dialog aktiviert wurde.*

#### **1. Manuell**

Positionieren Sie den Mauscursor auf den um die Objekte *blau gestrichelt* gezeichneten Entgitterrahmen. Der Mauscursor wandelt sich in einen Doppelpfeil. Ziehen Sie jetzt eine

horizontale oder vertikale Entgitterlinie an die Position an der segmentiert werden soll. Wiederholen Sie den Vorgang so lange, bis Sie alle erforderlichen Entgitterlinien eingefügt haben.

#### **2. Über das** *Optionen***-Menü**

#### Öffnen Sie das *Optionen*-Menü und aktivieren Sie hier den Menüpunkt *Horizontale Entgitterlinien* oder *Vertikale Entgitterlinien*.

Die erste Entgitterlinie wird in der Hälfte der zu schneidenden Objekte eingefügt. Der zweite Aufruf der Funktion halbiert die beiden Hälften in zwei weitere Hälften und so weiter.

#### **3. Über die Kurzbefehle h oder v**

Ein "h" oder "v" direkt über die Tastatur eingegeben erzeugt die entsprechenden Entgitterlinien - wie in Punkt 2 beschrieben.

#### *Tipp: Einzelne Objekte können über das rechte Mausmenü zusätzlich mit einem separaten Entgitterrahmen versehen werden.*

#### **4.6.3.4.2 Job-Sektionierung**

Unter Sektionierung versteht man die Aufteilung eines Jobs in so viele Teilstücke (Sektionen), wie benötigt werden, um den vollständigen Job auszugeben.

Ist der auszugebende Job größer als die eingestellte oder die verfügbare Ausgabebreite (*Ausgabe*-Dialog, Feld *Breite des Materials*) des Ausgabegerätes, wird im Infobereich des *Ausgabe*-Dialoges der Hinweis "*Job wird sektioniert*" eingeblendet.

*Hinweis:* Die Begriffe *Sektionierung* und *Segmentierung* werden synonym gebraucht.

Das Aktivieren des *Ausgabe*-Menüs öffnet dann **vor** der Übergabe an das Gerät den folgenden Dialog:

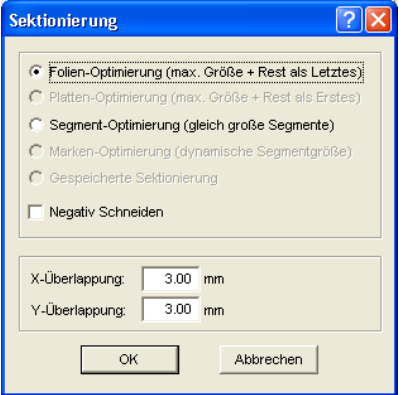

*Abb. 4.6-37:* Sektionierungs-Dialog mit Überlappungswert von 3 mm

#### **Folien-Optimierung (max. Größe + Rest als Letztes)**

*Folien-Optimierung…* veranlasst CoCut Segmente in der maximal zulässigen Größe zu erzeugen. Die Größe des letzten Segmentes unterscheidet sich in der Regel von den anderen

#### **Platten-Optimierung (max. Größe + Rest als Erstes)**

Nur aktiv bei Tischplottern. Würde das letzte Segment auch zuletzt geschnitten, würde die Platte nicht bis zu Ende verarbeitet werden könne. Deshalb wird der Rest als Erstes geschnitten, damit bis zuletzt die Platte auf dem Tisch aufliegt.

#### **Segment-Optimierung (gleich große Segmente)**

Wird die Option **Segment-Optimierung** aktiviert, werden immer *gleich große* Segmente erzeugt.

#### **Marken-Optimierung (dynamische Segmentgröße)**

Diese Option ist bei CoCut standardmäßig aktiviert, wenn *Videomarken* im Job vorhanden sind. Der obige Dialog wird übergangen und die Vorschau der dynamischen Segmente wird angezeigt. Der Sinn dieser Optimierung liegt darin, dass immer mindestens 3 Videomarken erforderlich sind. Je nach Lage der Videomarken "sucht" CoCut bis zu 30% neben der Segmentlinie, ob sich dort eine Videomarke befindet. Wenn ja wird das Segment entsprechend *dynamisch* angepasst.

#### **Gespeicherte Sektionierung**

Die zuletzt benutzte Einstellung wird automatisch gespeichert. Beim Erneuten Laden des Jobs kann auf diese Sektionierung zurückgegriffen werden.

#### **Negativ Schneiden**

Die Option *Negativ Schneiden* gibt an, dass die Objekte als "Negativ" geschnitten werden, z. B. für die Verwendung als Vorlage für den Siebdruck.

#### **X-Überlappung und Y-Überlappung**

Segmentierung mit Überlappung - In den Feldern *X- und Y-Überlappung* kann angegeben werden, wie weit sich die Segmente überlappen sollen. Die Vektoren werden an den Trennpunkten entsprechend verlängert.

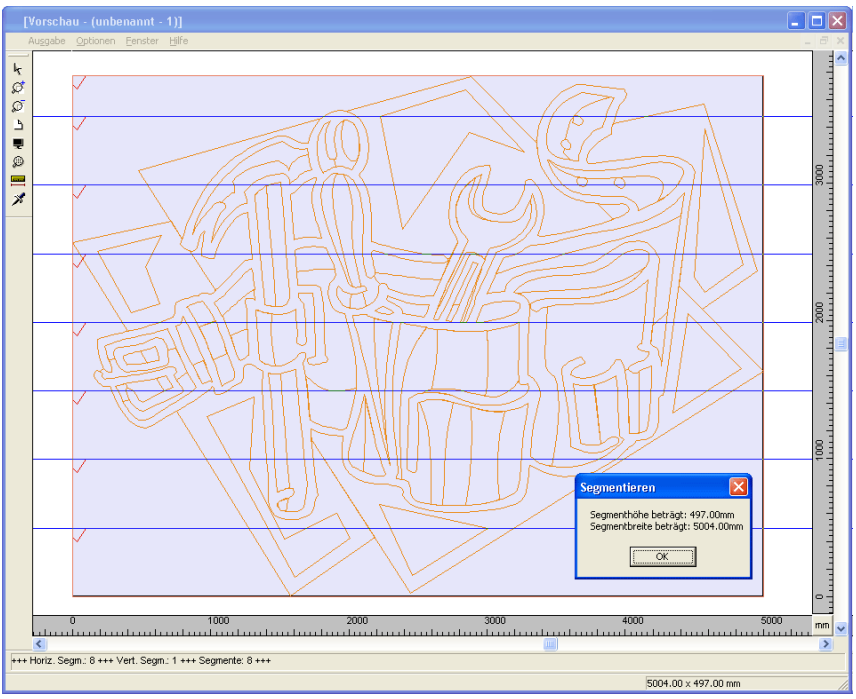

*Abb. 4.6-38:* Folien-Optimierung in der Sektionierungs-Vorschau mit 8 Segmenten und Seamentarößen-Info

#### **An- und Abwahl der Segmente**

An- und Abwahl der Segmente geschieht durch Klick in das Segment. Das rote Häkchen  $\sqrt{}$  zeigt an welches Segment aktiv ist und ausgeben wird.

#### **Ändern der vorgeschlagenen Sektionierung**

Sie ändern die Sektionierung, indem Sie die blau gezeichneten Sektionierungslinien anklicken und mit der Maus auf die gewünschte Position verschieben. Falls notwendig, fügt CoCut automatisch neue Sektionen ein.

In der Statuszeile der Segmentierungs-Vorschau wird die Größe des zu schneidenden Jobs in X- und Y-Richtung, sowie die Anzahl der Segmente angezeigt.

4.6.4 Drucken

## **4.6.4 Drucken**

疂

Abb. 4.6-39: Die Drucken-Schaltfläche in der Standard-Toolbar

## **4.6.4.1 Ohne RIP-Software**

In den folgenden Abschnitten werden Ihnen die einzelnen Funktionen des CoCut Druck-Dialoges eingehend erläutert.

Öffnen Sie den CoCut *Drucken…*-Dialog, indem Sie im *Datei-*Menü den Menüpunkt *Drucken…* auswählen, über Tastatur den Hotkey STRG+P eingeben oder in der Toolbox die ·Schaltfläche betätigen.

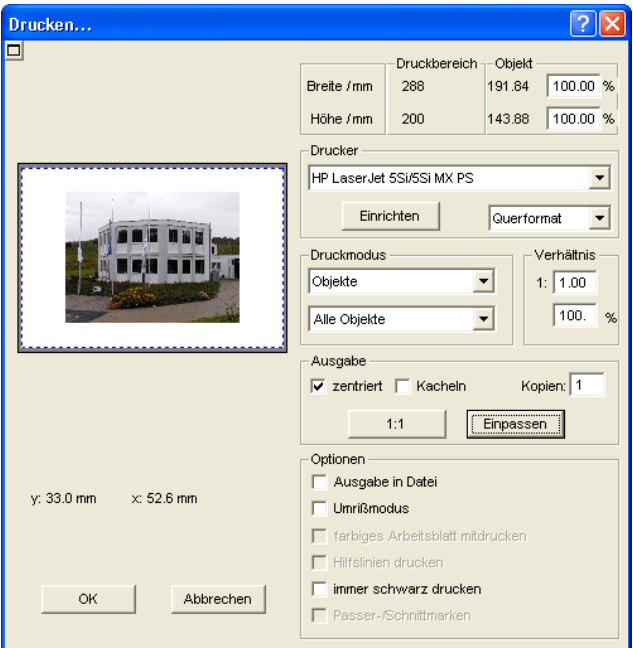

**Abb. 4.6-40:** Der Drucken-Dialog

Im rechten unteren Bereich des Dialoges finden Sie unter *Ausgabe* die Option **Kacheln** und die *Einpassen*-Schaltfläche und die *1:1*-Schaltfläche. Abhängig davon, welche Option Sie aktiviert haben, ändert sich das Aussehen der Vorschau des *Drucken*-Dialoges.

*Hinweis: Wird der Drucken-Dialog aufgerufen ist automatisch die Einpassen-Schaltfläche aktiv, weil beim Drucken von Objekten oder Grafiken standardmäßig nicht von Formaten ausgegangen wird, die die maximale*

#### *Ausgabegröße des anzusteuernden Gerätes überschreiten.*

#### **Der Einpassen-Modus**

Der *Einpassen*-Modus entspricht dem druckbaren Bereich. Die Werte für den druckbaren Bereich werden im Feld *Druckbereich* eingeblendet, welches im rechten oberen Bereich des Druck-Dialoges zu finden ist.

#### **Das Vorschaufenster im** *Einpassen***-Modus**

Das Vorschaufenster bietet Ihnen die Möglichkeit Ihren Job, vor dem Drucken, zu kontrollieren. Die Ränder des Fensters sind *magnetisch*, d. h. bei der Annäherung eines Objektes an den Blattrand bleibt dieses Objekt an dem Fensterrand haften. Hierdurch wird eine schnellere Positionierung der Objekte in den Ecken oder an den Seitenrändern erreicht.

#### *Tipp: Soll die Magnetisierung der Ränder deaktiviert werden, halten Sie bitte die UMSCHALT-Taste gedrückt, während Sie Ihre Objekte positionieren.*

Die *x- und y-Koordinaten*, die unterhalb des Vorschaufensters eingeblendet werden, geben die Lage der linken oberen Objektecke des ersten Objektes auf der Arbeitsfläche wieder.

#### **Mausfunktionen im Vorschaufenster (***Einpassen***-Modus)**

Einmaliges Klicken mit der *rechten* Maustaste oder das aktivieren der *Vorschau*-Schaltfläche vergrößert das Vorschaufenster auf die maximale Anzeigegröße.

**FR** 

Abb. 4.6-41: Die Druckvorschau-Schaltfläche

#### 4.6.4 Drucken

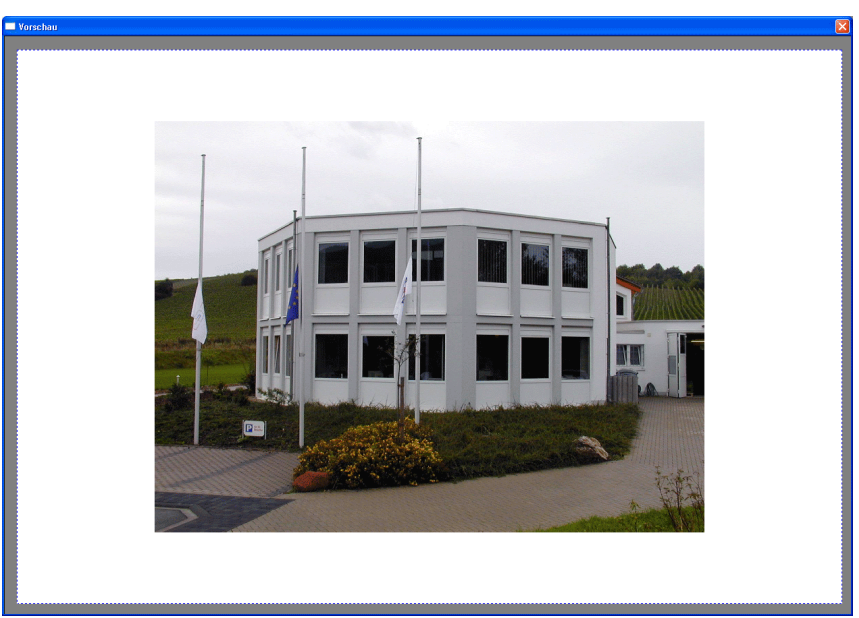

Abb. 4.6-42: Druckvorschau im Vollbildmodus

*Hinweis: Die Darstellungsgröße ist abhängig von der eingestellten Bildschirmauflösung (800\*600, 1024\*768, ...). Nochmaliges Klicken mit der rechten Maustaste stellt den Ursprungszustand wieder her.*

*Hinweis: Wird die linke Maustaste gedrückt und gehalten, erscheint um die zu druckenden Objekte ein schwarz gestrichelter Rahmen. Dieser Rahmen umfasst immer alle Objekte, die auf der Arbeitsfläche liegen und entspricht dem Druckbereich.* **Druckbereich und Objekt**

Im rechten oberen Bereich des *Drucken*-Dialoges finden Sie die Felder *Druckbereich* und *Objekt*.

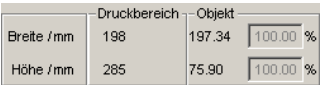

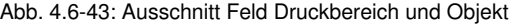

#### **Druckbereich**

In diesem Feld wird der vorgegebene Druckbereich mit Höhen- und Breitenangabe angezeigt.
### **Objekt**

In diesem Feld wird/werden das/die zu druckende/n Objekt/e mit Höhen- und Breitenangabe angezeigt.

### *Hinweis: Die Felder für die prozentuale Vergrößerung der Objekte sind im Einpassen-Modus nicht aktiv.*

Ein Feld tiefer, auf der rechten Seite des *Drucken*-Dialoges, befindet sich das Feld *Drucker*

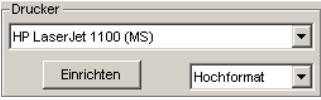

Abb. 4.6-44: Druckerauswahl und Setup

Öffnen Sie die Liste und Sie erhalten eine Auflistung aller Drucker, die auf Ihrem System installiert sind. Wählen Sie den von Ihnen gewünschten Drucker aus. Um weitere Einstellungen für die Druckausgabe vorzunehmen aktivieren Sie die *Einrichten*-Schaltfläche. Der Dialog, der nun geöffnet wird entspricht dem Menüpunkt Eigenschaften im jeweiligen Druckerdateimenü.

### *Hinweis: Der Drucken-Dialog, der durch Betätigen die Einrichten-Schaltfläche geöffnet wird, ist abhängig vom geladenen Druckertreiber und wird aus diesem Grund hier nicht näher erläutert.*

Rechts neben der *Einrichten*-Schaltfläche kann die Blattausrichtung (Hochformat/Querformat) eingestellt werden.

### **Was wird gedruckt?**

In dem mit Druckmodus überschriebenen Bereich befinden sich zwei Comboboxen, in denen eingestellt werden kann, was gedruckt werden soll. In der ersten Liste kann zwischen den Optionen *Objekte*, *Objekte mit Arbeitsblatt* gewählt werden.

### **Objekte**

Alle Objekte auf dem Arbeitsblatt werden gedruckt.

#### **Objekte mit Arbeitsblatt**

Alle Objekte und das Arbeitsblatt (schwarzer Rahmen) werden gedruckt. Unterhalb des schwarzen Rahmens werden automatisch der Firmenname, die Maße der Arbeitsfläche und das Verhältnis, in dem ausgegeben werden soll, mit ausgedruckt.

4.6.4 Drucken

### **Alle Objekte**

Alle Objekte, die sich auf der Arbeitsfläche befinden werden gedruckt.

### **Selektierte Objekte**

Es werden nur die Objekte gedruckt, die auf der Arbeitsfläche markiert worden sind.

### **Verhältnis**

Hier haben Sie die Möglichkeit, das Druckverhältnis als Zahl- oder als Prozentwert einzugeben.

### *Hinweis: Beide Felder sind gleichgestellt, d. h. wird ein Zahlenwert eingegeben, so wird der entsprechende Prozentwert automatisch in dem dafür vorgesehenen Feld eingetragen und umgekehrt*

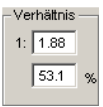

Abb. 4.6-45: Feld für die Eingabe des Größenverhältnisses

### **Beispiele für Verhältnisangaben mit den entsprechenden Prozentangaben:**

Verhältnis 1 : 1 entspricht 100.00 % Verhältnis 1 : 2 entspricht 50.00 % Verhältnis 1 : 3 entspricht 33.33 % Verhältnis 1 : 4 entspricht 25.00 %

### **Zentriert**

Ist diese Option aktiviert, werden alle Objekte auf der Arbeitsfläche zentriert ausgegeben.

### **Kacheln**

Wird diese Option ausgewählt, erscheint der *Drucken*-Dialog im *Kacheln*-Modus.

### *Anzahl Kopien*

In diesem Feld kann die Anzahl (max. 9999) der zu druckenden Exemplare eingestellt werden. Die Schalter *Einpassen* und *Kacheln* ermöglichen ein Umschalten zwischen den beiden Modi gleichen Namens.

### **1:1**

Wird diese Schaltfläche aktiviert, werden alle auf der Arbeitsfläche liegenden Objekte, in ihrer *Originalgröße* im Vorschaufenster angezeigt und ausgegeben.

### *Einpassen*

Wird diese Schaltfläche aktiviert, werden die auf der Arbeitsfläche liegenden Objekte so verkleinert, dass sie im Vorschaufenster ganz angezeigt werden können.

#### *Optionen*

#### **Ausgabe in Datei - Drucken in Datei**

Wird diese Option aktiviert, wird die Ausgabe der Druckdaten in eine Datei umgeleitet.

#### **Umrissmodus**

Wird diese Option aktiviert, werden alle Objekte wie im Umrissmodus angezeigt - ohne Farbfüllung - gedruckt.

#### **Farbiges Arbeitsblatt mitdrucken**

Bei Auswahl dieser Option wird die für die Arbeitsfläche definierte Hintergrundfarbe mitgedruckt.

#### **Hilfslinien drucken**

Enthält der zu druckende Job Hilfslinien, werden diese mit ausgedruckt.

#### **Immer schwarz drucken**

Diese Option wird automatisch aktiv, wenn in der ersten Liste *Alle Objekte* und in der zweiten Liste *Farbsepariertes Drucken* (nach der Layer-Reihenfolge) oder *Drucken einzelner Farben* (nach einzelnen Layern) ausgewählt wurde.

### *Hinweis: Wollen Sie die Objekte auf der Arbeitsfläche farbig drucken, muss zuvor die Option Immer schwarz drucken deaktiviert werden.*

#### **Passer-/Schnittmarken**

Diese Option wird automatisch aktiv, wenn in der ersten Liste *Alle Objekte* und in der zweiten Liste *Farbsepariertes Drucken* (nach der Layer-Reihenfolge) oder *Drucken einzelner Farben* (nach einzelnen Layern) ausgewählt wurde.

### *Hinweis: Wollen Sie keine Passer-/Schnittmarken mit ausdrucken, muss zuvor die Option Passer-/Schnittmarken deaktiviert werden.*

### **4.6.4.1.1 Der Kacheln-Modus**

Wird vom *Einpassen*-Modus in den *Kacheln*-Modus umgeschaltet, erscheint das Vorschaufenster wie folgt:

#### 4.6.4 Drucken

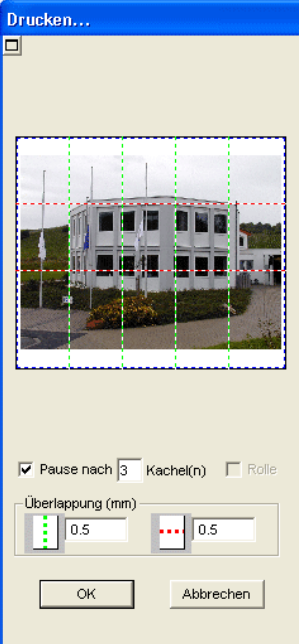

Abb. 4.6-46: Das Vorschaufenster im Kacheln-Modus

Im *Kacheln*-Modus werden alle Kacheln angezeigt. Unter einer Kachel ist der Teil eines Objektes zu verstehen, der auf dem anzusteuernden Gerät ausgegeben werden kann.

Die Option *Pause nach* gibt an, nach welcher Kachel (Eingabe Kachelzahl) die Ausgabe unterbrochen werden soll. Die Felder *Überlappung (mm)* dienen zur Eingabe der gewünschten *horizontalen* und *vertikalen Überlappung,* der zu druckenden Objekte.

Beim Drucken auf Rolle, Option *Rolle,* können ganze Bahnen gedruckt werden, wobei zwischen den einzelnen Kacheln keine Zwischenräume entstehen.

### *Hinweis: Es kann nur der Druck einer ganzen Bahn abgebrochen werden und nicht der einer einzelnen Kachel. Die Eingabe einer Überlappung in Vorschubrichtung (Druckrichtung) hat bei Rolle keine Auswirkungen, was auch bei der Anzeige der Kachelgröße zu erkennen ist.*

Nach dem Kacheln wird der Dialog nicht automatisch geschlossen, da es von Vorteil ist, Ausdruck und Vorschau direkt miteinander zu vergleichen. Außerdem kann man so den Druck einer bestimmten Kachel direkt wiederholen.

### **Mausfunktionen im Vorschaufenster (***Kacheln***-Modus)**

Ein Klick mit der rechten Maustaste auf die Kachelvorschau vergrößert die Kachelansicht. Dasselbe erreichen Sie indem Sie auf die -Schaltfläche im linken oberen Bereich des

Fensters klicken. Nochmaliges Klicken mit der rechten Maustaste stellt den Ursprungszustand wieder her.

Wird ein *Doppelklick* mit der linken Maustaste auf eine Kachel durchgeführt wird diese deaktiviert, d. h. sie wird nicht gedruckt.

Ein Doppelklick mit der linken Maustaste bei gedrückter STRG-Taste führt zur Invertierung der Kacheln, d. h. die Kacheln die vorher deaktiviert waren werden aktiviert (gedruckt) und die Kacheln die aktiviert waren werden deaktiviert (nicht gedruckt).

Die Objekte innerhalb des Vorschaufensters können mit der Maus verschoben werden. Die Fensterränder sind magnetisch, d. h. bei Annäherung des Objekts an den Blattrand bleibt das Objekt haften. Bei Betätigung der UMSCHALT-Taste wird die Magnetisierung aufgehoben.

#### **Beispiel für das Drucken im** *Kacheln***-Modus**

In folgendem Beispiel werden Ihnen nochmals die einzelnen Funktionen, Kurzbefehle, u. a. m. im *Kacheln*-Modus ausführlich erläutert.

Der *Kacheln*-Modus bietet Ihnen die Möglichkeit in jeder Größe zu drucken, d. h. jede Grafik, unabhängig von ihrer Größe, kann auf dem jeweils angeschlossenen Ausgabegerät ausgedruckt werden. Für den Ausdruck Ihrer Grafik benötigen Sie *keinen* Drucker mit dem DIN A2-, A1-, A0- oder sogar Großformat ausgegeben werden kann.

### **Wie?**

Die zu druckende Grafik wird in so viele Segmente (Kacheln) aufgeteilt, wie notwendig sind um die Grafik auf dem angeschlossenen Ausgabegerät ausgeben zu können. Die Anzahl der notwendigen Kacheln ist hierbei abhängig von der Größe der auszugebenden Grafik und dem voreingestellten Ausgabeformat (DIN A3, A2, usw.). Die Einstellung des Ausgabeformates erfolgt über die *Einrichten*-Schaltfläche im CoCut *Drucken*-Dialog und ist vom angeschlossenen Ausgabegerät abhängig.

Laden Sie eine beliebige Grafik in CoCut und öffnen Sie den *Drucken*-Dialog, entweder über das *Datei*-Menü, indem Sie hier den Menüpunkt *Drucken...* auswählen, über Tastatur mit der Tastenkombination STRG+P oder über die Schaltfläche in der *Standard*-Toolbar.

Der CoCut *Drucken*-Dialog wird im *Einpassen*-Modus geöffnet. Aktivieren Sie den *Kacheln*-Modus, indem Sie die gleichnamige Schaltfläche aktivieren.

Der *Drucken*-Dialog erscheint wie folgt:

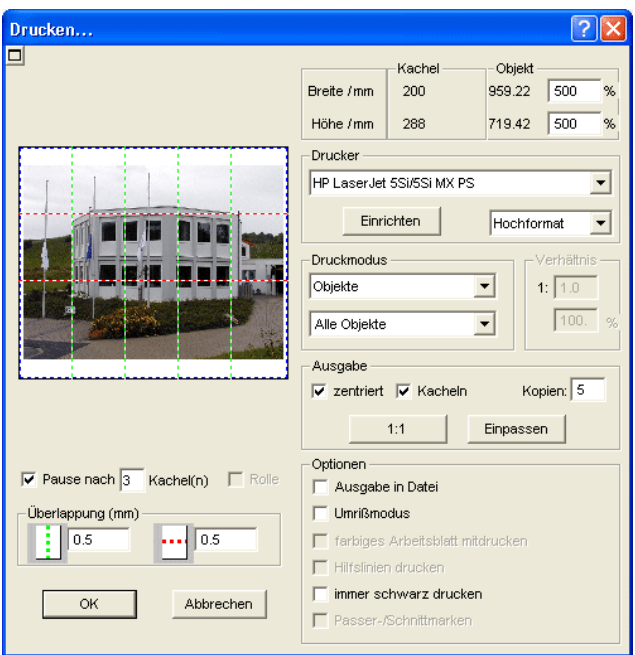

Abb. 4.6-47: Der Drucken-Dialog im Kacheln-Modus

In der rechten oberen Dialogecke finden Sie die zwei Felder *Kachel* und *Objekt*.

Das Feld *Kachel* entspricht dem Feld *Druckbereich* im *Einpassen*-Modus. Die restlichen Felder der rechten Druck-Dialoghälfte verhalten sich wie im *Einpassen*-Modus.

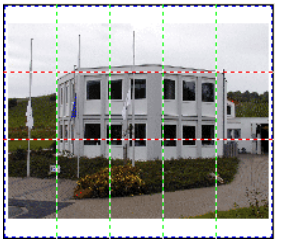

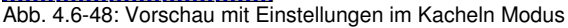

### **Aktivierte und deaktivierte Kacheln**

Unter einer aktiven Kachel ist eine Kachel zu verstehen, die **nicht** mit einem roten "**X**" ausgewiesen ist. Dagegen werden deaktivierte Kacheln immer mit einem roten "X" gekennzeichnet.

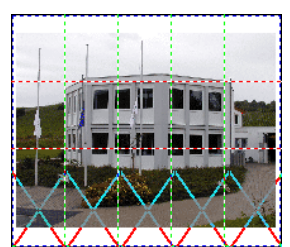

Abb. 4.6-49: Untere Reihe: Kacheln deaktiviert

Das Deaktivieren oder Aktivieren einer Kachel erfolgt durch einen **Doppelklick** mit der linken Maustaste, d. h. per Doppelklick auf eine aktive Kachel wird diese deaktiviert. Ein weiterer Doppelklick auf dieselbe Kachel aktiviert diese wieder.

In der vorhergehenden Abbildung ist zu sehen, dass die untere Kachelreihe mit roten "**X**" versehen ist. Diese Kacheln wurden deaktiviert und werden nicht gedruckt.

*Tipp: Im Kacheln-Modus haben Sie nicht nur die Möglichkeit einzelne Kacheln zu aktivieren/deaktivieren. Halten Sie die STRG-Taste gedrückt, während Sie einen Doppelklick mit der linken Maustaste auf die gewünschte Kachel ausführen, werden alle Kacheln, außer der auf welcher sich der Mauszeiger befindet, deaktiviert.*

### **4.6.4.2 Mit Pjannto RIP Software**

íR.

Abb. 4.6-50: Die Pjannto RIP Schaltfläche in der *Standard-Toolbar*

*Hinweis: Pjannto RIP ist ein professionelles PostScript-RIP das kein Bestandteil von CoCut ist. Wenn eine Lizenz von Pjannto RIP erworben wurde und die Software auf dem gleichen Rechner installiert ist, dann wir die Pjannto RIP-Schaltfläche automatisch in die Standard-Toolbar von CoCut eingebunden und das Datei-Menü um den Eintrag Pjannto RIP… erweitert.*

4.6.4 Drucken

# **5 Referenzteil**

Die Menüpunkte in chronologischer Ordnung:

# **5.1 Das** *Datei-***Menü**

## **5.1.1 Der** *Neu***…-Befehl**

Mit dem **Neu-Befehl wird ein neuer Job eröffnet.** STRG+N

# **5.1.2 Der** *Öffnen***…-Befehl**

Mit diesem Befehl werden Dateien, die im CoCut JOB-Format auf Ihrer Festplatte oder auf einem anderen Datenträger abgelegt wurden, auf den aktuellen Bildschirm/Desktop gebracht. Sie können diese Datei weiter bearbeiten. Jobs können, nach Sicherheitsabfrage, gelöscht werden.

# **5.1.3 Der** *Speichern***-Befehl**

Mit diesem Befehl speichern Sie den aktuellen Job ab. Ist der entsprechende Job schon einmal abgespeichert worden, so werden der angegebene Dateiname und das Verzeichnis beibehalten. Die alte Version des Jobs wird überschrieben, so dass die alte Form nicht wieder hergestellt werden kann.

Haben Sie einen neuen Job erstellt, der zuvor noch nicht gespeichert wurde, dann geht das Programm, wenn Sie den *Speichern*-Befehl im *Datei*-Menü angeklickt haben, automatisch zum Befehl *Speichern unter…* über.

Es wird zuerst der *Job-Info*-Dialog geöffnet, in dem Sie weitere Informationen zum Job eingeben können. Danach wird der eigentliche Dialog zum Speichern Ihres Jobs geöffnet und Sie werden aufgefordert, Dateinamen und Verzeichnis anzugeben.

# **5.1.4 Der** *Speichern unter***…-Befehl**

Mit diesem Befehl speichern Sie einen neuen Job unter einem von Ihnen gewählten Dateinamen in ein zu wählendes Verzeichnis. Dieser Befehl dient auch zur Änderung des Dateinamens und / oder Verzeichnisses bereits bestehender Dateien. Wollen Sie zum Beispiel einen Job, der auf einem älteren aufgebaut ist, abspeichern, ohne dass Ihnen die alte Fassung verloren geht, dann wählen Sie den Befehl *Speichern unter...* und Sie können den neuen Job unter einem anderen Namen in ein neues Verzeichnis, falls Sie es wünschen, abspeichern.

Der Befehl *Speichern unter...* ist auch zu wählen, wenn Sie den aktuellen Job auf einen externen Datenträger speichern wollen. Wählen Sie dazu das entsprechende Laufwerk aus.

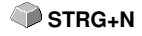

 **STRG+L**

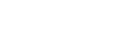

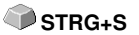

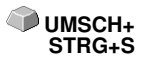

5.1.5 Der Versenden per EMail…-Befehl

## **5.1.5 Der** *Versenden per EMail***…-Befehl**

Dieser Befehl öffnet den Standard eMail-Client und verknüpft den aktuellen Job als Anhang zur eMail. Der Job muss vorher gespeichert sein.

## **5.1.6 Der** *Importieren***-Befehl**

Mit diesem Befehl werden Grafiken, die nicht im CoCut JOB-Format abgespeichert worden sind, übernommen.

# **5.1.7 Der** *Exportieren***-Befehl**

Wollen Sie einen Job auch in einem anderen Programm wieder verwenden, **STRG+E** muss die Job-Datei in ein passendes Format konvertiert, d. h. exportiert werden.

**STRG+I**

**S**

**STRG+Q**

# **5.1.8 Der** *Übergabe an RIP…***-Befehl**

Mit diesem Befehl wird das PostScript-RIP von CoCut gestartet, wenn es zuvor installiert und freigeschaltet (lizenziert) wurde.

*Hinweis: Dieser Menüeintrag ist nur sichtbar, wenn ein EUROSYSTEMS RIP vorher installiert und lizensiert wurde. Anschließend ist das RIP-Setup in CoCut Professional 2015 durchzuführen: [siehe Kapitel 5.6.1.7: Das RIP-Setup](#page-141-0)*

# **5.1.9 Der** *Drucken***-Befehl**

Mit diesem Befehl geben Sie die aktuelle Datei, in jeder beliebigen Größe (Kacheln) an den Standarddrucker aus. **STRG+P**

## **5.1.10 Der** *Ausgeben…***-Befehl**

Mit diesem Befehl rufen Sie das Ausgabe-Modul zum Schneiden, Zeichnen, Fräsen auf.

# **5.1.11 Der** *Ende***-Befehl**

Hiermit beenden Sie CoCut und kehren zum Windows-Desktop zurück. Haben Sie den soeben in Bearbeitung befindlichen Job noch nicht gesichert, dann werden Sie gefragt, ob Sie dies nun vornehmen wollen.

# **5.1.12 Die** *Job-Historie*

Die Job-Historie Funktion erleichtert Ihnen das Laden der letzten 4 Jobs ohne den Umweg über den Verzeichnisbaum. Am Ende der Menüliste des *Datei*-Menüs erscheinen die Namen der 4 zuletzt bearbeiteten Jobs. Klicken Sie mit dem Mauszeiger auf den gewünschten Job-Namen. Anschließend wird die ausgewählte Datei auf die Arbeitsfläche geladen.

# **5.2 Das** *Bearbeiten***-Menü**

# **5.2.1 Der** *Rückgängig***-Befehl**

Mit diesem Befehl ist es möglich zuletzt durchgeführte Operationen und Funktionen wieder rückgängig zu machen. Die Standard-Einstellung ist 5 Schritte. Dieser Standardwert kann über das *Einstellungen-* Menü, Menüeintrag *Grundeinstellungen/Diverse* und hier *Anzahl rückgängig* verändert werden. Der Maximalwert beträgt 100 Schritte.

### *Hinweis: Diese Einstellung kann nur bei einer neuen Datei (Datei-Menü, Menüpunkt Neu) geändert werden!*

## **5.2.2 Der** *Undo-Liste***-Befehl**

Mit diesem Befehl öffnet sich ein Dialog, in dem die zuletzt benutzten Befehle gelistet werden. Die Zwischenzustände werden in einem Vorschaufenster zur Prüfung angezeigt. Durch Klicken auf den entsprechenden Befehl wird auf diesen Zustand zurückgesprungen.

*Hinweis: Dieser Menüeintrag erscheint nur dann, wenn Befehle benutzt wurden, die rückgängig gemacht werden können.*

## **5.2.3 Der** *Wiederherstellen***-Befehl**

Dieser Befehl ist der Umkehrbefehl zu Rückgängig. Er stellt den Zustand wieder her, der **vor** dem Rückgängigmachen vorhanden war.

# **5.2.4 Der** *Redo-Liste***-Befehl**

Mit diesem Befehl öffnet sich ein Dialog, in dem die zuletzt rückgängig gemachten Befehle gelistet werden. Die Zwischenzustände werden in einem Vorschaufenster zur Prüfung angezeigt. Durch Klicken auf den entsprechenden Befehl wird auf diesen Zustand zurückgesprungen.

*Hinweis: Dieser Menüeintrag erscheint nur dann, wenn Befehle rückgängig gemacht wurden.*

# **5.2.5 Der** *Ausschneiden***-Befehl**

Mit diesem Befehl werden Objekte in die Windows Zwischenablage kopiert **STRG+X** und von der Arbeitsfläche gelöscht. Über die Zwischenablage können Objekte an einer anderen Stelle oder in einem anderen Programm eingefügt werden.

*Hinweis: Für den Transport Ihrer Daten können Sie auch den Exportieren-Befehl benutzen. Dies ist immer dann erforderlich, wenn Ihre Daten auf einen anderen Rechner übertragen werden sollen.*

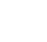

**F5**

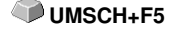

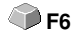

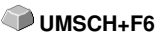

111

## **5.2.6 Der** *Kopieren***-Befehl**

Mit diesem Befehl werden markierte Objekte in die Zwischenablage kopiert, **STRG+C** ohne dass sie von der Arbeitsfläche gelöscht werden.

# **5.2.7 Der** *Einfügen***-Befehl**

Dieser Befehl fügt Grafiken und Objekte aus der Zwischenablage in Ihren Job ein. Der Mauszeiger wandelt sich in einen rechten Winkel in dem *Insert* (engl. einfügen) steht. **STRG+V** 

Zeigen Sie nun mit der Spitze des rechten Winkels auf den Punkt auf Ihrer Arbeitsfläche, an dem die Grafik oder das Objekt eingefügt werden soll.

## **5.2.8 Der** *Inhalte einfügen***…-Befehl**

Über diesen Menüpunkt können "Bilder" über die Zwischenablage nach CoCut importiert werden.

### *Hinweis: Werden in CoCut Objekte kopiert ist dieser Menüpunkt nicht aktiv.*

# **5.2.9 Der** *Alles Markieren***-Befehl**

Mittels dieses Befehls werden alle Objekte des aktiven Jobs, d. h. alle Objekte auf der Arbeitsfläche, aber auch alle außerhalb der Arbeitsfläche liegenden Objekte, markiert. Diese selektierten Objekte können anschließend gruppiert, kombiniert oder verschoben werden.

## **5.2.10 Der** *Selektion umkehren***-Befehl**

Mit diesem Befehl werden alle Objekte markiert, die vorher nicht markiert **UMSCH+E** waren. Bereits markierte Objekte sind danach nicht mehr markiert.

## **5.2.11 Der** *Job-Info***…-Befehl**

Mit der Job-Info haben Sie die Möglichkeit zu jedem Job zusätzliche Informationen abzuspeichern. Diese Informationen können Sie ausdrucken und zur Fakturierung oder als Arbeitsbegleitzettel einsetzen.

Neben Informationen wie z. B. *Auftrags-Nr.* und *Firmenadresse* gibt die Job-Info Aufschluss über das verwendete Material. Im *Memo*-Feld können zusätzlich, stichwortartig, Bemerkungen abgelegt werden.

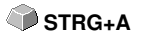

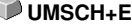

## **5.2.12 Der** *Farblayer***…-Befehl**

Dieser Befehl startet den *Layereinstellungen*-Dialog, in welchem Objekte eingefärbt, Folienfarben festgelegt, Maschinenwerkzeuge zugewiesen werden, Objekte der gleichen Farbe selektiert und Layer unsichtbar gemacht oder gesperrt werden können.

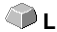

## **5.2.13 Der** *Mehrfach-Kopien...-***Befehl**

Dieser Befehl dient dem Anlegen von beliebig vielen Objektkopien (Nutzen) auf der Arbeitsfläche. Anzahl, Abstand, u. v. m. kann in dem Dialog eingestellt werden.

Detaillierte Beschreibung: **■ [siehe Kapitel 7.3: Die](#page-165-0) Objekt-Parameter-Toolbar** 

**A**

**X**

**Y**

# **5.3 Das** *Objekt***-Menü**

## **5.3.1 Der** *Achswechsel***-Befehl**

Dieser Befehl rotiert die markierten Objekte um 90° gegen den Uhrzeigersinn.

Diese Option benötigen Sie regelmäßig dann, wenn Sie Ihre Objekte schnell an die Laufrichtung der Folie anpassen wollen, ohne den Weg über die *Rotieren*-Funktion zu gehen.

## **5.3.2 Der** *Achswechsel mit Blatt***-Befehl**

Dieser Befehl rotiert die markierten Objekte **und** die Arbeitsfläche um 90° **UMSCH+A** gegen den Uhrzeigersinn.

## **5.3.3 Der** *Horizontal Spiegeln***-Befehl**

Das ausgewählte Objekt wird an der Horizontalen durch seinen Mittelpunkt gespiegelt. Sind mehrere Objekte markiert, dann wird der Mittelpunkt der virtuellen Markierungsbox, deren Rand durch die 8 schwarzen Punkte begrenzt wird, mit der dazugehörigen Horizontalen als Spiegelachse genommen. Sind keine Objekte markiert, werden alle Objekte gespiegelt.

## **5.3.4 Der** *Vertikal Spiegeln***-Befehl**

Das ausgewählte Objekt wird an der Vertikalen an seinem Mittelpunkt gespiegelt. Sind mehrere Objekte markiert, so wird der Mittelpunkt der Markierungsbox mit der dazugehörigen Vertikalen als Spiegelachse verwendet. Sind keine Objekte markiert, werden alle Objekte gespiegelt.

# **5.3.5 Der** *Löschen***-Befehl**

Auf Ihrer Tastatur finden Sie eine Taste, die - handelt es sich um eine deutsche Tastatur - mit ENTF oder bei einer englischen Tastatur mit DEL beschriftet ist. Sie führt den *Löschen*-Befehl aus. Um mit diesem Befehl Objekte aus einer Grafik zu entfernen, müssen diese markiert sein.

# **5.3.6 Der** *An X-Achse spiegeln***-Befehl**

 Alle selektierten Objekte werden an der sichtbaren **X-Koordinatenachse** gespiegelt.

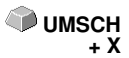

**ENTF**

## **5.3.7 Der** *An Y-Achse spiegeln***-Befehl**

 Alle selektierten Objekte werden an der sichtbaren **Y-Koordinatenachse** gespiegelt.

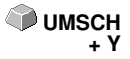

## **5.3.8 Der** *Duplizieren***-Befehl**

Um diesen Befehl anzuwenden, muss das zu duplizierende Objekt vorher markiert werden. Klicken Sie nun mit der linken Maustaste den *Duplizieren*-Befehl an oder aktivieren Sie ihn über den Hotkey. Die markierten Objekte werden nun verdoppelt.

**STRG+D**

Die Positionierung erfolgt gemäß den Werten, die Sie im *Einstellungen-*Menü, Menüpunkt *Grundeinstellungen/Diverse* eingegeben haben.

*Hinweis: Sie können ein Objekt auch duplizieren, indem Sie es zuerst markieren, bei gedrückter linker Maustaste verschieben, und dann an der Position an der das Duplikat erzeugt werden soll, die rechte Maustaste einmal drücken. Die Verschiebewerte werden bei diesem Verfahren automatisch eingetragen.*

## **5.3.9 Der** *Klonen***-Befehl**

Wenn Sie ein Objekt klonen, erstellen Sie eine mit diesem Objekt verknüpfte Kopie. Änderungen am Original (dem Ausgangsobjekt) werden automatisch auch am Klon (der Kopie) umgesetzt.

Wird ein Klon in seiner Größe oder in seiner Form geändert dann entsteht daraus wieder ein "Original".

## **5.3.10 Der** *Gruppieren***-Befehl**

Dieser Befehl erlaubt es Ihnen, mehrere Objekte in einer Gruppe zusammenzufassen, um sie dann gemeinsam zu bearbeiten. Dies kann z. B. dann sinnvoll sein, wenn Sie mehrere Objekte verschieben wollen, ohne deren Position zueinander zu verändern. Dazu markieren Sie zunächst alle Objekte, die sie gemeinsam verschieben möchten, wählen den *Gruppieren*-Befehl und verschieben anschließend die neu gebildete Gruppe an die gewünschte Stelle. Es ist jetzt nicht mehr möglich, die einzelnen Objekte aus denen sich die Gruppe zusammensetzt, unabhängig von einander zu verändern.

Um dies wieder möglich zu machen, muss mit dem *Gruppierung brechen-*Befehl die Gruppierung wieder aufgehoben werden.

*Hinweis: Gruppierte Objekte können nicht mit dem Knotenbearbeitungswerkzeug bearbeitet werden. Die Gruppierung muss vorher gebrochen werden. Um die gruppierten Objekte von den nicht gruppierten zu unterscheiden, werden sie blau gestrichelt gezeichnet.*

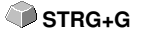

# **5.3.11 Der** *Gruppierung brechen***-Befehl**

Diesen Befehl benutzt man um eine Gruppe von Objekten wieder in einzelne Objekte aufzuspalten. Jedes Objekt kann anschließend wieder einzeln bearbeitet werden.

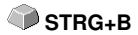

# **5.3.12 Der** *Kombinieren***-Befehl**

Dieser Befehl fasst wie das Gruppieren mehrere Objekte zu einem zusammen. Der Unterschied zum *Gruppieren*-Befehl besteht darin, dass nun die gewählten Objekte nicht mehr als einzelne isoliert nebeneinander stehende Objekte betrachtet werden.

Lassen Sie uns diese Tatsache an einem Beispiel noch einmal verdeutlichen.

Sie haben zwei unterschiedlich große Quadrate erzeugt, von denen das Kleinere im Großen vollständig enthalten ist. Um zu erreichen, dass im Vollfarbenmodus die Fläche des kleineren Quadrats durchsichtig erscheint, kombinieren Sie die beiden Quadrate, nachdem Sie diese vorher markiert haben. Das Größere der beiden wird nun als Außenkante interpretiert und das Kleinere als Innenkante. Der Bereich zwischen den beiden Kanten wird mit der in der Layerbox angewählten Farbe gefüllt. In der Mitte verbleibt ein Loch in der Größe des kleineren Quadrats.

## **5.3.13 Der** *Kombination auflösen***-Befehl**

Mit diesem Befehl lösen Sie eine Kombination wieder auf. Das Programm **UMSCH+L** behandelt die Kombinationsobjekte danach wieder als Einzelobjekte.

## **5.3.14 Die** *Füllung***-Funktion**

Mit dieser Funktion können Vektorobjekte und Textblöcke mit Füllungen versehen werden.

### *Ohne*

Alle Füllungen, bzw. Füllbitmaps des markierten Objektes werden entfernt. Nur der Umriss der Objekte, in der vorher zugewiesen Layerfarbe, bleibt erhalten.

### Der *Layerfarbe…*-Befehl

Dieser Befehl entfernt alle Füllungen und stellt das Objekt in der Layerfarbe in der es erstellt wurde dar.

## **5.3.15 Die** *Umriss***-Funktion**

Über diese Funktion können Objekte mit Stiftattributen (Stiftbreite, Farbe, …) versehen werden, Haarlinien erzeugt und Stiftattribute entfernt werden.

Der *Ohne*-Befehl

5.3.15 Die Umriss-Funktion

Dieser Befehl entfernt alle Stiftattribute des markierten Objektes und stellt es in der Layerfarbe in der es erstellt wurde dar.

Der *Haarlinie*-Befehl Dieser Befehl weist dem markierten Objekt eine Haarlinie, in der geraden aktiven Layerfarbe zu.

Der *Layerfarbe*-Befehl Dieser Befehl weist dem Objektumriss die selektierte Layerfarbe zu.

*Hinweis: Auf die Darstellung der Objekte im Umrissmodus (F9) haben die Stiftattribute keinen Einfluss. Hier werden die Konturen der Objekte mit einer einfachen Umrisslinie in der Layerfarbe gezeichnet.*

## **5.3.16 Der** *Zeichnen***-Befehl**

In diesem Menü sind die Werkzeuge zusammengefasst, mit denen Sie grafische Objekte erzeugen können. Alle Werkzeuge können über die Toolbox oder den Menüpunkt Zeichnen im *Objekt*-Menü aktiviert werden.

## **5.3.16.1 Passermarke**

Mit dieser Option können Sie Passermarken als Applizierhilfe in Ihre Grafik platzieren. Diese Funktion ermöglicht, das passgenaue Montieren der farbseparierten Schneidejobs. Aktivieren Sie dazu diesen Befehl und klicken Sie die Passermarke an die gewünschten Positionen. Passermarken werden layerneutral (farbneutral) mitgeschnitten.

Sind offene Objekte gezeichnet worden, so können diese über das rechte Mausmenü und hier den Menüpunkt *Schließen* geschlossen werden.

# **5.3.17 Der** *Ausrichten…***-Befehl**

Mit dieser Funktion werden markierte Objekte ausgerichtet. Sie können Objekte sowohl horizontal als auch vertikal ausrichten. Dabei werden die Objekte so angeordnet, dass Sie entweder zentriert oder aber an der gewünschten Seite ausgerichtet werden.

Zusätzlich können die Objekte im gleichen Abstand angeordnet werden, so dass ein gleichmäßiges Erscheinungsbild erreicht wird. Ebenso ist es möglich, alle Objekte sowohl horizontal als auch vertikal auf der Arbeitsfläche zu zentrieren.

*Hinweis: Diese Option ist nur dann aktivierbar, wenn Sie mindestens zwei Objekte markiert haben.*

**R**

# **5.3.18 Der** *Sortierung mit Simulation***…-Befehl**

Dieser Befehl öffnet die Objekt Sortierungs-Funktion, mit der die Ausgabe-Reihenfolge und Drehrichtung der Objekte festgelegt werden kann. Die Sortierung kann layerabhängig oder -unabhängig durchgeführt werden. Ebenso kann die Vorzugsrichtung der Sortierung festgelegt werden.

In einem Vorschaufenster wird die Ausgabe der Objekte grafisch simuliert; hier können auch die Verfahrwege des Werkzeugkopfes skizziert werden. Die Simulation kann beliebig oft durchgeführt werden, ohne dass die Originalobjekte verändert werden.

# **5.3.19 Der** *Manuelle Sortierung***…-Befehl**

Dieser Befehl ermöglicht eine manuelle Objekt-Sortierung. Für jedes einzelne Ausgabe-Objekt kann die Reihenfolge und die Drehrichtung festgelegt werden. Dies kann für jeden Layer durchgeführt werden. Im Vorschaufenster werden die Objekte mit dem Mauscursor in die gewünschte Reihenfolge geklickt. Alternativ können die Objekte auch dadurch sortiert werden, indem man in der Objektliste klickt. Die sortierten Objekte werden blau gestrichelt dargestellt.

# **5.3.20 Der** *Im Uhrzeigersinn***-Befehl**

Dieser Befehl setzt die Drehrichtung der markierten Objekte auf Uhrzeigersinn.

*Hinweis: Diese Funktion ist nur in Verbindung mit angeschlossener Fräse oder Graviermaschine von Bedeutung*

# **5.3.21 Der** *Gegen den Uhrzeigersinn***-Befehl**

Dieser Befehl setzt die Drehrichtung der markierten Objekte auf Gegenuhrzeigersinn.

*Hinweis: Dieser Befehl ist ebenso wie der vorhergehende nur in Verbindung mit Fräsapplikationen von Bedeutung.*

# **5.3.22 Der** *Schließen***-Befehl**

Mit diesem Befehl können Sie offene Objekte schließen. In der Statuszeile **UMSCH+S** wird Ihnen angezeigt, ob ein Objekt eine offene Strecke darstellt oder nicht. Zum Schließen markieren Sie das Objekt und wenden diesen Befehl an.

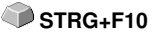

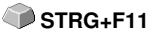

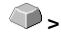

**<**

5.3.23 Der Öffnen-Befehl

# **5.3.23 Der** *Öffnen***-Befehl**

Mit diesem Befehl können geschlossene Objekte geöffnet werden.

*Hinweis: Der Menüpunkt Öffnen entspricht der Trennen-Funktion im Knoten-Werkzeug.*

## **5.3.24 Der** *Verrunden…***-Befehl**

Der *Verrunden*-Befehl dient dazu, Knotenpunkte mit einem frei definierbaren Radius abzurunden.

Die Verrundung kann dabei nach innen oder nach außen erzeugt werden. Ebenso kann die Verrundung das ganze Objekt betreffen oder nur einzelne selektierte Knoten.

*Hinweis: Diese Funktion kann auch zum Verrunden von Schriften eingesetzt werden.*

# **5.3.25 Der** *Entgitterrahmen***-Befehl**

Dieser Befehl fügt erzeugt einen Entgitterrahmen um ein oder mehrere selektierte Objekte. Ein Entgitterrahmen erleichert das Auslösen der Folie vom Träger.

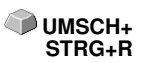

**UMSCH**+O

# **5.4 Das** *Ansicht***-Menü**

# **5.4.1 Der** *Vergrößern***-Befehl**

Wählen Sie diese Funktion aus, so ändert sich der Mauszeiger in eine Lupe mit einem Pluszeichen im Innern. Sie können jetzt mit der Maus bei gedrückter linker Maustaste einen Bereich auswählen, der gezoomt werden soll. Der ausgewählte Bereich wird anschließend im Programmfenster maximal vergrößert dargestellt.

**+(Num)** oder **F2**

*Hinweis: Ein Piepton des Rechnerlautsprechers informiert Sie darüber, dass die maximale Zoomstufe erreicht ist.*

## **5.4.2 Der** *Verkleinern***-Befehl**

Diese Funktion verkleinert Arbeitsfläche schrittweise. Wurde zuvor mehrfach **-(Num)** vergrößert, dann werden die einzelnen Zoomschritte rückwärts durchgeführt. oder **F3**

## **5.4.3 Der** *Ganze Seite***-Befehl**

Wählen Sie diese Funktion aus, damit die gesamte zur Verfügung stehende Arbeitsfläche angezeigt wird.

# **5.4.4 Der** *Alles zeigen***-Befehl**

Diese Funktion verändert die Darstellung der Vektorzeichnung so, dass alle Objekte in dem Programmfenster zu sehen sind. Der Ausschnitt wird so gewählt, dass es sich dabei um die größtmögliche Darstellung der Grafik handelt, bei der alle Objekte sichtbar sind.

*Hinweis: Halten Sie während des Aufrufs dieses Befehls die UMSCHALT-Taste gedrückt, dann werden lediglich die markierten Objekte maximal gezoomt.*

# **5.4.5 Der** *Selektierte Objekte zeigen***-Befehl**

Wird dieser Befehl aktiviert, werden nur die auf der Arbeitsfläche markierten Objekte größtmöglich dargestellt.

# **5.4.6 Der** *Ganz nach vorne setzen***-Befehl**

Haben Sie mehrere Objekte übereinander angeordnet, ermöglichen Ihnen die folgenden Befehle die Lage der Objekte zueinander zu verändern. Mit dem *Ganz nach vorne*-Befehl wird das markierte Objekt an die oberste Stelle, auf die anderen Objekte drauf, gelegt. **STRG+O**

119

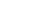

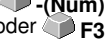

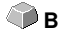

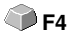

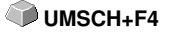

## **5.4.7 Der** *Ganz nach hinten setzen***-Befehl**

Mit diesem Befehl setzen Sie das markierte Objekt unter bzw. hinter alle anderen Objekte. **STRG+U** 

## **5.4.8 Der** *Eins nach vorne setzen***-Befehl**

Dieser Befehl setzt das markierte Objekt in der Ansicht weiter nach vorne. **Bild hoch**

# **5.4.9 Der** *Eins nach hinten setzen***-Befehl**

Mit diesem Befehl setzen Sie das markierte Objekt weiter nach unten und **Bild runter** damit in der Ansicht nach hinten.

# **5.4.10 Der** *Reihenfolge umkehren***-Befehl**

Die Reihenfolge der Objekte im Stapel wird umgekehrt. Was oben lag liegt anschließend unten und umgekehrt. Das gilt auch für alle dazwischenliegenden Objekte.

# **5.4.11 Der** *Reihenfolge ändern***-Befehl**

Mit diesem Befehl können Sie die Reihenfolge der Ansicht der Objekte interaktiv verändern, in dem Sie die Objekte nacheinander, in der gewünschten Reihenfolge, anklicken.

# **5.4.12 Der** *Umrissmodus***-Befehl**

Dieser Befehl schaltet die Ansicht der Arbeitsfläche in den Umrissmodus, d. h. es werden nur die Konturen der Objekte angezeigt.

# **5.4.13 Der** *Erweiterte Darstellung***-Befehl**

Dieser Befehl sorgt dafür, dass die möglichst beste Objektdarstellung (geglättete Konturen) erzeugt wird.

*Hinweis: Er verlangsamt die Verarbeitungsgeschwindigkeit und sollte deshalb nur zur Endkontrolle oder Präsentation verwendet werden*

# **5.4.14 Der** *Immer im Vordergrund***-Befehl**

Das CoCut-Fenster bleibt immer im Vordergrund.

*Hinweis: Dieser Menüpunkt ist nur dann aktiv, wenn das CoCut-Fenster sich im Teilbildmodus befindet.*

**U**

**F9**

**UMSCH**+R

**UMSCH**+F9

## **5.4.15 Der** *Fenster aktualisieren***-Befehl**

Mit dieser Funktion wird der Inhalt des sichtbaren Fensters neu aufgebaut, **STRG+W** ohne etwas an der Größe oder dem gewählten Ausschnitt zu ändern.

*Hinweis: Benutzen Sie diesen Befehl dann, wenn Objekte auf dem Bildschirm sichtbar sind, die nicht mit der Zeigefunktion angewählt werden können oder Darstellungsfehler anderen Art auftreten.*

# **5.5 Das** *Werkzeuge***-Menü**

## **5.5.1 Die** *Konturlinie***…-Funktion**

Mit der *Konturlinie*-Funktion wird der äußere Rand beliebig vieler Objekte errechnet und mit einer Umrisslinie versehen. Im Gegensatz zur Outline können mit diesem Werkzeug auch Bitmaps konturiert werden. Überdies wird nicht jedes einzelne Objekt umrandet, stattdessen wird versucht, möglichst nur eine Kontur zu finden, die alle selektierten Objekte umfasst. Diese Funktion eignet sich daher besonders zum Erstellen von Schnittlinien um Aufkleber. Die Objekte des Aufklebers können beliebig zusammengestellt werden. Anschließend wird mit dem hier beschriebenen Werkzeug der Umriss des Aufklebers im gewünschten Abstand berechnet. Die so erstellte Konturlinie kann später zum Ausschneiden des gedruckten Aufklebers verwendet werden

### **Ausführlich: [siehe Kapitel 4.6.1: Umriss vs Outline vs Konturlinie](#page-74-0)**

## **5.5.2 Die** *PhotoCut***…-Funktion**

Diese Funktion erzeugt Vektoren aus Bitmaps. PhotoCut berechnet aus Windows Bitmap-Dateien (\*.BMP, \*.PCX, \*.TIF) Rasterstreifen oder Muster, die mit einem Schneideplotter oder einem ähnlichen Gerät ausgegeben werden können. Das Bild wird in logische Pixel aufgeteilt und der durchschnittliche Grauwert für jedes dieser logischen Pixel ermittelt. Es entsteht also ein Bild, das weniger Pixel hat als das Original. Aus diesem Bild werden dann horizontale oder vertikale Streifen, Kreise, Quadrate, … erzeugt, deren Breite proportional zum Grauwert an der entsprechenden Stelle ist.

### **[siehe Kapitel 8.11: Die](#page-202-0)** *PhotoCUT***-Funktion**

## **5.5.3 Der** *Justiermarken setzen***-Befehl**

Dieser Befehl setzt automatisch Justiermarken um die selektierten Objekte. Art, Größe und Position bzgl. des selektierten Objekts werden im *Einstellungen/Grundeinstellungen/Passer-/Justiermarken*-Menü voreingestellt.

*Hinweis: Die Marken liegen in keinem Layer, werden immer schwarz dargestellt, behalten die Skalierung und ihre Größe bei und werden beim Anlegen gruppiert.*

### **[siehe Kapitel 5.6.1.5: Das](#page-138-0)** *Passer-/Justiermarken***…-Setup**

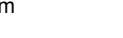

**UMSCH+J**

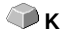

## **5.5.4 Der** *Videomarken suchen / ersetzen***-Befehl**

Durch diesen Befehl werden beim Import *Kreise* mit der in dem *Passer-/Justiermarken-*Setup definierten Größe gesucht und durch Videomarken ersetzt.

*Hinweis: Diese Option kann auch über das Einstellungen / Grundeinstellungen /Filter-Menü für jeden Import gesetzt werden.*

## **5.5.5 Der** *Messen***-Befehl**

Mit der Funktion Messen kann eine beliebige Strecke vermessen, skaliert, rotiert und bemaßt werden. Haben Sie diesen Befehl aktiviert, ändert sich der Mauszeiger in ein Fadenkreuz. Er wird dann auf den Anfangspunkt der zu vermessenden Strecke gesetzt und die linke Maustaste gedrückt und festgehalten. Dann wird der Mauszeiger auf das Ende der zu messenden Strecke bewegt und die linke Maustaste losgelassen. Mit gedrückter UMSCHALT-Taste messen Sie nur horizontale und vertikale Entfernungen. Nun wird in einem Dialogfeld das Ergebnis der Messung angezeigt und kann verändert werden.

*Hinweis: Die Änderung der Größe wird proportional auf alle selektierten Objekte angewandt. Beim Rotieren von Bitmaps vergrößert sich die Grundfläche des Bitmaps, aber nicht die im Bitmap dargestellten Objekte.*

## **5.5.6 Die** *Optimierung***…-Funktion**

Die Optimierung sorgt dafür, dass alle Objekte so angeordnet werden, dass sie möglichst wenig Platz bei der Ausgabe einnehmen. Durch Drehung oder nicht Drehung von Objekten wird dafür gesorgt, dass der Materialverbrauch verringert werden kann.

# **5.5.7 Die** *Outline***-Funktion**

Diese Funktion erzeugt eine Kontur mit einem frei wählbaren Abstand um ein Vektorobjekt und wird meistens eingesetzt zur Konturierung von Textobjekten. Die Farbe des Ziellayers kann vorausgewählt werden. *Inline,* die Umkehrfunktion, erzeugt eine innen liegende Kontur. *"Outline & Inline"* kombiniert erzeugt eine geschlossene Kontur in der vorausgewählten Stärke.

*Hinweis: Im Unterschied zur Konturlinie wird bei kombinierten Objekten gleichzeitig auch eine Innenkontur erzeugt. Diese Funktion ist auch nicht zu verwechseln mit einem Umrissstift, der nur ein Zeichenattribut ist und kein Vektorobjekt.*

**M**

## **5.5.8 Der** *Verschmelzen***-Befehl**

Die Verschmelz-Funktionen *Manuell, Automatisch, Trimmen, offenes Trimmen, Ausfüllen, Nach Farbe, Vollfläche* und *Siebdruck* sorgen dafür, dass sich überlagernde Objektteile, welche die Folie zerschneiden würden, eliminiert und verbunden werden.

**W**

**[siehe Kapitel 8.6: Das](#page-180-0)** *Verschmelzen***-Werkzeug**

# **5.6 Das** *Einstellungen***-Menü**

## **5.6.1 Das** *Grundeinstellungen***-Menü**

### **5.6.1.1 Das** *Diverse***…-Setup**

Folgende **Standardvorgaben** sind einstellbar:

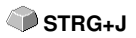

### **5.6.1.1.0.1 Duplizierwerte**

### **X-Abstand**

Gibt den Betrag an, der nach dem Erzeugen eines Duplikates zwischen dem Original und dem Duplikat an Abstand bleibt (in X-Richtung).

### **Y-Abstand**

Gibt den Betrag an, der nach dem Erzeugen eines Duplikates zwischen dem Original und dem Duplikat an Abstand bleibt (in Y-Richtung).

### **5.6.1.1.0.2 Objekte verschieben**

### **X-Schrittweite**

Gibt den Betrag an, um den markierte Objekte beim Drücken der Pfeiltasten auf der Tastatur bewegt bzw. verschoben werden.

### **Y-Schrittweite**

Gibt den Betrag in Y-Richtung an, um den markierte Objekte beim Drücken der Pfeiltasten auf der Tastatur bewegt bzw. verschoben werden.

*Hinweis: Halten Sie die UMSCHALT-Taste während der Bewegung gedrückt, so wird der Betrag der Verschiebung auf ein Zehntel reduziert. Halten Sie die UMSCHALT+STRG-Taste gedrückt, beträgt die Verschiebung ein Hundertstel der eingestellten Schrittweite.*

### **Abfrage "Strichstärken/Farbverläufe wandeln?" vor Ausgabe**

Diese Option schaltet die Abfrage, die vor der Übergabe an den Plot-Manager nachfragt, ob Strichstärken und/oder Farbverläufe gewandelt werden sollen, ein oder aus.

### **5.6.1.1.0.3 Rückgängig-Funktion**

### **Max. Anzahl Rückgängig-Schritte**

Bezieht sich auf die Rückgängig-Funktion im *Bearbeiten*-Menü.

*Hinweis: Diese Option ist nur einstellbar, wenn kein Job geladen ist.*

5.6.1 Das Grundeinstellungen-Menü

### **Kein Undo/Redo für Bitmaps größer als ... MB**

Für Bitmaps, die größer sind als der in diesem Feld eingetragene Wert, wird die Undo/Redo-Funktion (Rückgängig/Wiederherstellen) automatisch **abgeschaltet,** d. h. dass Operationen an diesen Bitmaps nicht mehr rückgängig gemacht werden können. Vorteil: Zeitersparnis

*Grund:* Der Zeitaufwand (Rechenaufwand) wird für Bitmaps ab einer bestimmten Größe zu hoch, denn für jeden Undo/Redo-Schritt muss eine Kopie des Originals (Ausgangszustand) angelegt werden. Der Wert, der in diesem Feld eingetragen wird, sollte zwischen 5 - 10% des im Rechner verfügbaren Hauptspeichers (RAM) liegen.

### **Vor Drucken Undos löschen (max. Speicherausnutzung)**

Die *Vor Drucken Undos löschen-*Option löscht alle bis zu diesem Zeitpunkt durchgeführten Undos.

## **5.6.1.2 Das** *Job-Info***…-Setup**

In diesem Dialog können optional zu den Feldern, die dem Anwender in der Job-Info zur Verfügung stehen, **weitere** benutzerdefinierte Felder erzeugt werden, die in den Dialogboxen zum Laden und Löschen von Dateien angezeigt werden, sofern sie Werte und Infos enthalten.

Der *Job-Info automatisch anfragen* -Schalter gibt an, ob beim Speichern eines neuen Jobs automatisch das Job-Info-Formular aufgerufen wird.

## **5.6.1.3 Das** *Maus***…-Setup**

### **STRG + rechte Maustaste belegt mit**

Hier können Sie die Belegung der rechten Maustaste definieren. Öffnen Sie hierzu die Auswahlliste und wählen Sie den Befehl aus, der beim einmaligen Klicken mit der rechten Maustaste ausgeführt werden soll.

### **Verzögerung bei Mausklick**

Diese Option erhöht die Anwahlsicherheit beim Selektieren von Objekten. Der Standardwert liegt bei 100; die Einheit ist Millisekunden. Je höher dieser Wert gewählt wird, umso länger dauert es bis das Objekt dem Mauscursor folgt. Ein versehentliches Verschieben der Objekte ist damit verringert.

### *Hinweis: Anwender, die noch nicht so sicher im Umgang mit der Mausbedienung sind, sollten diesen Wert erhöhen.*

### **Tastenrad**

Diese Optionen erleichtern das Navigieren auf dem CoCut Desktop bei Computer-Mäusen, die mit einem mittleren Tasten-Rad ausgestattet sind.

### *Zoom*

Bei dieser Option wird - ausgehend von der Cursor-Position - beim Drehen des Mausrades die Arbeitsfläche vergrößert oder verkleinert: je nach Drehrichtung.

### *Scroll vert.(ikal)*

Bei dieser Option wird - ausgehend von der Cursor-Position - beim Drehen des Mausrades die Arbeitsfläche vertikal oder horizontal (Rad+STRG-Taste) verschoben. Je nach Drehrichtung geschieht die Verschiebung nach oben, unten oder rechts, links.

### *Hinweis: Die UMSCH-Taste wechselt zwischen Zoom- und Scroll-Modus!*

### **Fenster automatisch scrollen**

Diese Option ist standardmäßig eingeschaltet und sorgt dafür, dass immer dann wenn ein Objekt mit Maus über den Rand der Arbeitsfläche bewegt wird, die Arbeitsfläche automatisch bewegt wird, scrollt.

### **5.6.1.4 Das** *Geräte***…-Setup**

Diese Kategorie der Grundeinstellungen erlaubt die Definition wichtiger Parameter für die Ausgabe auf dem Ausgabegerät. Die Default-Einstellungen korrelieren mit den Angaben im Ausgabedialog vor der Ausgabe der Jobdaten an das angeschlossene Gerät.

### **Aktuelles Ausgabegerät**

Hier werden die aktuell angeschlossenen *Ausgabegeräte* gelistet, der T*reiber*name und die *Anschluss*-Schnittstelle, sowie der *Modus* und das *Material* aus der Materialdatenbank angezeigt.

Der …-Button ermöglicht das Neuanlegen, Ändern und Löschen der jeweiligen Voreinstellung.

### **Anschluss**

Zeigt an, mit welcher Rechnerschnittstelle das Ausgabegerät verbunden ist.

5.6.1 Das Grundeinstellungen-Menü

### **Default-Einstellungen**

### *Blattursprung beibehalten*

Diese Option sorgt dafür, dass kein neuer Ursprung nach der Ausgabe eines Jobs, gesetzt wird. Die nachfolgende Ausgabe geschieht an den gleichen Koordinaten wie die vorhergehende

### *Stapelverarbeitung*

Diese Option ermöglicht eine unterbrechungsfreie Ausgabe ohne Plot-Manager-Interaktion.

### *Nach Segment warten*

Nach Segment warten gibt an, ob nach der Ausgabe eines geschnittenen Segmentes, der Plotter an dieser Stellung verharren soll. Diese Option wird typischerweise bei Flachbettgeräten, ohne eingebauten automatischen Folientransport benötigt.

Segment gibt dabei die maximal adressierbare Fläche an, die in einem Stück abgearbeitet werden kann.

Nach dem Segment wird die Folie von Hand an die richtige Stelle befördert.

### *Vor Ausgabe sortieren*

Sortieren heißt, dass alle inneren Objekte vor den äußeren Objekten bearbeitet werden und dass eine Sortierung in x-Achsen-Richtung vorgenommen wird. Dieser Schalter sorgt dafür, dass die Folie möglichst wenig hin- und herbewegt wird, damit die Wiederholgenauigkeit so groß wie möglich bleibt. Diese Option wird insbesondere benötigt bei Plottern mit Griprollenantrieb oder beim Fräsen.

Die Ausgabegeschwindigkeit reduziert sich bei dieser Einstellung geringfügig.

### *Ausgabe in Datei*

Diese Option leitet die Ausgabe der Daten nicht an das angeschlossene Gerät, sondern öffnet einen Dialog, in dem der Pfad und der Name einer Ausgabedatei angegeben werden kann, die auf die Festplatte gespeichert wird.

### *Automatisch auslesen*

Diese Option kann dann aktiviert werden, wenn ein Gerät angeschlossen, "Online" und ein Auslesebefehl für dieses Gerät im Treiber vorhanden ist.

### *Nur Layer mit Werkzeug ausgeben*

Diese Option sorgt dafür, dass nur Objekte ausgegeben werden, wo eine Werkzeugzuordnung zu einem Layer vorgenommen wurde.

### **[siehe Kapitel 4.2.1: Werkzeug-Zuordnung über Layer](#page-58-0)**

### *Entgitterrahmen*

Diese Option definiert, ob und in welchem Abstand ein Aushebe-/Entgitterrahmen um die Ausgabeobjekte geschnitten wird. Diese Option erleichtert das Entgittern von Folie.

### *Überlappung*

Überlappung definiert die Überlagerung zweier Segmente. Dieser Wert sorgt z. B. für den Ausgleich der Schrumpfung, der bei Folien auftritt.

### *Kopienabstand*

Kopienabstand definiert den Abstand von Kopien auf dem Ausgabemedium

### *Segmentabstand*

Segmentabstand definiert die Entfernung zwischen einzelnen Segmenten eines Jobs.

### *Stapelabstand*

Stapelabstand definiert, ob Kopien vertikal gestapelt werden sollen. Voraussetzung für die Aktivierung dieser Option ist, dass das ausgewählte Objekt mehr als einmal übereinander ausgegeben werden kann.

*Hinweis: In der Ausgabe-Vorschau wird das erste Objekt "normal" angezeigt. Jedes weitere Objekt des Stapels wird mit einem schwarzen Viereck, das mit einem X gefüllt ist, dargestellt.*

### *Keine Tooltips anzeigen*

Diese Option sorgt dafür, dass im Ausgabedialog keine Tooltips angezeigt werden, die im Gerätetreiber eingetragen wurden.

### <span id="page-138-0"></span>**5.6.1.5 Das** *Passer-/Justiermarken***…-Setup**

Über diesen Menüpunkt können die Größe, die Position bzgl. des selektierten Objekts und die Art der Passer-/Justier-/ und Videomarke bestimmt werden.

### *Hinweis: Die Passer-/Justiermarken-Funktion dient dem definieren von Marken, die zum Konturschneiden benötigt werden.*

### **[siehe Kapitel 4.6.2.2: Justiermarken für optische Erkennungssysteme](#page-79-0)**

## **5.6.1.6 Das** *Filter***-Setup**

### **Auswahl für Autoimport**

Dieses Setup erlaubt es Ihnen, Suchpfade zum Importieren zu definieren, sowie den Dateinamen für den automatischen Import von Dateien (F12) zu wählen und ob die Datei nach dem Import zu löschen ist.

Der Autoimport funktioniert folgendermaßen:

Ist CoCut geladen und wird eine EPS-Datei in einem der angegebenen Suchpfade unter dem definierten Namen (z. B: CoCut) gespeichert, dann aktiviert dies automatisch CoCut und diese Datei wird direkt auf die Arbeitsfläche geladen.

Für den Import von Daten aus CorelDRAW, Illustrator, AutoCAD und Freehand ist ein automatischer Export Namens CoRUN implementiert.

### **[siehe Kapitel 3.3: Autoexport - Skripte](#page-47-0)**

### **Import-Vorschau abschalten für**

Hier kann die Größe definiert werden, die Bitmap-Dateien (TIF, JPG, BMP, PCX, …) und/oder EPS-Dateien haben dürfen, damit sie in der Import-Vorschau angezeigt werden.

*Grund: Bei ungewollter Auswahl einer großen Datei kann es zu unnötigen Wartezeiten kommen.*

### **Beim DXF-, HPGL-Import**

### *Objekte automatisch schließen*

Falls aktiviert, werden beim Import die Vektorobjekte automatisch geschlossen bzw. verbunden, deren Abstand von Anfangs- und Endpunkt innerhalb der Schließtoleranz liegt.

### *Schließtoleranz*

In einem Eingabefeld ist der Wert, für den max. Abstand von Anfangs- und Endpunkt, bis zu dem Objekte geschlossen bzw. verbunden werden, einzutragen.

### *Alle Layer*

Ist diese Option aktiviert, werden beim automatischen Schließen alle Layer berücksichtigt, ansonsten nur die in der nebenstehenden Liste ausgewählten.

### *Objekte in gleichen Layern miteinander kombinieren*

Ist diese Option aktiviert, werden beim DXF-/HPGL-Import alle geschlossenen Objekte kombiniert, die im gleichen Layer liegen.

### **Beim Export über Clipboard und Drag & Drop**

### *Zusätzliches EPS-Format erzeugen*

Ist diese Option aktiviert, wird beim Export über Clipboard oder Drag & Drop von den ausgewählten Objekten zusätzlich ein EPS-Format erzeugt.

### **Beim Import**

### *Blattgröße an Objekte anpassen mit folgenden Abständen zum Blattrand*

Ist diese Option aktiviert, wird beim Import das Arbeitsblatt an die importierten Objekte angepasst.

Beim Arbeiten mit CoCut werden alle Abstände zwischen Kopien anhand der Blattgröße berechnet.

### *Feste Objektgröße zuweisen*

Ist diese Option aktiviert, werden alle importierten Objekte mit dem Objektattribut "*Feste Größe*" versehen. Somit ist Größenänderung deaktiviert

### *Feste Größe bei der Ausgabe*

Ist diese Option aktiviert, werden alle importierten Objekte mit dem Objektattribut "*Feste Größe bei der Ausgabe*" versehen. Ist diese Option aktiv findet während der Ausgabe keine Größenkompensation statt. Die Objekte werden nach dem Einlesen der Marken lediglich platziert und rotiert.

#### *Layer nach Namen trennen*

Ist diese Option aktiviert, wird für jede Farbe, die einen noch nicht vorhandenen Layernamen hat, ein neuer Layer angelegt. Dabei werden gleiche Layernamen in einen Layer gelegt.

### **Beim PDF-Export**

### *Beim Export Job-Datei in PDF-Datei integrieren*

Ist diese Option aktiviert, wird beim PDF-Export die Job-Datei aus dem aktiven Fenster in die PDF-Datei eingebunden.

*Hinweis: Die Job-Datei kann dann beim PDF-Import getrennt geladen werden.*

#### 5.6.1 Das Grundeinstellungen-Menü

### *Beim Import keine Seitenauswahl*

Ist diese Option aktiviert, wird beim PDF-Import die Seitenauswahl unterdrückt, d. h. der Seitenauswahl-Dialog wird übersprungen.

### **[siehe Kapitel 4.4: Importieren](#page-65-0)**

### <span id="page-141-0"></span>**5.6.1.7 Das** *RIP***-Setup**

### **Standard-RIP**

Als Erweiterung zu CoCut Professional 2015 sind 2 RIPs standardmäßig vorgesehen: **EuroVPM** und **Pjannto RIP.**

### *EuroVPM-***Option**

Diese Option ist von Besitzern einer EuroVPM-Lizenz zu aktivieren. Mit der ...-Schaltfläche wechseln Sie in den Ordner, in dem sich die EuroVPM-Exe befindet.

### *Pjannto RIP-***Option**

Diese Option ist von Besitzern einer Pjannto RIP-Lizenz zu aktivieren. In CoCut sind keine weiteren Einstellungen vorzunehmen.

## **5.6.1.8 Das** *Profil***…-Setup**

Das *Profil*-Setup dient der Individualisierung der Oberfläche. Der Benutzer oder Administrator kann die CoCut-Oberfläche nach seinen Bedürfnissen einstellen bzw. auf das notwendige Maß reduzieren. Das so definierte Nutzerprofil kann exportiert und mit einem Passwortschutz auf andere lizenzierte Clients übertragen werden.

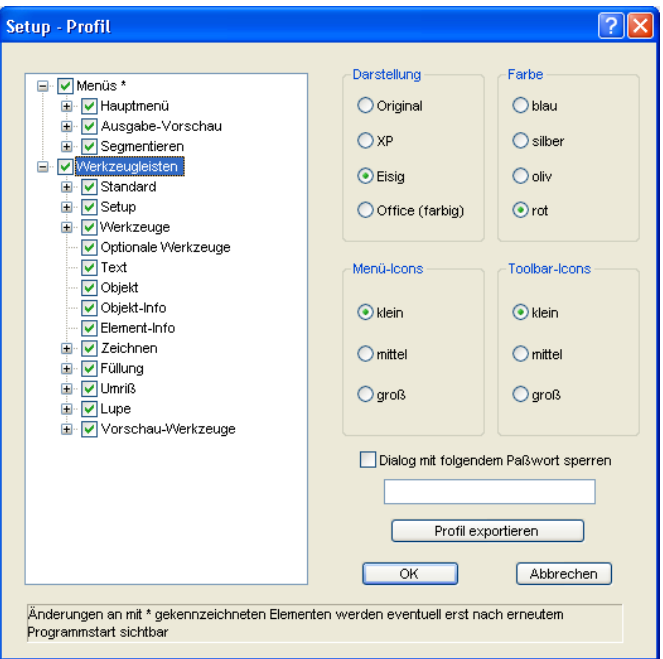

### **5.6.1.8.1 Darstellung**

Folgende Optionen sind möglich: *Original, XP, Eisig, Office (farbig)*. Die Veränderung wird direkt angezeigt.

### **5.6.1.8.2 Farbe**

Folgende Optionen sind möglich: *Blau, Silber, Oliv, Rot*. Die Veränderung wird direkt angezeigt.

### **5.6.1.8.3 Menü-Icons**

Folgende Größen sind möglich: *Klein, Mittel und Groß*. Eine Vorschau im linken Dialogbereich zeigt an, wie sich die Veränderung der Ansicht auswirkt.

5.6.1 Das Grundeinstellungen-Menü

### **5.6.1.8.4 Toolbar-Icons**

Folgende Größen sind möglich: *Klein, Mittel und Groß*. Eine Vorschau im linken Dialogbereich zeigt an, wie sich die Veränderung der Ansicht auswirkt.

### **5.6.1.8.5 Dialog mit folgendem Passwort sperren-Option**

Wird hier ein Passwort vergeben, dann wird beim Aktivieren des *Profil***-Menüeintrags** dieses Passwort abgefragt. Eine Änderung der Ansicht ist nur bei bekanntem Passwort möglich.

### **5.6.1.8.6 Profil exportieren-Schaltfläche**

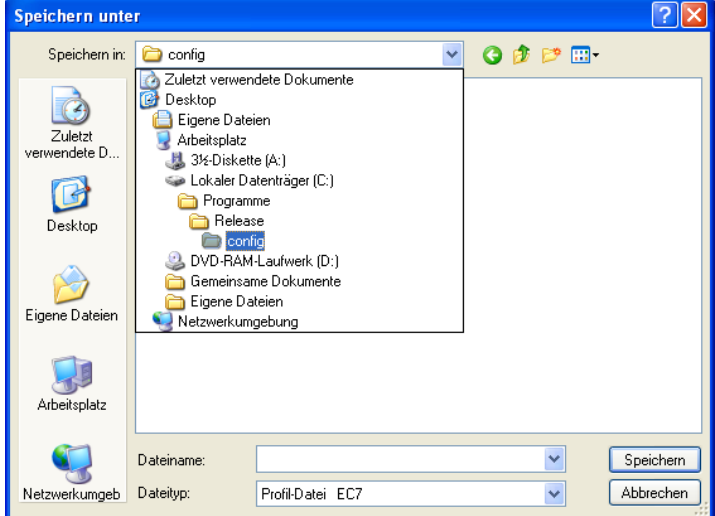

Abb. 5.6-1: Profil speichern-Dialog mit Standard-Speichern-Pfad

Das Aktivieren der *Profil exportieren*-Schaltfläche erlaubt das Speichern von individuellen CoCut-Profilen. Die verwendete Dateiendung ist \*.ec7. Standardmäßig wird die \*.ec7-Datei im Ordner für die Anwendungsdaten abgelegt.

*Hinweis: Werden versehentlich alle Menüs oder das Grundeinstellungen-Menü abgeschaltet, dann ist der Zugriff auf das Profil, bzw. die Profil-Datei über das Systemmenü möglich. Das Systemmenü wird aktiviert durch Klick auf das Anwendungslogo links neben dem Programmnamen in der Programmzeile des Anwendungsfensters.*
|   | Profil               |
|---|----------------------|
| 円 | Wiederherstellen     |
|   | Verschieben          |
|   | Größe ändern         |
|   | Minimieren           |
| □ | Maximieren           |
| × | Schließen<br>Alt +F4 |

Abb. 5.6-2: Das Systemmenü mit *Profil…*-Untermenü

### **5.6.1.8.7 Statusbereich**

Im Statusbereich werden Meldungen und Infos, die die Bedienung betreffen und näher erläutern, angezeigt.

## **5.6.2 Der** *Farbpalette***-Befehl**

Mit diesem Befehl können neue Farbpaletten angelegt, geladen oder gespeichert werden.

### **Layernummern**

Ist diese Option aktiviert, werden in der Layer-Toolbar Layernummern angezeigt.

### **Layer-Info…**

Öffnet den Dialog zum Setup der Layer-Toolbar. Hier kann definiert werden, welche Infos angezeigt werden, wenn der Mauszeiger über eine Layerfarbe positioniert wird.

Mögliche Infos sind: *Farb-Nummer, RGB-Werte, CMYK-Werte, Materialname, Modus/Werkzeug, Material und Anzahl Objekte.* Darüber hinaus kann die *Anzahl der sichtbaren Layer* und die *Fensterbreite* eingestellt werden.

Ein "I"-Button öffnet ein Fenster mit Tastaturkürzeln der Laver-Toolbar.

#### **Layer-Reihenfolge…**

Diese Option öffnet einen Dialog zum Ändern der Layer-Reihenfolge bzw. der Ausgabe-Reihenfolge.

#### **Nur sel. Layer sichtbar**

Ist diese Option aktiviert, werden nur die in dem selektierten Layer liegenden Objekte auf der Arbeitsfläche angezeigt.

5.6.2 Der Farbpalette-Befehl

### **Sel. Layer löschen**

Entfernt den selektierten Layer aus der Layerliste.

### **Unbenutzte Layer löschen**

Diese Option entfernt alle nicht benutzten Layer, alle Layer ohne Objekte und ohne Geräteverbindung.

### **Neue Palette**

Es werden alle Farblayer entfernt, die eine Layernummer haben, die größer als 6 ist.

Diesen Befehl benutzen Sie, wenn Sie eine neue Farbpalette individuell definieren möchten.

Die Auswahl der Layerfarbe geschieht, indem Sie einfach mit dem Mauscursor die gewünschte Farbe auswählen und anschließend die OK-Schaltfläche aktivieren.

### **Palette laden…**

Zuvor definierte Paletten können geladen werden.

### **Palette speichern**

Mit diesem Befehl sichern Sie eine neu definierte oder eine geänderte Standardpalette auf Ihrer Festplatte. Wird diese neue oder geänderte Palette als Defaultpalette abgespeichert, wird bei jedem Neustart von CoCut diese Palette benutzt.

#### **Palette speichern unter…**

Dieser Befehl erlaubt die Neuvergabe eines Palettennamens.

### **Default**

Dieser Befehl lädt die Farbpalette, die standardmäßig mit CoCut ausgeliefert wird. Es handelt sich dabei um eine Mactac Folienfarbtabelle, die unter Zuhilfenahme des Farbfächers als Defaultpalette definiert wurde.

### **Paletten-Historie**

Diese Funktion erleichtert Ihnen das Laden der letzten 4 Farbpaletten, ohne den Umweg über den Verzeichnisbaum. Am Ende der Menüliste des Farbpalette Menüs erscheinen die Namen der 4 zuletzt bearbeiteten Farbpaletten. Klicken Sie mit dem Mauszeiger auf den gewünschten Paletten-Namen öffnet man die ausgewählte Palette.

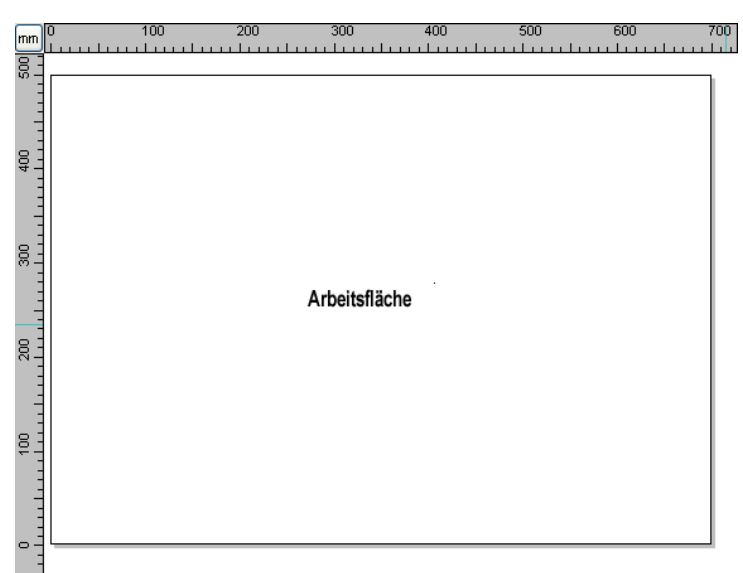

## **5.6.3 Der** *Arbeitsfläche***…-Befehl**

Abb. 5.6-3: Die Arbeitsfläche mit Schatten und Linealen

Hier können Sie die Größe und die Farbe Ihrer Arbeitsfläche neu bestimmen. Die Arbeitfläche wird als Blattrahmen mit einem grauen Schatten rechts und unten neben dem Rahmen (siehe Abbildung oben) dargestellt. Die Farbe der Arbeitsfläche ist frei definierbar; dies garantiert eine optimale Layoutkontrolle am Bildschirm. Vordefiniert sind z. B. DIN-A-Größen. Neben den fest definierten Maßen können Sie beliebig viele benutzerdefinierte Arbeitsflächen definieren. Eine kann als *Standard* festgelegt werden. Sie wird bei jedem "Datei Neu" voreingestellt. Diese Option ist eine nützliche Funktion für alle, die z. B. eine Fräse oder Graviermaschine haben, denn die jeweils neue Eingabe der nutzbaren Fläche entfällt.

### *Hinweis: Ein Doppelklick auf den Schatten rechts neben und unterhalb der Arbeitsfläche öffnet ebenfalls diesen Dialog.*

## **5.6.4 Die** *Lineale***…-Funktion**

**UMSCH+I**

Mit dieser Funktion definieren Sie die Orte, an denen die Lineale positioniert werden. Aus Platzgründen kann auf die Anzeige der Lineale verzichtet werden. Bei metrischer Darstellung ist jeder fünfte Schritt länger gezeichnet und bei nicht-metrischer jeder zweite und jeder vierte noch einmal.

5.6.5 Die Maßeinheit-Funktion

## **5.6.5 Die Maßeinheit-Funktion**

Dieser Befehl schaltet die Maßeinheit in die gewünschte Einheit (mm, cm oder inch) um.

*Hinweis: Die Metrik ist auch über eine Schaltfläche, die sich im Winkel der beiden Lineale befindet, direkt veränderbar.*

## **5.6.6 Der** *Undo/Redo***-Befehl**

Mit diesem Befehl kann die *Undo/Redo*-Funktion ein- oder ausgeschaltet werden.

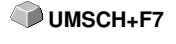

**Vorteile** bei ausgeschaltetem Undo/Redo:

Bei großen oder vielen Objekten ist die Knotenbearbeitung schneller. Die Testphase (Ausgangszustand -> Bearbeitung -> vorläufiger Endzustand) bei mehreren Bearbeitungsschritten kann auf folgende Weise wieder rückgängig gemacht werden:

1. Undo/Redo ausschalten, 2. Objekte bearbeiten und 3. Undo/Redo einschalten

Das Anwählen der *Rückgängig*-Funktion im *Bearbeiten-*Menü, stellt den Zustand vor Punkt 1 wieder her.

## **5.6.7 Die** *Positionierhilfe***-Funktion**

Die Positionierhilfe vereinfacht das Anlegen von Objekten an die Hilfslinien. Diese Option aktiviert den "magnetischen" Effekt auf grafische Objekte und Textblöcke.

## **5.6.8 Der** *Sprache wählen***…-Befehl**

Dieser Befehl öffnet einen Dialog mit welchem die Anzeigesprache von CoCut ausgewählt werden kann.

**P**

# **5.7 Das** *Fenster***-Menü**

## **5.7.1 Der** *Neues Fenster***-Befehl**

Das Aktivieren dieses Befehls öffnet ein neues CoCut-Fenster

## **5.7.2 Der** *Untereinander***-Befehl**

Das Aktivieren dieses Befehls stellt alle geöffneten Fenster, verkleinert, unter- und übereinander - horizontale Teilung.

## **5.7.3 Der** *Nebeneinander***-Befehl**

Das Aktivieren dieses Befehls stellt alle geöffneten Fenster, verkleinert, nebeneinander - vertikale Teilung.

## **5.7.4 Der** *Überlappend***-Befehl**

Das Betätigen dieses Befehls stellt alle Fenster verkleinert und kaskadiert (schräg versetzt) dar.

## **5.7.5 Der** *Schließen***-Befehl**

Das Betätigen dieses Befehls schließt das gerade aktive Fenster nach vorheriger Sicherheitsabfrage.

## **5.7.6 Der** *Alle Schließen***-Befehl**

Das Betätigen dieses Befehls schließt alle geöffneten Fenster nach vorheriger Sicherheitsabfrage

## **5.7.7 Der** *Standard***-Befehl**

Dieser Befehl schaltet die *Werkzeug*-Toolbar auf den Desktop oder lässt sie **STRG+1** verschwinden.

## **5.7.8 Der** *Sidebar***-Befehl**

Dieser Befehl schaltet die *Sidebar* ein oder aus. Die *Sidebar* enthält verschiedene Reiter (z. B. Layer) und wird in der Regel am rechten Rand angezeigt.

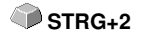

## **5.7.9 Der** *Setup***-Befehl**

Dieser Befehl schaltet die *Setup*-Toolbar auf den Desktop oder lässt sie verschwinden. **STRG+3**

## **5.7.10 Der** *Allg. Werkzeuge***-Befehl**

Dieser Befehl schaltet die *Allgemeine Werkzeuge*-Toolbar auf den Desktop **STRG+4** oder lässt sie verschwinden.

## **5.7.11 Der** *Objekt-Werkzeuge***-Befehl**

Dieser Befehl schaltet die *Objekt-Werkzeuge*-Toolbar auf den Desktop oder **STRG+6** lässt sie verschwinden.

## **5.7.12 Der** *Objekt-Parameter***-Befehl**

Dieser Befehl schaltet die *Objekt-Parameter*-Toolbar auf den Desktop oder **STRG+7** lässt sie verschwinden.

## **5.7.13 Der** *Statuszeile Objektinfo***-Befehl**

Dieser Befehl schaltet die *Statuszeile Objekt-Info*-Toolbar auf den Desktop **STRG+8** oder lässt sie verschwinden.

## **5.7.14 Der** *Statuszeile Element-Info***-Befehl**

Dieser Befehl schaltet die *Statuszeile Element-Info* auf den Desktop oder **STRG+9** lässt sie verschwinden

# **5.7.15 Die** *Aktive Fenster* **Anzeige**

In unteren Bereich der *Fenster-*Menü Befehlsliste werden alle aktiven Jobs aufgelistet.

*Hinweis: Sollten mehr als 9 Jobs geöffnet werden, so wird dies durch den Weitere Fenster-Menüpunkt angezeigt.*

## **5.7.16 Der** *Weitere Fenster***…-Befehl**

Dieser Befehl ist nur sichtbar, wenn mehr als 9 Fenster aktiv sind. Es wird ein Fenster geöffnet mit einer Liste der aktiven Fenster. Ein Klick wechselt zum gewünschten Fenster.

**F10**

# **5.8 Das** *Hilfe***-Menü**

## **5.8.1 Der** *Über* **…-Befehl**

Die Auswahl dieses Menüeintrags öffnet ein Info-Fenster, in dem eine Vielzahl von Informationen angezeigt wird. Auf der linken Seite des Dialoges werden u. a. *Seriennummer, Versionsnummer, freier Speicher, Coprozessor* oder *Prozessortyp* angezeigt. Auf der rechten unteren Seite des Dialoges befindet sich ein Scroll-Fenster, in dem alle Programm-Dateien der jeweiligen Programm-Version aufgelistet sind. Diese Dateiliste kann über die *Drucken*-Schaltfläche ausgedruckt werden.

*Hinweis: Sollten Probleme mit Ihrer CoCut-Version auftreten, können diese am schnellsten behoben werden, wenn diese Liste unseren Supportmitarbeitern zur Verfügung steht.*

## **5.8.2 Der** *Hilfe…***-Befehl**

Diese Option startet die CoCut-Hilfe. **F1**

## **5.8.3 Der** *Objekt-Info***…-Befehl**

Das Aktivieren dieses Befehls öffnet ein Info-Fenster das Informationen bezüglich der Objekte auf dem Desktop enthält. Dies sind u. a. Summe der Objekte, Anzahl der Selektionen, der Vektorobjekte, der Textblöcke, aller Gruppen und Kombinationen oder aller Bitmaps.

Die *Selektion*-Schaltfläche öffnet den *Objekte-Manager*.

## **5.8.4 Der** *Autoimport-Plugins installieren…***-Befehl**

Das Aktivieren dieses Befehls öffnet das *Corun Installer*-Fenster, das auflistet für welche Programme Plugins verfügbar sind. Die Programme, die automatisch gefunden wurden, sind bereits selektiert. In dem *Eurosystems-Software* Listenfeld ist das Programm auszuwählen, das als *Ziel*-Programm für die Datenübergabe gelten soll.

Die *Installieren*-Schaltfläche startet den Installationsvorgang.

**■** [siehe Kapitel 3.3.1: Corun-Installer](#page-47-0)

## **5.8.5 Der** *Online Support***-Befehl**

Aktivieren dieses Menüpunktes stellt eine direkte Internet-Verbindung zur Support-Seite der RCS Systemsteuerungen GmbH her [www.eurosystems.lu](http://www.eurosystems.lu).

## **5.8.6 Der** *Fernsteuerung Supportteam***…-Befehl**

Per Fernsupport kann der Bildschirminhalt eines Computers in Echtzeit zu einem anderen Computer übertragen werden. Dadurch ist es möglich, dass zwei Anwender, die sich an verschiedenen Orten aufhalten, denselben Desktop betrachten. Während sie mit unserem Berater (Supporter) telefonieren, können sie sich gegenseitig Dokumente oder Anwendungen zeigen, obwohl sie in Wirklichkeit beliebig weit voneinander entfernt sind. Die Übertragungs- bzw. Blickrichtung kann mit einem Mausklick gewechselt werden. So haben sie die Wahl, ob sie gemeinsam ihren Bildschirm oder den ihres Supporters betrachten wollen.

Um die Fernwartung nutzen zu können, benötigen Sie eine aktive Internetverbindung.

## **5.8.7 Der** *Live-Update***-Befehl**

Dieser Befehl aktiviert die Aktualisierung der Software über das Internet.

*Hinweis: Voraussetzung ist eine aktive Internetverbindung, auf dem Rechner wo die Software installiert ist.*

# **5.9 Kontextmenüs linke Maustaste**

## **5.9.1 Kontextmenü Lineal**

### **5.9.1.1 Die** *Metrik***-Schaltfläche**

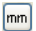

Ein Klick auf die Metrik-Schaltfläche aktiviert eines der nachfolgenden Kontext-Menüs:

### *Hinweis: Welches der beiden aktiviert wird, ist abhängig davon, ob Objekte auf der Arbeitsfläche selektiert sind und welche Nullpunkt-Einstellung aktiv ist.*

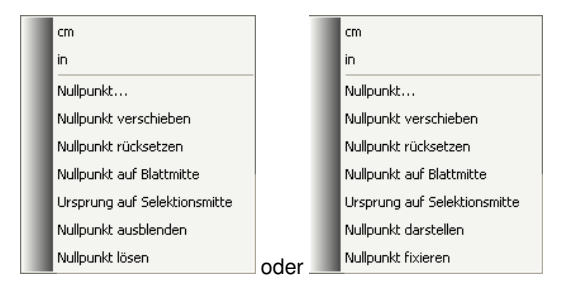

### **5.9.1.1.1 Nullpunkt…**

Dieser Befehl öffnet den nachfolgenden Dialog, mit dem die Koordinaten des Nullpunkts manuell festgelegt werden können:

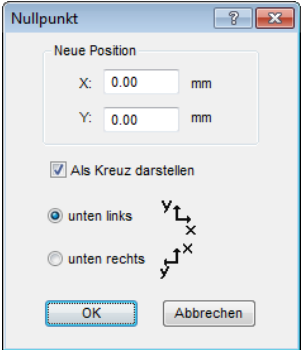

**5.9.1.1.2 Neue Position**

#### 5.9.1 Kontextmenü Lineal

### **X-Feld + Maßeinheit**

In dem *X-Feld* kann die absolute Koordinate des Nullpunkts auf der X-Achse angegeben werden.

### *Hinweis: Die Maßeinheit richtet sich nach der Einstellung des Lineals.*

### **Y-Feld + Maßeinheit**

In dem *Y-Feld* kann die absolute Koordinate des Nullpunkts auf der Y-Achse angegeben werden.

### *Hinweis: Die Maßeinheit richtet sich nach der Einstellung des Lineals.*

### **Als Kreuz darstellen-Option**

Ist diese Option aktiviert, dann wird der Nullpunkt mittels einem gestrichelten Koordinatenkreuz dargestellt.

### **Unten links**

Ist diese Option aktiviert, dann wird der Nullpunkt am Blatt unten links positioniert.

### **Unten rechts**

Ist diese Option aktiviert, dann wird der Nullpunkt am Blatt unten rechts positioniert.

### **5.9.1.1.3 Nullpunkt verschieben**

Dieser Befehl dient dazu, den Lineal-Nullpunkt an eine beliebige Stelle auf dem Desktop zu verschieben.

### **5.9.1.1.4 Nullpunkt zurücksetzen**

Dieser Befehl dient dazu, den Nullpunkt in die linke untere Ecke der Arbeitsfläche zu verschieben.

### **5.9.1.1.5 Nullpunkt auf Blattmitte**

Dieser Befehl dient dazu, den Lineal-Nullpunkt auf die Mitte der Arbeitsfläche (Blattmitte) zu verschieben.

### **5.9.1.1.6 Ursprung auf Selektionsmitte**

Dieser Befehl dient dazu, Objekte an der Koordinatenachse zu spiegeln oder zu positionieren.

### *Hinweis: Nur sichtbar wenn ein oder mehrere Objekte auf der Arbeitsfläche selektiert wurden.*

### **5.9.1.1.7 Nullpunkt ausblenden**

Dieser Befehl dient dazu, den Lineal-Nullpunkt unsichtbar zu schalten.

### **5.9.1.1.8 Nullpunkt lösen**

Dieser Befehl dient dazu, die Fixierung des Lineal-Nullpunkt aufzuheben, damit er per Maus verschoben werden kann.

### **5.9.1.1.9 Nullpunkt darstellen**

Dieser Befehl dient dazu, den Lineal-Nullpunkt wieder sichtbar zu machen.

#### *Hinweis: Nur sichtbar wenn die Als Kreuz darstellen-Option deaktiviert wurde s. o..*

### **5.9.1.1.10 Nullpunkt fixieren**

Dieser Befehl dient dazu, den Lineal-Nullpunkt an einer bestimmten Stelle zu verankern.

# **5.10 Kontextmenüs rechte Maustauste**

## **5.10.1 Kontextmenü leere Arbeitsfläche**

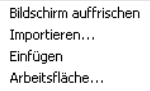

Abb. 5.10-1: Dieses Menü erscheint wenn keine Objekte auf dem Desktop liegen

### **Bildschirm auffrischen**

Dieser Befehl sorgt für einen Neuaufbau des Hauptfensters.

### **Importieren…**

Dieser Menüeintrag öffnet den *Importieren*-Dialog zum Import von Fremddateiformaten.

### **Einfügen**

Dieser Menüeintrag fügt Inhalte aus der Windows Zwischenablage auf die CoCut Arbeitsfläche.

### **Arbeitsfläche**

Dieser Menüeintrag öffnet den Dialog zur Voreinstellung der Parameter der Arbeitsfläche.

# **6 Referenzteil Ausgabevorschau**

## **6.1 Das** *Ausgabe***-Menü**

## **6.1.1 Der** *Ausgabe***-Befehl**

Startet die *Ausgabe* auf dem angeschlossenen Gerät mit den Einstellungen des *Ausgabe an Gerät*-Dialogs.

## **6.2 Das** *Optionen***-Menü**

## **6.2.1 Der** *Speichern unter…***-Befehl**

Der *Speichern unter…*-Befehl in der *Ausgabe-Vorschau* speichert den Job mit allen Änderungen, die in der Vorschau vorgenommen wurden. Beim Zurückgehen zur Arbeitsfläche würden diese Einstellungen verloren gehen, deshalb kann der Job hier unter einem anderen Namen gespeichert werden. **UMSCH+STRG+S**

**[siehe Kapitel 5.1.4: Der](#page-116-0)** *Speichern unter***…-Befehl**

## **6.2.2 Der** *Achswechsel***-Befehl**

Dieser Befehl rotiert die markierten Objekte um 90° gegen den Uhrzeigersinn.

**[siehe Kapitel 5.3.1: Der](#page-122-0)** *Achswechsel***-Befehl A**

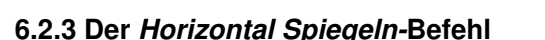

Das ausgewählte Objekt wird an der Horizontalen durch seinen Mittelpunkt gespiegelt.

**Example Xapitel 5.3.3: Der** *Horizontal Spiegeln***-Befehl <b>X** 

## **6.2.4 Der** *Vertikal Spiegeln-***Befehl**

Das ausgewählte Objekt wird an der Vertikalen durch seinen Mittelpunkt gespiegelt.

**[siehe Kapitel 5.3.4: Der](#page-122-2)** *Vertikal Spiegeln***-Befehl Y**

## **6.2.5 Der** *Optimierung…***-Befehl**

Die Folienoptimierung sorgt dafür, dass alle Objekte so angeordnet werden, dass sie möglichst wenig Platz auf der Folie einnehmen. Durch Drehung oder Nicht-Drehung von Objekten wird dafür gesorgt, dass der Materialverbrauch verringert werden kann.

### **[siehe Kapitel 5.5.6: Die](#page-132-0)** *Optimierung***…-Funktion [siehe Kapitel 4.6.3: Schneiden - Fräsen - Rillen - Zeichnen ...](#page-85-0)**

## **6.2.6 Der** *Sortierung mit Simulation…***-Befehl**

Dieser Befehl öffnet die Objekt Sortierungs-Funktion, mit der die Ausgabe-Reihenfolge und Drehrichtung der Objekte festgelegt werden kann. Die Sortierung kann layerabhängig oder -unabhängig durchgeführt werden. Ebenso kann die Vorzugsrichtung der Sortierung festgelegt werden.

In einem Vorschaufenster wird die Ausgabe der Objekte grafisch simuliert; hier können auch die Verfahrwege des Werkzeugkopfes skizziert werden. Die Simulation kann beliebig oft durchgeführt werden, ohne dass die Originalobjekte verändert werden.

### **siehe Kapitel 5.3.18: Der** *[Sortierung mit Simulation](#page-126-0)***…-Befehl**

Ausführlich **siehe Kapitel 8.5: Das** *[Sortierung mit Simulation…-Werkzeug](#page-177-0)*

## **6.2.7 Der** *Neu berechnen***-Befehl**

Der *Neu berechnen*-Befehl ermöglicht die Änderung der Ausgabe-Parameter oder der Treibereinstellungen, ohne die Ausgabe-Routine zu verlassen.

Dieser Befehl schaltet aus der *Ausgabe-Vorschau* zurück in den *Ausgabe*-Dialog

## **6.2.8 Der** *Ausgangsdarstellung***-Befehl**

Setzt die Ausgabe-Vorschau zurück in den Zustand, der unmittelbar, nach **UMSCH+N** dem Aufruf mittels der *Vorschau*-Schaltfläche, im Ausgabe-Dialog bestand. Alle Änderungen werden rückgängig gemacht.

## **6.2.9 Der** *Horizontale Entgitterlinien***-Befehl**

*Entgitterlinien* dienen dem besseren Verarbeiten von großen Jobs. Materiallängen von mehreren Meter Länge oder Breite sind schwer zu handhaben, deshalb kann man beim Folienschneiden Entgitterlinien einfügen, die den Job in kleinere, handlichere Teile teilt.

Die *horizontalen Entgitterlinien* werden mit dem Tastenkürzel "h" gesetzt

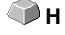

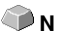

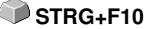

STRG+F10

oder mit dem Pfeil aus dem blau gestrichelten Entgitterrahmen gezogen.

**[siehe Kapitel 4.6.3: Schneiden - Fräsen - Rillen - Zeichnen ...](#page-85-0)**

## **6.2.10 Der** *Vertikale Entgitterlinien***-Befehl**

*Entgitterlinien* dienen dem besseren Verarbeiten von großen Jobs. Materiallängen von mehreren Meter Länge oder Breite sind schwer zu handhaben, deshalb kann man beim Folienschneiden Entgitterlinien einfügen, die den Job in kleinere, handlichere Teile teilt.

Die **vertikalen Entgitterlinien** werden mit dem Tastenkürzel "v" gesetzt oder mit dem Pfeil aus dem blau gestrichelten Entgitterrahmen gezogen.

### **[siehe Kapitel 4.6.3: Schneiden - Fräsen - Rillen - Zeichnen ...](#page-85-0)**

### **6.2.11 Der** *Probefahrt***-Befehl**

Wird der *Probefahrt*-Befehl aktiviert, fährt das angeschlossene Gerät mit gehobenem Werkzeugkopf den Entgitterrahmen ab. Dies geschieht auch dann, wenn die Option "Entgitterrahmen" nicht aktiviert wurde.

Vgl. *Probefahrt*-Schaltfläche im *Ausgabe*-Dialog **[siehe Kapitel 4.6.3: Schneiden -](#page-85-0) [Fräsen - Rillen - Zeichnen ...](#page-85-0)**

## **6.3 Das** *Ansicht***-Menü**

### **6.3.1 Der** *Materialbreite***-Befehl**

Das Aktivieren dieses Befehls bewirkt, dass der Ausschnitt auf die im Treiber definierten oder im *Ausgabe*-Dialog eingestellten Wert für die *Materialbreite* angepasst wird.

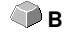

**b**∨

### **6.3.2 Der** *Alles zeigen***-Befehl**

Diese Funktion verändert die Anzeige so, dass alle Objekte auf dem Bildschirm zu sehen sind. Der Ausschnitt wird so gewählt, dass es sich dabei um die größtmögliche Darstellung handelt, bei der alle Objekte sichtbar sind.

**F4** und **UMSCH+F4** 

Wird beim Aktivieren dieses Befehls die UMSCHALT-Taste gedrückt, dann werden lediglich die markierten Objekte maximal gezoomt.

## **6.3.3 Der** *Selektierte Objekte zeigen***-Befehl**

Wird dieser Befehl aktiviert, werden nur die in der *Ausgabe*-Vorschau *selektierten Objekte* größtmöglich dargestellt.

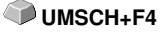

## **6.3.4 Der** *Gesamte Fläche***-Befehl**

Wird dieser Menüpunkt aktiviert, dann wird eine Vorschau der gesamten Materialfläche angezeigt. **UMSCH<sub>+</sub>B** 

Die Größe der angezeigten Fläche ist abhängig von der so genannten Framesize (Folienhöhe \* Folienbreite) des anzusteuernden Ausgabegerätes.

Wurde im *Ausgabe*-Dialog ein Treiber für einen Rollenplotter ausgewählt, wird in der Vorschau immer eine Materiallänge von 30 m angezeigt. Wurde im Schneidedialog ein Treiber für einen Tischplotter ausgewählt, wird die maximale Breite dieses Tischplotters als Materiallänge angezeigt.

# **6.4 Das** *Fenster***-Menü**

## **6.4.1 Der** *Neues Fenster***-Befehl**

Das Aktivieren dieses Befehls öffnet ein neues CoCut-Fenster.

## **6.4.2 Der** *Untereinander***-Befehl**

Das Aktivieren dieses Befehls stellt alle geöffneten Fenster, verkleinert, unter- und übereinander - horizontale Teilung.

## **6.4.3 Der** *Nebeneinander***-Befehl**

Das Aktivieren dieses Befehls stellt alle geöffneten Fenster, verkleinert, nebeneinander - vertikale Teilung.

# **6.4.4 Der** *Überlappend***-Befehl**

Das Betätigen dieses Befehls stellt alle Fenster verkleinert und kaskadiert (schräg versetzt) dar.

## **6.4.5 Der** *Schließen***-Befehl**

Das Betätigen dieses Befehls schließt das gerade aktive Fenster nach vorheriger Sicherheitsabfrage.

## **6.4.6 Der** *Alle Schließen***-Befehl**

Das Betätigen dieses Befehls schließt alle geöffneten Fenster nach vorheriger Sicherheitsabfrage

## **6.4.7 Der** *Allg. Werkzeuge***-Befehl**

Dieser Befehl schaltet die *Allgemeine Werkzeuge*-Toolbar auf den Desktop **STRG+4** oder lässt sie verschwinden.

## **6.4.8 Der** *Objekt-Parameter***-Befehl**

Dieser Befehl schaltet die *Objekt-Parameter*-Toolbar auf den Desktop oder **STRG+7** lässt sie verschwinden.

### **6.4.9 Der** *Statuszeile Objekt-Info***-Befehl**

Dieser Befehl schaltet die *Statuszeile Objekt-Info*-Toolbar auf den Desktop **STRG+8** oder lässt sie verschwinden.

## **6.4.10 Der** *Statuszeile Element-Info***-Befehl**

Dieser Befehl schaltet die *Statuszeile Element-Info* auf den Desktop oder **STRG+9** lässt sie verschwinden

## **6.4.11 Die** *Aktive Fenster* **Anzeige**

In unteren Bereich der *Fenster-*Menü Befehlsliste werden alle aktiven Jobs aufgelistet.

*Hinweis: Sollten mehr als 9 Jobs geöffnet werden, so wird dies durch den Weitere Fenster-Menüpunkt angezeigt.*

### **6.4.12 Der** *Weitere Fenster***…-Befehl**

Dieser Befehl ist nur sichtbar, wenn mehr als 9 Fenster aktiv sind. Es wird ein Fenster geöffnet mit einer Liste der aktiven Fenster. Ein Klick wechselt zum gewünschten Fenster.

## **6.5 Das** *Hilfe***-Menü**

## **6.5.1 Der** *Über* **…-Befehl**

Die Auswahl dieses Menüeintrags öffnet ein Info-Fenster, in dem eine Vielzahl von Informationen angezeigt wird. Auf der linken Seite des Dialoges werden u. a. *Seriennummer, Versionsnummer, freier Speicher, Coprozessor* 6.5.1 Der Über …-Befehl

oder *Prozessortyp* angezeigt. Auf der rechten unteren Seite des Dialoges befindet sich ein Scroll-Fenster, in dem alle Programm-Dateien der jeweiligen Programm-Version aufgelistet sind. Diese Dateiliste kann über die *Drucken*-Schaltfläche ausgedruckt werden.

*Hinweis: Sollten Probleme mit Ihrer CoCut-Version auftreten, können diese am schnellsten behoben werden, wenn diese Liste unseren Supportmitarbeitern zur Verfügung steht.*

## **6.5.2 Der** *Hilfe…***-Befehl**

Diese Option startet die CoCut-Hilfe. **F1**

## **6.5.3 Der** *Autoimport-Plugins installieren…***-Befehl**

Das Aktivieren dieses Befehls öffnet das *Corun Installer*-Fenster, das auflistet für welche Programme Plugins verfügbar sind. Die Programme, die automatisch gefunden wurden, sind bereits selektiert. In dem *Eurosystems-*Listenfeld ist das Programm auszuwählen, das als *Ziel*-Programm für die Datenübergabe gelten soll.

Die *Installieren*-Schaltfläche startet den Installationsvorgang.

■ [siehe Kapitel 3.3.1: Corun-Installer](#page-47-0)

## **6.5.4 Der** *Online Support***-Befehl**

Aktivieren dieses Menüpunktes stellt eine direkte Internet-Verbindung zur Support-Seite der RCS Systemsteuerungen GmbH her [www.eurosystems.lu](http://www.eurosystems.lu).

## **6.5.5 Der** *Fernsteuerung Supportteam***…-Befehl**

Per Fernsupport kann der Bildschirminhalt eines Computers in Echtzeit zu einem anderen Computer übertragen werden. Dadurch ist es möglich, dass zwei Anwender, die sich an verschiedenen Orten aufhalten, denselben Desktop betrachten. Während sie mit unserem Berater (Supporter) telefonieren, können sie sich gegenseitig Dokumente oder Anwendungen zeigen, obwohl sie in Wirklichkeit beliebig weit voneinander entfernt sind. Die Übertragungs- bzw. Blickrichtung kann mit einem Mausklick gewechselt werden. So haben sie die Wahl, ob sie gemeinsam ihren Bildschirm oder den ihres Supporters betrachten wollen.

Um die Fernwartung nutzen zu können, benötigen Sie eine aktive Internetverbindung.

## **6.5.6 Der** *Live-Update***-Befehl**

Dieser Befehl aktiviert die Aktualisierung der Software über das Internet.

*Hinweis: Voraussetzung ist eine aktive Internetverbindung, auf dem Rechner wo die Software installiert ist.*

# **6.6 Kontextmenü der rechten Maustaste**

## **6.6.1 Kontextmenü Ausgabe-Vorschau**

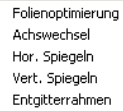

Abb. 6.6-1: Kontextmenü der Ausgabevorschau mit Entgitterrahmenfunktion

### **Entgitterrahmen**

Diese Funktion erzeugt im Unterschied zur Entgitterrahmen-Option in der Ausgabe-Vorschau einen Entgitterrahmen um die *selektierten* Objekte.

Alle anderen Menüeinträge sind über das Hauptmenü aktivierbar.

6.6.1 Kontextmenü Ausgabe-Vorschau

# **7 Toolbars**

# **7.1 Die** *Standard***-Toolbar**

Die Standard-Toolbar wird über das Fenster-Menü ein- oder ausgeschaltet. **STRG+1** 

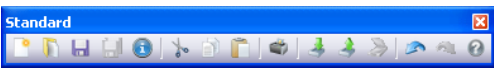

Abb. 7.1-1: Frei platzierbare Werkzeugleiste - Sammlung von Standard-Werkzeugen

PDHHOL-8003338040 3 4 5 6 7 8 9 10 11 12 13 14 15

Abb. 7.1-2: Verankerte Standard-Werkzeugleiste

### **SCHALTFLÄCHEN VON 1 BIS 15**

- **1.** *Neues Fenster* **erzeugen 9. Objekte** *drucken*
- 
- 
- **4.** *Alles speichern* **12. Bild** *scannen*
- 
- **6.** *Ausschneiden* **in Clipboard 14. Zustand** *wiederherstellen*
- **7.** *Kopieren* **in Clipboard 15.** *Hilfe*
- **8.** *Einfügen* **aus Clipboard**
- 
- **2. Job** *öffnen…* **10. Datei** *importieren*
	-
- **3. Job** *speichern* **11. Objekte** *exportieren*
- **5.** *Job-Info* **bearbeiten 13. Vorgang** *rückgängig*
	-
	-

# **7.2 Die** *Setup***-Toolbar**

Die Setup-Toolbar schalten Sie über das Fenster-Menü an oder aus. **STRG+3** 

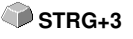

**SetupX**  $50$ 

Abb. 7.2-1: Frei platzierbare Setup-Werkzeugleiste

 $\mathbb{R} \oplus \mathbb{R}$ Abb. 7.2-2: Verankerte Werkzeugleiste

### **SCHALTFLÄCHEN VON 1 BIS 2**

- **1.** *Umrissmodus* **an/aus**
- **2.** *Arbeitsfläche* **einstellen**

*Hinweis: Alternativ kann man die Arbeitsfläche auch durch Doppelklick auf den Schatten der Arbeitsfläche definieren!*

# **7.3 Die** *Objekt-Parameter***-Toolbar**

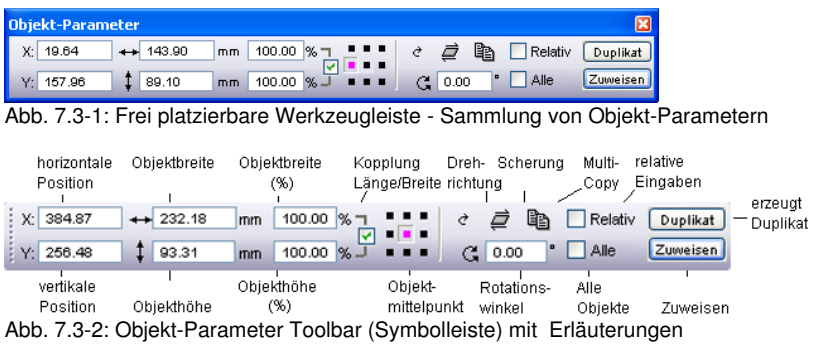

## **7.3.1 Der** *Multi-Copy***-Befehl**

**Begriffserklärung: Multi-Copy = Mehrfachkopien von selektierten Objekten (Nutzen)**

## **7.3.1.1 Die** *Multi-Copy***-Schaltfläche**

Das Aktivieren der **a-Schaltfläche** öffnet den folgenden Dialog:

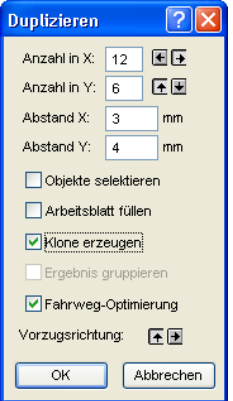

## **7.3.1.2 Anzahl in X:**

Mit der E und E-Schaltfläche kann die Kopienanzahl in Einer-Schritten erhöht bzw. erniedrigt werden. Die Ausrichtung wird in Vorzugsrichtung durchgeführt. Alternativ kann ein beliebiger Wert in das Feld eingetragen werden.

## **7.3.1.3 Anzahl in Y:**

Mit der Eund E-Schaltfläche kann die Kopienanzahl in Einer-Schritten erhöht bzw. erniedrigt werden. Die Ausrichtung wird in Vorzugsrichtung durchgeführt. Alternativ kann ein beliebiger Wert in das Feld eingetragen werden.

### **7.3.1.4 Abstand X:**

Dieser Wert bestimmt den Abstand der einzelnen Kopien zueinander in X-Achsen-Richtung.

### **7.3.1.5 Abstand Y:**

Dieser Wert bestimmt den Abstand der einzelnen Kopien zueinander in Y-Achsen-Richtung.

### **7.3.1.6 Die** *Objekte selektieren-***Option**

Ist diese Option aktiviert, dann werden die Mehrfachkopien zum Schluss selektiert.

### **7.3.1.7 Die** *Arbeitsblatt füllen***-Option**

Ist diese Option aktiviert, dann wird nur das Arbeitsblatt und nicht auch der Desktop mit Nutzen gefüllt.

### *Hinweis: Ist diese Option aktiviert, dann werden die Felder Anzahl X und Anzahl Y grau geschaltet - deaktiviert.*

### **7.3.1.8 Die** *Klone erzeugen***-Option**

Ist diese Option aktiviert, dann wird das selektierte Objekt als Kontroll-Objekt für das Klonen benutzt. Alle weiteren Kopien werden als Klone angelegt.

### **7.3.1.9 Die** *Ergebnis gruppieren***-Option**

Ist diese Option aktiviert, dann werden die Mehrfachkopien zum Schluss gruppiert.

### **7.3.1.10 Die** *Fahrwegoptimierung***-Option**

Ist diese Option aktiviert, dann werden die Mehrfachkopien in Mäandern erzeugt. Dies reduziert die Kopfbewegungen des Ausgabegerätes und verkürzt den Ausgabevorgang.

### *Hinweis: Die Vorzugrichtung-Option bestimmt zusätzlich, ob in X- oder in Y-Achsen-Richtung mäandert wird.*

7.3.1 Der Multi-Copy-Befehl

## **7.3.1.11 Die** *Vorzugsrichtung***-Option**

Die E-Schaltfläche erzeugt die Nutzen in Y-Achsenrichtung - "spaltenweise".

Die E-Schaltfläche sortiert die Nutzen vorzugsweise in X-Achsenrichtung - "zeilenweise".

# **7.4 Die Statuszeile** *Objekt-Info*

Diese Statuszeile informiert über die Eigenschaften und Attribute von Objekten auf dem CoCut-Desktop. Diese Information umfasst Anzahl, Objekttyp, Farbmodell, Farbwert und viele andere zur Beurteilung wichtige Daten.

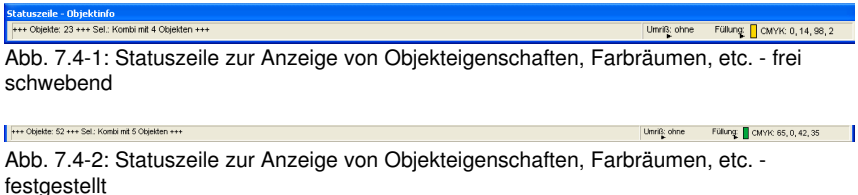

# **7.5 Die Statuszeile Elementinfo**

Diese Statuszeile gibt die aktuelle Mauscursorposition in x/y-Koordinaten aus. Zusätzlich werden in dem linken Bereich neben den Cursorkoordinaten Hilfetexte und Zusatztexte aus der Layer-Info z. B. aus dem Feld *Materialname* angezeigt. Ebenso ist es möglich hier Treiberinfos wie z. B. die eingestellte Werkzeugtiefe für einen bestimmten Layer anzuzeigen.

.<br>Ciparts können auch per Drag'n Drop eingefügt und herausgezogen werden (Kommentar mit rechter Maustaste). X: 503.68 Y: 125.81

Abb. 7.5-1: Statuszeile Element mit Hilfetext und Elementinfos hier Koordinaten

## **7.6 Die** *Vorschau Werkzeuge***-Toolbar**

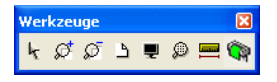

#### **Das** *Pfeil***-Werkzeug**

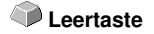

Dieser Modus erlaubt es Ihnen Objekte in der Ausgabe-Vorschau zu *markieren*, zu *verschieben*, *temporär* zu *gruppieren* (Markisenfunktion) und deren *Größe* zu *verändern*.

7.6 Die Vorschau Werkzeuge-Toolbar

**M**

**S**

### **Die** *Lupe+* Die Schaltfläche mit dem (+) Pluszeichen vergrößert Teilbereiche der Ausgabe-Vorschau. Ziehen Sie mit der Markisenfunktion einen Rahmen um den Bereich, der vergrößert werden soll. Diese Funktion kann mehrmals hintereinander ausgeführt werden, solange bis ein Piepton die letztmögliche Stufe akustisch anmahnt. **F2** oder  **+(Num) Die** *Lupe–* Die Schaltfläche mit dem (-) Minuszeichen verkleinert *schrittweise* Teilbereiche des Desktops oder der Arbeitsfläche. **F3** oder  **-(Num) Das** *Blatt* Die Schaltfläche mit dem symbolisch dargestellten Blatt Papier dient dazu, die Materialfläche maximal vergrößert anzuzeigen. **B Der** *Monitor* Die Schaltfläche, die einen Monitor symbolisiert, stellt alle auf der Materialfläche befindlichen Objekte größtmöglich dar. Der Ausschnitt wird dabei so gewählt, dass es sich um die größtmögliche Darstellung handelt, bei der alle Objekte sichtbar sind. **F4 Die** *Lupe für selektierte Objekte* Die "gepunktete Lupe"-Schaltfläche stellt alle selektierten Objekte größtmöglich dar. **UMSCH** + **F4**

### **Das** *Messen***-Werkzeug**

Dieses Werkzeug dient dem Ermitteln und prozentualen Verändern von Objektmaßen.

### **Der** *Ausgabe***-Befehl**

Das Aktivieren dieser Schaltfläche übergibt die Daten an den Plot-Manager zur Ausgabe auf dem angeschlossenen Gerät.

# **7.7 Die** *Vorschau Objekt Parameter***-Toolbar**

Die *Vorschau Objekt-Werkzeuge*-Toolbar wird über folgendes Tastenkürzel eingeschaltet.

STRG+7

### *Hinweis: Ist identisch mit dem nicht variablen Teil der Objekt-Parameter-Toolbar in früheren CoCut-Versionen.*

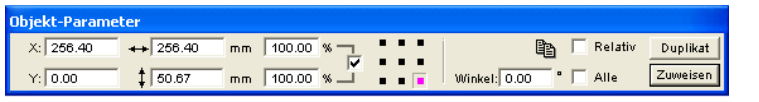

Abb. 7.7-1: Objekt-Parameter Toolbar mit Position, Größe, Winkel, Multi-Copy, …

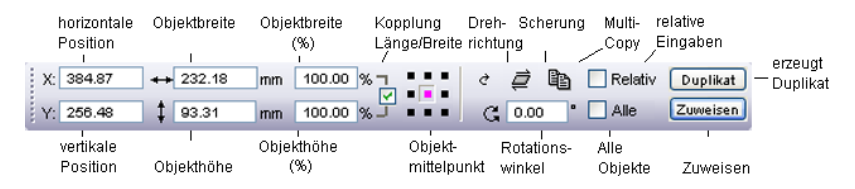

*Hinweis: Die Anzeige der Objekt-Parameter-Toolbar variiert, je nach dem wie die Objekt-Eigenschaften gesetzt sind!*

# **8 Tools**

# **8.1 Der Desktop**

Nach dem Starten von CoCut erscheint der Desktop mit Arbeitsfläche, wie folgt:

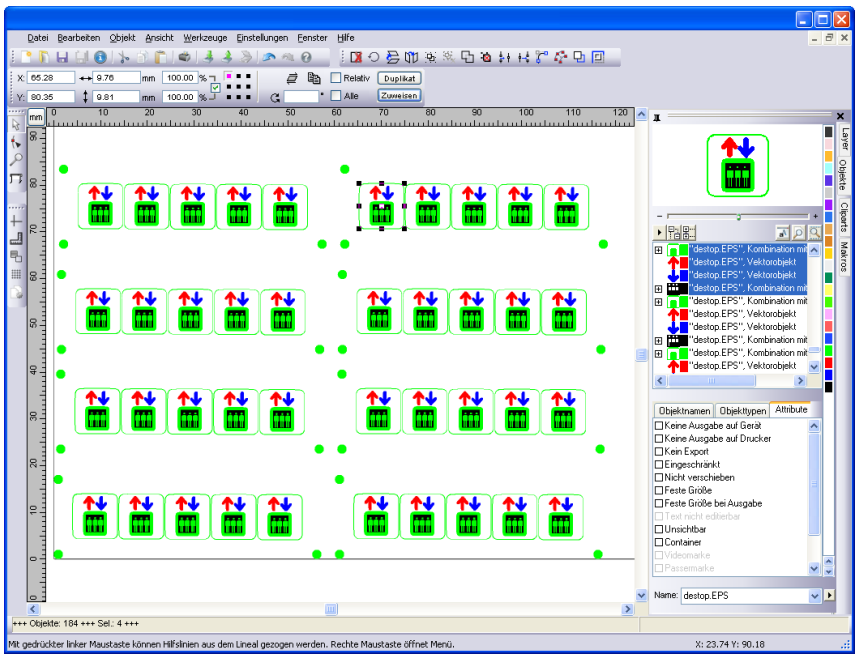

Abb. 8.1-1: CoCut Desktop mit Arbeitsfläche und eingeblendeten Werkzeug-Toolbars, Linealen, Objekt-Manager und Statuszeilen

Die *Arbeitsfläche* ist gekennzeichnet durch einen schwarzen Rand der rechts und unten einen grauen Schatten aufweist. Die Arbeitsfläche dient der Orientierung und Bemaßung.

Die *Lineale* können frei positioniert oder ganz abgeschaltet werden. Die *Layer*-Toolbar ist in der *Sidebar* integriert. Die *Metrik* (cm, mm, Zoll [inch]) ist über eine Schaltfläche, die sich im Winkel der beiden Lineale befindet, direkt veränderbar. Ebenso kann der Nullpunkt des Lineals verändert werden. Folgende Optionen stehen zur Verfügung: Nullpunkt auf absolute Koordinaten setzen, Nullpunkt verschieben, Nullpunkt rücksetzen, Nullpunkt auf Blattmitte, Nullpunkt darstellen und Nullpunkt lösen.

In der *Statuszeile* finden Sie eine Fülle an Informationen über die auf der Arbeitsfläche befindlichen Objekte. So werden hier z. B. Informationen wie *Umriss*, *Füllung*, *Objektmaße*, *-anzahl*, *Kombination* oder *Gruppierung* angezeigt.

## **8.1.1 Cursorformen auf der Arbeitsfläche und ihre Bedeutung**

**Cursorform Bedeutung** ▶ kein Objekt markiert bzw. selektiert

*Hinweis: Objekte markieren Sie, in dem Sie den Mauscursor über dem Objekt positionieren und die linke Maustaste drücken.*

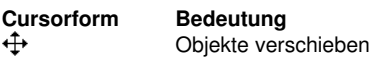

*Hinweis: Dieser Cursor ist nur dann aktiv, wenn sich der Cursor im Bereich des Objektinnenteiles oder im Bereich zwischen den 8 schwarzen Vierecken auf der Umrisslinie befindet. Das Objekt muss markiert sein.*

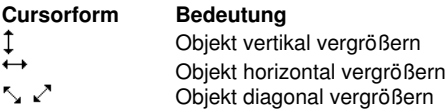

*Hinweis: Die Cursor zur Änderung der Objektgröße sind nur dann aktiv, wenn sich der Cursor im Bereich der 8 schwarzen Vierecke auf der Umrisslinie des Objektes befindet. In den Scheren/Rotieren-Modus schalten Sie, indem Sie bei aktivem Kreuzcursor (s. oben Objekte verschieben) einen Klick mit der linken Maustaste durchführen.*

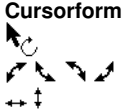

**Bedeutung** Objekt im *Scheren/Rotieren*-Modus Objekt rotieren Objekt scheren (schräg stellen horizontal/vertikal

# **8.2 Die** *Outline***-Funktion**

Aktiviert wird diese Funktion über die **El-Schaltfläche im variablen Teil der** *Objekt-Parameter*-Toolbar oder über das *Werkzeuge*-Menü, Menüeintrag *Outline…*

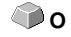

Die *Outline*-Funktion erzeugt Konturen in einem frei definierbaren Abstand um grafische und Text-Objekte.

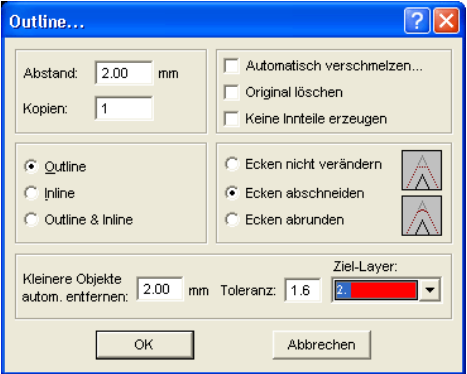

Abb. 8.2-1: Outline Parameter-Fenster

#### **Abstand**

Der Wert für die Entfernung der Innen- oder Außenkontur vom Originalobjekt wird im Feld *Abstand* eingetragen.

### *Kopien*

Die Option *Kopien* gibt an, wie viele In- oder Outlines bei einem Funktionsaufruf gleichzeitig erzeugt werden sollen.

### *Automatisch verschmelzen*

*Automatisch verschmelzen* bedeutet, dass alle Überschneidungen von In- oder Outlines entfernt werden, so dass eine geschlossene Kontur entsteht.

### *Original löschen*

Ist der Schalter *Original löschen* aktiviert, so wird, nach Erzeugen der Kontur, das Originalobjekt gelöscht.

Die *Eckenbehandlung* kann über drei zusätzliche Optionen beeinflusst werden.

#### 8.2 Die Outline-Funktion

### *Ecken nicht verändern*

Die Option *Ecken nicht verändern* erzeugt zu jedem Knotenpunkt den mathematisch exakten Punkt auf der Kontur. Dies führt dazu, dass in spitzen Ecken die Outline unendlich verlängert wird, was oft zu unschönen Ergebnissen führt. Deshalb ist als Standard die Option *Ecken abschneiden* vorausgewählt. Diese Option kürzt die Verlängerung auf den Wert, der im Feld *Toleranz* eingetragen ist.

#### *Ecken abrunden*

*Ecken abrunden* überführt den Eckpunkt in eine abgerundete Kurve. Das Feld *Toleranz* gibt dabei an, in welcher Entfernung von dem Eckpunkt abgeschnitten bzw. abgerundet wird.

### *Kleinere Objekte entfernen*

*Kleinere Objekte entfernen* definiert die Größe eines Filters, der kleine und kleinste "Abfallstücke" die beim Erzeugen der Kontur entstehen können automatisch entfernt. Das umständliche Entgittern von kleinsten Teilen entfällt damit.

## **8.3 Die** *Undo-Redo***-Liste**

*Undo* bedeutet Rückgängig machen und *Redo* Wiederherstellen. Die Undo-Redo-Liste wird aktiviert über folgende Tastenkombination:

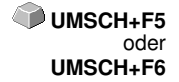

Diese Funktion kann alle *objektbezogenen* Aktionen rückgängig machen oder wiederherstellen.

### *Hinweis: Aktionen die sich z. B. auf die Arbeitsfläche, den Desktop oder die Layer-Toolbar beziehen werden nicht in die Liste aufgenommen.*

### **Die Voreinstellungen im** *Einstellungen***-Menü, Untermenü** *Diverse*

Die *Undo-Redo*-Liste betreffende Einstellungen, wie z. B. die Anzahl der Undo-Aktionen, werden im nachfolgenden Setup-Dialog vorgenommen.

### *Hinweis: Die maximale Anzahl der Rückgängig-Schritte kann nur bei einer leeren Arbeitsfläche geändert werden.*

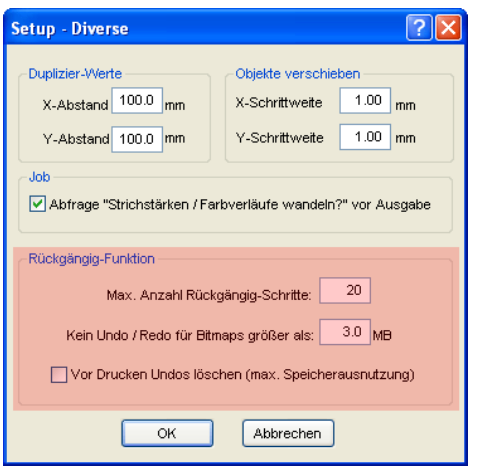

Abb. 8.3-1: Die Parameter der Undo-Liste (hier: rot markiert)

Der Bereich *Rückgängig-Funktion* fasst die Einstellungen zusammen, die Auswirkung auf die Undo-Liste haben.

#### 8.3 Die Undo-Redo-Liste

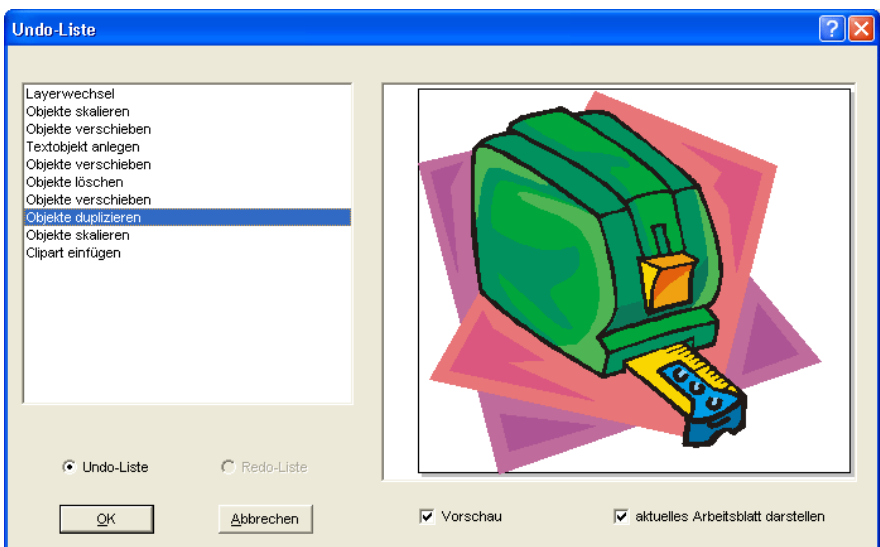

Abb. 8.3-2: Rückgängig-Liste mit Vorschaufenster und Arbeitsfläche

In der linken Liste kann die Aktion ausgewählt werden, bis zu der man zurückspringen möchte. Das Vorschaufenster zeigt den Zustand der Arbeitsfläche und der Objekte auf der Arbeitsfläche zum Zeitpunkt der Aktion.

Die *Redo*-Liste funktioniert entsprechend.

# **8.4 Die** *Ausrichten***-Funktion**

### 당

Abb. 8.4-1: Die Ausrichten-Schaltfläche

Diese Funktion richtet zwei oder mehr markierte Objekte aneinander oder an der Arbeitsfläche aus.

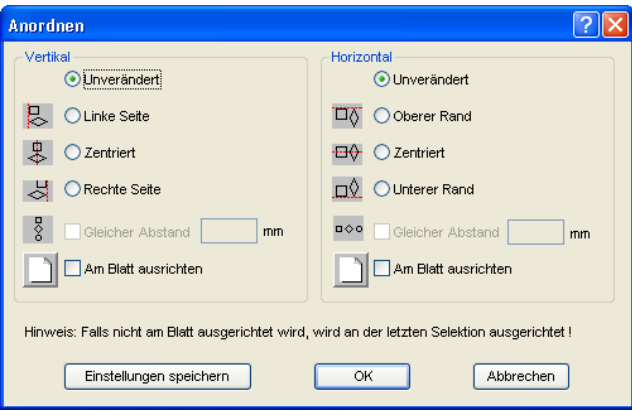

Abb. 8.4-2: Der Ausrichten-Dialog

Objekte können horizontal oder vertikal ausgerichtet werden. Eine zentrierte Ausrichtung ist ebenso möglich, wie die Wahl des gleichen Abstandes zwischen den markierten Objekten. Die Art der Ausrichtung ist anhand von Icons illustriert. Die Einstellungen können mit der *Einstellungen speichern*-Schaltfläche gesichert werden.

*Hinweis: Das zuletzt markierte oder gezeichnete Objekt dient beim Ausrichten als Referenzobjekt, d. h. nach diesem Objekt werden alle anderen ausgerichtet. Falls nicht "Am Blatt" ausgerichtet wird, dann wird an der letzten Selektion ausgerichtet.*

# <span id="page-177-0"></span>**8.5 Das** *Sortierung mit Simulation…-Werkzeug*

Dieses Werkzeug dient dem *Sortieren von Objekten* und dem *Festlegen von Reihenfolgen vor der Ausgabe* auf dem angeschlossenen Gerät. Eine Simulation mit oder ohne Fahrwege des Gerätewerkzeugs erleichtert die Beurteilung der Ergebnisse.

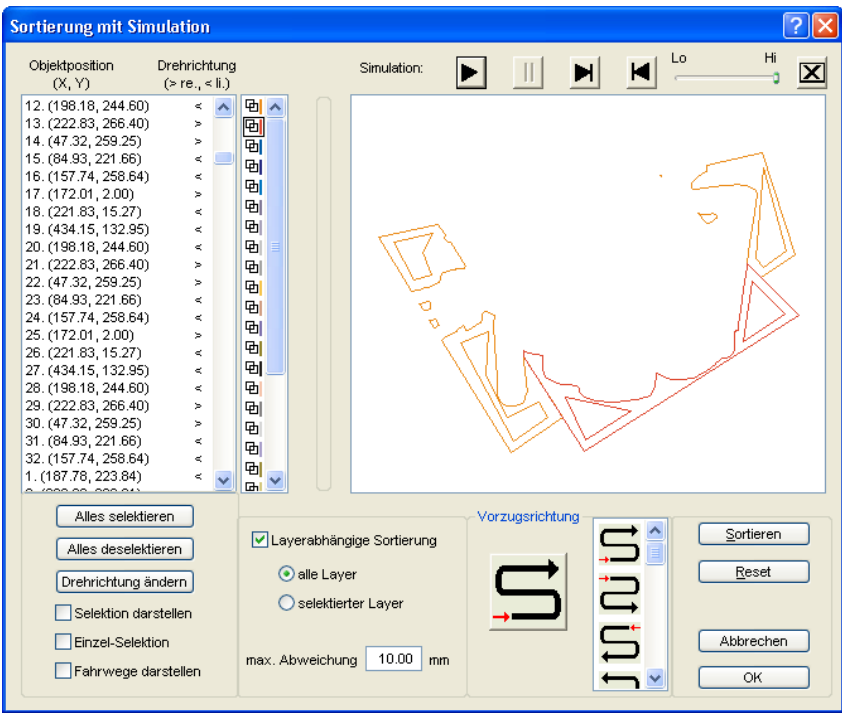

Abb. 8.5-1: Objekt-Sortierung mit Vorschau-Fenster und Simulationsoption

## **8.5.1 Simulation**

Die Bedienung des Simulators ist ähnlich dem eines DVD-Spielers.

*Lo* (Low - Niedrig) bis *Hi* (High - Hoch) regelt die Geschwindigkeit der Simulationsanzeige

*Hinweis: Vor der Simulation ist neben der Auswahl der Vorzugsrichtung auch die Sortierung, durch Aktivieren der Sortieren-Schaltfläche, durchzuführen.*

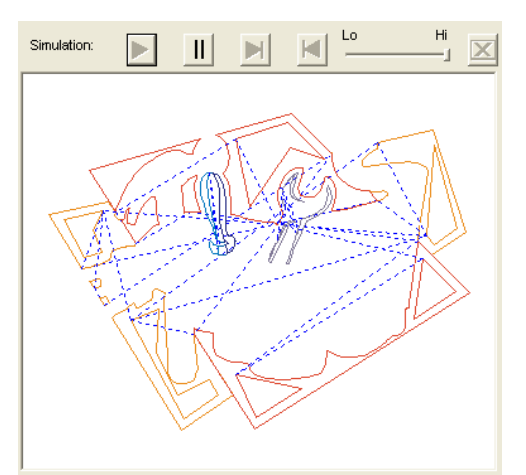

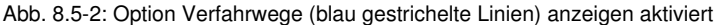

### **Farbbalken**

Ein Klick auf den gewünschten Farbbalken selektiert den entsprechenden Farblayer.

### **Alles selektieren**

Selektiert alle Objekte in der Liste.

### **Alles deselektieren**

Deselektiert alle Objekte in der Liste.

#### **Drehrichtung ändern**

Diese Option ändert die Drehrichtung von *im Uhrzeigersinn (rechts)* zu *gegen den Uhrzeigersinn (links)* und umgekehrt.

### **Selektion darstellen**

Zeigt die selektierten Objekte im Vorschaufenster.

### **Einzel-Selektion**

In der Liste kann nur ein Objekt selektiert werde; die Mehrfachselektion (Standard) ist deaktiviert.

#### **Fahrwege darstellen**

Eine blau gestrichelte Linie zeigt den Weg an, den der Werkzeugkopf zurücklegt.

#### 8.5.1 Simulation

### **Layerabhängige Sortierung**

### *Alle Layer*

Diese Option bezieht alle Layer mit in die Sortierung ein, sofern *Layerabhängige Sortierung* aktiviert wurde.

*Hinweis: Diese Option ist, abhängig von der Treibereinstellung, in der Ausgabe-Vorschau deaktiviert*

### *Selektierte Layer*

Diese Option bezieht nur den selektierten Layer mit in die Sortierung ein, sofern *Layerabhängige Sortierung* aktiviert wurde.

#### **Max. Abweichung in … mm**

In dem Eingabefeld kann der Wert angegeben werden für die maximale Abweichung von einer gedachten vertikalen bzw. horizontalen Linie, die ein Objekt haben darf, um einsortiert werden zu können.

### **Vorzugsrichtung**

16 Methoden können als Vorzugsrichtung für die Sortierung aktiviert werden. Das Icon zeigt anhand eines roten Pfeils, wo mit der Sortierung begonnen wird.

### **Sortieren**

Erst die *Sortieren*-Schaltfläche aktiviert die Objektsortierung. Anschließend kann in der Simulation geprüft werden, ob die Sortierung den Anforderungen entspricht.

#### **Reset**

Setzt die Objekte in der Sortierliste auf den Ursprungswert zurück.
# **8.6 Das** *Verschmelzen***-Werkzeug**

Aktiviert wird diese Funktion über die  $\boxdot$ -Schaltfläche im variablen Teil der *Objekt-Parameter*-Toolbar oder über das *Werkzeuge*-Menü, Menüeintrag *Verschmelzung…*

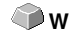

Diese Funktion verschmilzt zwei oder mehr Vektorobjekte miteinander zu einer Kombination. Abhängig von der Anzahl und der Gestalt der selektierten Objekte können Sie zwischen den folgenden Optionen wählen: *Manuell*, *Automatisch*, *Nach Farbe*, *Vollfläche* oder *Siebdruck*.

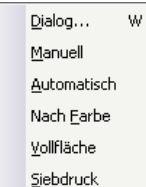

Abb. 8.6-1: Werkzeuge-Menü - Verschmelzung - Untermenü

## **Dialog…**

Das Aktivieren dieses Untermenüs öffnet den nachfolgenden Dialog

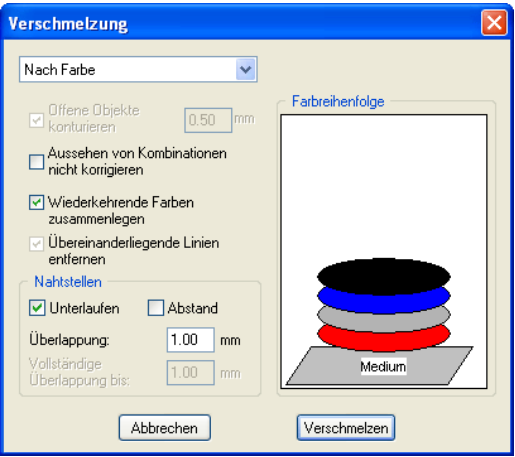

Abb. 8.6-2: Verschmelzung-Dialog

## **Manuell**

*Manuell* trennt alle Schnittpunkte, die sich durch das Überlappen von Konturen ergeben, auf und erzeugt Teilobjekte. Mit der *Pfeil*-Funktion markieren Sie die Teilobjekte, die Sie entfernen möchten. Mit der ENTF/DEL-Taste werden die selektierten Teilobjekte gelöscht. Überschneidungsfreie Teilstücke bleiben erhalten und können später weiterbearbeitet

#### 8.6 Das Verschmelzen-Werkzeug

werden. Die Ursprungsfarbe der Teilstücke wird beim manuellen Verschmelzen beibehalten.

### **Automatisch**

*Automatisch* berechnet die gemeinsame Fläche der Objekte. Alle überlappenden Teile werden miteinander vereinigt, durchsichtige Innenteile werden hierbei berücksichtigt.

## *Hinweis: Beachten Sie, dass bei dieser Option Objekte verschiedener Farbe zu einem Kombinationsobjekt verschmolzen werden.*

Sollen die Objektfarben berücksichtigt werden, wählen Sie bitte die Optionen *Nach Farbe*, *Vollfläche* oder *Siebdruck*.

Die Option *Automatisch* eignet sich besonders für das Verschmelzen von Serifen bei Schreibschriften. Die Serife des vorhergehenden Buchstabens überlappt sich häufig mit dem nachfolgenden Zeichen. Das Material würde ohne Verschmelzung an diesen Stellen zerschnitten. Das automatische Verschmelzen eliminiert diese Überlappung und sorgt für einen schneidfähigen Übergang in den Serifen.

### *Tipp: Fehlen nach dem automatischen Verschmelzen einzelne Teile, dann reduzieren Sie den Zeichenabstand im Text-Editor von 100% auf 99%. Dies hat zur Folge, dass identisch aufeinander liegende Knotenpunkte so verschoben werden, dass Sie auch als einzelne Knoten erkannt werden und die Verschmelzroutine korrekt ausgeführt wird.*

## **Nach Farbe**

**Nach Farbe** entfernt alle Flächen, die von darüber liegenden Farben verdeckt werden. Es spielt keine Rolle, wie viele Objekte und Farben Sie selektieren. Wenn offene Objekte mit selektiert wurden, können diese geschlossen oder mit einer Strichstärke versehen werden.

### **Vollfläche**

Die Option *Vollfläche* unterfüllt Objekte einer Farbe, deren Flächen die einer anderen verdecken. Die teilweise verdeckten Objekte werden dazu so umgestaltet, dass sie die darüber liegenden vollständig unterlaufen. Auch hier können Sie mit offenen Objekten wie unter *Automatisch* beschrieben verfahren.

### *Tipp: Häufigster Einsatzbereich ist die Schaufensterbeschriftung, bei der die Nach Farbe-Option oftmals zu aufwendig zu verkleben ist. Bei 2 höchstens 3 Folienfarben nimmt man die Vollfläche-Option, bei der die einzelnen Folienfarben übereinander geklebt werden.*

## **Siebdruck**

Die Verschmelzoption *Siebdruck* ist ein besonders leistungsfähiges Werkzeug für den Siebdrucker. Zunächst werden damit die Überschneidungen der einzelnen Farbschichten entfernt. Dann werden die Farben, entsprechend der Abfolge im Feld *Farbreihenfolge* geschichtet. Zum Schluss wird an den *Nahtstellen* zwischen den einzelnen Farbschichten ein kleiner Steg (Abflusskeil) als Überlappung eingefügt.

## *Der Farbstapel beim Siebdruck-Verschmelzen*

*Ändern des Farbstapels:* Beim Siebdruck ist die Druckreihenfolge von hell nach dunkel. Hellere Farben werden vor den dunkleren Farben gedruckt. Durch Mausklick kann eine Farbschicht angepackt und an die gewünschte Position gezogen werden. Der Farbstapel gibt dabei die Lage der Schichten über dem Medium wieder. Die Ausgabereihenfolge berücksichtigt die Änderungen des Farbstapels.

### **Offene Objekte konturieren … mm**

Befinden sich offene Objekte unter den Selektierten, können Sie mit der Option *Offene Objekte konturieren…* angeben, welche Dicke das erzeugte geschlossene Objekt haben soll.

### **Aussehen von Kombinationen nicht korrigieren**

Bei dieser Option werden Kombinationen behandelt, dass sie wie im Vollflächenmodus dargestellt, verschmolzen werden. Überschneidungen in Kombinationen bleiben durchsichtig.

### **Wiederkehrende Farben zusammenlegen**

Es kann vorkommen, dass dieselbe Farbe in verschiedenen Gruppen- oder Kombinationsobjekten wiederkehrt. Wählen Sie dann die Option *Wiederkehrenden Farben zusammenlegen*, damit solche zu einem Farblayer zusammenfließen.

*Hinweis: Dies ist besonders wichtig bei der Erstellung von Siebdruckvorlagen, da beim Siebdruckverfahren die dunkelste Farbe immer als letzte aufgetragen wird, um eventuelle Blitzer, die beim Montieren der einzelnen Farben entstehen können, zu vermeiden.*

## **Übereinander liegende Linien entfernen**

Bei dieser Option werden alle Vektoren, die identisch übereinander liegen, bis auf einen entfernt.

## **8.6.1 Nahtstellen**

### **Unterlaufen - Abstand**

Diese Optionen sind nur aktivierbar bei *Nach Farbe*. Im Feld *Überlappung* kann der Wert für das *Unterlaufen* oder den *Abstand* eingegeben werden.

### **Überlappung … mm**

Ist die Option *Siebdruck* aktiviert, dann kann hier der Wert für die *Überlappung* der Farben in mm angegeben werden.

8.6.1 Nahtstellen

## **Vollständige Überlappung bis:**

Hier kann zusätzlich ein Grenzwert angegeben werden, bis zu welcher Breite vollständig überlappt werden soll.

# **8.7 Das** *Messen***-Werkzeug**

 $\qquad \qquad \qquad \qquad \qquad$ Abb. 8.7-1: Die Messen-/Bemaßung-Schaltfläche

Aktivieren Sie mit dem Mauszeiger die *Messen*-Schaltfläche in der Toolbox. Kehren Sie zurück auf die Arbeitsfläche; der Mauszeiger erscheint als kreisförmiges Visier. Bewegen Sie den Mittelpunkt des Visiers auf den Anfangspunkt der zu messenden Strecke. Halten Sie die linke Maustaste gedrückt, während Sie sich auf den Endpunkt der Strecke bewegen und lassen Sie die Maustaste los, wenn Sie den Endpunkt erreicht haben. Eine Hilfslinie markiert die gemessene Strecke.

*Hinweis: Halten Sie während der Messung die UMSCHALT-Taste gedrückt, dann wird die Messung horizontal oder vertikal eingeschränkt. Dies erleichtert das exakte Messen von geraden Strecken.*

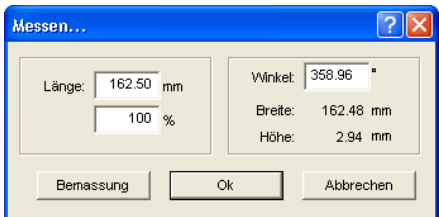

Abb. 8.7-2: Der Messen/Bemaßung-Dialog

Im Textfeld mit Namen *Länge* erscheint das Ergebnis Ihrer Messung. Um diesen Wert zu ändern markieren Sie zunächst das Textfeld und geben anschließend den neuen Wert ein. In dem darunter befindlichen Textfeld können Sie die Objekte *prozentual vergrößern* oder *verkleinern*.

Zusätzlich bekommen Sie Informationen über den Winkel der Messlinie, die Breite des gemessenen Objekts am Anfangspunkt der Messung und den Höhenunterschied zwischen Anfangs- und Endpunkt, der durch den Messwinkel entstanden ist.

## **Bemaßung**

Abb. 8.7-3: Bemaßungswerkzeug/-strecke

Die *Bemaßung*-Schaltfläche wechselt zum Bemaßungswerkzeug (s. Abbildung). Dieses Werkzeug hängt am Mauscursor und kann an die gewünschte Stelle verschoben werden. Nach dem Loslassen der Maustaste wird die ermittelte Strecke über der Bemaßungsstrecke eingetragen.

#### 8.7 Das Messen-Werkzeug

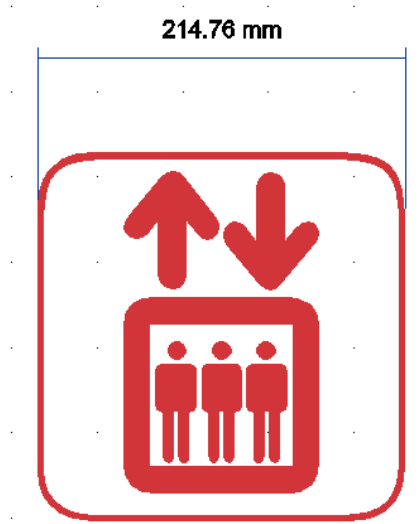

Abb. 8.7-4: Bemaßungsstrecke mit ermitteltem Wert in mm

*Hinweis: Die Standardgröße des Bemaßungstextes kann über das Einstellungen/Grundeinstellungen/Diverse…-Menü vorgenommen werden.*

# **8.8 Die** *Konturlinie***-Funktion**

Mit der *Konturlinie*-Funktion wird der äußere Rand beliebig vieler Objekte errechnet und mit einer Umrisslinie versehen. Im Gegensatz zur Outline können mit diesem Werkzeug auch Bitmaps konturiert werden. Überdies wird nicht jedes einzelne Objekt umrandet. Stattdessen wird versucht, möglichst nur eine Kontur zu finden, die alle selektierten Objekte umfasst. Diese Funktion eignet sich daher besonders zum Erstellen von Schnittlinien um Aufkleber. Die Objekte des Aufklebers können beliebig zusammengestellt werden.

Danach wird mit dem hier beschriebenen Werkzeug der Umriss des Objekts im gewünschten Abstand berechnet. Die so erstellte Konturlinie kann später zum Ausschneiden des gedruckten Aufklebers verwendet werden.

Selektieren Sie zunächst die Objekte, die Sie konturieren, umrahmen möchten. Wählen Sie dann *Konturlinie…* im *Werkzeuge-*Menü.

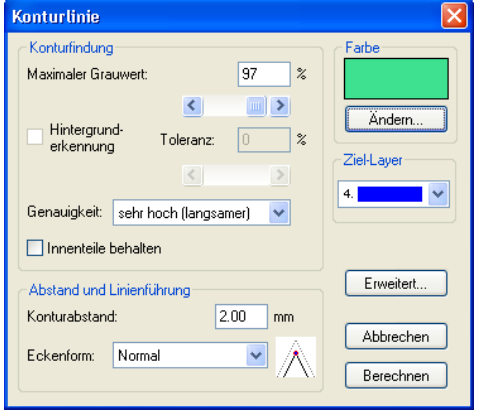

Der folgende Dialog zur Einstellung der Parameter erscheint:

Abb. 8.8-1: Parameterdialog für die Erzeugung von Konturlinien

## *Konturfindung*

Mit den Feldern in der Dialoggruppe *Konturfindung* können Sie Einfluss auf die Berechnung der Umrisslinie nehmen. Grundsätzlich werden alle Objekte, die nicht weiß sind, bei der Konturfindung berücksichtigt. Idealerweise sollte der Hintergrund der zu umrandenden Grafik daher weiß sein. Besonders Bitmaps enthalten jedoch oft hellgraue Stellen, die beim Einscannen entstehen können.

## *Maximaler Grauwert*

Mit der Option *maximaler Grauwert* können Sie festlegen, dass Graustellen über der gewählten Intensität *nicht* mit umrandet werden. Sie können Werte zwischen 50 und 99% eingeben oder mit dem Schieberegler einstellen. Dabei entsprechen 50% einem relativ dunklen grau und 99% einer fast weißen Farbe.

#### 8.8 Die Konturlinie-Funktion

## *Genauigkeit*

Im Feld *Genauigkeit* können sie zwischen drei Optionen wählen. Die niedrige Genauigkeit arbeitet am schnellsten. Wenn das Ergebnis mit dieser Einstellung nicht befriedigt, wählen Sie die mittlere oder eine höhere Genauigkeit. Die Berechnung der Konturlinie dauert dann jedoch etwas länger.

## *Hinweis: Das Feld Genauigkeit ist nicht aktiviert, wenn nur ein einzelnes Bitmap selektiert wurde.*

## *Innenteile behalten*

Ist die Option *Innenteile behalten* aktiviert, werden eventuell entstehende Innenteile nicht gelöscht. Auf diese Art haben Sie die Möglichkeit, Teile der Grafik durch Auflegen heller "Pflaster" auszuschneiden.

Betrachten Sie dazu die nächste Abbildung:

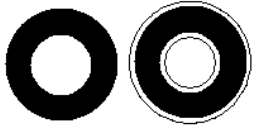

Abb. 8.8-2: Option: Innenteile behalten

Links sehen Sie die beiden Ausgangsobjekte. Auf den schwarzen Kreis wird ein kleinerer, weißer Kreis aufgelegt. Rechts ist die errechnete Konturlinie dargestellt. Die Option *Innenteile behalten* war aktiviert, auch der innere Kreis wurde bei der Konturfindung beachtet. Bei ausgeschaltetem Dialogfeld wäre nur die äußere Kontur entstanden.

## *Hinweis: Standardmäßig sollte Innenteile behalten ausgeschaltet sein.*

## *Abstand und Linienführung*

In der zweiten Dialoggruppe *Abstand und Linienführung* können Sie das Aussehen der Konturlinie beeinflussen.

## *Konturabstand*

Mit *Konturabstand* legen Sie fest, wie weit die Umrisslinie von der Grafik entfernt sein soll. Wenn Sie hier den Wert "0" eintragen wird eine Konturlinie erzeugt, die unmittelbar an den Rand der selektierten Objekte anschließt. Bei Werten kleiner 0 ragt die Konturlinie in die umrandeten Objekte.

## *Eckenform*

Die Option *Eckenform* legt fest, wie sich die Konturlinie an hervorstehenden Ecken verhält.

**Normal** erzeugt zu jedem Eckpunkt den mathematisch exakten Punkt auf der Kontur. Die Konturlinie kann dadurch an spitzen Ecken sehr weit verlängert werden, was oft zu unschönen Resultaten führt. Die Optionen *Abschneiden* und *Abrunden* bringen in solchen Fällen befriedigendere Ergebnisse.

### **Abschneiden**

Abschneiden kürzt die Kontur auf den angegebenen Abstand und schneidet die Ecke durch eine Strecke ab.

### **Abrunden**

Abrunden überführt den Eckpunkt in eine abgerundete Kurve.

### *Farbe*

Auf der rechten Seite des Dialoges sehen Sie ein Farbauswahl-Feld. Ein Klick auf die *Ändern-*Schaltfläche öffnet den *Farbauswahl-*Dialog. Mit Hilfe dieses Dialoges können Konturen Farben zugewiesen werden.

### *Ziel-Layer*

Dieses Feld bestimmt in welchen Farblayer - in damit mittelbar mit welchem Werkzeug die Konturlinie verarbeitet wird.

*Hinweis: Die Konturfarbe kann also im Vollflächen-Modus (Drucken) und im Umriss-Modus (Ausgabe) unterschiedlich sein.*

8.9 Die Job-Info

# **8.9 Die** *Job-Info*

Die Job-Info kann auf drei Arten geöffnet werden:

- 1. Über das *Bearbeiten*-Menü / Menüpunkt *Job-Info…*
- 2. Automatisch beim Speichern eines neuen Jobs
- 3. Über gleichnamigen Menüpunkt im kontextsensitiven Menü (rechte Maustaste)

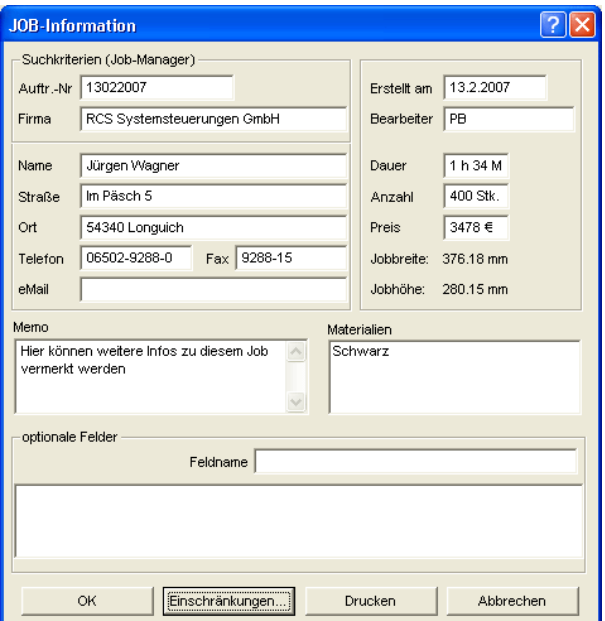

Abb. 8.9-1: Job-Info Hauptfenster

Mit der Job-Info haben Sie die Möglichkeit zu jedem Job zusätzliche Informationen abzuspeichern. Diese Informationen können Sie ausdrucken und zur Fakturierung oder als Arbeitsbegleitzettel einsetzen. Wird die Job-Info gedruckt, wird auch der komplette Pfad, in dem der Job abgelegt wurde, mit ausgedruckt.

Neben Informationen wie z. B. **Auftrags-Nr.** und **Firmenadresse** gibt die Job-Info Aufschluss über das verwendete **Material**, **Dauer der Herstellung**, **Anzahl** der geschnittenen/gedruckten Jobs, sowie den dafür vorgesehenen oder berechneten **Preis**. Im *Memo*-Feld können stichwortartig Bemerkungen abgelegt werden.

Im *Einstellungen*-Menü/Menüpunkt *Grundeinstellungen/*Menüpunkt *Job-Info…* kann die Job-Info um beliebig viele Felder erweitert werden.

*Hinweis: Die Informationen unter dem Feld Materialien werden nur dann automatisch eingefügt, wenn Sie im Layereinstellungen-Dialog den entsprechenden Farblayer mit diesen Informationen bestückt und die passende Paletten beim Entwurf ausgewählt haben. Weitergehende Informationen: [siehe Kapitel 9.3.6: II.](#page-218-0) [Layereinstellungen Farbe-Setup](#page-218-0)*

*Tipp: Den Wechsel zwischen den einzelnen Feldern nehmen Sie am schnellsten mit der TABULATOR-TASTE vor.*

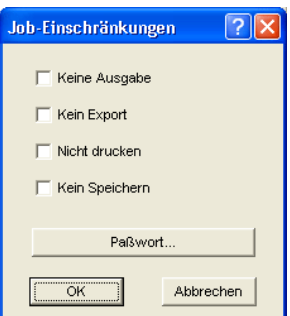

Abb. 8.9-2: Job-Restriktionen

Jedem Job können die folgenden Einschränkungen hinzugefügt werden:

### **Keine Ausgabe**

Dieser Job kann nicht ausgegeben werden.

### **Kein Export**

Dieser Job kann nicht exportiert und damit in ein anderes Format konvertiert werden.

## **Nicht drucken**

Dieser Job kann nicht gedruckt werden.

#### **Kein Speichern**

Dieser Job kann nicht gespeichert werden.

8.9 Die Job-Info

## **Passwortschutz**

Zusätzlich zu den oben beschriebenen Restriktionen kann zu jedem CoCut-Job ein Passwort vergeben werden. Damit ist der unerlaubte Zugang zu diesen Job-Daten nicht möglich.

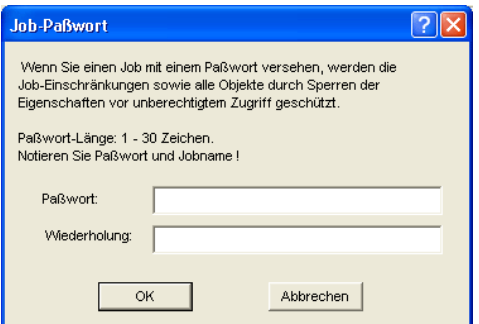

Abb. 8.9-3: Dialog zur Festlegung eines Job-Passwortes

# **8.10 Der Plot-Manager**

Der Plot-Manager hat folgende Aufgaben:

# **8.10.1 Erzeugen und Ändern von Gerätekonfigurationen**

Mit dem Plot-Manager ist es möglich, eine Gerätekonfiguration oder kurz ein Ausgabegerät anzulegen. In einem **Gerät** sind alle Informationen, die zur Ausgabe der Daten nötig sind, wie beispielsweise Treiber und Schnittstelle, zusammengefasst.

In CoCut können diese Geräte dann zur Ausgabe der Grafiken verwendet werden. Es ist möglich an mehreren Geräten gleichzeitig auszugeben.

## **8.10.2 Überwachen der Ausgabeprozesse der Jobs**

Die Ausgaben auf den jeweiligen Geräten, können mit dem Plot-Manager überwacht werden, z. B. kann die Ausgabe angehalten oder abgebrochen und die Reihenfolge der Jobs nachträglich geändert werden.

# **8.10.3 Ausgabe von Daten auf lokalen Schnittstellen**

Die seriellen und parallelen Schnittstellen des Rechners werden vom Plot-Manager ermittelt und können zur Dateiausgabe benutzt werden.

## **8.10.4 Verwalten von Hotfoldern**

Eine von CoCut unabhängige Funktion ist die Verwaltung von Hotfoldern. Ein Hotfolder ist ein vom Plot-Manager überwachtes Verzeichnis. Wenn eine Datei in dieses Verzeichnis kopiert wird, so führt der Plot-Manager bestimmte, konfigurierbare Funktionen automatisch aus.

## **8.10.5 Plotserverfunktion**

Der Plot-Manager kann Geräte freigeben, so dass andere Plot-Manager diese freigegebenen Geräte benutzen können. Dies ermöglicht es Gestaltungs- und Ausgabearbeitsplätze zu trennen.

Den Plot-Manager starten Sie indem Sie einen Doppelklick auf das rechts unten am Bildschirm befindliche <sup>T</sup>-Ikon, in der Taskleiste, ausführen.

### 8.10.5 Plotserverfunktion

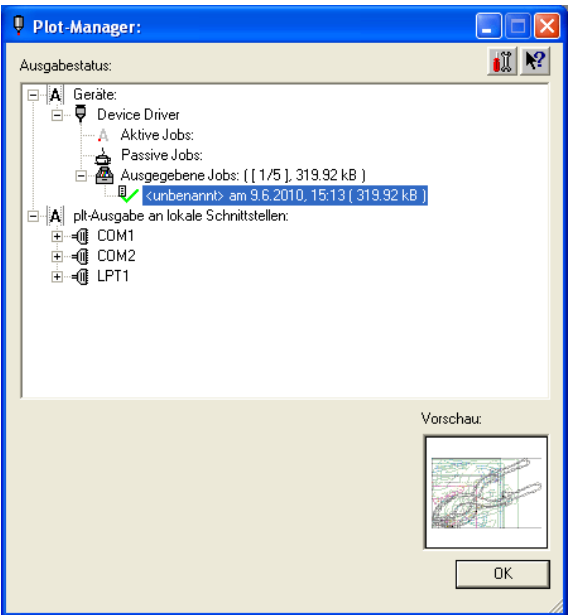

Abb. 8.10-1: Plot-Manager Hauptfenster mit Job-Vorschau unten links

## **8.10.6 Geräteordner**

Jedes Gerät besitzt drei Geräteordner in denen die Jobs angezeigt werden:

## *Hinweis: Mit Jobs sind auch die Ausgabeaktionen gemeint, die von Hotfoldern oder auf lokalen Schnittstellen durchgeführt werden.*

## **Geräteordner 1**

## *Aktive Jobs*

Alle Jobs, die ausgegeben werden sollen, sobald die Maschine bereit ist, werden in diesem Ordner gesammelt. Wenn ein Job fertig ausgegeben wurde, wird der nächste Job ausgegeben. Ist die Option "Vor Ausgabe eines Jobs Meldungsfenster zeigen" aktiviert, wird vor der Ausgabe ein Benachrichtigungsdialog angezeigt.

## **Geräteordner 2**

## *Passive Jobs*

Wenn das Ausgabegerät angehalten wird, so werden alle auszugebenden Jobs in diesen Ordner geschoben.

### **Geräteordner 3**

### *Ausgegebene Jobs*

Hier werden die ausgegebenen Jobs gespeichert. Die Anzahl der gespeicherten Jobs kann im Optionen-Dialog des Geräts angegeben werden. Falls die Anzahl der gespeicherten Jobs erreicht ist, ersetzt der nächste zu speichernde den ältesten vorhandenen Job.

### **Jobfunktionen**

Die Funktionen sind je nach Geräteordner und Gerätetyp, sowie Jobzustand unterschiedlich.

#### *Hinweis: Die Funktionen können über ein Kontextmenü ausgeführt werden.*

#### **Funktionen für Jobs an lokalen Geräten:**

*Aktive Jobs* Wenn der Job gerade ausgegeben wird:

*Ausgabe anhalten* Die Ausgabe der Daten wird angehalten. Der Job wird mit dem  $A^{\bullet}$ -Symbol markiert.

*Angehaltene Jobs*

*Weiter* Die Ausgabe wird fortgesetzt.

*Job passiv schalten*

Der Job wird aus der Liste der aktiven Jobs entfernt und in den Ordner der passiven Jobs eingefügt.

*Job* löschen Der Job wird gelöscht.

### *Passive Jobs*

*Job aktivieren* Der Job wird aus der Liste der passiven Jobs entfernt und in den Ordner der aktiven Jobs eingefügt.

*Job löschen* Der Job wird gelöscht.

*Benachrichtigung:* Zu diesem Job kann ein Benachrichtigungstext eingegeben werden. Diese Information wird angezeigt, wenn der Job ausgegeben werden soll, bzw. wenn er selektiert wird.

#### 8.10.6 Geräteordner

### *Ausgegebene Jobs*

*Job aktivieren*

Der Job wird aus der Liste der ausgegebenen Jobs entfernt und je Geräteeinstellung in den Ordner der passiven oder aktiven Jobs eingefügt.

*Job löschen* Der Job wird gelöscht.

*In Datei ausgeben* Hier kann festgelegt werden, ob der Job in eine Datei ausgegeben werden soll.

*Speichern unter* Speichert Job-Daten in eine Datei vor der Jobverarbeitung.

### **Funktionen für Jobs an Plotserver:**

*Aktive Jobs* Keine Funktionen

## *Passive Jobs*

*Job aktivieren* Der Job wird aus der Liste der passiven Jobs entfernt und in den Ordner der aktiven Jobs eingefügt.

*Job löschen* Der Job wird gelöscht.

*Benachrichtigung:* Zu diesem Job kann ein Benachrichtigungstext eingegeben werden. Diese Information wird angezeigt, wenn der Job ausgegeben werden soll, bzw. wenn er selektiert wird.

## **Ausgegebene Jobs**

*Job aktivieren* Der Job wird aus der Liste der ausgegebenen Jobs entfernt und je nach Geräteeinstellung in den Ordner der passiven oder aktiven Jobs eingefügt.

*Job löschen* Der Job wird gelöscht.

*Speichern unter* Speichert Job-Daten in eine Datei vor der Jobverarbeitung.

## **Funktionen für Jobs an Hotfoldern:**

*Aktive Jobs* Keine Funktionen

### *Passive Jobs*

### *Job aktivieren*

Der Job wird aus der Liste der passiven Jobs entfernt und in den Ordner der aktiven Jobs eingefügt.

*Job löschen* Der Job wird gelöscht.

*Benachrichtigung:* Zu diesem Job kann ein Benachrichtigungstext eingegeben werden. Diese Information wird angezeigt, wenn der Job ausgegeben werden soll, bzw. wenn er selektiert wird.

### **Ausgegebene Jobs**

*Job aktivieren*

Der Job wird aus der Liste der ausgegebenen Jobs entfernt und je nach Geräteeinstellung in den Ordner der passiven oder aktiven Jobs eingefügt.

*Job löschen* Der Job wird gelöscht.

*Speichern unter* Speichert Job-Daten in eine Datei vor der Jobverarbeitung.

### **Funktionen für Jobs an lokalen Schnittstellen:**

*Aktive Jobs*

Wenn der Job gerade ausgegeben wird:

*Ausgabe anhalten* Die Ausgabe der Daten wird angehalten. Der Job wird mit dem .-Symbol markiert.

*Angehaltene Jobs*

*Weiter* Die Ausgabe wird fortgesetzt.

*Job passiv schalten* Der Job wird aus der Liste der aktiven Jobs entfernt und in den Ordner der passiven Jobs eingefügt.

*Job löschen* Der Job wird gelöscht.

### *Passive Jobs*

*Job aktivieren*

Der Job wird aus der Liste der passiven Jobs entfernt und in den Ordner der aktiven Jobs eingefügt.

8.10.7 Einstellungen des Plot-Managers

*Job löschen* Der Job wird gelöscht.

*Benachrichtigung:* Zu diesem Job kann ein Benachrichtigungstext eingegeben werden. Diese Information wird angezeigt, wenn der Job ausgegeben werden soll, bzw. wenn er selektiert wird.

### *Ausgegebene Jobs*

*Job aktivieren*

Der Job wird aus der Liste der ausgegebenen Jobs entfernt und je nach Geräteeinstellung in den Ordner der passiven oder aktiven Jobs eingefügt.

*Job löschen* Der Job wird gelöscht.

*Speichern unter*

Speichert Job-Daten in eine Datei vor der Jobverarbeitung.

## **8.10.7 Einstellungen des Plot-Managers**

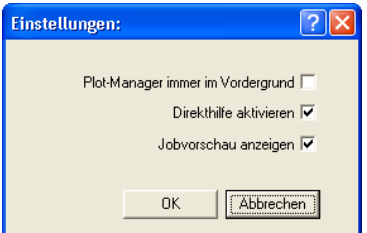

Abb. 8.10-2: Optionale Parameter für den Plot-Manager

Wird die *Plot-Manager immer im Vordergrund-*Option aktiviert, bleibt das Plot-Manager-Fenster immer im Vordergrund.

Wird die *Direkthilfe aktivieren*-Option aktiviert, wird eine kurze Beschreibung zu einem Dialogelement angezeigt, wenn der Mauszeiger über dem Dialogelement verweilt.

Wird die *Jobvorschau anzeigen-*Option aktiviert, wird ein Vorschaubild der Ausgabedaten angezeigt.

## **Kommandozeilenparameter**

Wenn der Plot-Manager ohne Parameter gestartet wird, überprüft er alle Geräte, ob es Jobs zur Bearbeitung gibt.

Falls ein Job gefunden wurde, wird er ausgeführt. Er beendet sich, wenn keine Jobs gefunden wurden oder alle Jobs bearbeitet wurden.

Wenn beim Aufruf der Parameter **!SPOOL!** angegeben wird, bleibt der Plot-Manager aktiv. Er muss dann manuell über einen Mausklick mit der rechten Taste auf das Symbol in der Taskbar beendet werden.

## **Hotfolder**

Mit einem Hotfolder kann ein Verzeichnis überwacht werden. Wenn eine Datei in das zu überwachende Verzeichnis kopiert wird, wird je nach Einstellung eine der folgenden Aktionen automatisch durchgeführt:

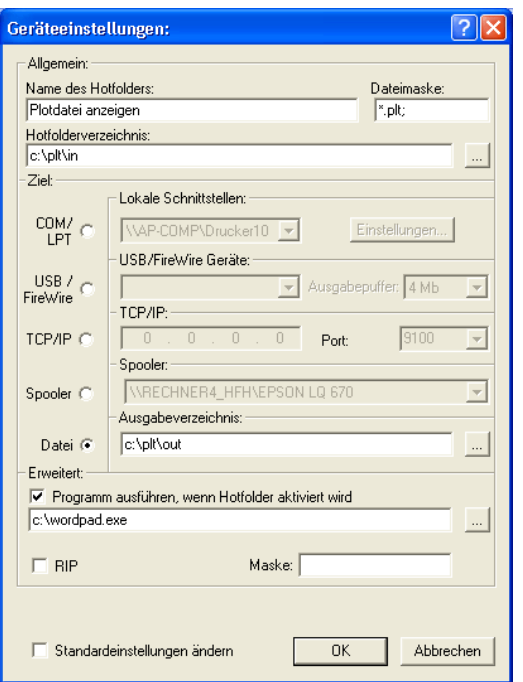

Abb. 8.10-3: Beispiel für Geräteeinstellungen eines Hotfolders

## **Allgemein**

*Name des Hotfolders:* Hier ist der Name des Hotfolders einzutragen

*Dateimaske:* Hier werden die Dateinamenserweiterungen angegeben, die Berücksichtigung finden sollen z. B. \*.plt.

*Hotfolderverzeichnis:* Hier wird festgelegt, welches Verzeichnis der Hotfolder überwachen soll.

### 8.10.7 Einstellungen des Plot-Managers

## **Ziel**

*COM/LPT:* Die Datei wird an einer lokalen seriellen bzw. parallelen Schnittstelle ausgegeben.

*USB:* Die Datei wird an einem USB-Gerät ausgegeben. Ein USB-Gerät wird nur dann angezeigt, wenn es mit dem Rechner verbunden ist.

*TCP/IP:* Die Datei wird an eine TCP/IP-Adresse geschickt. Bei manchen Adressen ist zusätzlich noch die richtige Portnummer einzugeben.

*Spooler:* Die Datei wird über einen Druckertreiber ausgegeben.

*Datei:* Die Datei wird in das Ausgabeverzeichnis kopiert. Eine vorhandene Datei gleichen Namens wird überschrieben.

Nach der ausgeführten Aktion wird die Eingabedatei gelöscht.

### *Hinweis: Falls als Ausgabe "Datei" eingestellt ist, wird das Programm nach dem Kopiervorgang gestartet. In allen anderen Fällen, wird das Programm vor der Ausgabe gestartet.*

### **Erweitert**

*Programm ausführen, wenn Hotfolder aktiviert wird:* Zusätzlich kann ein anderes Programm gestartet werden, das die gerade zu bearbeitende Eingabedatei weiterverarbeiten soll. Der Dateiname wird mit %s gekennzeichnet.

*RIP:* Nur nötig, wenn Pjannto RIP diesen Hotfolder als RIP-Hotfolder benutzt.

*Maske:* Formatierung des Ausgabedateinamens %File Dateiname; Datum/Uhrzeit: %Y - %d\_%H-%M-%S Jahr/Monat/Tag: Stunde/Sekunde/Minute

*Standardeinstellungen ändern:* Verhindert, dass der Anwender versehentlich die Ausgabeparameter ändert.

## **8.10.7.1 Geräteoptionen**

Im *Geräteoptionen-***Fenster** können für jedes im Plot-Manager angemeldete Gerät die nachfolgend beschriebenen Geräteoptionen eingestellt werden.

*Hinweis: Dieses Fenster wird aktiviert, indem man mit der rechten Maustaste auf einen Geräteeintrag klickt und den Optionen…-Menüeintrag auswählt.*

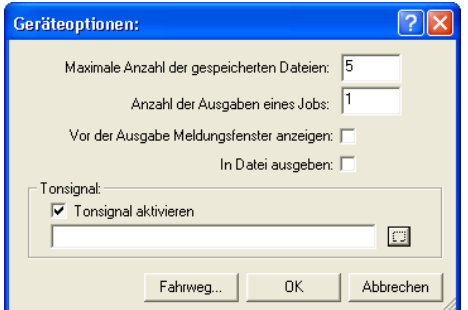

Abb. 8.10-4: Zusatzoptionen zu jedem Gerät

### **Maximale Anzahl der gespeicherten Dateien**

Der eingetragene Wert dieser Option begrenzt die Anzahl, der für dieses Gerät in der Historie gespeicherten Ausgabe-Dateien.

### **Anzahl der Ausgaben eines Jobs**

Der eingetragene Wert dieser Option bestimmt, wie oft aktive Jobs ausgegeben werden soll.

### **Vor der Ausgabe Meldungsfenster anzeigen**

Ist diese Option aktiviert, dann wird vor der Ausgabe eines jeden Jobs, ein Meldungsfenster angezeigt. Dies gibt dem Anwender die Gelegenheit die Maschine **vor** der Datenausgabe zu rüsten.

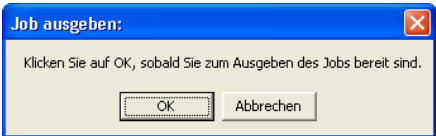

### **In Datei ausgeben**

Ist diese Option aktiviert, dann wird die Ausgabe in eine Datei umgeleitet. Vor dem Schreiben der Datei ist der *Job speichern unter*-Dialog aktiviert.

### *Tonsignal*

### **Tonsignal aktivieren**

Wird diese Option aktiviert, wird vor jeder neuen Ausgabe eines Jobs ein individuelles Tonsignal ausgegeben, dass den Anwender auf die anstehende Datenausgabe aufmerksam macht

Mittels der  $\Box$ -Schaltfläche kann eine Tondatei im WAV-Format ausgewählt werden.

### 8.10.7 Einstellungen des Plot-Managers

## **Die** *Fahrweg…***-Schaltfläche**

Fahrweg...

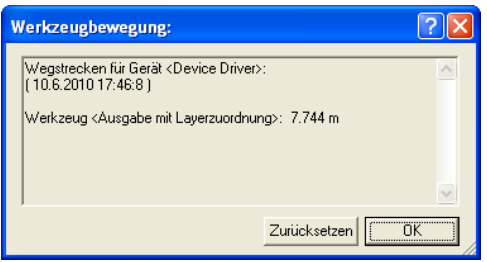

Abb. 8.10-5: Wegstrecken der benutzten Werkzeuge

Diese Funktion protokolliert die zurückgelegten Wegstrecken

(Werkzeugbewegungen) *jeden Werkzeugs* des aktivierten Ausgabegeräts in Meter. Zusätzlich zur Wegstrecke werden Gerät, Datum und Uhrzeit der Ausgabe angegeben.

# **8.11 Die** *PhotoCUT***-Funktion**

*PhotoCUT* erzeugt Vektoren aus Bitmaps. PhotoCUT berechnet aus Windows Bitmap-Dateien (\*.BMP, \*.PCX, \*.TIF) Rasterstreifen oder Muster, die mit einem Schneideplotter werden können. Das Foto wird in logische Pixel aufgeteilt und der durchschnittliche Grauwert für jeden dieser logischen Pixel ermittelt. Es entsteht also ein Foto, das weniger Pixel hat als das Original. Aus diesem Bild werden dann horizontale oder vertikale Streifen, Kreise, Quadrate, ... erzeugt, deren Breite proportional zum Grauwert an der entsprechenden Stelle ist.

# **8.11.1 Der PhotoCUT-Dialog**

Öffnen Sie den *PhotoCUT*-Dialog, indem Sie gleichnamigen Menüpunkt im *Werkzeuge*-Menü auswählen.

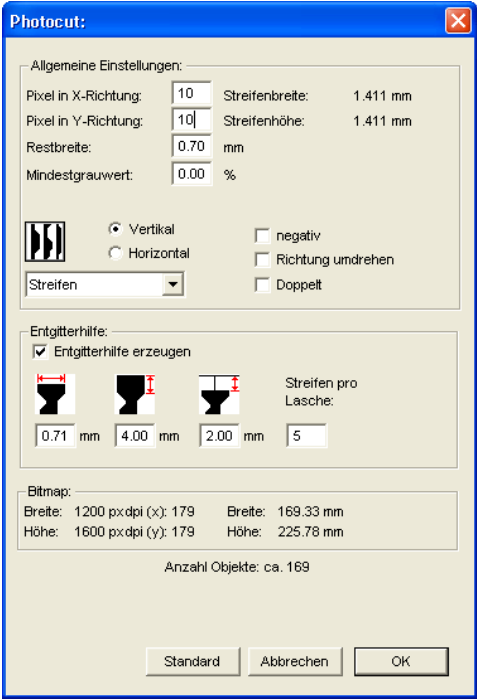

Abb. 8.11-1: Dialog mit Parameter-Setup

#### 8.11.1 Der PhotoCUT-Dialog

### *Allgemeine Einstellungen*

## **Pixel in X-Richtung**

Tragen Sie in diesem Feld die Anzahl der *Pixel*, die *in X-Richtung* zu einem *logischen* Pixel zusammengefasst werden sollen, ein. Je kleiner der in diesem Feld eingetragene Wert ist, desto besser wird die Ausgabequalität des "Fotos".

### **Pixel in Y-Richtung**

Tragen Sie in diesem Feld die Anzahl der *Pixel,* die *in Y-Richtung* zu einem logischen Pixel zusammengefasst werden sollen, ein. Je kleiner der in diesem Feld eingetragene Wert ist, desto besser wird die Ausgabequalität des "Fotos".

### **Restbreite**

Dieser Wert bestimmt die *Restbreite* eines Streifens (nur bei Streifen) in mm der Zeilenbzw. der Spaltengröße.

### **Kontrast (einstellbar über** *Bitmap***-Menü,** *Kontrast***)**

Durch die Aufteilung der Bitmap in logische Pixel wird die Zeilen- bzw. die Spaltengröße festgelegt. Die Breite des Streifens ist abhängig vom eingestellten Grauwert und dem Kontrast. Die maximale Breite ist Zeilen- bzw. Spaltengröße minus dem Wert der Restbreite.

Entsprechend dem Kontrastwert wird aus dem Graustufenmittelwert die Breite des Streifens ermittelt. Der Kontrast ist das Verhältnis zwischen Weiß und Schwarz in %, d. h. bei 100% Kontrast wird 100% Schwarz auf die maximale und 100% Weiß auf die minimale Streifenbreite abgebildet. Wenn der Kontrast verringert wird, wird 100% Schwarz nur mit z. B. 50% der maximalen Streifenbreite berechnet.

### **Mindestgrauwert**

Der *Mindestgrauwert* ist ein Grenzwert für den Grauwert. Zum Beispiel kann damit ein gleichmäßig grauer Bitmap Hintergrund entfernt werden.

### *Hinweis: Dieser Wert ist nur dann von Bedeutung, wenn eine Grafik dunkler als ihr Hintergrund ist.*

Für alle Beispiele wird das folgende Foto als Vorlage dienen: (Standard-Pfad: C:\Programme\EUROSYSTEMS\CoCut\Bitmaps\photo.bmp)

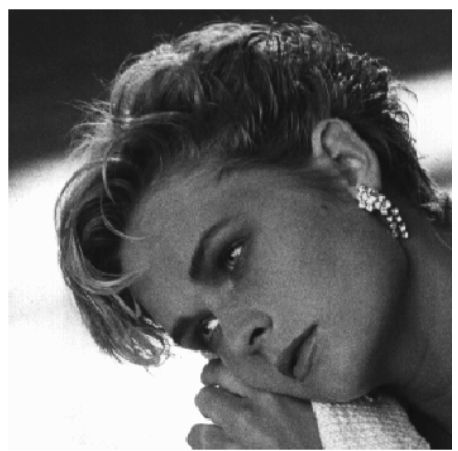

Abb. 8.11-2: Vorlage für alle nachfolgenden Ergebnisbeispiele

## **Negativ**

Der Wertebereich der Graustufen wird umgedreht, d. h. aus 100% Schwarz wird 0% Weiß und umgekehrt.

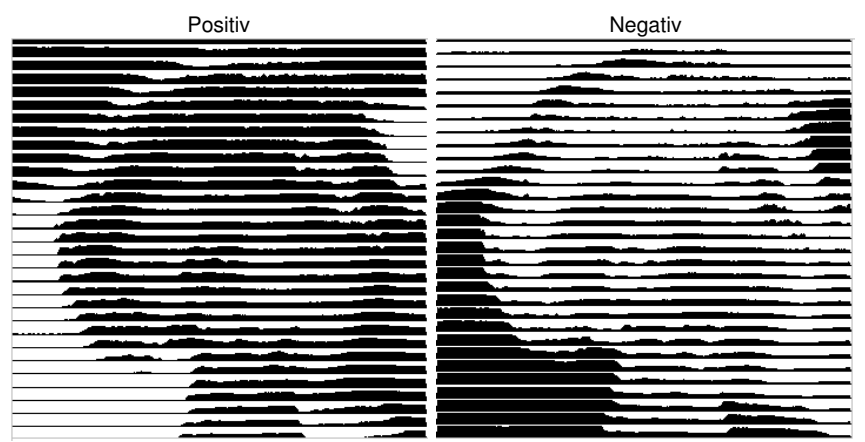

Abb. 8.11-3: Beispiel für die Umkehrung des Wertebereichs

## **Richtung umdrehen** (nur bei Streifen)

Wird diese Option aktiviert, dann wird die Breite des Streifens nach unten ausgerichtet.

### 8.11.1 Der PhotoCUT-Dialog

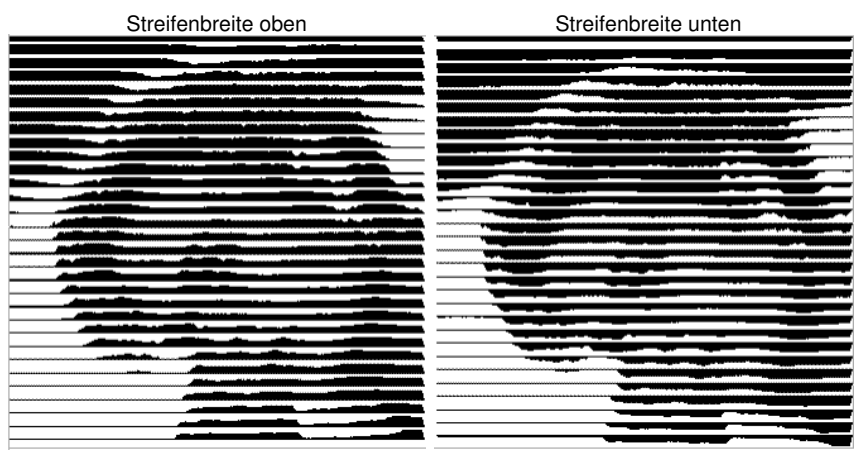

Abb. 8.11-4: Beispiele für die Umkehrung der Streifenbreite

## **Ausschnitt**

Streifenbreite oben Streifenbreite unten

## **Doppelt** (Nur bei Streifen)

Wird diese Option aktiviert, dann wird die Breite des Streifens nach oben *und* unten erstellt.

Streifenbreite oben und unten

Abb. 8.11-5: Beispiel für "Doppelt"

## **Horizontal oder vertikal**

Mit den Optionen *Horizontal* oder *Vertikal* wird die Laufrichtung der Streifen festgelegt.

### **Bitmap**

In dem mit *Bitmap* überschriebenen Bereich werden die Dateidaten der Vorlage (des Fotos) angezeigt. Im oberen Bereich werden die *Breite* und die *Höhe* des Fotos in Pixel, sowie die *Auflösung* in dpi angezeigt. Darunter wird die Breite und Höhe des Bildes in Millimetern eingeblendet.

In Abhängigkeit der Funktionen im Bereich *Allgemeine Einstellungen* entstehen unterschiedliche Effekte.

### **Beispiel 1**

Eingestellt wurden die folgenden Werte:

Pixel in X-Richtung  $= 1$ Pixel in Y-Richtung  $= 10$  $Restbreite = 0$  $Kontract = 80$ Mindestgrauwert =  $0$ Richtung = horizontal Negativ = nicht aktiv Richtung umdrehen = nicht aktiv Doppelt  $=$  nicht aktiv

## **Ergebnis**

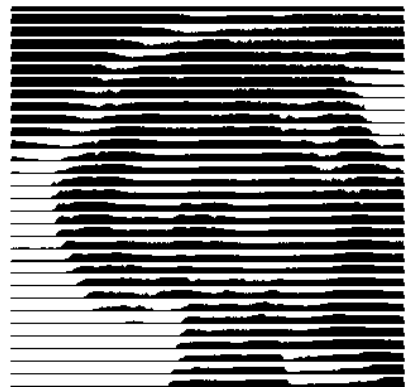

Abb. 8.11-6: Ergebnis aus den Werten von Bsp. 1

8.11.1 Der PhotoCUT-Dialog

## **Beispiel 2**

Eingestellt wurden die folgenden Werte:

```
Pixel in X-Richtung = 3Pixel in Y-Richtung = 15Restbreite = 5Kontrast = 60Mindestgrauwert = 0Richard = horizontalNegativ = nicht aktiv
Richtung umdrehen = nicht aktiv
Doppelt = nicht aktiv
```
## **Ergebnis**

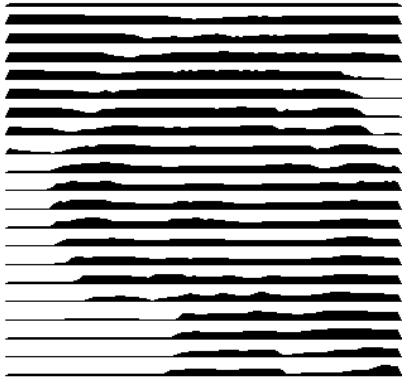

Abb. 8.11-7: Ergebnis aus den Werten von Bsp. 1

Anhand der 2 Beispiele ist zu erkennen, dass schon kleine Veränderungen der Werte zu großen Abweichungen beim Ergebnis führen.

## *Entgitterhilfe*

## **Entgitterhilfe erzeugen**

Die Streifen werden an den Enden automatisch aufgedickt, damit das Ergebnis schneller entgittert werden kann.

## **Streifen pro Laschen**

In diesem Feld kann die Anzahl der Streifen, die eine Lasche enthalten soll, eingestellt werden.

### **Laschenbreite**

In diesem Feld definieren Sie die Breite, die eine Lasche haben soll.

Zur Info wir unterhalb dieser Felder die *voraussichtliche Objektanzahl* eingeblendet. Dies ist wichtig, um im Vorfeld entscheiden zu können, ob der Zeitaufwand für das Entgittern in einem vernünftigen Verhältnis zum Aufwand steht.

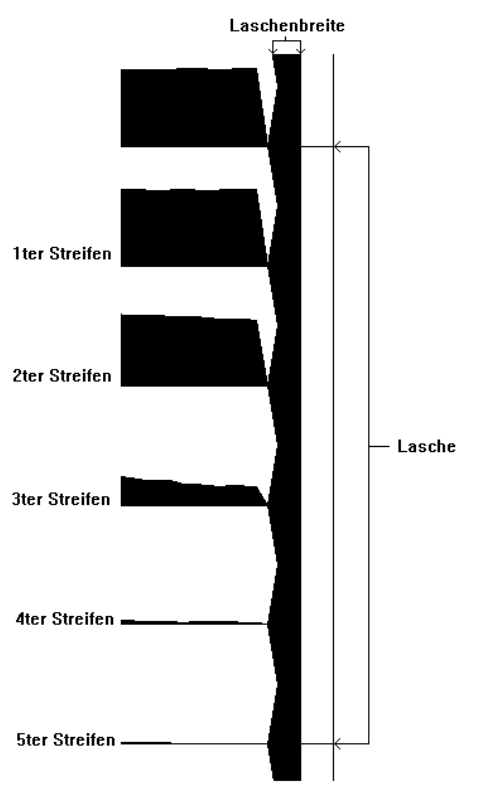

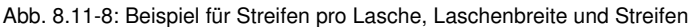

### **Die verschiedenen Modi**

In dem PhotoCut-Dialog können Sie zwischen folgenden *Modi* wählen: *Streifen*, *Rauten*, *Kreise*, *Vierecke*, *Einzelne Rauten*, *Einzelne Kreise*, *Einzelne Rechtecke*, *Spirale*.

Mit welchem Modus Sie das beste und attraktivste Ergebnis erzielen, ist stark abhängig von der verwendeten Vorlage. Kontrastreiche Vorlagen sind i. d. R. besser geeignet, um optisch interessante Ergebnisse zu ergeben.

### *Tipp: Die Bildschirmdarstellung zeigt nur selten eine Darstellung, die eine sichere Beurteilung des Ergebnisses ermöglicht. Drucken Sie deshalb das Ergebnis auf*

8.11.1 Der PhotoCUT-Dialog

*Ihrem Drucker aus. Jetzt können Sie das Ergebnis des Vorganges relativ genau beurteilen und laufen nicht Gefahr teurer Material zu verschwenden!*

# **9 Die Sidebar**

Die **Sidebar** schalten Sie über das Fenster-Menü an oder aus. **STRG+2** 

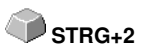

# **9.1 Begriffsbestimmung Sidebar**

Unter einer "Sidebar" versteht man eine seitliche Funktionsleiste mit Reitern (vergleichbar mit den so genannten Andockfenstern in CorelDRAW). Darin zusammengefasst sind jetzt die Layerbearbeitung (ehemals Layerbox), der Clipart-Manager, ein Objekt-Manager, der Datei-Manager und die Makros.

## **Funktionalität der Sidebar für den Anwender:**

Die Sidebar fasst unterschiedliche Werkzeuge zusammen. Vorher verteilte Toolbars wie z. B. Layerbar, Clipart-Manager werden hier in einer kompakten Reiterstruktur zusammengefasst. Die Sidebar dient als **zentrales Element der Objektverwaltung**.

# **9.2 Das Verankerungs-Control**

Abb. 9.2-1: Verankerungs-Control mit Pfeil und gestrichelter Linie zum Verschieben und Platzieren

*Hinweis: Nur im angedockten Zustand ist das Verankerungs-Control aktiviert und sichtbar.*

## **Die** *Zuklappen***-Schaltfläche**

 $\rightarrow$ 

Das Aktivieren der *Zuklappen*-Schaltfläche faltet die Sidebar so zusammen, das an der rechten Seite nur noch die Reiterleiste und die *Aufklappen*-Schaltfläche sichtbar bleibt.

## **Die** *Aufklappen***-Schaltfläche**

 $\ll$ 

Das Aktivieren der *Aufklappen*-Schaltfläche faltet die Sidebar auf die zuvor eingestellte Größe auf.

## **Die** *Sidebar schliessen***-Schaltfläche**

XI

Das Aktivieren der *Sidebar schliessen*-Schaltfläche entfernt die Sidebar von der Programmoberfläche.

*Hinweis: Das Wiedereinblenden der Sidebar ist jederzeit möglich über das Fenster-Menü oder über STRG+2.*

#### 9.2 Das Verankerungs-Control

## **Die gestrichelte Linie**

Die *gestrichelte Linie* dient dazu, die gesamte Sidebar zu verschieben. Mit *gedrückter linker Maustaste* wird die Sidebar an einen beliebigen Ort verschoben. Ein *Doppelklick auf die gestrichelte Linie* löst die Sidebar ebenfalls. Ein Doppelklick auf die Kopfleiste **oder** das Verschieben mit der Maus in Richtung rechter Rand **verankert** die Sidebar.

## **Die Reiterleiste**

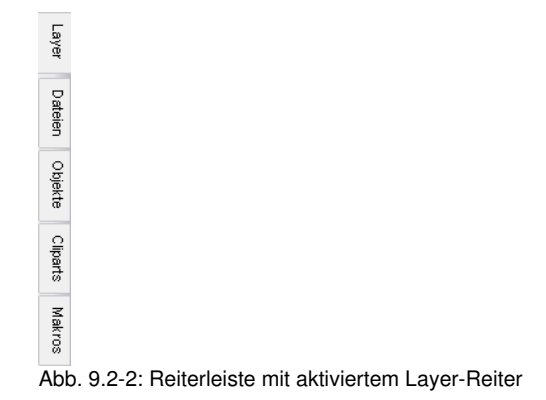

Die Anwahl geschieht durch Klick auf den entsprechenden Reiter.

*Hinweis: Die Leiste kann je nach Programm-Version mehr, weniger oder andere als die hier gezeigten Reiter beinhalten.*

# **9.3 Der** *Layer***-Reiter**

Die *Sidebar* schalten Sie über das *Fenster***-**Menü an oder aus. Anwahl über den *Layer*-Reiter **STRG+2**

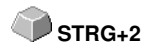

Der *Layer*-Bereich dient dem Einfärben von Objekten, dem Definieren von Folienfarben, dem Selektieren von Objekten die eine Layerfarbe haben, dem Sperren und dem Unsichtbarmachen von Farblayern, sowie dem Zuweisen von Ausgabe-Werkzeugen.

#### 冈 Layer Layer Sel Neu ٠I  $\overline{\bullet}$ Ъ **Dateien** o. (S) Ъ (S) s. Objekte e. s. Ф'n Ф'n  $\overline{7}$ Cliparts o L Ф'n 10 (S) ኤ oЪ 11 oъ 12 13  $\bullet$  in  $\overline{14}$ OЪ 15  $\odot$  in  $\bullet$   $\overline{\bullet}$ lie. 17  $\bullet$  in hs.  $\bullet$  in  $\frac{1}{19}$   $\sim$ en Su

# **9.3.1 A) Der Layer-Bereich**

# **9.3.2 B) Die Layer-Optionen**

 $\sqrt{\text{Neu}}$ Abb. 9.3-1: Die *Neu*-Schaltfläche

Diese Option legt einen neuen Layer an und öffnet den dazugehörigen Dialog.

 $\sqrt{5}$ Abb. 9.3-2: Die *Sel(ektieren)*-Schaltfläche

Diese Option selektiert den angeklickten Layer.

# **9.3.3 C) Die Paletten-Optionen**

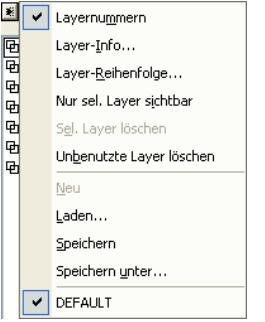

## **Layernummern**

Diese Option zeigt die Nummer des Layers neben dem zugehörigen Farbbalken an.

## **9.3.3.1 Layer-Info Dialog**

## **Layer-Info…**

öffnet den nachfolgenden Setup-Layer Dialog.

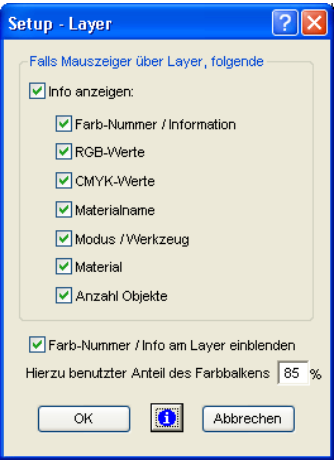

Abb. 9.3-3: Setup-Layer Dialog

## **Falls Mauszeiger über Layer folgende Info anzeigen,**

werden die aktivierten Informationen in einem so genannten Tooltip angezeigt.

Darüber hinaus können der *benutzte Anteil des Farbbalkens in %*, *Anzahl sichtbarer Layer* definiert und die *Fensterbreite* der *Layer*-Toolbar interaktiv verändert werden.

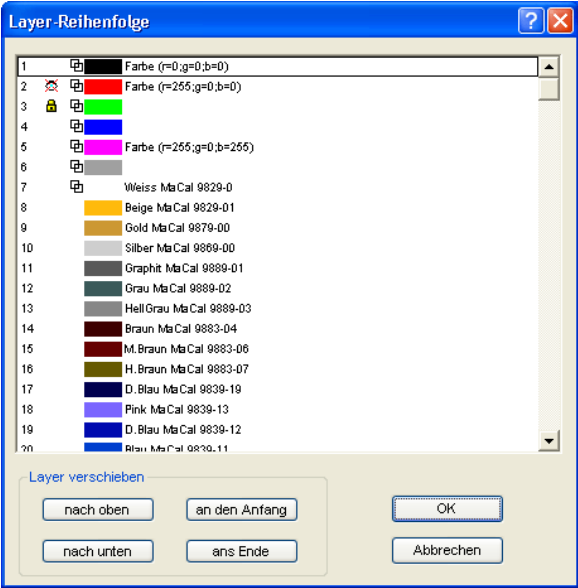

## **9.3.3.2 Layer-Reihenfolge Dialog**

Abb. 9.3-4: **Der Layer-Reihenfolge ändern-Dialog**

Die Reihenfolge der Layer kann beliebig geändert werden. Dazu benutzen Sie bitte die *nach oben-, nach unten-, an den Anfang-, ans Ende*-Schaltfläche.

## **9.3.3.3 Nur sel. Layer sichtbar**

Zeigt nur die Objekte an, die in dem selektierten Layer liegen.

## **9.3.3.4 Sel. Layer löschen**

Das Aktivieren dieser Option löscht den selektierten Layer.

### *Hinweis: Diese Option ist nur aktivierbar, wenn keine Objekte in diesem Layer liegen, der Layer also unbenutzt ist.*

## **9.3.3.5 Unbenutzte Layer löschen**

Alle Layer in denen sich keine Objekte befinden (unbenutzt) werden gelöscht.

### 9.3.3 C) Die Paletten-Optionen

## **9.3.3.6 Neu**

Diese Option legt eine neue Farbpalette an.

*Hinweis: Dabei werden 6 Basis-Layer immer angelegt. Reihenfolge und Farbe kann jederzeit geändert werden.* 

## **9.3.3.7 Laden**

Zuvor gespeicherte Paletten können geladen werden.

## **9.3.3.8 Speichern**

Mit diesem Befehl sichern Sie eine neu definierte oder eine geänderte Palette auf Ihrer Festplatte.

### *Hinweis: Wird diese eine neue oder geänderte Palette als Defaultpalette abgespeichert, wird bei jedem Neustart von CoCut diese Palette benutzt.*

## **9.3.3.9 Speichern unter**

Dieser Befehl erlaubt die Neuvergabe eines Palettennamens und speichert die ausgewählte Palette unter dem neuen Namen.

## **9.3.3.10 Default (Historie)**

Dieser Befehl lädt die Farbpalette, die standardmäßig mit CoCut ausgeliefert wird. Es handelt sich dabei um eine Mactac Folienfarbtabelle.

## **9.3.4 Statusanzeige Layer**

- **ch** Objekt in Layerfarbe
- as Nicht sichtbarer Laver
- **&** Gesperrter Layer

8 Layer aktiv und nicht belegt

**中国1** Objekt in Layer und aktiv

Abb. 9.3-5: Layer Statusanzeige

## *Objekt in Layerfarbe*

Ist ein Layer mit diesem Symbol markiert, heißt das, dass Objekte in dieser Farbe bzw. Layerzuordnung auf dem Desktop vorhanden sind. Die Auswahl geschieht am einfachsten über die <sup>Sel</sup>-Schalftfläche.

## *Nicht sichtbarer Layer*

Ist ein Layer mit diesem Symbol markiert, heißt das, dass Objekte in dieser Farbe bzw. Layerzuordnung zur Zeit nicht sichtbar sind; sie sind aber vorhanden und können bei Bedarf sichtbar geschaltet werden. In der Regel werden Layer auf nicht sichtbar
geschaltet, wenn sie beim Entwurf hinderlich sind.

#### *Gesperrter Layer*

Ist ein Layer mit diesem Symbol markiert, heißt das, dass Objekte in dieser Farbe bzw. Layerzuordnung gesperrt, also nicht bearbeitet, verschoben oder skaliert werden können.

#### *Layer aktiv und nicht belegt*

Ist ein Layer mit einem Rahmen markiert, heißt das, dass keine Objekte in dieser Farbe bzw. Layerzuordnung vorhanden sind, aber der Layer aktiv ist. Jetzt können Objekte z. B. mit dieser Farbe oder Layerzuordnung oder Umriss versehen werden. Die Ziffer gibt die Layer-Nummer und die Tiefenanordnung an.

*Hinweis: Begriff Tiefenanordnung meint, dass Objekte mit einer niedrigeren Nummer vor denen mit höheren Nummern gezeichnet werden. Die Layerreihenfolge beeinflusst also auch die Zeichenreihenfolge.*

#### *Objekt in Layer und aktiv*

Ist ein Layer mit einem Rahmen und dem belegt Symbol markiert, heißt das, dass der Layer aktiv ist und sich Objekte in dieser Farbe (bzw. Layerzuordnung) auf dem Desktop befinden. Die Ziffer gibt die Layer-Nummer und die Tiefenanordnung an.

*Hinweis: Der Begriff "Tiefenanordnung" meint, dass Objekte mit einer niedrigeren Nummer vor denen mit höheren Nummern gezeichnet werden. Die Layerreihenfolge beeinflusst also auch die Zeichenreihenfolge.*

# **9.3.5 I. Layereinstellungen Ausgabe-Setup**

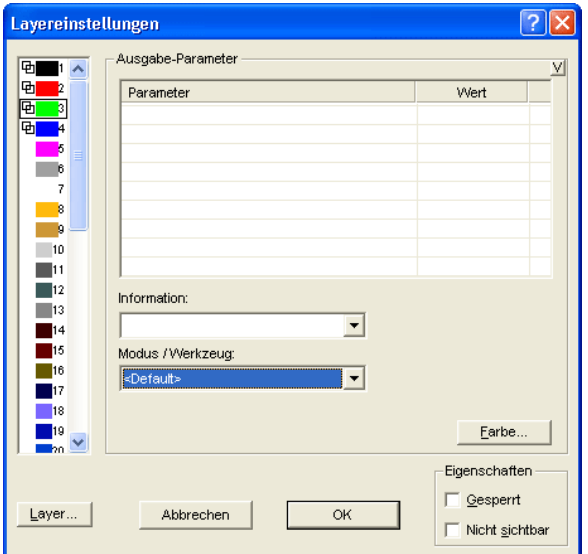

Abb. 9.3-6: Layer Dialog mit Werkzeug/Modus-Liste - Ausgabe Setup

## **9.3.6 II. Layereinstellungen Farbe-Setup**

 $\overline{2|\mathsf{X}|}$ Layereinstellungen Farbe ⊕■1 へ  $C$  47  $\blacksquare$ ۳þ Basis: कां þ  $M$ <sup>0</sup> ᇑ  $\times$  39 k lie.  $K$  22  $\overline{7}$  $R$  80  $G$  200  $10$  $\blacksquare$ 11  $B$  100  $\blacksquare$ 12  $|13$ Earbe  $\sqrt{87}$  $\blacksquare$ 14 Spot-Farbe Sätt. 125 圖15  $\blacksquare$ 16 Hell.  $\boxed{132}$ Materialname: Mactac  $\blacksquare$ 17  $18$ Farb-Nummer: 89 green ▾ Ausgabe... 19 bo Eigenschaften Gesperrt  $Layer...$ Abbrechen OK Nicht sichtbar

Diese folgende Dialogansicht erscheint nach dem Drücken der *Farbe*-Schaltfläche.

Abb. 9.3-7: Layer - Farbe, Materialname, Farbnummer und Eigenschaften definieren - Farbe Setup

Im *Layereinstellungen*-Dialog stehen dem Anwender drei Farbmodelle zur Auswahl:

- 1. **CMYK** - **C**yan, **M**agenta, **Y**ellow, **K**ontrast
- 2. **RGB** - **R**ot, **G**rün, **B**lau
- 3. **HSB** Farbe (**H**ue), Sättigung (**S**aturation), Helligkeit (**B**rightness)

#### **Layer-Schaltfläche**

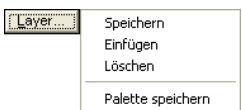

#### *Speichern*

Speichert einen zusätzlichen Layer mit den individuellen Einstellungen.

#### *Einfügen*

Fügt einen Layer in der *Layer-*Toolbar ein.

#### 9.3.6 II. Layereinstellungen Farbe-Setup

#### *Löschen*

Löscht einen Layer aus der *Layer*-Toolbar.

#### *Palette speichern*

Diese Option speichert alle gemachten Änderungen in der zugehörigen Palettendatei im Pal-Unterverzeichnis.

#### **Eigenschaften**

#### *Gesperrt*

*Gesperrt* bedeutet das Objekte, die sich in diesem Farblayer befinden nicht mehr markiert bzw. selektiert werden können. Vor dem gesperrten Layer erscheint symbolisiert ein Bügelschloss.

#### *Nicht sichtbar*

*Nicht sichtbar* lässt alle Objekte vom Desktop verschwinden, die in diesem Layer liegen. Vor dem unsichtbaren Layer erscheint symbolisiert ein durchgestrichenes Auge.

#### *Hinweis: Beide Funktionen können jederzeit rückgängig gemacht werden, indem Sie mit der rechten Maustaste im markierten Farbbalken den Layereinstellungen-Dialog aktivieren und die Eigenschaft zurücksetzen*

**Farbe**

#### *Materialname*

In dem Feld *Materialname* können Sie einem Farblayer einen individuellen Namen zuweisen.

#### *Farb-Nummer*

In das Feld *Farb-Nummer* können Sie die zu dem Materialtyp gehörende Bezeichnung oder Farb-Nummer eintragen.

*Hinweis: Der Vorteil der Vergabe von Folienname und Farb-Nummer liegt darin, dass Sie individuell, abgestimmt auf Ihr Lager, allen Materialien Farblayer zuweisen können. Beim Entwurf können diese Materialien berücksichtigt werden, so dass bei der Ausgabe die Zuordnung ersichtlich wird. Zu jeder Auswahl von Folien- oder Materialarten kann eine Palette gespeichert werden, die beim Entwurf benutzt wird.*

#### **Ausgabe-Schaltfläche**

Das Aktivieren der *Ausgabe…*-Schaltfläche schaltet in das *Ausgabe*-Setup.

*Wichtiger Hinweis: Dieser Dialog ist nur aktiviert, wenn im Treiber! diese Option eingeschaltet ist, dann erscheint der Ausgabe-Button!*

#### **Spot-Farbe**

Der Farbname, der in dieses Feld eingetragen wird, wird beim EPS-Export mit in die Ausgabe-Datei geschrieben.

*Hinweis: Oft wird diese Option für die Definition von Schneidepfaden benutzt oder de Sportfarbe wird behandelt wie ein Sonderkanal in Photoshop.*

#### **Paletten-Historie**

Diese Funktion erleichtert Ihnen das Laden der letzten Farbpaletten. Am Ende der Menüliste *Pal >*-Menüs erscheinen die Namen der zuletzt bearbeiteten Farbpaletten. Klicken Sie mit dem Mauszeiger auf den gewünschten Paletten-Namen und die ausgewählte Palette wird eingelesen und in der Toolbar angezeigt.

#### **Sel-Schaltfläche**

 $|$  Sel Abb. 9.3-8: Sel(ektieren)-Schaltfläche

Wird die *Sel*-Schaltfläche betätigt, werden alle Objekte auf dem Desktop markiert die in dem selektierten Layer liegen.

## **9.3.7 Tastenkürzel in der Layerbearbeitung**

Die folgenden Tastenkürzel stehen in der Layerbearbeitung zur Verfügung:

Nebenstehendes Tastenkürzel öffnet den *Layereinstellungen*-Dialog **L**

#### *Springen in der Toolbar*

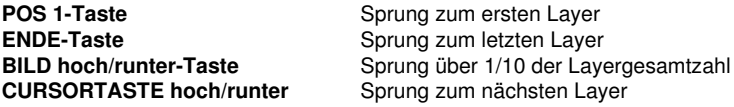

#### *Farbzuweisung über die Toolbar*

**Doppelklick** weist markierten Objekten die Layerfarbe zu **Doppelklick+STRG-Taste** weist markierten Objekten einen Stiftumriss in der aktiven Layerfarbe zu

#### *Verschieben einzelner Layer / Änderung der Reihenfolge*

- 1. Schritt: Mauscursor auf gewünschten Layer positionieren
- 2. Schritt: Linke Maustaste drücken und gedrückt halten
- 3. Schritt: Den Layer an die gewünschte Position verschieben
- 4. Schritt: Einmal rechte Maustaste drücken
- 5. Ergebnis: Der Layer befindet sich an der neuen Position

# **9.4 Der** *Cliparts***-Reiter**

## **9.4.1 Clipartverwaltung**

Den *Cliparts*-Reiter schalten Sie über das *Fenster-*Menü an oder aus.

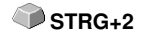

Der *Cliparts-*Reiter dient der Verwaltung Ihrer Cliparts.

Sie können diese so genannten Cliparts aus der gewünschten Clipart-Gruppe per Drag & Drop auf die CoCut-Arbeitsfläche ziehen und weiterverarbeiten.

## **9.4.1.1 Begriffsbestimmung Clipart**

Was ist ein *Clipart*? Cliparts sind Objekte, Jobteile oder "ganze" Jobs, die der Clipartverwaltung hinzugefügt wurden. Cliparts dienen in erster Linie dem direkten und schnellen Zugriff auf Designelemente. Als Clipart eignet sich also quasi alles, das was zur Joberstellung schnell oder häufiger benötigt wird z. B. Schildgrößen, Logos, Gestaltungsvorlagen, u. v. m..

Cliparts sind jobähnlich in Ihrer Handhabung. Es bestehen folgende Einschränkungen gegenüber Jobs: 1. Es werden keine Hilfslinien mit abgespeichert, 2. Es werden auch nur die selektierten Objekte hinzugefügt, 3. Sonderobjekte wie Hüllen und Perspektiven werden in Kurven gewandelt und 4. werden keine Plot-Parameter oder Segmentierungen gespeichert.

#### *Hinweis: Hüllen und Perspektiven werden aufgelöst.*

## **9.4.1.2 Cliparts hinzufügen**

Cliparts können per Drag & Drop oder per *Rechte Maustaste-*Kontextmemü mit dem Menüeintrag **"***Zur Clipart-Gruppe hinzufügen***"** hinzugefügt werden.

## **9.4.1.3 Cliparts entfernen**

Cliparts kann man durch Drücken der ENTF-Taste aus der Gruppe herauslöschen.

## **9.4.1.4 Begriffsbestimmung Clipart-Verzeichnisse**

Verzeichnis ist der strukturelle Oberbegriff: In einem *Clipart-Verzeichnis* können mehrere *Clipart-Gruppen* enthalten sein.

# **9.4.1.5 Begriffsbestimmung Clipart-Gruppen**

Gruppe ist der strukturelle Unterbegriff. Einzelne Cliparts werden in *Clipart-Gruppen* gesammelt.

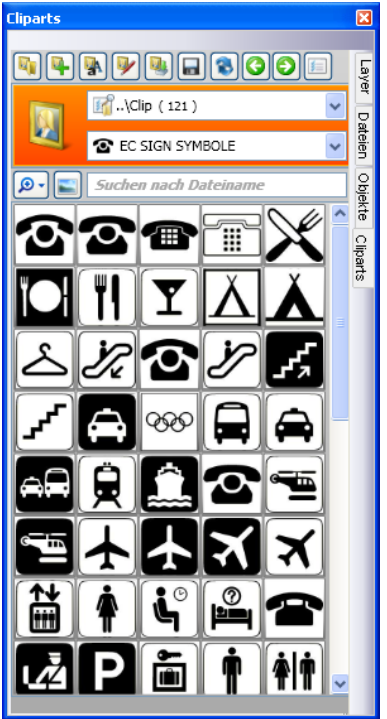

Abb. 9.4-1: Der Clipart-Bereich mit Schaltflächen

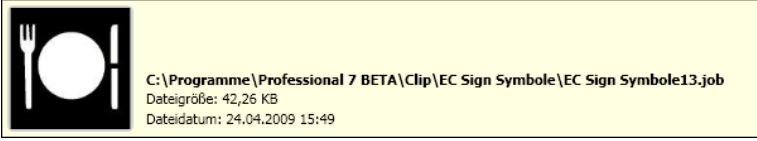

Abb. 9.4-2: Clipart-Infofenster

Das Clipart-Infofenster wird angezeigt, wenn sich der Mauscursor etwas längere Zeit über dem entsprechenden Vorschaubild befindet.

## <span id="page-223-0"></span>**9.4.1.6** *Clipartverzeichnis hinzufügen…***-Schaltfläche**

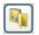

## **9.4.1.7 Einstellungen-Reiter**

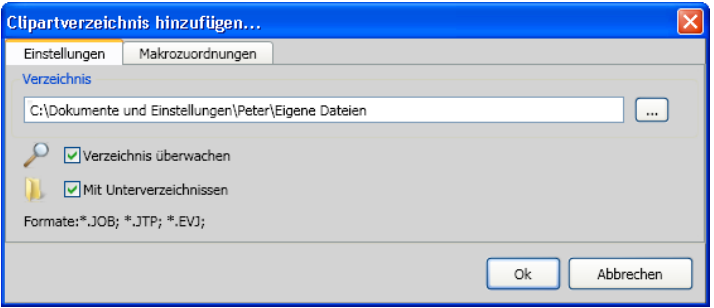

#### **Verzeichnis-Feld**

Das in dem Verzeichnis-Feld ausgewählte Verzeichnis wird der Clipartverwaltung hinzugefügt.

#### *Verzeichnis überwachen***-Option**

Mit dieser Option wird die Verzeichnis-Überwachung eingeschaltet, d. h. immer dann wenn eine neue Datei in diesem Verzeichnis gespeichert wird, wird ein Vorschaubild erzeugt.

#### *Mit Unterverzeichnissen***-Option**

Ist diese Option zusätzlich aktiviert, dann werden auch alle Unterverzeichnisse in die Überwachung miteinbezogen.

## **9.4.1.8** *Makrozuordnungen***-Reiter**

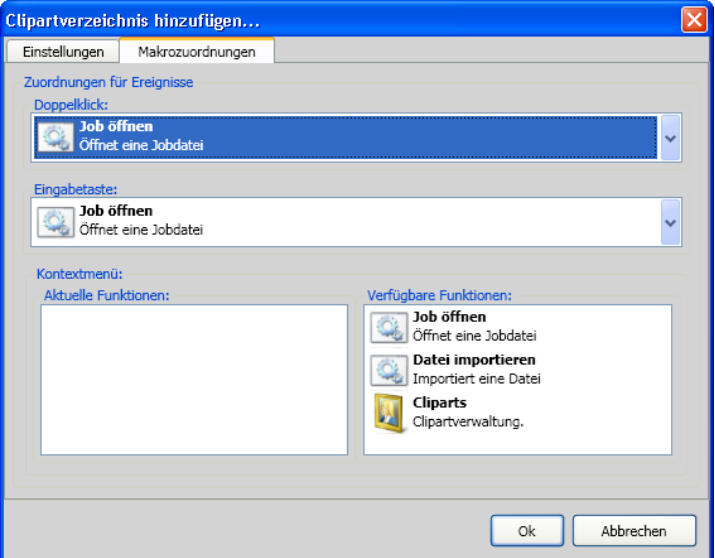

Mit dem *Makrozuordnungen*-Reiter können bestimmten *Ereignissen* wie *Doppelklick* oder *Eingabetaste* bestimmte *Funktionen* individuell zugewiesen werden. Die möglichen Funktionszuweisungen sind im Bereich *Verfügbare Funktionen* gelistet. Zusätzlich können per *Drag & Drop* Funktionen in das *Kontextmenü* eingebunden werden. Sie werden nach dem Vorgang im Bereich *Aktuelle Funktionen* gelistet.

## **9.4.1.9** *Neue Clipartgruppe anlegen…***-Schaltfläche**

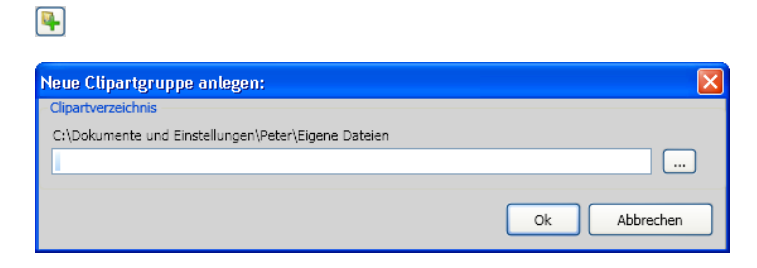

#### *Clipartverzeichnis***-Feld**

In diesem Feld kann der Name einer neuen Clipartgruppe vergeben werden.

## **9.4.1.10** *Clipartgruppe umbenennen***-Schaltfläche**

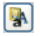

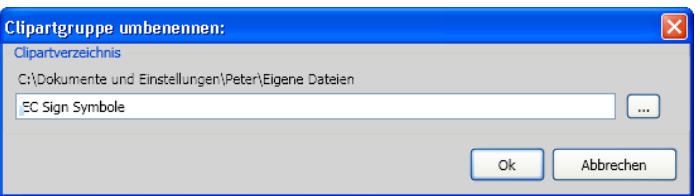

#### *Clipartverzeichnis***-Feld**

Das Aktivieren der …-Schaltfläche erlaubt die Auswahl des umzubenennenden Clipartverzeichnisses.

### **9.4.1.11** *Clipartverzeichnis bearbeiten…***-Schaltfläche**

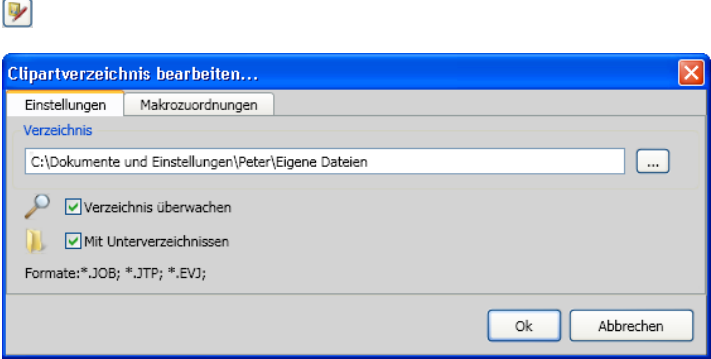

#### **Verzeichnis-Feld**

Das in dem Verzeichnis-Feld ausgewählte Verzeichnis kann bearbeitet werden.

#### *Verzeichnis überwachen***-Option**

Mit dieser Option wird die Verzeichnis-Überwachung eingeschaltet, d. h. immer dann wenn eine neue Datei in diesem Verzeichnis gespeichert wird, wird ein Vorschaubild erzeugt.

#### *Mit Unterverzeichnissen***-Option**

Ist diese Option zusätzlich aktiviert, dann werden auch alle Unterverzeichnisse in die Überwachung miteinbezogen.

## **9.4.1.12** *Clipartdateien importieren…-Schaltfläche*

 $\boxed{a}$ 

Mittels dieser Funktion können ältere **cla-Dateien** eingelesen werden. Alle Vorversionen von CoCut haben das cla-Format für die Speicherung von Cliparts benutzt. Diese Funktion konvertiert sie in das neue Format.

### **9.4.1.13** *Aktualisieren***-Schaltfläche**

同

Liest Clipart-Gruppe neu ein und erzeugt aktuelle Vorschaubilder.

## **9.4.1.14** *Änderungen speichern***-Schaltfläche**

口

Speichert den aktuellen Zustand der Clipartverwaltung.

### **9.4.1.15** *Darstellung Verzeichnisebenen verringern…***--Schaltfläche**

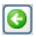

Kürzt den sichtbaren Pfad um eine jeweils Verzeichnisebene. Dies dient der Übersichtlichkeit, bei einer komplexen und weitverzweigten Clipart-Verzeichnistruktur.

## **9.4.1.16** *Darstellung Verzeichnisebenen erhöhen…***-Schaltfläche**

О

Verlängert den sichtbaren Pfad um jeweils eine Verzeichnisebene.

## **9.4.1.17** *Allgemeine Einstellungen…***-Schaltfläche**

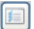

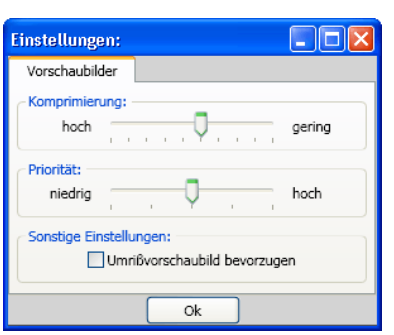

Abb. 9.4-3: Setup-Dialog des Clipart-Managers

#### **Vorschaubilder-Reiter**

#### *Komprimierung*

Diese Option bestimmt welche Komprimierung bei der Erzeugung der Vorschaubilder (Thumbnails).

#### *Priorität*

Diese Option stellt ein wie sich die Vorschaubilderzeugung im Verhältnis zur Hauptanwendung verhalten soll. Je höher die Priorität, umso mehr Rechenzeit bekommt der Vorgang zugeteilt.

#### *Sonstige Einstellungen*

#### **Umrissvorschaubild bevorzugen**-Option

Wird diese Option aktiviert, dann werden die Vorschaubilder - analog zum Umriss- und Vollflächen-Modus - in Umrissen ohne Farbfüllung dargestellt.

## **9.4.1.18** *Anzahl Vorschaubilder pro Zeile***-Schaltfläche**

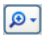

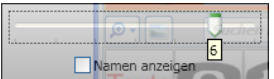

### **9.4.1.19 Schieberegler**

Der Schieberegler dient dazu, die Anzahl der Thumbnails die in einer Zeile angezeigt werden zu bestimmen. Dabei wird von der aktuellen Breite der Sidebar ausgegangen. Hier sind es 6 Vorschaubilder die pro Zeile angezeigt werden.

### **9.4.1.20 Namen anzeigen**

Diese Option in aktiviertem Zustand den Namen der Clipart-Datei zusätzlich zum Vorschaubild an.

### **9.4.1.21** *Vorschaubild/Listenansicht-Ansicht***-Schaltfläche**

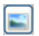

### **9.4.1.22 Ansicht Vorschaubild**

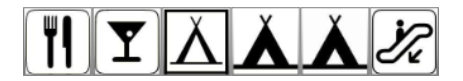

### **9.4.1.23 Listenansicht**

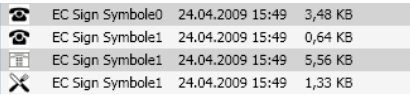

## **9.4.1.24 Das Suchfeld**

Suchen nach Dateiname

### **9.4.1.25 Suchen nach Dateiname**

Standardmäßig werden wird in der Reihenfolge der Buchstaben gesucht, wie sie eingegeben werden.

*Hinweis: Erlaubt sind auch so genannte Jokerzeichen - der \* und das ?.*

**Beispiel:**

Be\* - sucht alle Dateinamen mit Be am Anfang

B??en - sucht alle Dateinamen, die mit B beginnen, dann 2 Zeichen dazwischen haben und mit en enden z. B. B**au**en

# **9.4.2 Die Kontextmenüs**

# **9.4.2.1 Kontextmenü 1**

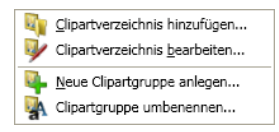

Beschreibung der einzelnen Menüeinträge: siehe Kapitel 9.4.1.6: *[Clipartverzeichnis hinzufügen…](#page-223-0)*-Schaltfläche ff

# **9.4.2.2 Kontextmenü 2**

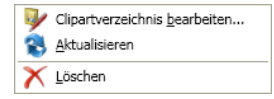

Beschreibung der einzelnen Menüeinträge: siehe Kapitel 9.4.1.6: *[Clipartverzeichnis hinzufügen…](#page-223-0)*-Schaltfläche ff

## **9.4.2.3 Kontextmenü 3 Suchfeld**

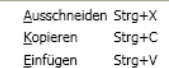

# **9.4.2.4 Kontextmenü 4 Clipart**

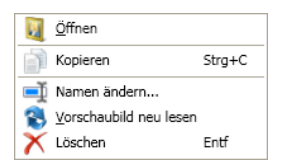

# **9.5 Der** *Dateien***-Reiter**

Die *Sidebar* schalten Sie über das *Fenster***-**Menü an oder aus. Anwahl Die Sidebar schalten Sie über das Fenster-Menü an oder aus. Anwahl**ich aus STRG+2**<br>über den *Dateien*-Reiter

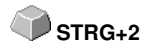

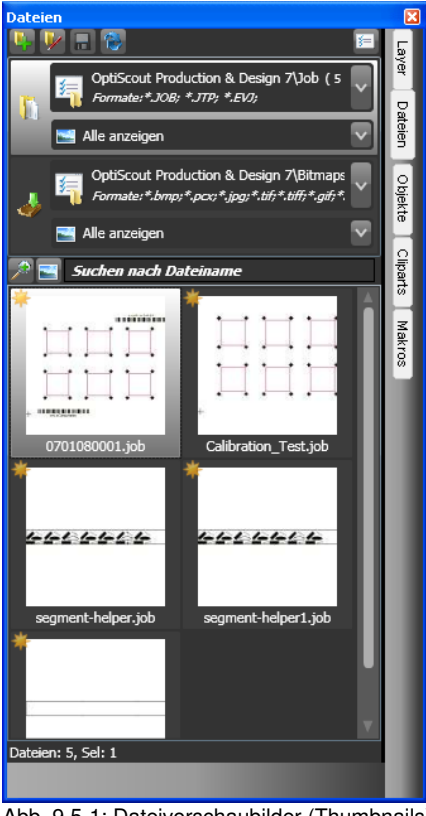

Abb. 9.5-1: Dateivorschaubilder (Thumbnails)

# **9.5.1 Symbolleiste im Dateien-Reiter**

中央日常 (1)  $\blacksquare$ 

## **9.5.1.1** *Die Neuen Suchpfad anlegen***-Schaltfläche**

# $\left| \cdot \right|$

Abb. 9.5-2: Neuen Suchpfad anlegen-Control

#### 9.5.1 Symbolleiste im Dateien-Reiter

Folgender Dialog erscheint, wenn die Option bei "Job öffnen" aktiviert wurde.

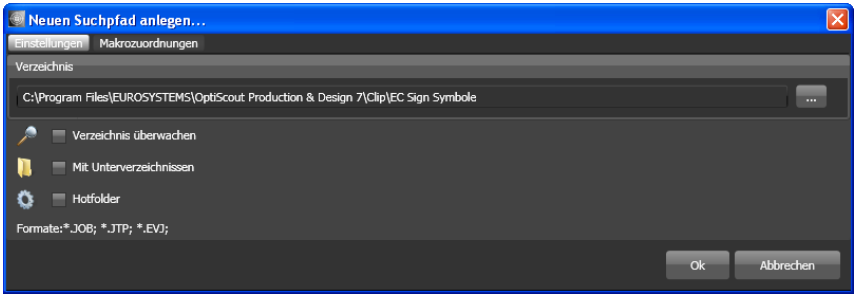

Abb. 9.5-3: Einstellungen-Fenster bei Job öffnen

Folgender Dialog erscheint, wenn die Option bei "Datei importieren" aktiviert wurde.

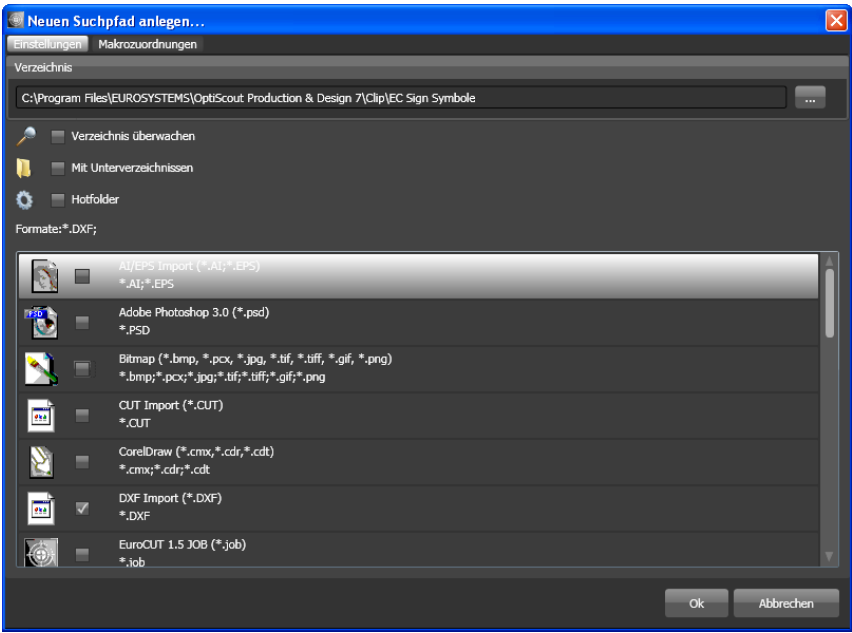

Abb. 9.5-4: Einstellungen-Fenster bei Datei importieren

### **9.5.1.1.1 Die** *Verzeichnis überwachen***-Option**

Ist die *Verzeichnis überwachen*-Option aktiviert, dann wird der im Suchpfad angegebene Ordner überwacht, mit der Folge, dass immer dann wenn eine Datei in diesen Ordner kopiert wird, die Anzeige aktualisiert wird. Die Suche muss also nicht manuell aktualisiert werden.

#### **9.5.1.1.2 Die** *Mit Unterverzeichnissen***-Option**

Ist die *Mit Unterverzeichnissen*-Option aktiviert, werden auch alle unterhalb des ausgewählten Ordners befindlichen Ordner bei der Dateisuche mitberücksichtigt.

#### **9.5.1.1.3 Die** *Hotfolder***-Option**

#### **9.5.1.1.4 Format-Auswahl**

In der nachfolgenden Liste der Dateiformate kann ausgewählt werden, welche Formate im Suchpfad berücksichtigt werden sollen. Eine Mehrfachanwahl ist möglich.

### **9.5.1.2 Die** *Suchpfad bearbeiten***-Schaltfläche**

In dem *Suchpfad bearbeiten*-Dialog trifft man die Auswahl, welche(s) Dateiformat in dem ausgewählten *Verzeichnis* gesucht werden soll.

V

Abb. 9.5-5: Suchpfad bearbeiten-Control

Folgender Dialog erscheint, wenn die Option bei "*Suchpfad bearbeiten*" aktiviert wurde.

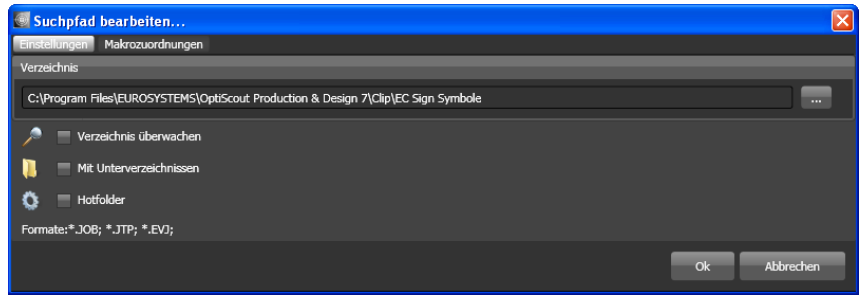

Abb. 9.5-6: Fenster bei Job öffnen

#### 9.5.1 Symbolleiste im Dateien-Reiter

Folgender Dialog erscheint, wenn die Option bei "*Suchpfad bearbeiten*" aktiviert wurde.

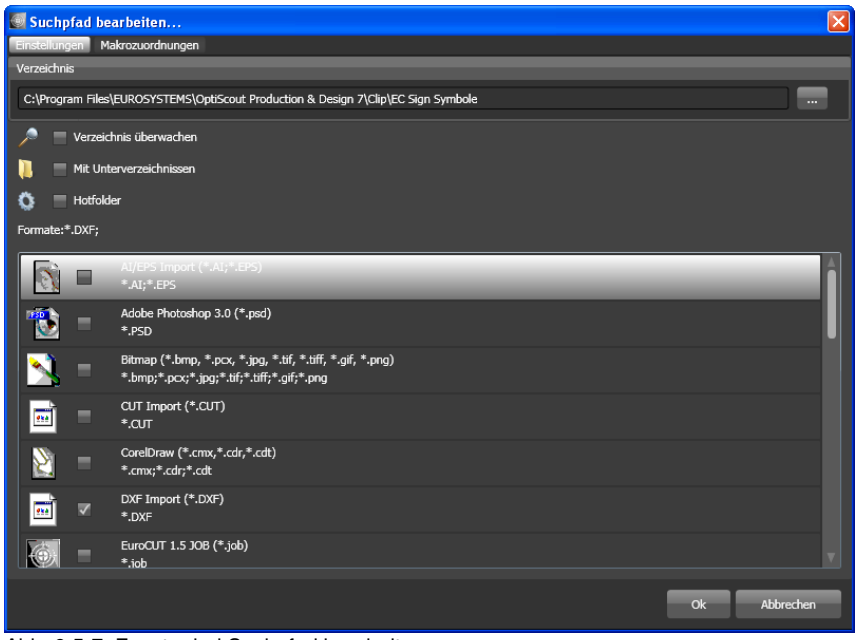

Abb. 9.5-7: Fenster bei Suchpfad bearbeiten

## **9.5.1.3** *Änderungen speichern***-Schaltfläche**

## $\blacksquare$

Das Aktivieren der *Änderungen speichern*-Schaltfläche speichert die aktuellen Einstellungen in dem *Dateien***-Reiter**.

### **9.5.1.4** *Aktualisieren***-Schaltfläche**

```
B
```
Das Aktivieren der *Aktualisieren*-Schaltfläche liest den selektierten Suchpfad neu ein und erzeugt aktuelle Vorschaubilder (Thumbnails).

## **9.5.1.5 Der** *Einstellungen***-Dialog**

```
同
```
Wird die *Einstellungen*-Schaltfläche aktiviert, dann erscheint der nachfolgende Dialog, mit dem die Anzeigeparameter der Vorschaubilder (Thumbnails) in dem

Datei-Vorschaubereich eingestellt werden.

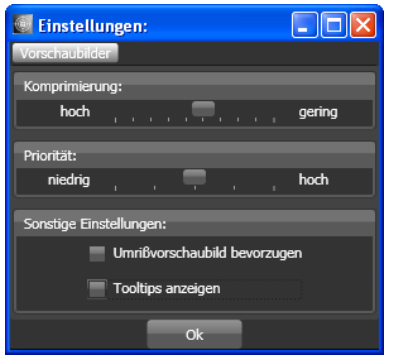

Abb. 9.5-8: Einstellungen-Dialog für die Dateisuche

### **9.5.1.5.1** *Komprimierung*

Die Veränderung der Komprimierung beeinflusst die Anzeigequalität der Thumbnails in dem Vorschaubereich. Wird der Schieberegler in Richtung "hoch" bewegt, dann verbessert sich die Anzeigequalität. Wird der Schieberegler in Richtung "gering" bewegt, dann verringert sich die Anzeigequalität.

#### *Hinweis: Bei Jobs ist keine Wirkung sichtbar, da das Vorschaubild in einer festen Größe in der Job-Datei eingebunden wird.*

#### **9.5.1.5.2** *Priorität*

Die *Priorität* weist der Erzeugung der Vorschaubilder mehr oder weniger Rechenzeit zu. Je mehr Rechenzeit diesem Prozess zugebilligt wird, umso schneller werden die Thumbnails im Vorschaubereich angezeigt bzw. aktualisiert.

#### **9.5.1.5.3** *Sonstige Einstellungen*

#### **Die** *Umrissvorschaubild bevorzugen***-Option**

Wenn die *Umrissvorschaubild bevorzugen*-Option aktiviert ist, werden die Vorschaubilder nicht im Volllflächen-Modus sondern im Umriss-Modus angezeigt.

#### **Die** *Tooltips anzeigen***-Option**

Wenn die *Tooltips anzeigen*-Option aktiviert ist, werden Erklärungstexte an der Cursorposition angezeigt.

# **9.5.2 Suchpfade**

## **9.5.2.1** *Job öffnen***-Schaltfläche**

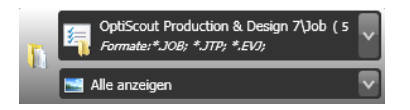

Ein Klick mit der *rechten Maustaste* in diesen Bereich öffnet das nachfolgende **Kontextmenü.**

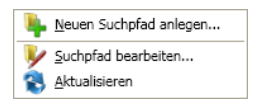

Beschreibung der einzelnen Menüeinträge siehe oben.

### **9.5.2.2** *Job importieren***-Schaltfläche**

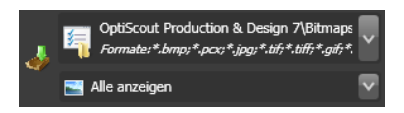

Ein Klick mit der *rechten Maustaste* in diesen Bereich öffnet das nachfolgende **Kontextmenü.**

#### **Kontextmenü**

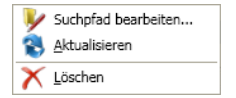

Beschreibung der einzelnen Menüeinträge siehe oben.

## **9.5.2.3 Einstellungen**

#### **9.5.2.3.1 Verzeichnis hinzufügen**

Ein Klick mit der rechten Maustaste in das Listenfeld aktiviert die *Verzeichnis hinzufügen…*-Option und öffnet den nachfolgenden *Einstellungen*-Dialog.

### **9.5.2.3.2 Verzeichnis**

Im Verzeichnis-Feld kann ein Suchpfad angegeben werden, wo die Dateien zu suchen sind. Alternativ kann mittels der - Schaltfläche folgender Dialog aufgerufen werden. Wählen Sie hier den Ordner aus, in dem sich die zu listenden Dateien befinden.

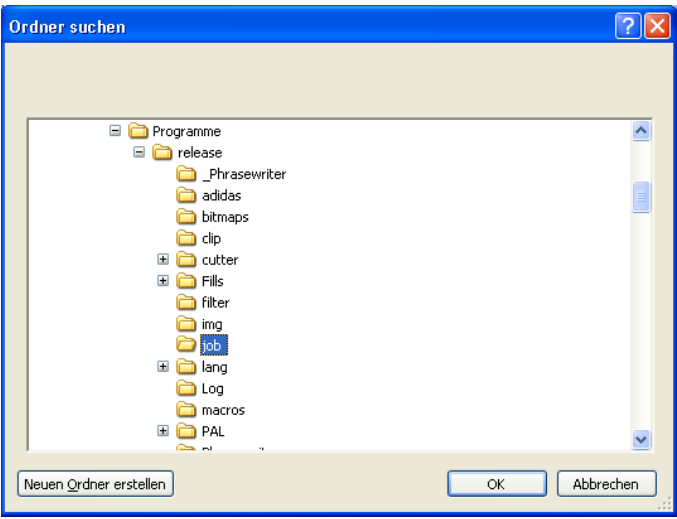

Abb. 9.5-9: Einstellen des Suchpfads

### **9.5.2.3.3 Kontextmenü Suchpfad**

Ein Klick mit der **rechten Maustaste** in einen Suchpfad öffnet ein Kontextmenü mit weiteren Menüeinträgen.

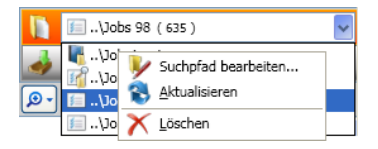

#### **9.5.2.3.4** *Suchpfad bearbeiten***-Menüeintrag**

Der *Suchpfad bearbeiten-*Menüeintrag öffnet den *Suchpfad bearbeiten*-Dialog (siehe oben).

#### **9.5.2.3.5** *Aktualisieren***-Menüeintrag**

Der *Aktualisieren*-Menüeintrag aktiviert die Dateisuche in dem ausgewählten Suchpfad.

#### **9.5.2.3.6** *Löschen***-Menüeintrag**

Der *Löschen-*Menüeintrag löscht den selektierten Menüeintrag.

*Hinweis: Ein Doppelklick auf den senkrechten Trenner zwischen den Spalten (hier: Img, Name, Datum, Größe) stellt automatisch die maximal mögliche Breite der jeweiligen Spalte ein. Ein Klick auf die Spaltenüberschrift sortiert auf- oder*

9.5.3 Suchfeld und Dateiansicht

*absteigend abhängig vom ausgewählten Kriterium (Spaltenname). Dabei zeigt ein schwarzes Dreieck neben der Spaltenüberschrift an, welche Spalte aktiviert ist und ob auf- oder absteigend sortiert wurde.*

# **9.5.3 Suchfeld und Dateiansicht**

## **9.5.3.1 Öffnen/Importieren einer Datei**

Ein Doppelklick auf ein Vorschaubild (Thumbnail) lädt (öffnet) die Datei auf die CoCut-Arbeitsfläche. Ein Herausziehen einer Datei per **Drag & Drop** importiert die ausgewählte Datei zu den Objekten auf der Arbeitsfläche **hinzu**.

### **9.5.3.1.1 Status zurücksetzen**

83

Dateien, die noch nicht bearbeitet wurden sind mit einem gelben Stern gekennzeichnet. Nach dem Öffnen/Importieren der Datei wird die "Sternkennzeichnung" der Datei aufgehoben.

Die "Sternkennzeichnung" dient der Übersicht, welche Dateien in einem Verzeichnis bereits bearbeitet wurden und welche nicht. Die Kennzeichnung kann mit der *Status zurücksetzen-*Option wieder in den Ausgangszustand "Kennzeichnung mit einem Stern" gebracht werden.

### **9.5.3.1.2 Statusbereich**

In dem Bereich unterhalb der Thumbnails bzw. Listenansicht werden Status-Meldungen z. B. Anzahl der selektierten Dateien etc. angezeigt.

## **9.5.3.2 Die** *Lupe+***-Schaltfläche**

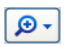

Ein Klick auf die *Lupe-***Schaltfläche** aktiviert einen transparenten Schieberegler (siehe unten) mit dem die Ansicht vergrößert oder verkleinert werden kann.

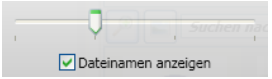

Abb. 9.5-10: Transparenter Schieberegler

Beim Vergrößern der Thumbnails wird die Anzahl der Bilder pro **Zeile** angezeigt. Eine Minimalgröße von 42 x 42 Pixel kann nicht unterschritten werden.

## **9.5.3.3 Die** *Listenansicht***-Schaltfläche**

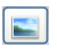

Die *Listenansicht-*Schaltfläche schaltet von der Ansicht mit Vorschaubildern (Thumbnails) in eine Listendarstellung und umgekehrt.

### **9.5.3.3.1 Die Listenansicht**

| Suchen nach Dateiname |              |                |  |
|-----------------------|--------------|----------------|--|
| Ima                   | <b>Name</b>  | Datum          |  |
| 1.2.A                 | 15681297.JOB | 11.12.1997 08  |  |
|                       | 10680497.JOB | 29.04.1997 12: |  |
| s                     | 12040697.JOB | 27.06.1997 11: |  |
|                       | 10280497.JOB | 27.05.1997 09: |  |
| <b>COLLEGE</b>        | 11740697.JOB | 17.06.1997 15: |  |
|                       | 12420797.JOB | 16.07.1997 12: |  |
|                       | 13100897.JOB | 08.09.1997 13: |  |
|                       | 13890997.JOB | 25.09.1997 15: |  |

Abb. 9.5-11: Listenansicht mit Suchfeld

## **9.5.3.3.2 Die Dateivorschau in der Listenansicht**

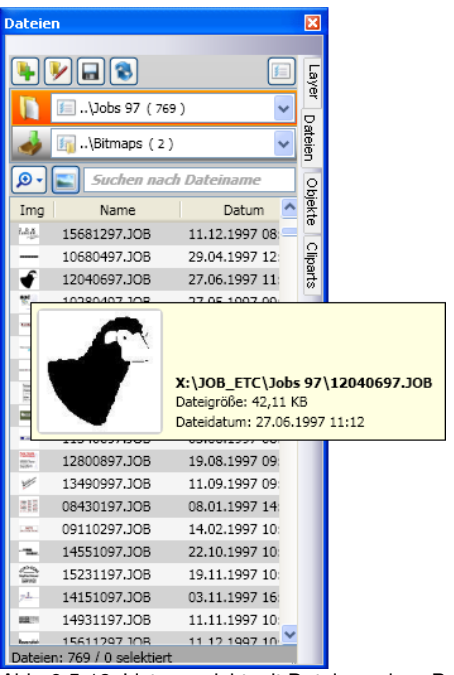

Abb. 9.5-12: Listenansicht mit Dateivorschau-Popup

## **9.5.3.3.3 Thumbnail-Ansicht**

Ein so genanntes *Thumbnail* ist eine verkleinerte Pixel-Vorschau einer Datei.

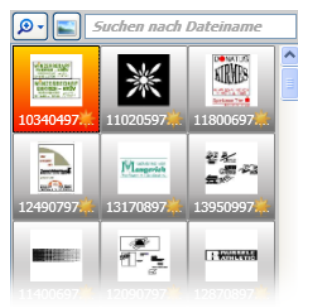

Abb. 9.5-13: Vorschaubilder (Thumbnails)

*Hinweis: Die Thumbnail-Vorschau ist oft eine große Hilfe bei der Suche von Dateien, wenn der Dateiname nicht bekannt ist oder vergessen wurde.*

## **9.5.3.4 Das Suchfeld**

Suchen nach Dateiname

Das *Suchfeld* dient der Beschleunigung von Suchanfragen. Je nachdem welche Spalte aktiviert (Klick auf Spaltennamen) wird, wird zusätzlich nach den Werten in dem Suchfeld gesucht. Die Vorauswahl der Suche wird in einer Liste mit Dateinamen angezeigt. Jede weitere Eingabe eines Zeichens im Suchfeld aktualisiert die Vorauswahl.

*Tipp: Nach der Eingabe des Anfangsbuchstabens bzw. einer Ziffer im Suchfeld wird - mittels der Betätigung der TAB-Taste - in der Auswahl nach gleichen Dateinamenspräfixen gesucht und die Auswahl eingeschränkt. Dies erleichtert die Suche nach unterscheidbaren Merkmalen in Dateinamen.*

## **9.6 Der** *Makros***-Reiter**

## **9.6.1 Der Toolbar-Bereich**

## **9.6.1.1 Die Werkzeug-Leiste (Toolbar)**

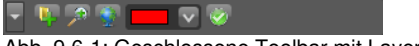

Abb. 9.6-1: Geschlossene Toolbar mit Layer-Auswahl

#### **Die** *Öffnen/Schließen***-Schaltfläche**

۳

Ein Klick auf die *Öffnen/Schließen*-Schaltfläche klappt die komplette *Werkzeug-Leiste* auf bzw. wieder zu.

| I |  |
|---|--|
|   |  |

Abb. 9.6-2: Geöffnete Toolbar

## **9.6.1.2 Die** *Lupe…***-Schaltfläche**

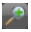

Das Aktivieren der *Lupe***-**Schaltfläche erlaubt Anpassen der Kontrollelemente an die Anforderungen des verwendeten Bildschirms.

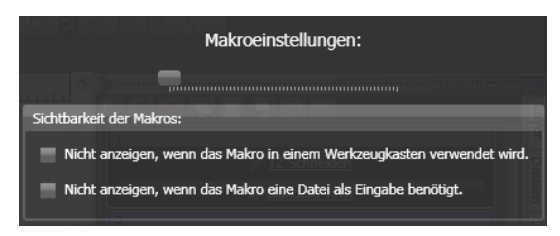

### **9.6.1.2.1 Der Schieberegler**

<u>pounoummummummummummum</u>

Er dient der Vergrößerung der Kontrollelemente innerhalb des *Makros*-Reiters.

*Hinweis: Dieser Regler ist von besonderem Nutzen beim Einsatz von Touch-Screen-Monitoren.*

#### **Sichtbarkeit der Makros:**

#### Die *Nicht anzeigen, wenn das Makro in einem Werkzeugkasten verwendet wird***-Option**

Diese Option verhindert, dass ein Makro doppelt angezeigt wird.

#### Die *Nicht anzeigen, wenn das Makro eine Datei als Eingabe benötigt***-Option**

Diese Option zeigt nur Makros an, die keine Datei (Job) als Eingabe benötigen.

#### **9.6.1.3 Die** *Online Makros laden…***-Schaltfläche**

ø

Das Aktivieren der *Online Makros laden…*-Schaltfläche greift auf den Webserver von EUROSYSTEMS zu und prüft ob Online-Makros verfügbar sind.

#### *Hinweis: Wenn keine Online Makros verfügbar sind wird keine Aktion ausgeführt.*

#### **9.6.1.4 Layer-Auswahl und Zuweisung**

#### **Die** *Layer-Auswahl-***Schaltfläche**

Abb. 9.6-3:  $\boxed{\phantom{1}}$ 

Mittels dieser Schaltfläche können **selektierte Objekte** einem beliebigen **Layer** und einem **Werkzeug** (falls zugewiesen) zugeordnet werden.

#### **Die** *Layer zuweisen-***Schaltfläche**

Abb. 9.6-4: $\bullet$ 

Nach einem Klick auf die *Layer zuweisen*-Schaltftäche werden die selektierten Objekte dem ausgewählten Layer tatsächlich **zugewiesen**.

### **9.6.1.5 Die** *Änderungen speichern…***-Schaltfläche**

п

Das Aktivieren der *Änderungen speichern*-Schaltfläche speichert alle Änderungen innerhalb des *Makros*-Reiters.

*Hinweis: Diese Schaltfläche taucht nur dann in der Werkzeugleiste auf, wenn Änderungen gemacht wurden.*

## **9.6.1.6 Allgemeine Einstellungen**

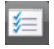

Nach einem Klick auf die *Allgemeine Einstellungen***-Schaltfläche** öffnet sich der nachfolgende Dialog:

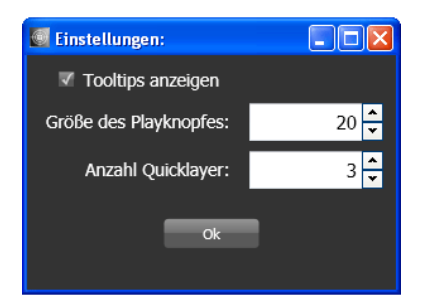

#### **9.6.1.6.0.1 Die Tooltips anzeigen-Option**

Die *Tooltips anzeigen***-Option** aktiviert bzw. deaktiviert die Anzeige von Hilftstexten im Workflow-Manager.

#### **9.6.1.6.0.2 Größe des Play-Knopfes**

Diese Option bestimmt die Größe des **Play-Knopfes** zum Abspielen der Makros. Insbesondere für berührungsempfindliche Monitore (Touch-Screens) kann eine Größenanpassung vorgenommen werden.

#### **9.6.1.6.0.3 Anzahl Quick-Layer**

Diese Option legt fest wie viele **Quick-Layer** im **Makro-Reiter** angezeigt werden sollen.

### **9.6.2 Der** *Makro-Player*

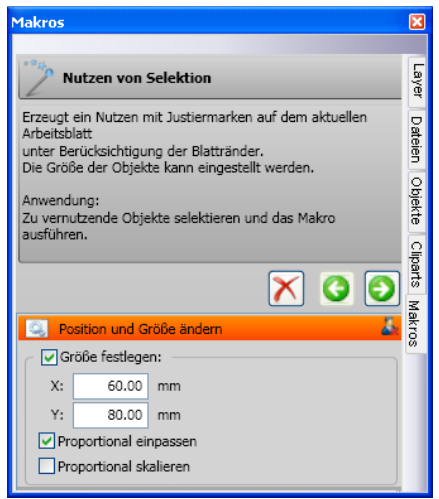

Abb. 9.6-5: Makro in Parameter-Ansicht

## **9.6.2.1 Die Kontrollelemente eines aktiven Makros**

#### **9.6.2.1.1 Die** *Prozess abbrechen***-Schaltfläche**

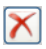

Das Betätigen der *Prozess abbrechen*-Schaltfläche bricht die Makroausführung ab.

#### **9.6.2.1.2 Die** *Schritt zurück***-Schaltfläche**

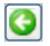

Das Betätigen der *Schritt zurück*-Schaltfläche springt zurück auf die zuletzt ausgeführte **Makrofunktion** 

#### **9.6.2.1.3 Die** *Funktion ausführen***-Schaltfläche**

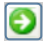

Das Betätigen der *Funktion ausführen*-Schaltfläche startet die Makroausführung.

#### **9.6.2.1.4 Die** *Ansicht öffnen***-Schaltfläche**

#### IJ.

Das Betätigen der *Ansicht öffnen*-Schaltfläche öffnet die *Parameter*-Ansicht, die die

9.6.2 Der Makro-Player

Einstellung von Werte und Modi erlaubt.

## **9.6.2.1.5 Die** *Ansicht schließen***-Schaltfläche**

### Ą.

Das Betätigen der *Ansicht schließen*-Schaltfläche schließt die *Parameter*-Ansicht.

# **10 Tipps & Tricks - Problembehandlung**

Es sind oft die Kleinigkeiten, die die "Inbetriebnahme" einer neuen Software schwierig machen. Ähnlich wie bei einer neuen Maschine, treten auch bei neuer Software Fragen und Probleme auf, die häufig leicht erklärt und korrigiert werden können. Aus diesem Grund haben wir nachfolgend eine Auswahl an täglich in unserer Hotline- und Supportpraxis auftretenden Fragestellungen näher erläutert.

# **10.1 Code wird nicht angenommen unter Windows 7, 8, 10 oder Vista (ohne Dongle)**

**Fehlermeldung: Ungültiger Code oder nach jedem Starten muss der Code nochmals eingegeben werden**

Das Programm muss einmal als **Administrator** ausgeführt werden. Klicken Sie mit der rechten Maustaste im Programm-Menü auf CoCut Professional 2015 und wählen Sie *"als Administrator ausführen"* aus.

*Hinweis: An den mitgeteilten Aktivierungsdaten darf nichts geändert werden.*

# **10.2 Puffer Überlauf seriell**

**Der Plotter schneidet die ersten Zeichen sauber und fängt dann an, undefinierbare Kurven zu zeichnen.**

Dies ist bei serieller Ansteuerung des Plotters ein typisches Puffer-Überlauf-Problem und tritt dann auf, wenn das Protokoll für die serielle Übertragung nicht richtig eingestellt ist. Die meisten Plotter werden bei der seriellen Datenübertragung mit folgenden Parametern angesteuert: *Bits pro Sekunde: 9600, Datenbits: 8, Parität: keine, Stoppbits: 1, Protokoll bzw. Flusssteuerung: Hardware*

# **10.3 Ausgabegröße Mimaki**

**Die Ausgabegröße auf meinem Mimaki Schneideplotter stimmt nicht mit der gestalteten Größe überein, sondern ist um mehr als das Doppelte größer.**

Die Mimaki-Plotter der CG-Serie werden vom Werk aus mit einer Plotauflösung von 0.025mm ausgeliefert, obwohl sie in der Lage sind, mit einer Auflösung von 0.01mm zu arbeiten und dies intern auch tun. Die Treiber von CoCut sind auf diese "Maschinen"-Auflösung eingestellt, weil die Plotter damit schneller und akkurater angesteuert werden können. Zur Umstellung dieser Plotauflösung schalten Sie den Plotter ein, drücken am Bedienfeld die <-Taste und nachdem der Plotter die Rolle ausgemessen hat sooft die Funktionstaste, bis in der Anzeige Interface erscheint. Drücken Sie dann die ENTER-Taste so oft, bis Sie zum Menüpunkt Stepsize

**Tipp 3**

**Tipp 1**

**Tipp 2**

10.3 Ausgabegröße Mimaki

gelangen und anschließend die ^-Taste. In der Anzeige steht dann "0.01". Bestätigen Sie diese Auswahl abschließend mit ENTER und END.

## **10.4 Ausgabegröße Graphtec**

#### **Die Ausgabegröße auf meinem Graphtec Schneideplotter stimmt nicht mit der gestalteten Größe überein, sondern ist um mehr als das Doppelte größer.**

Bei Ansteuerung des Plotters aus CoCut muss der Wert auf 0,025 stehen. Diese Auflösung ist im den Treibern voreingestellt.

Festlegen der SCHRITTWEITE:

Im GP-GL-Modus ist es möglich, den kleinsten Abstand, um den das Schneidmesser bzw. der Stift verfahren wird, auf eine der folgenden Weiten festzulegen: 0,01 mm, 0,025 mm, 0,05 mm oder 0,1 mm. Die Voreinstellung lautet 0,1 mm. Sie müssen den Wert also verändern, wenn das Programm eine andere Schrittweite angibt.

**Schritt 1:** Wechseln Sie in den Befehlsmodus "GP-GL".

**Schritt 2:** Drücken Sie die Eingabetaste , es erscheint das Menü **Schrittweite.** 

**Schritt 3:** Drücken Sie oder, um zwischen "0,100 mm", "0,050 mm", "0,025 mm" oder "0,010 mm" zu wählen, und danach zur Bestätigung die Eingabetaste . Drücken Sie (NEXT) oder (PREV.), um Ihre Auswahl rückgängig zu machen.

**Schritt 4:** Drücken Sie die Taste (PAUSE), um den PAUSE-Modus zu beenden.

## **10.5 Rechner ohne serielle Schnittstelle (COM)**

**Mein Rechner hat keine serielle COM-Schnittstelle, sondern einen USB-Port. Wie kann ich meinen Schneideplotter, der noch über einen seriellen Anschluss verfügt anschließen?**

Für diesen Fall gibt es im Computer-Zubehörhandel so genannte USB-Seriell-Adapter, die eine oder mehrere serielle COM-Schnittstellen bereitstellen.

*Hinweis: Nicht alle angebotenen Adapter funktionieren einwandfrei; insbesondere der Einsatz unter 64-Bit Betriebssystemen ist häufig nicht fehlerfrei. Unter Umständen müssen verschiedene Adapter ausprobiert werden.*

**Tipp 5**

**Tipp 4**

# **10.6 Plotter reagiert nicht!**

**a.** Überprüfen Sie zunächst, ob Sie im CoCut-Schneidedialog den korrekten Plottertreiber und die korrekte Schnittstelle ausgewählt haben: z. B. <Gerätename> an COM2 **Tipp 6**

**b.** COM-Anschluss: Überprüfen Sie, ob die Parameter der Schnittstelle richtig gesetzt sind. Dazu ruft man die Systemsteuerung von Windows auf. Im Gerätemanager man den entsprechenden Anschluss aus z. .B.: COM.

Gängige Standardparameter sind: *Baud: 9600, Datenbits: 8, Parität: keine, Stoppbit: 1, Protokoll/Flusssteuerung: Hardware*

Die Einstellung in der Systemsteuerung und am Plotter müssen identisch sein, sonst ist keine oder keine fehlerfreie Datenübertragung möglich.

**c.** USB-Anschluss: Überprüfen Sie ob der richtige USB-Treiber für die Maschine installiert ist. Die Einstellung finden Sie im Windows Gerätemanager unter dem Eintrag USB-Controller. Der USB-Treiber für den Schneideplotter muss in dieser Liste eingetragen sein, sonst ist keine Ansteuerung möglich.

Falls der USB-Treiber dort nicht auftaucht installieren Sie ihn von dem mitgelieferten Datenträger Ihres Gerätes.

**d.** Originalkabel: Überprüfen Sie, ob Sie das vom Hersteller empfohlene Originalkabel verwenden. Sollte dies nicht der Fall sein, kann es zu größeren Problemen bei der Datenübertragung kommen. CoCut "kommuniziert" während der Datenübergabe mit dem Plotter, so dass fehlende oder falsch angeschlossene Datenleitungen zu Ein- u. Ausgabefehlern führen.

# **10.7 Puffer Überlauf**

#### Der Plotter meldet "buffer overflow" oder schneidet nicht den ganzen **Job Tipp 7**

Dies ist oft auf eine Falscheinstellung des verwendeten Protokolls der seriellen (COM) Schnittstelle zurückzuführen. In den meisten Fällen reicht es aus, das Protokoll bzw. die Flusssteuerung der Schnittstelle auf *Hardware* zu stellen.

## **10.8 Datenimport von Apple Rechnern**

#### **Datenimport von Apple-Computern in CoCut**

**Tipp 8**

Beim Export von Apple-Daten sind eine Reihe von Einstellungen zu beachten, damit ein perfekter Datenexport gelingt. Alle gängigen Apple kompatiblen Illustrations- und Grafikprogramme können EPS-Daten exportieren. (Illustrator, Freehand, …)

- Für die Konturen darf als Strichstärke nur Haarlinie (0.01 mm) 1. angegeben sein.
- 2. Es sollten keine Füllungen mit übergeben werden.
- 3. Alle Texte müssen zu grafischen Objekten gewandelt sein. (Text in Kurven)
- 4. Gruppierte oder kombinierte Objekte dürfen nicht vorhanden sein werden. (vorher auflösen)
- 5. Speziell beim Freehand-Export muss der Exportfilter für das Illustrator-Format ausgewählt werden.
- Als Dateinamen-Erweiterung sollte .eps benutzt werden und 6. auf Umlaute wie z. B. ü, ä, ü und sollte verzichtet werden.

# **10.9 Typische Fehlerquellen beim Schneiden**

#### **a) Die Folie ist zu lose eingespannt**

**Folge:** Der Stichel verschiebt die Folie während des Schneidens und die Kontur wird nicht vollständig geschlossen.

**Abhilfe:** Beim Einlegen der Folie darauf achten, dass die Folie gleichmäßig vorgespannt wird und keine Wellen aufweist.

#### **b) Die Geschwindigkeit ist zu hoch**

**Folge:** Kleine Folienteile, insbesondere Serifen und Punzen werden herausgedreht.

**Abhilfe:** Geschwindigkeit verringern und den Andruck herabsetzen.

#### **c) Der Einstechdruck ist zu hoch**

**Folge:** Das Trägerpapier wird mit eingeritzt, Buchstabenteile werden herausgedreht und Teile des Trägermaterials bleiben an den Buchstaben hängen. Das Entgittern der Folie wird schwieriger.

**Abhilfe:** Andruck verringern und gegebenenfalls die Tiefe des Schneidstichels korrigieren.

#### **d) Der Einstechdruck ist zu niedrig**

**Folge:** Folie und Kleber wurden nur teilweise durchtrennt. Das Entgittern ist nur schwer oder gar nicht möglich.

**Abhilfe:** Erhöhen Sie den Andruck und korrigieren Sie gegebenenfalls die Tiefe des Schneidstichels.

#### **e) Der Stichel ist zu tief eingestellt**

**Folge:** Folie, Kleber und Trägermaterial wurden durchgeschnitten. Folie ist nicht mehr brauchbar.

**Tipp 9**

**Abhilfe:** Korrigieren Sie die Tiefeneinstellung Ihres Schneidstichels.

#### **f) Der Stichel ist abgenutzt**

**Folge:** Nur die Folie, nicht mehr der Kleber, wird durchgeschnitten.

*Hinweis:* Bei der Verwendung von Standardfolie ist die Abnutzung des Stichels gering. Bei der Verwendung von Reflexions- oder Sandstrahlfolie ist die Abnutzung um ein Vielfaches höher.

**Abhilfe:** Neuen Original-Stichel verwenden.

#### **g) Die Buchstaben werden herausgedreht**

**Folge:** Das Entgittern ist nur schwer möglich. Die herausgedrehten Teile kleben an der Folie fest und lassen sich nicht mehr ablösen.

*Grundsätzlich gilt:* Je kleiner der Schriftgrad gewählt wird, umso dünner muss die Folie sein; die Haftkraft des Klebers um so stärker.

**Abhilfe:** Verringern Sie die Geschwindigkeit und ggf. den Einstechdruck so lange bis der Effekt nicht mehr eintritt.

#### **h) Das Trägerpapier wird mitgeschnitten**

**Folge:** Das Trägermaterial haftet an der Folie. Das Entgittern wird erschwert oder unmöglich.

**Abhilfe:** Korrigieren Sie die Tiefeneinstellung des Schneidstichels und verringern Sie ggf. zusätzlich den Einstechdruck.

# **10.10 Plotter via USB funktioniert nicht!**

#### **Fehlermeldung: Kann Schnittstelle nicht öffnen.**

**Tipp 10**

Überprüfen Sie, ob der Plotter im *Gerätemanager (Systemsteuerung/System/Gerätemanager)* angezeigt wird. Wenn nicht, ist die Installation des Gerätetreibers zu wiederholen, wie in der Plotteranleitung beschrieben.

Überprüfen Sie, ob in den CoCut-Geräteinstellungen, der USB-Port für das Gerät ausgewählt ist. Das *Geräteeinstellungen*-Fenster finden Sie unter dem *Einstellungen/Grundeinstellungen/Geräte…*-Menü.

#### *Hinweis: Das USB-Kabel sollte ohne Verstärker maximal 5 m lang sein.*

# **10.11 Summa Plotter liest nicht aus!**

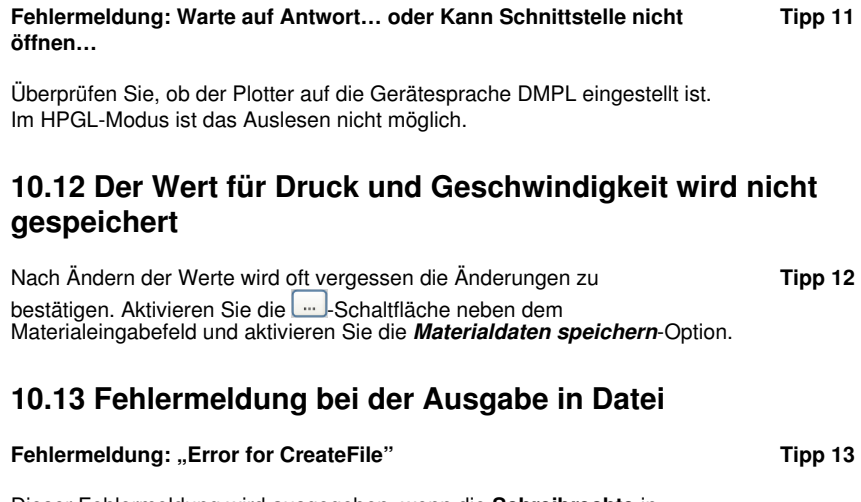

Dieser Fehlermeldung wird ausgegeben, wenn die **Schreibrechte** in das Programmverzeichnis von CoCut nicht gesetzt sind.

Abhilfe: Dem Programmverzeichnis von CoCut die Schreibrechte erteilen.
# **Anhang**

A Treiberliste

# **A Treiberliste**

Neue oder aktualisierte Treiber können heruntergeladen werden über: [www.eurosystems.lu/driver.](http://www.eurosystems.lu/driver/index.dml?sprache=deu)

# **Allen Datagraph**

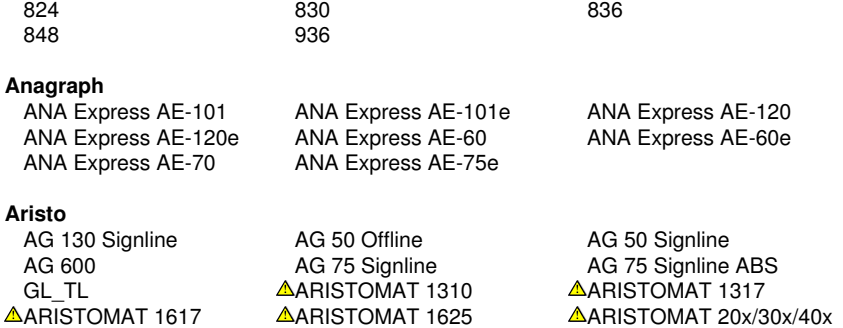

#### **Artsign**

Artsign

### **ASC365**

ASC365

### **Atlas**

Atlas

### **Automated Cutting**

#### **Systems**

ACS Design Studio Eagle

### **Calcomp**

Classic

### **Cogi**

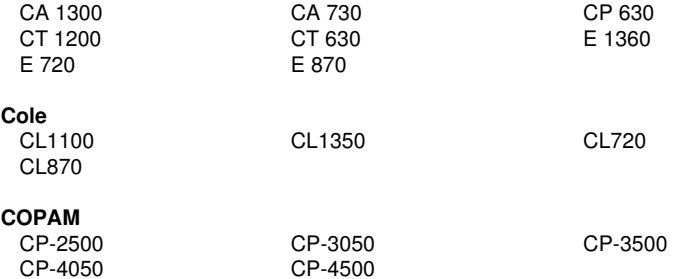

<span id="page-254-0"></span>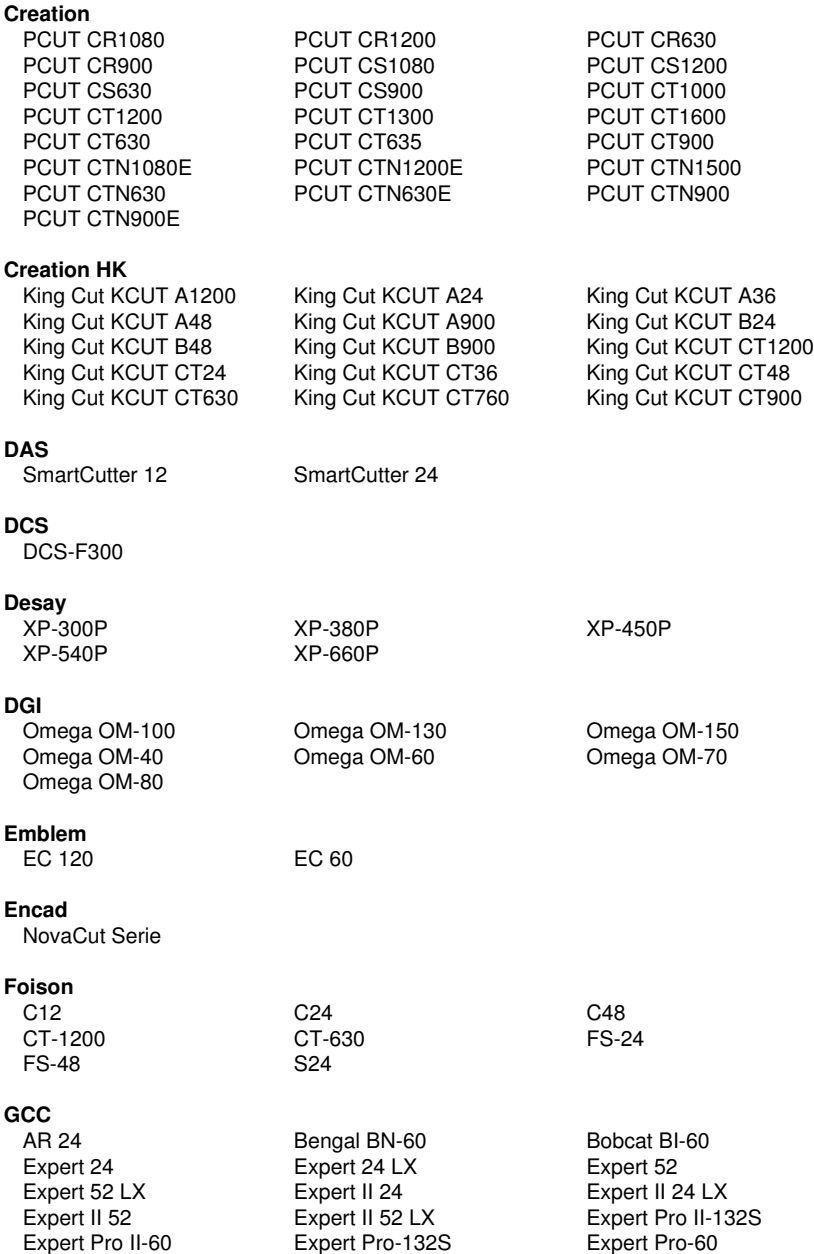

Expert Pro II-60 Expert Pro-132S Expert Pro-60 Jaguar II 101

#### A Treiberliste

Jaguar II 61 Jaguar III 101 Jaguar III 132 SignPal LYNX S-60 Ultra GRC-101S Ultra GRC-132S

### **Gerber**

### **Grafityp**

Flachbett

### <span id="page-255-0"></span>**Graphtec**

FC5100-100 (HPGL) FC5100-130 (HPGL) FC5100-75 (HPGL) FC8600-160 FC8600-60 JX 1060 (HPGL) JX 1130 (HPGL) o. Randlochung alt Sign Jet Serie

Jaguar III 183 Jaguar III 61 Jaguar IV 101 Jaguar IV 132 Jaguar IV 183 Jaguar IV 61 Jaguar JG 101S Jaguar JG 132S Jaguar JG 61 Jaguar JG 76S Jaguar V 101 Jaguar V 132 Jaguar V 183 Jaguar V 61 Jaguar V LX 101 Jaguar V LX 132 Jaguar V LX 183 Jaguar V LX 61 Puma II 132 Puma II 60 Puma III 132 Puma III 60 Puma IV 132 Puma IV 60 Puma IV LX 132 Puma IV LX 132&#xD&#xA Puma IV LX 60 Puma SP 132S Puma SP 30 Puma SP 60 RX II-101S RX II-132S RX II-183S RX II-61 RX-101S RX-132S RX-183S RX-61 Sable SB-60 SignPal GRC Serie SignPal LYNX S-132S SignPal LYNX S-30

EmbossTrack Envision 375 Envision 750 FasTrack FasTrack 1300 FasTrack 550 FasTrack 650 HS 15 /750 MS 35 Odyssey P2C 1600 **P2C 1600 Tangential** P2C 600 Sprint/4B alt Sprint/4B Fastboard Sprint/4B neu

CE 3000-40 (+USB) CE 3000-60 (+USB) CE 3000Mk2 CE 5000-120 CE 5000-40 CE 5000-60 CE 6000-120 CE 6000-40 CE 6000-60 Craft ROBO Craft ROBO PRO II FC Serie (GPGL) FC4100-100 (HPGL) FC4100-130 (HPGL) FC4100-75 (HPGL) FC7000-100 FC7000-130 FC7000-160 FC7000-60 FC7000-75 FC8000-100 FC8000-130 FC8000-160 FC8000-60 FC8000-75 FC8600-100 FC8600-130

Ultra GRC-76S

P2C 1200 **P2C 1400** P2C 1400 **P2C 1400 Tangential** 

CSR CSR Ecom 92 CSRTurboDMPL

(HPGL) alt CE 1000-60 (HPGL) CE 3000-120 (+USB)

### **[Gr](#page-260-0)avograph**

 $\triangle$ Gravo-BOX 97  $\triangle$ [I](#page-260-0)S6000  $\triangle$ IS800

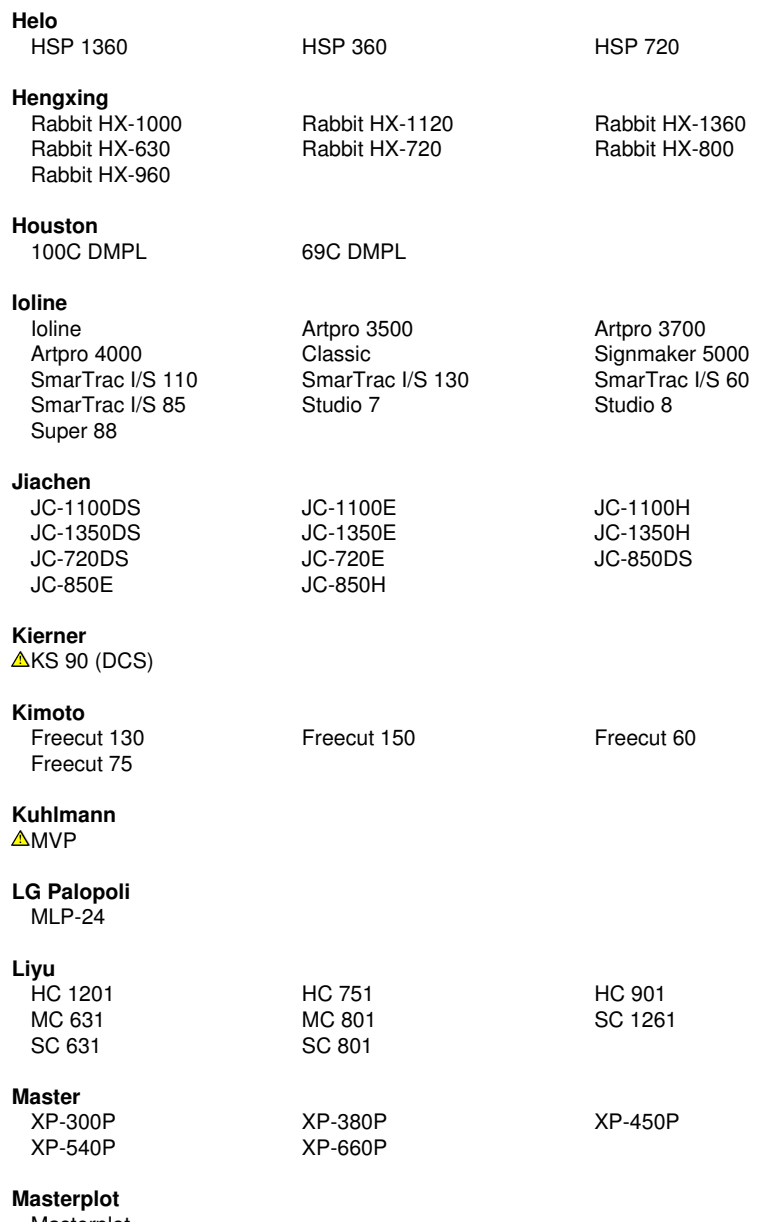

Masterplot

#### **MAX**

CM-200

### **Mimaki**

<span id="page-257-0"></span>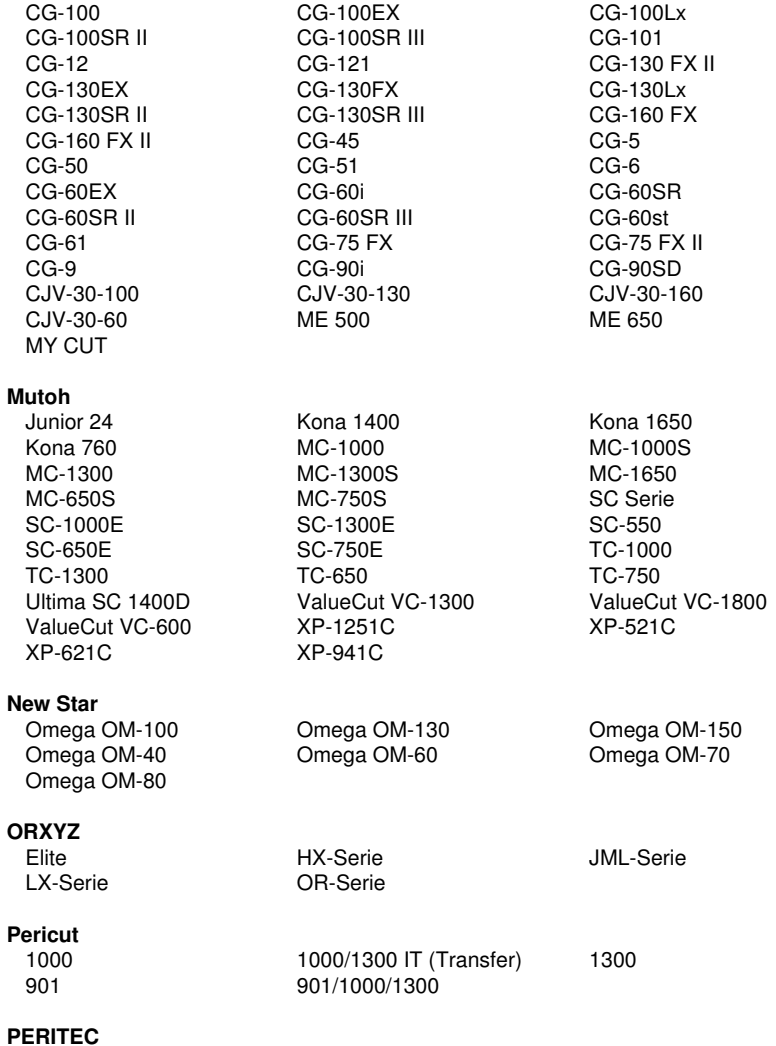

1000/1200

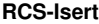

Fräse,Gravierer

<span id="page-258-1"></span><span id="page-258-0"></span>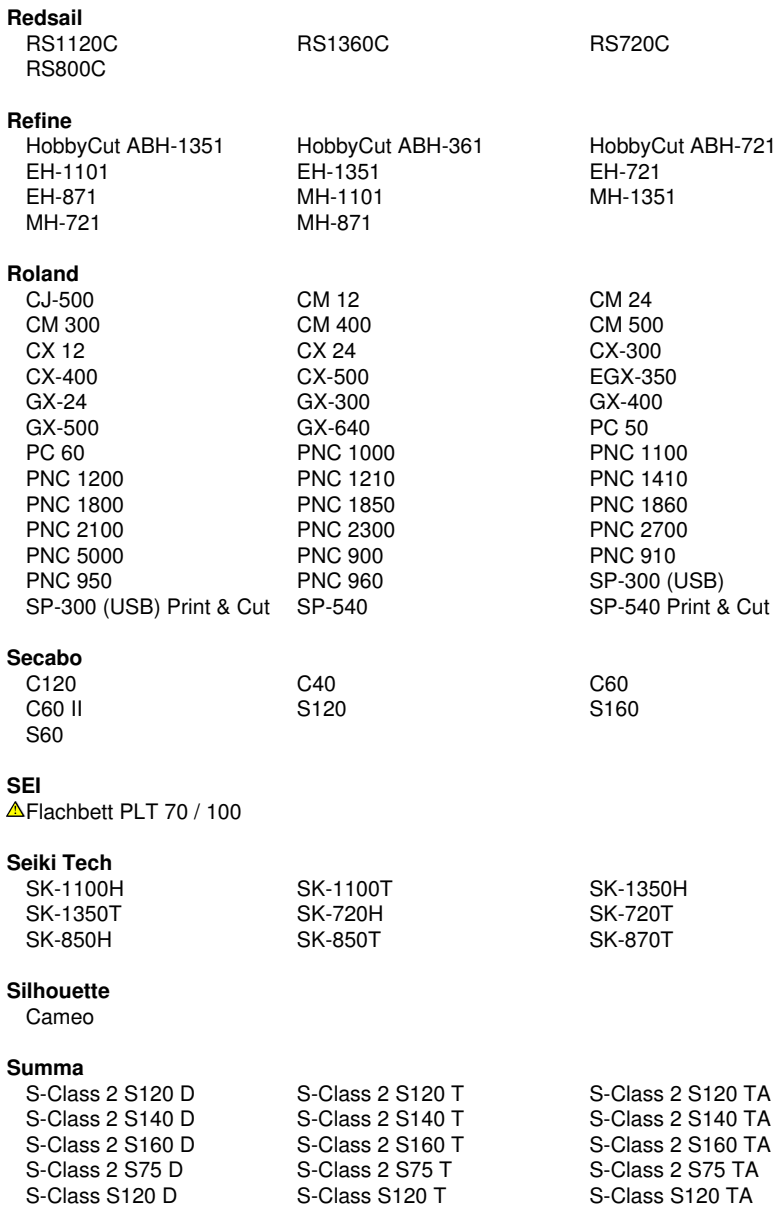

### A Treiberliste

<span id="page-259-0"></span>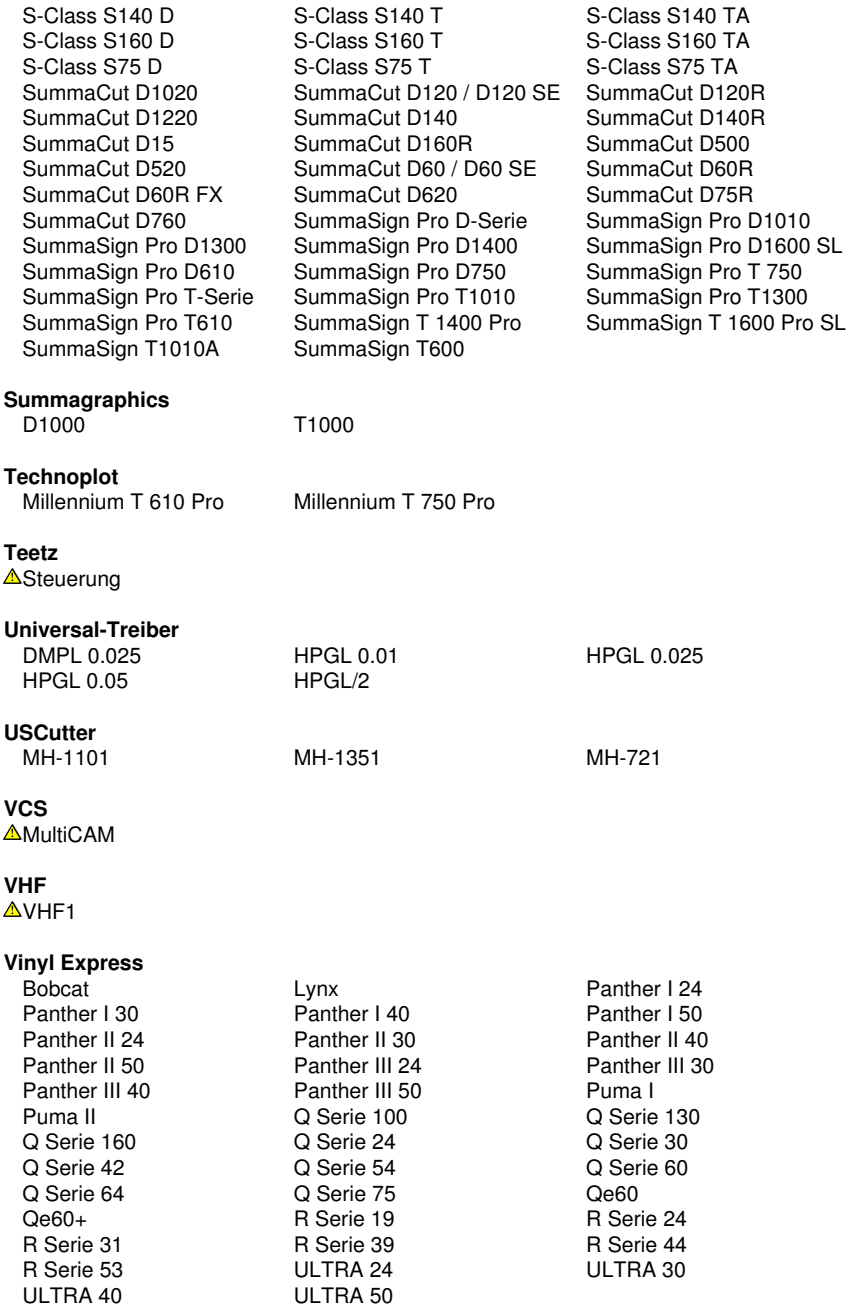

**VyTek** GEM40 GEM54

#### **[W](#page-260-0)EEKE AFräse**

#### **[W](#page-260-0)ild-Leica**

 $\triangle$ [T](#page-260-0)A 10  $\triangle$ TA 10 BL $\triangle$ TA 10 BXL $\triangle$ TA 10 B $\triangle$ TA 100 BL $\triangle$ TA 100 BL  $\triangle$ [T](#page-260-0)A 410 mit Saugbalken  $\triangle$ [T](#page-260-0)A 510  $\triangle$ TA 510 S

 $\triangle$ [T](#page-260-0)A 10 S  $\triangle$ TA 100  $\triangle$ TA 100 BL  $\triangle$ [T](#page-260-0)A 100 BXL  $\triangle$ TA 100 S  $\triangle$ TA 2  $\triangle$ [T](#page-260-0)A 2L  $\triangle$ TA 30  $\triangle$ TA 30 ohne Vorschub  $\triangle$ [T](#page-260-0)A 40  $\triangle$ TA 40 TP  $\triangle$ TA 400<br> $\triangle$ TA 400 (Stop v. Tr.)  $\triangle$ TA 400 G  $\triangle$ TA 400  $\triangle$ [T](#page-260-0)A 400 (Stop v. Tr.)  $\triangle$ TA 400 G  $\triangle$ TA 400 G (Stop v. Tr.)  $\triangle$ TA 400 TP  $\triangle$ [T](#page-260-0)A 400 MC (Stop v. Tr.)  $\triangle$ TA 400 TP<br> $\triangle$ TA 410 E / ES  $\triangle$ [T](#page-260-0)A 400 TP (Stop v. Tr.)  $\triangle$ TA 41  $\triangle$ TA 410 E /  $\triangle$ TA 410 E /  $\triangle$ TA 500 MC

### **[W](#page-260-0)ISSNER**

<span id="page-260-1"></span> $\triangle$ 115 (HPGL)

### **[Zü](#page-260-0)nd**

 $\triangle$ [2](#page-260-0)XL-3000  $\triangle$ 2XL-3000cv  $\triangle$ 3XL-3000  $\triangle$ 3X[L](#page-260-0)-3000cv  $\triangle$ L-1200  $\triangle$ L-1200cv  $\triangle$ L-1200cv  $\triangle$ L-1200cv  $\triangle$ [L](#page-260-0)-1600<br> $\triangle$ L-2500cv  $\triangle$ L-3000  $\triangle$ [L](#page-260-0)-800  $\triangle$ L-800cv  $\triangle$ LH-1600  $\triangle$ LR-1600  $\triangle$ [M](#page-260-0)-1200  $\triangle$ M-1200cv  $\Delta$ [M](#page-260-0)-1200s  $\Delta$ M-1600  $\Delta$ M-1600cv  $\Delta$ [M](#page-260-0)-800  $\Delta$ M-800cv  $\Delta$ P-1200  $\Delta$ P-700  $\triangle$ [S](#page-260-0)-800cv  $\triangle$ S-800cv  $\triangle$ XL-1200  $\triangle$ [X](#page-260-0)L-1200cv  $\triangle$ XL-1600  $\triangle$ XL-1600cv  $\triangle$ [X](#page-260-0)L-2500  $\triangle$ XL-2500cv  $\triangle$ XL-3000  $\triangle$ [X](#page-260-0)L-3000cv  $\triangle$ XL-800  $\triangle$ XL-800cv

 $\triangle$ [P](#page-260-0)-2000  $\triangle$ P-700

 $\triangle$ [L](#page-260-0)-3000cv

<span id="page-260-0"></span>Mit  $\triangle$  markierte Treiber sind für Flachbett-Fräsen und Graviermaschinen und sind lediglich als [Basistreiber](http://www.eurosystems.lu/produkte/treiberentwicklung.dml#basistreiber) vorhanden.

# **B Lexikon der Fachbegriffe**

<span id="page-261-5"></span><span id="page-261-4"></span><span id="page-261-3"></span><span id="page-261-2"></span><span id="page-261-1"></span><span id="page-261-0"></span>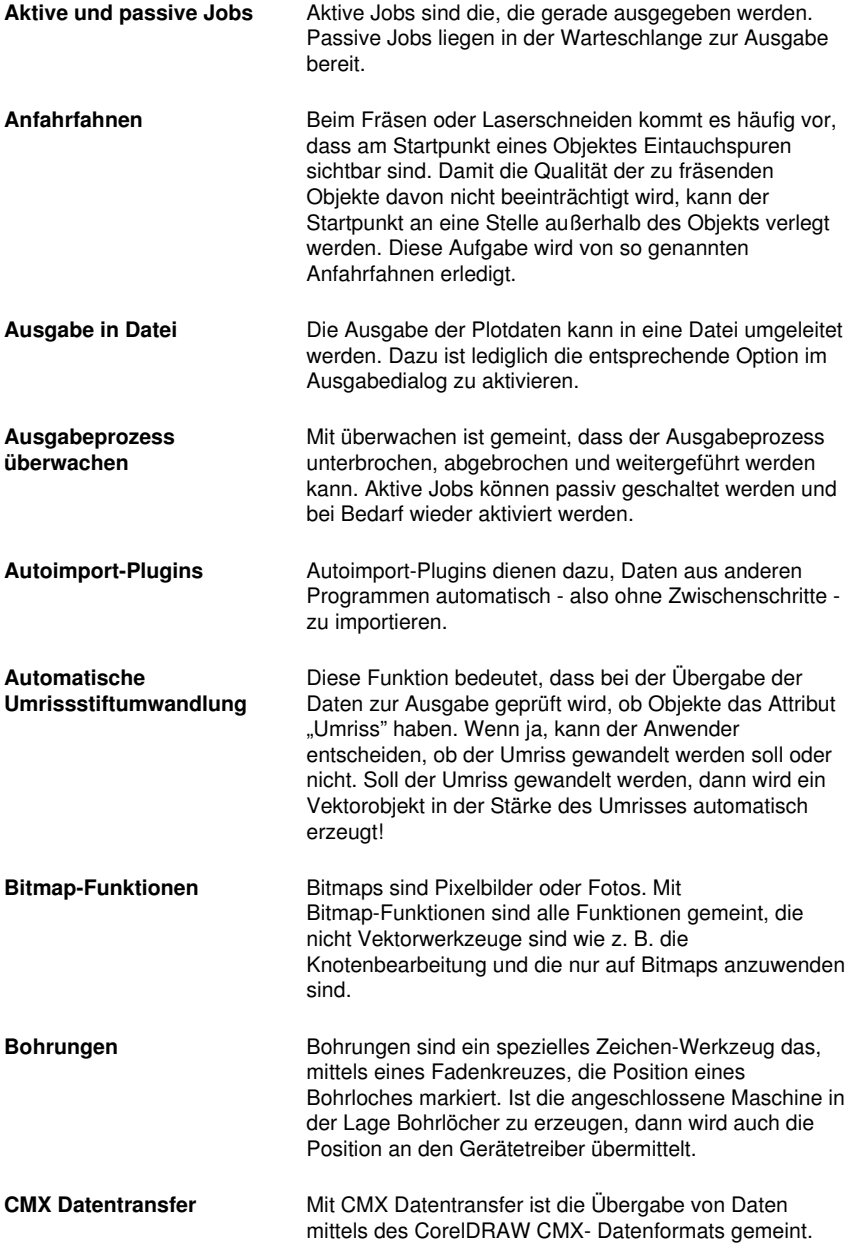

<span id="page-262-2"></span><span id="page-262-1"></span><span id="page-262-0"></span>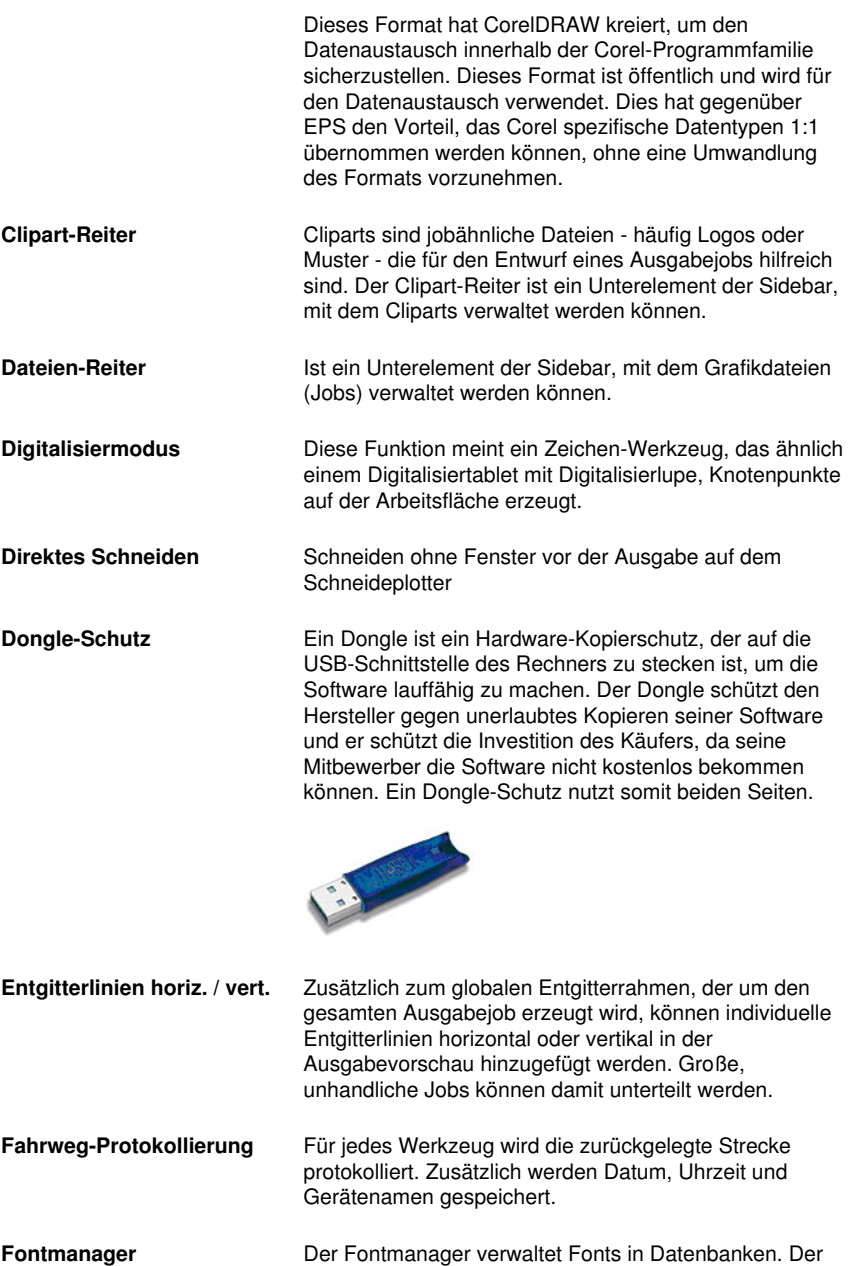

<span id="page-262-4"></span><span id="page-262-3"></span>Vorteil dieser Methode liegt darin, dass die Datenbank von einem Rechner auf den anderen kopiert werden

B Lexikon der Fachbegriffe

<span id="page-263-10"></span><span id="page-263-9"></span><span id="page-263-8"></span><span id="page-263-7"></span><span id="page-263-6"></span><span id="page-263-5"></span><span id="page-263-4"></span><span id="page-263-3"></span><span id="page-263-2"></span><span id="page-263-1"></span><span id="page-263-0"></span>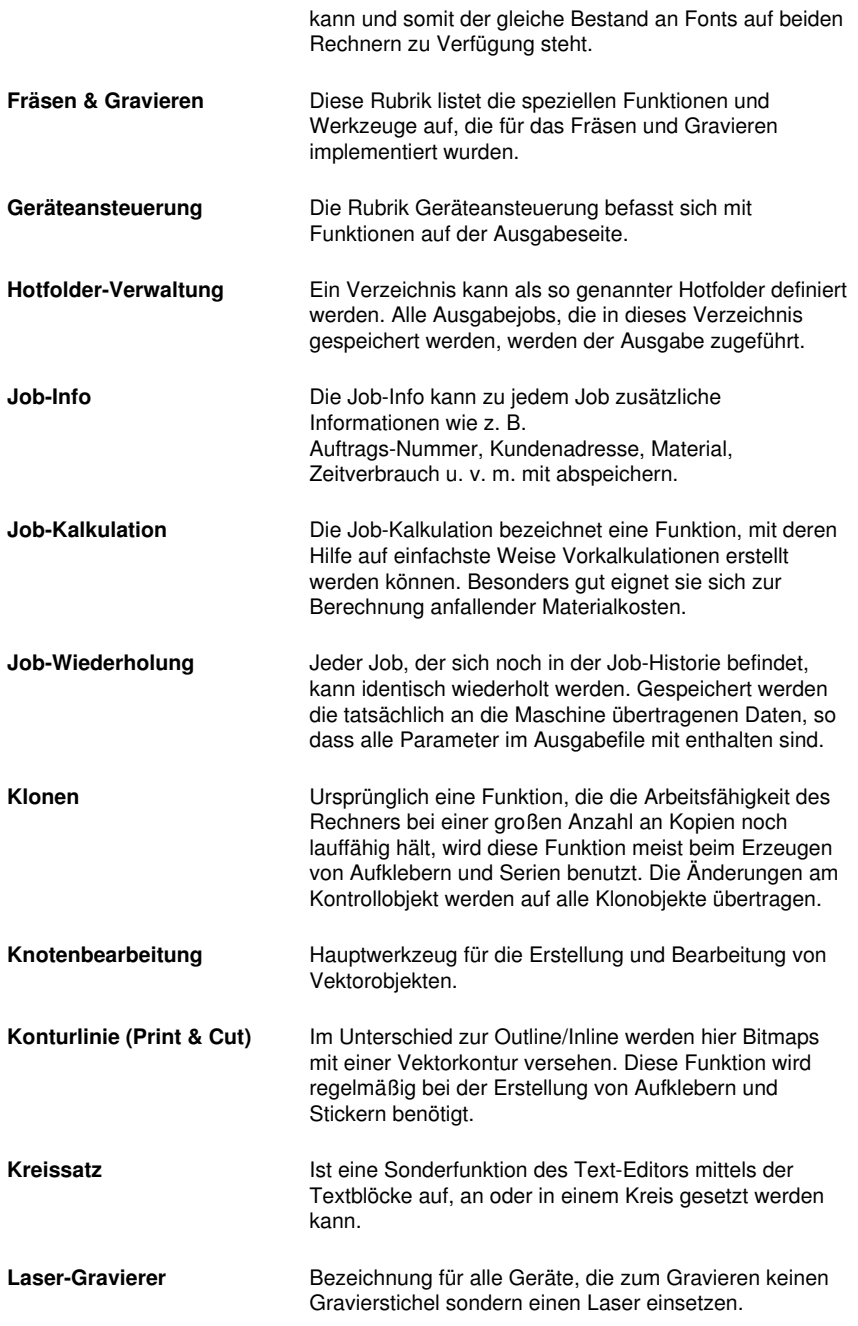

<span id="page-264-5"></span><span id="page-264-4"></span><span id="page-264-3"></span><span id="page-264-2"></span><span id="page-264-1"></span><span id="page-264-0"></span>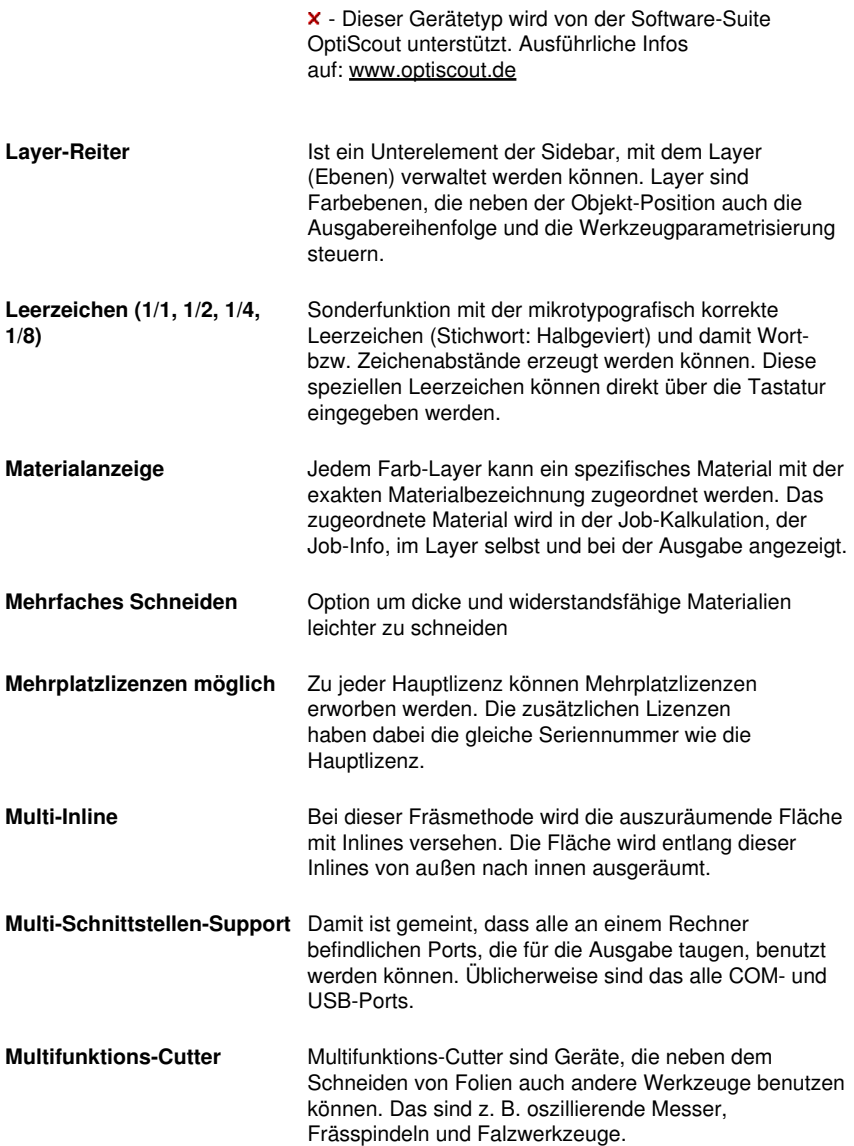

<span id="page-265-6"></span><span id="page-265-5"></span><span id="page-265-4"></span><span id="page-265-3"></span><span id="page-265-2"></span><span id="page-265-1"></span><span id="page-265-0"></span>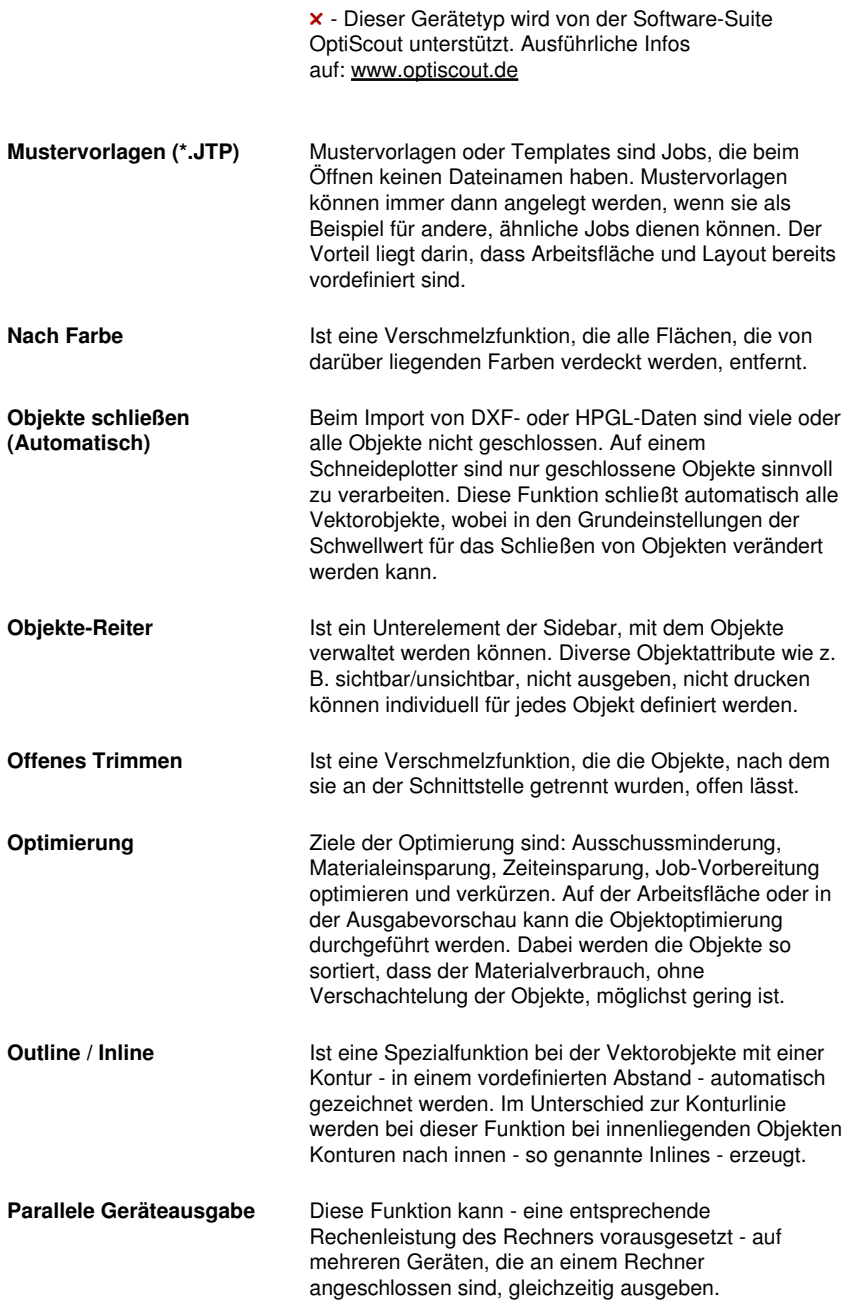

<span id="page-266-6"></span><span id="page-266-5"></span><span id="page-266-4"></span><span id="page-266-3"></span><span id="page-266-2"></span><span id="page-266-1"></span><span id="page-266-0"></span>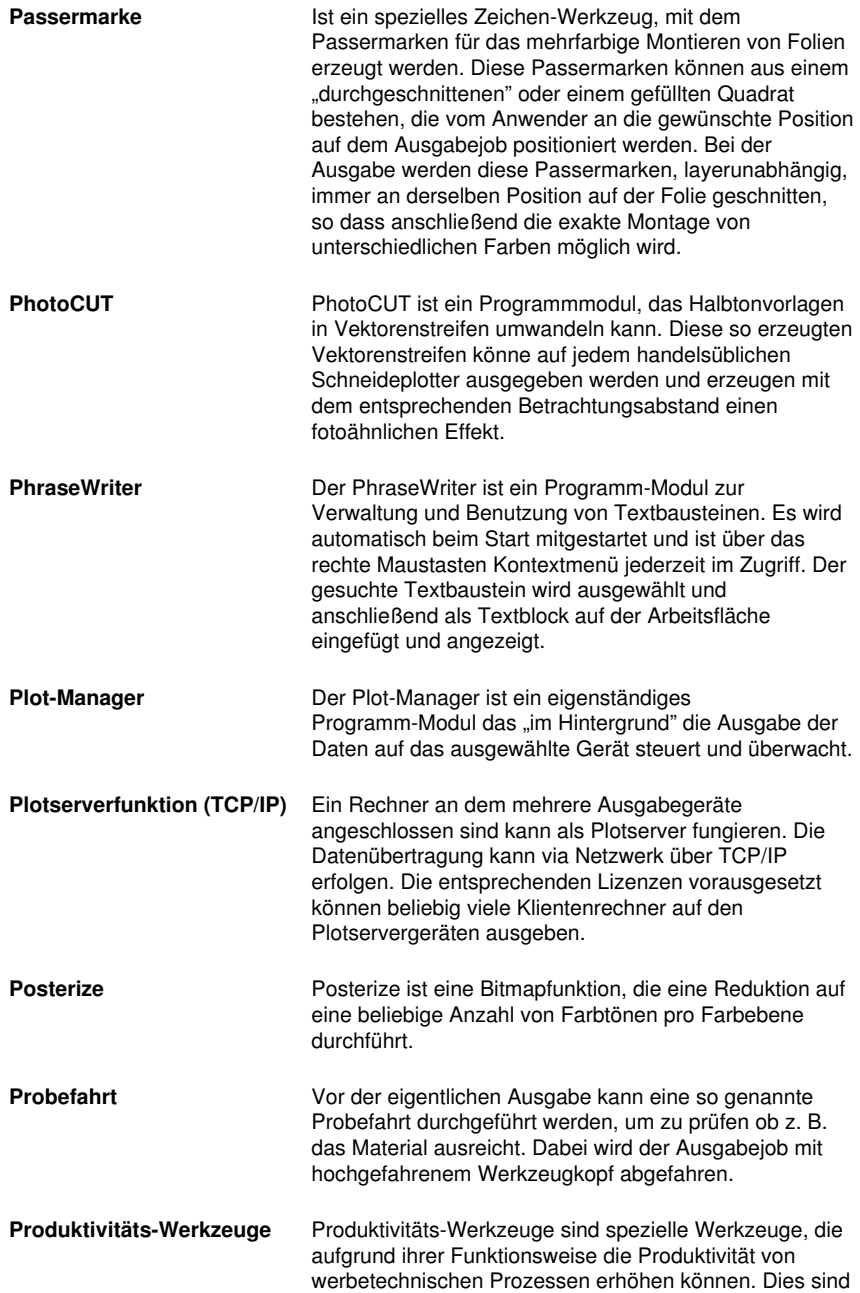

<span id="page-267-3"></span><span id="page-267-2"></span><span id="page-267-1"></span><span id="page-267-0"></span>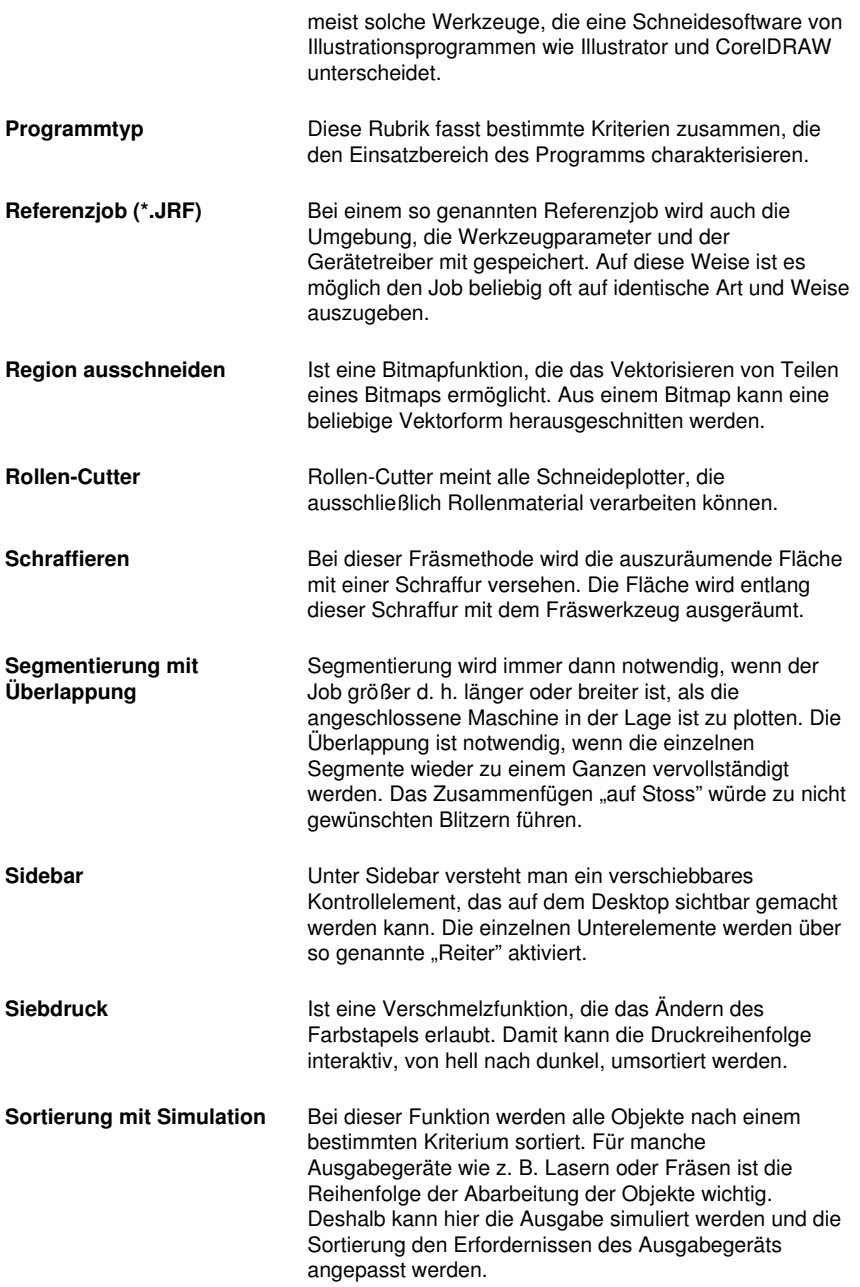

<span id="page-268-3"></span><span id="page-268-2"></span><span id="page-268-1"></span><span id="page-268-0"></span>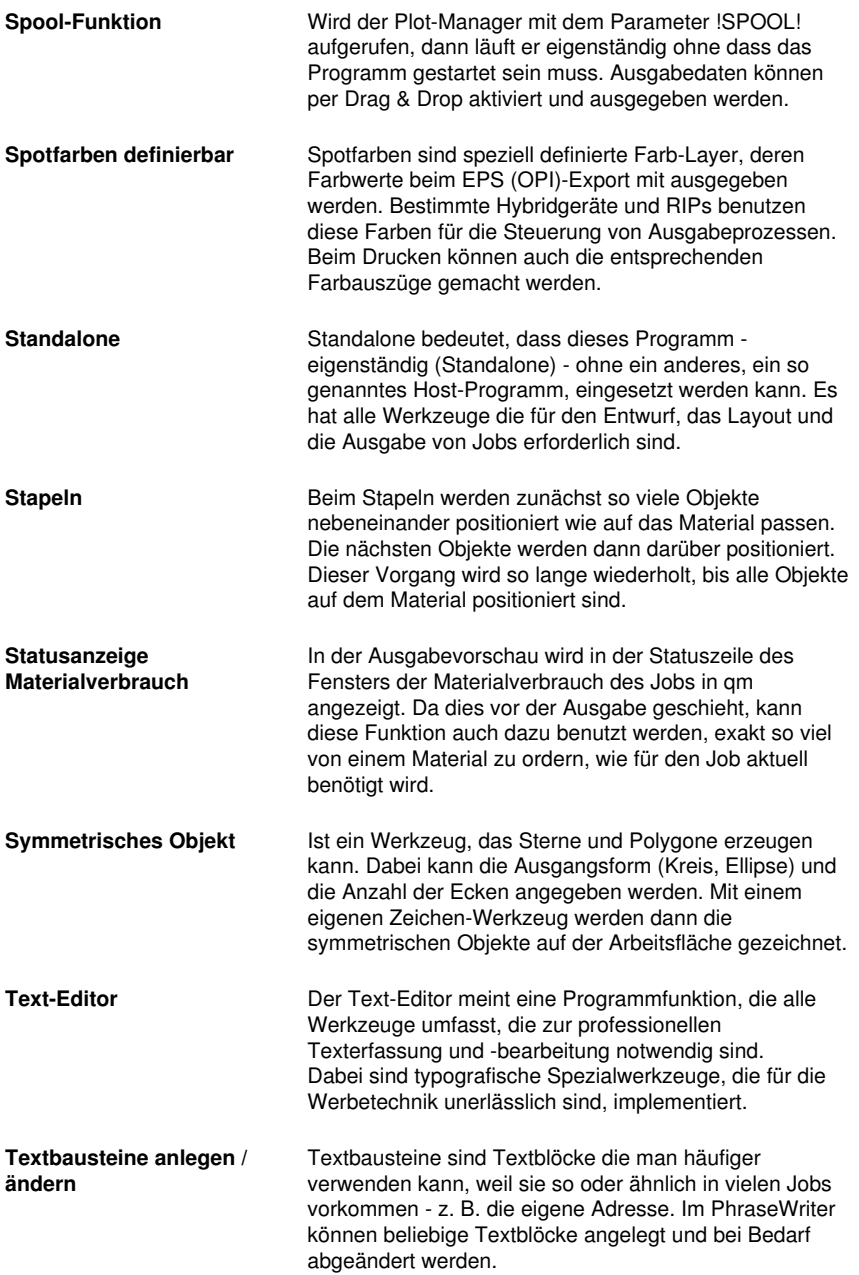

<span id="page-269-1"></span><span id="page-269-0"></span>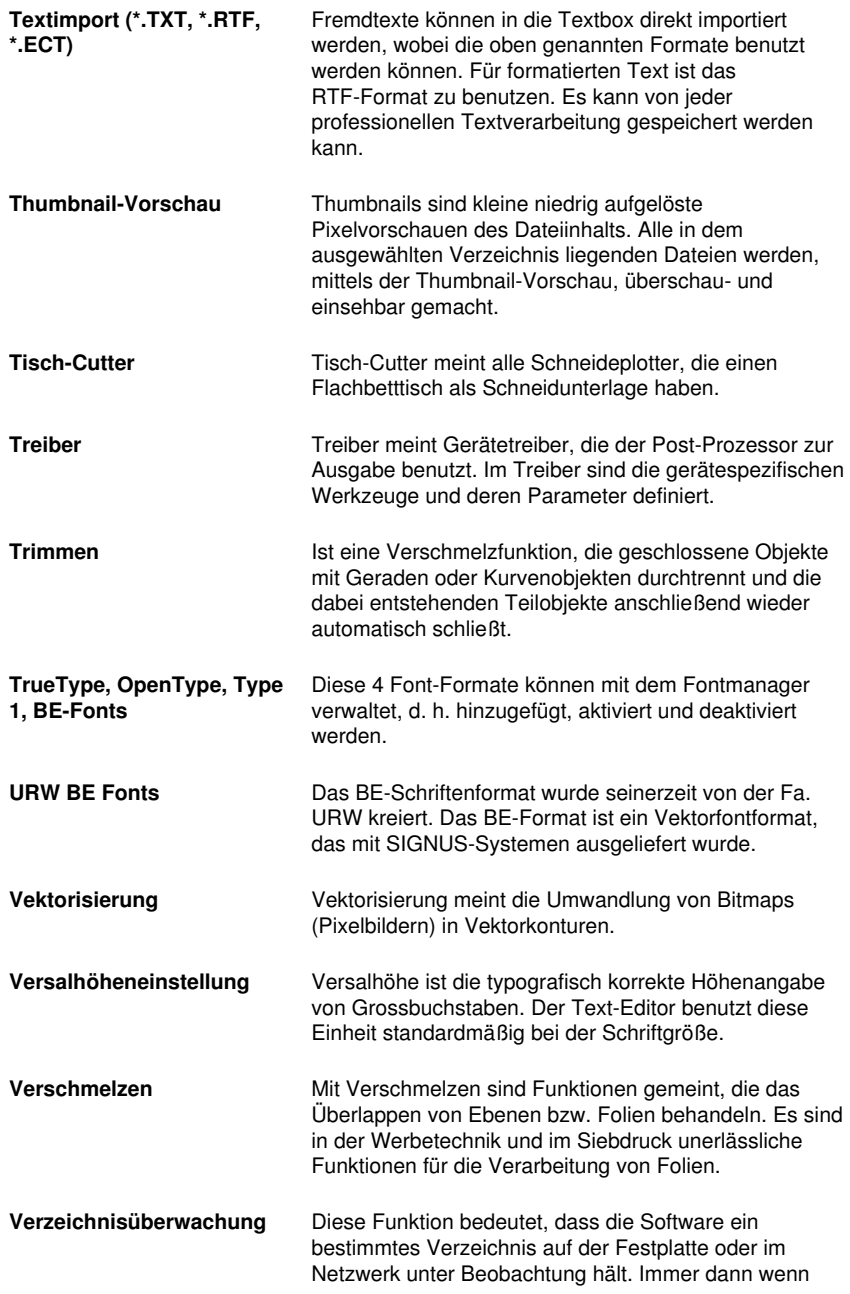

eine Veränderung - durch Speichern oder Löschen von Jobs - in dem Verzeichnis eintritt, wird auch die Thumbnail-Vorschau aktualisiert.

- <span id="page-270-1"></span>**Videomarken (Print & Cut)** Als Videomarken werden Marken bezeichnet, die von Schneideplottern mit optischen Sensoren oder Kameras erkannt werden können, um auf diese Weise Druckungenauigkeiten zu kompensieren. Im Print & Cut-Prozess (Drucken und Schneiden) werden sie auch für die Konturierung von Druckobjekten benutzt.
- **Vollfläche** Ist eine Verschmelzfunktion, die Objekte einer Farbe unterfüllt, deren Flächen die einer anderen überdecken. Die teilweise verdeckten Objekte werden dazu so umgestaltet, dass sie die darüber liegenden vollständig unterlaufen.
- <span id="page-270-0"></span>**Vorschau \*.CDR und \*.CMX** Der Dateien-Reiter kann neben \*.JOB auch die Inhalte von \*.CDR- und \*.CMX-Dateien (CorelDRAW-Formate) anzeigen.
- **Warten nach Segment** Wird ein Job segmentiert, dann erhält der Anwender bei dieser Option die Möglichkeit die Maschine neu zu rüsten, bevor das nächste Segment verarbeitet wird. Die Ausgabe kann jederzeit fortgesetzt werden.
- **Weed-Ex Treiberoption** Es handelt sich um ein speziell kaschiertes Flex- oder Flockmaterial der Witpac GmbH. Im ersten Schritt werden die eigentlichen Vektorlinien geschnitten. Im zweiten Schritt werden die Bestandteile, die eigentlich entgittert werden müssten, so ausgeschnitten, dass Sie am Ende automatisch "rausfallen". So hat man nach dem Abziehen des Trägers bereits das komplette Plot-Ergebnis erreicht und muss nicht mehr von Hand entgittern.
- <span id="page-270-2"></span>Werkzeugparametrisierung Bedeutet, dass die speziellen Einstellungen für ein Werkzeug vorgenommen werden können. Das können Werte für Geschwindigkeit, Drehzahl, Tiefe, Winkel, Druck, Beschleunigung und andere Parameter sein. Der Gerätetreiber stellt die Parameterfelder zur Verfügung. Der Anwender editiert die entsprechenden Parameterwerte vor der Ausgabe auf dem Gerät.
- **Werkzeugzuordnung** Jedem Farb-Layer kann ein bestimmtes Werkzeug zugeordnet werden. Das erleichtert das Erstellen und Verarbeiten von Jobs. Der ausgewählte Gerätetreiber stellt die möglichen Werkzeuge zur Verfügung. Die Zuordnung wird vom Anwender individuell vorgenommen.

**Zusatzprogramme** Zusatzprogramme sind Programm-Module oder eigenständige Programme, die mit zum Lieferumfang gehören.

# **C Glossar**

<span id="page-272-2"></span><span id="page-272-1"></span><span id="page-272-0"></span>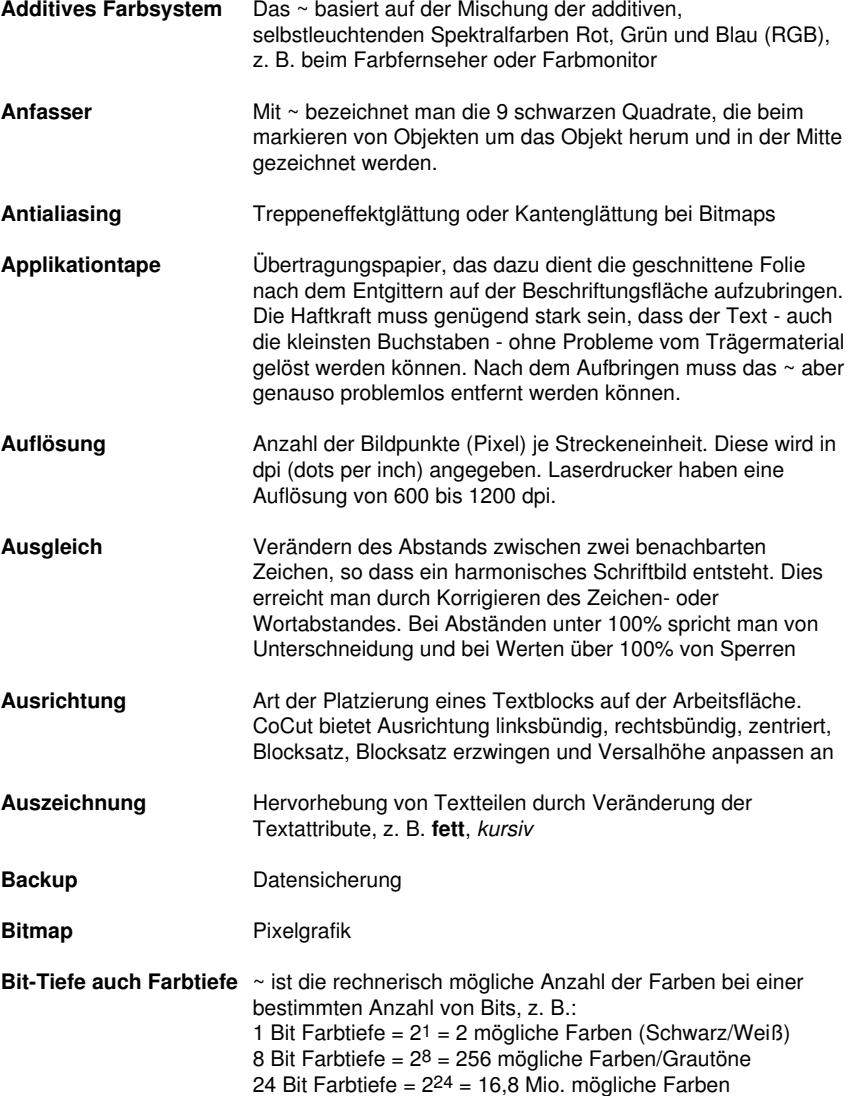

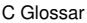

<span id="page-273-1"></span><span id="page-273-0"></span>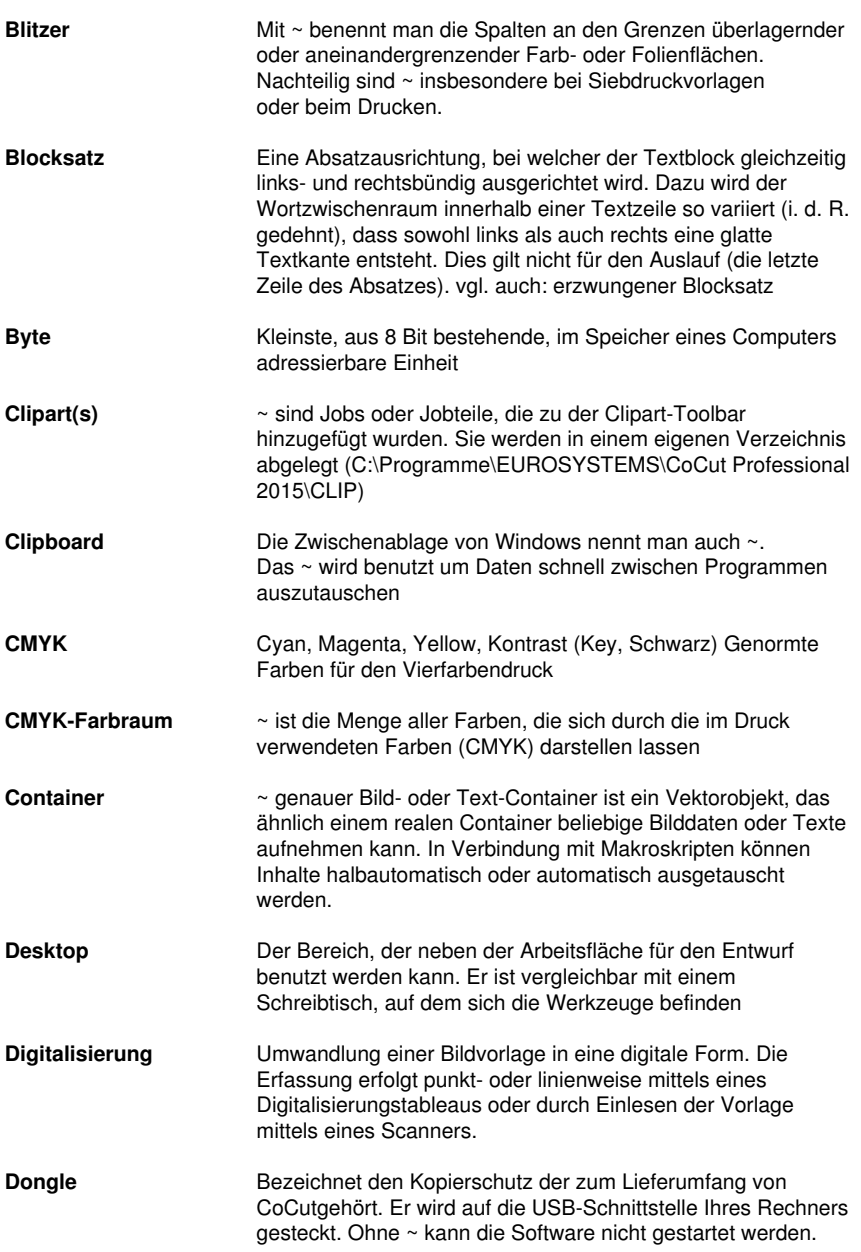

<span id="page-274-2"></span><span id="page-274-1"></span><span id="page-274-0"></span>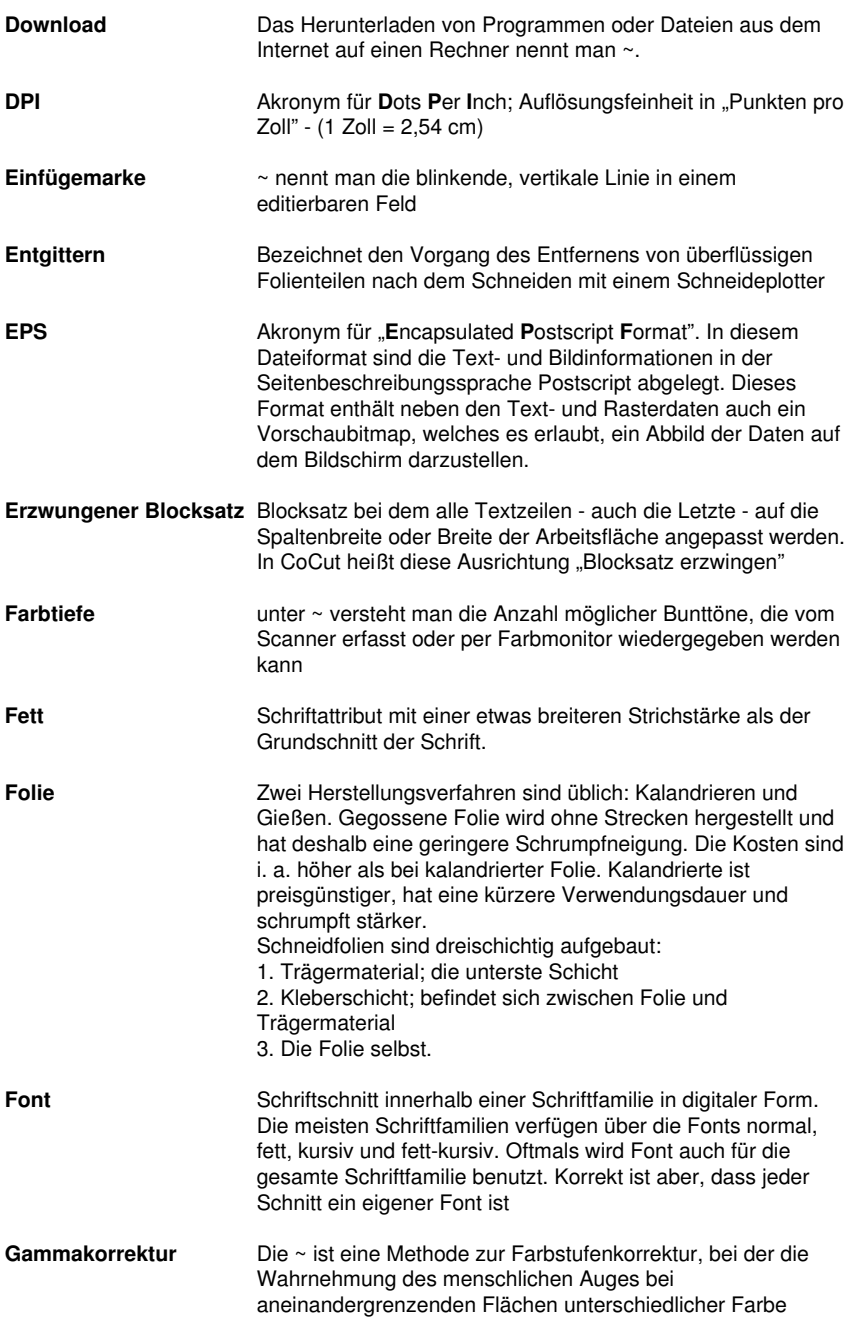

C Glossar

<span id="page-275-7"></span><span id="page-275-6"></span><span id="page-275-5"></span><span id="page-275-4"></span><span id="page-275-3"></span><span id="page-275-2"></span><span id="page-275-1"></span><span id="page-275-0"></span>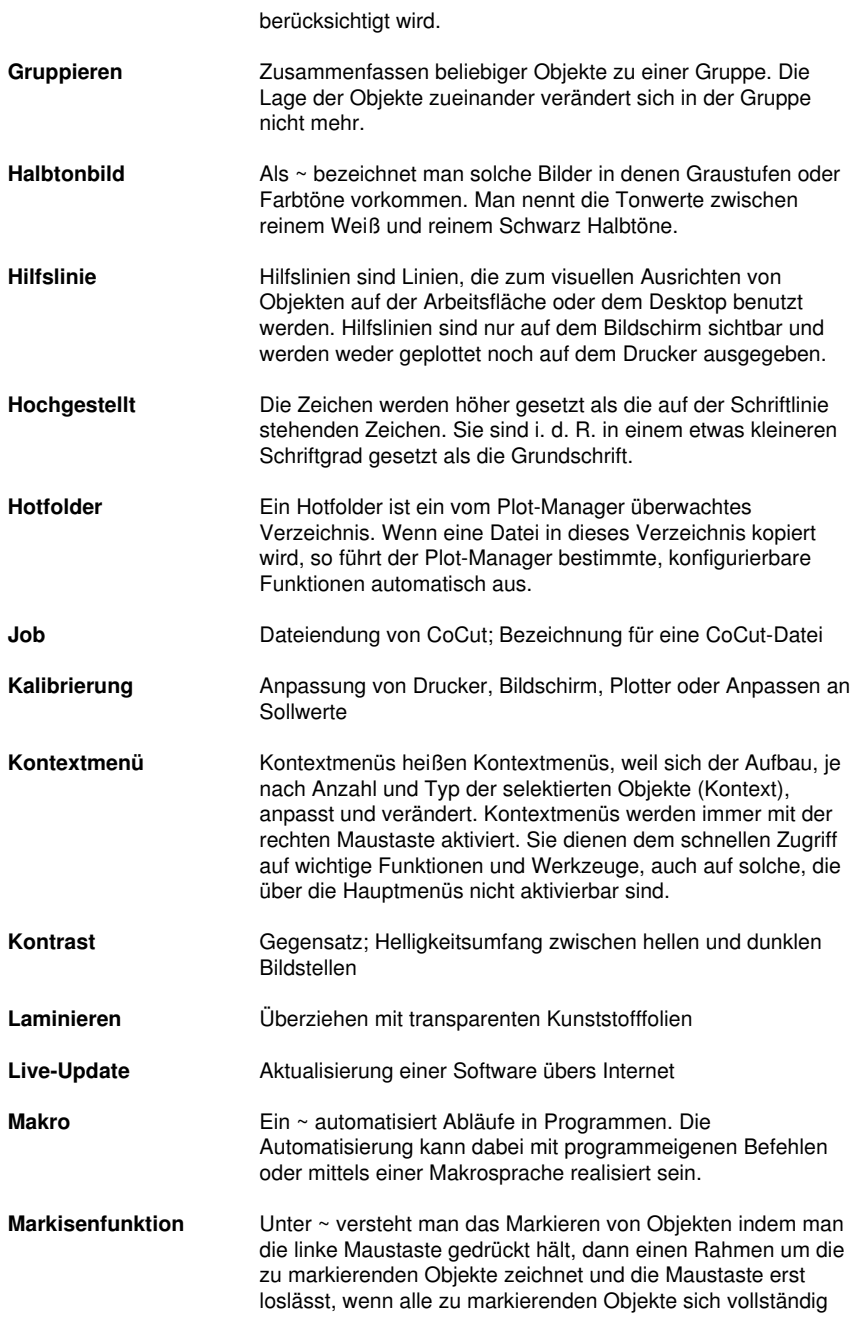

<span id="page-276-1"></span><span id="page-276-0"></span>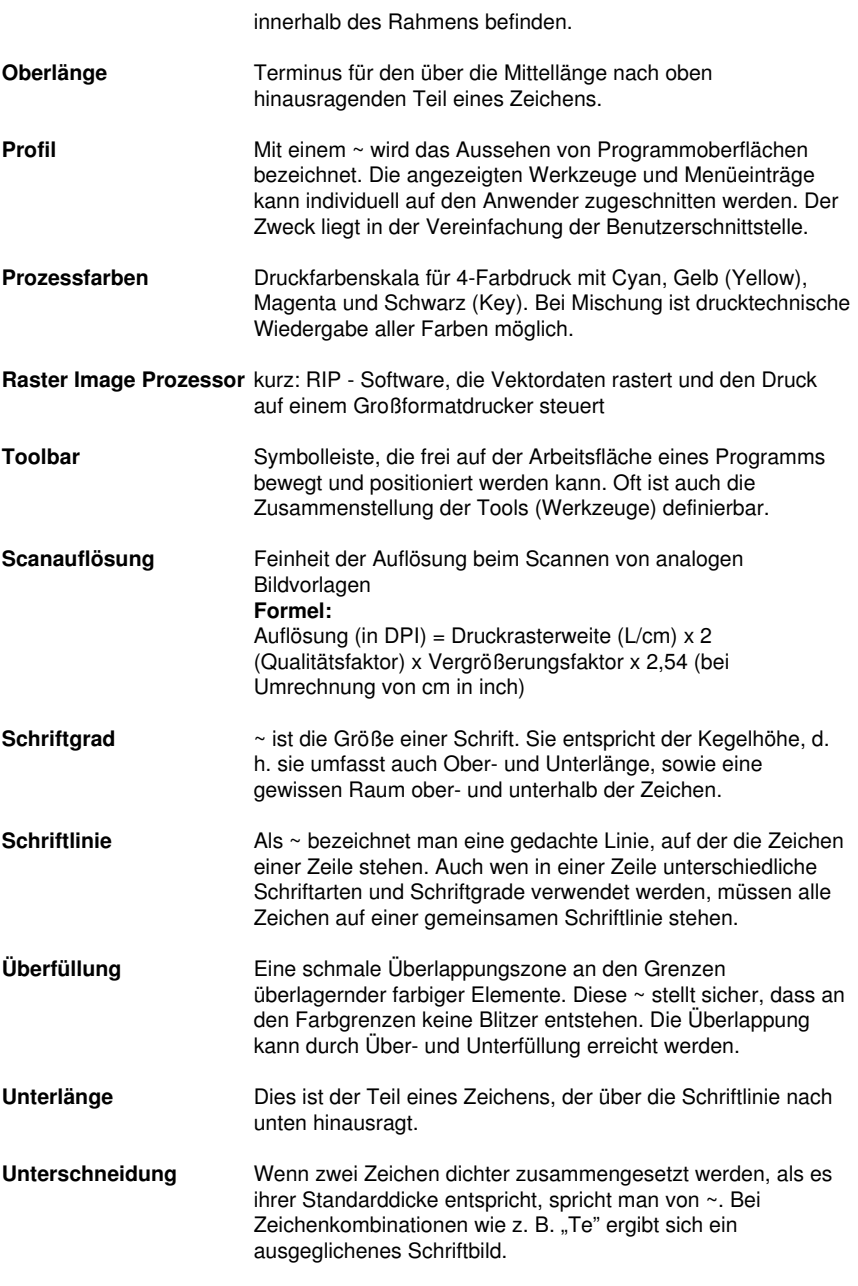

**Upload**

### C Glossar

<span id="page-277-0"></span>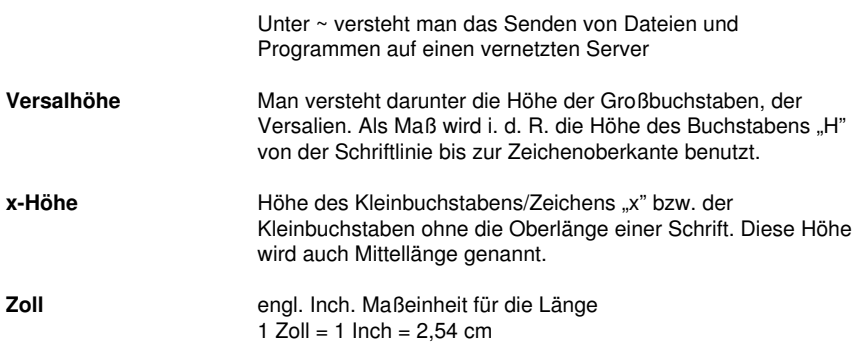

# **D Impressum**

Anmerkung zur Produktion:

Dieses Handbuch wurde mit dem RCS eigenen Dokumentationssystem erstellt. Änderungen und Irrtümer vorbehalten.

Verwendete Schriftfamilie: Arial

Deutsche Version: Peter Bettendorf RCS Systemsteuerungen GmbH

Stand: 25.05.2016

D Impressum

# **Index**

# **A**

Achswechsel [113](#page-122-0), [147](#page-156-0) AI [56](#page-65-0)

Aktive Jobs [184,](#page-193-0) [185](#page-194-0), [186](#page-195-0), [187](#page-196-0), [191,](#page-200-0) [252](#page-261-0)

Anfahrfahnen [252](#page-261-1)

Anzahl Ausgaben [83](#page-92-0)

Anzahl Kopien [84,](#page-93-0) [100](#page-109-0)

Arbeitsfläche-Setup [46](#page-55-0)

Ausfüllen [124](#page-133-0)

Ausgabe in Datei [85](#page-94-0), [101](#page-110-0), [128,](#page-137-0) [242,](#page-251-0) [252](#page-261-2)

Ausgabe-Vorschau [87](#page-96-0), [88,](#page-97-0) [91](#page-100-0), [129,](#page-138-0) [147,](#page-156-1) [148](#page-157-0), [153](#page-162-0), [158](#page-167-0), [159,](#page-168-0) [170](#page-179-0)

Ausgangsdarstellung [148](#page-157-1)

Auslesen [47](#page-56-0), [86,](#page-95-0) [128](#page-137-1), [242](#page-251-1)

Ausrichten [71](#page-80-0), [72](#page-81-0), [116](#page-125-0), [167](#page-176-0), [266](#page-275-0)

Ausrichtung [47,](#page-56-1) [48,](#page-57-0) [156,](#page-165-0) [157](#page-166-0), [167](#page-176-1), [263](#page-272-0), [265](#page-274-0)

AutoCAD [7](#page-16-0), [21,](#page-30-0) [23,](#page-32-0) [38](#page-47-0), [42,](#page-51-0) [43,](#page-52-0) [44](#page-53-0), [130](#page-139-0)

Autoimport-Plugins [141](#page-150-0), [152](#page-161-0), [252](#page-261-3)

Automatisch verschmelzen [163](#page-172-0)

Automatisierung [266](#page-275-1)

# **B**

Backup [263](#page-272-1) BE-Fonts [260](#page-269-0) Bemaßung [161,](#page-170-0) [175](#page-184-0) Bemaßungsstrecke [175,](#page-184-1) [176](#page-185-0) B

Bildschirm auffrischen [146](#page-155-0) Blattränder [47](#page-56-2) Blattrand [72](#page-81-0), [97,](#page-106-0) [103](#page-112-0), [131](#page-140-0) Blattursprung [85,](#page-94-1) [128](#page-137-2) Blattursprung beibehalten [85](#page-94-1), [128](#page-137-2) BMP [56,](#page-65-0) [61](#page-70-0), [122,](#page-131-0) [130,](#page-139-1) [193](#page-202-0) Bohrungen [252](#page-261-4)

# **C**

CDR [261](#page-270-0) Clipart [201,](#page-210-0) [212,](#page-221-0) [213](#page-222-0), [217](#page-226-0), [218](#page-227-0), [219,](#page-228-0) [220,](#page-229-0) [253](#page-262-0), [264](#page-273-0) Clipart-Gruppe [212](#page-221-0) CMX [34](#page-43-0), [61](#page-70-0), [252](#page-261-5), [261](#page-270-0) CMYK [135,](#page-144-0) [209,](#page-218-0) [264](#page-273-1) CorelDRAW [7](#page-16-0), [19,](#page-28-0) [23](#page-32-1), [32](#page-41-0), [34,](#page-43-0) [38](#page-47-0), [39](#page-48-0), [40,](#page-49-0) [41](#page-50-0), [42](#page-51-1), [69,](#page-78-0) [130,](#page-139-0) [201,](#page-210-0) [252](#page-261-5), [258](#page-267-0), [261](#page-270-0) CoRUN [38,](#page-47-1) [39](#page-48-1), [40,](#page-49-0) [42,](#page-51-2) [43](#page-52-1), [69,](#page-78-0) [130](#page-139-0), [141](#page-150-1), [152](#page-161-1) CUT [21,](#page-30-1) [23](#page-32-2), [32](#page-41-1), [33,](#page-42-0) [67](#page-76-0), [69](#page-78-1), [70,](#page-79-0) [245,](#page-254-0) [248](#page-257-0), [249](#page-258-0), [254](#page-263-0), [261](#page-270-1)

# **D**

Dateien-Reiter [221](#page-230-0), [253](#page-262-1), [261](#page-270-0)

Dateiformate [223](#page-232-0)

Digitalisiermodus [253](#page-262-2)

Dokument verschlüsseln [63](#page-72-0)

Drehrichtung [117,](#page-126-0) [127](#page-136-0), [169](#page-178-0)

Druck- und Schnittmarken [71](#page-80-1)

Druckbereich [97](#page-106-1), [98,](#page-107-0) [104](#page-113-0)

Drucken auf Rolle [102](#page-111-0)

Drucken in Datei [101](#page-110-0) Druckverhältnis [100](#page-109-1) Duplizieren [21](#page-30-2), [114](#page-123-0) DXF [43](#page-52-2), [56,](#page-65-0) [57](#page-66-0), [130,](#page-139-2) [131,](#page-140-1) [256](#page-265-0)

# **E**

Ebene [54](#page-63-0) Eins nach vorne setzen [120](#page-129-0) EMF [56](#page-65-0) Entgitterabstand [89](#page-98-0) Entgitterlinien [90,](#page-99-0) [91](#page-100-1), [92](#page-101-0), [148](#page-157-2), [149](#page-158-0), [253](#page-262-3) Entgitterrahmen [84](#page-93-1), [86,](#page-95-1) [90,](#page-99-1) [91](#page-100-2), [92,](#page-101-1) [118](#page-127-0), [129](#page-138-1), [148](#page-157-3), [149,](#page-158-1) [153,](#page-162-1) [253](#page-262-3) EPS [61](#page-70-0), [69,](#page-78-2) [130](#page-139-3), [131](#page-140-2), [211](#page-220-0), [239,](#page-248-0) [252,](#page-261-5) [259](#page-268-0), [265](#page-274-1)

# **F**

Fadenkreuz [123](#page-132-0) Fahrwege [168](#page-177-0), [169](#page-178-1) Farbmodell [158](#page-167-1) Farbnummer [209](#page-218-1) Farbpalette [135](#page-144-1), [136](#page-145-0), [206](#page-215-0) Farbseparation beim Schneiden [86](#page-95-2) Farbverlauf [79](#page-88-0) Fernwartung [142,](#page-151-0) [152](#page-161-2) Folien-Optimierung [93](#page-102-0), [94](#page-103-0) Fontmanager [253](#page-262-4), [260](#page-269-0) Fräsen [34](#page-43-1), [44,](#page-53-1) [46,](#page-55-1) [76](#page-85-0), [108](#page-117-0), [128,](#page-137-3) [148,](#page-157-4) [149](#page-158-2), [252](#page-261-1), [254](#page-263-1), [258](#page-267-1) Freehand [7](#page-16-0), [17](#page-26-0), [21,](#page-30-0) [38](#page-47-0), [42](#page-51-3), [69,](#page-78-0) [239,](#page-248-0) [240](#page-249-0)

F

Füllung [88,](#page-97-1) [115](#page-124-0), [161](#page-170-1)

Füllungen [115,](#page-124-1) [240](#page-249-1)

# **G**

- Gammakorrektur [265](#page-274-2)
- Ganz nach hinten setzen [120](#page-129-1)
- Ganz nach vorne setzen [119](#page-128-0)
- Geräteansteuerung [254](#page-263-2)
- Gerätekonfiguration [183](#page-192-0)
- Geräteoptionen [190](#page-199-0)
- Gerätetreiber [49](#page-58-0), [76,](#page-85-1) [129,](#page-138-2) [252](#page-261-4), [258](#page-267-2), [260,](#page-269-1) [261](#page-270-2)
- GIF [56](#page-65-0)
- Graustufen [195](#page-204-0), [266](#page-275-2)
- Gravieren [254](#page-263-1)
- Gruppieren [114,](#page-123-1) [115,](#page-124-2) [157](#page-166-1), [158](#page-167-0), [266](#page-275-3)
- Gruppierung brechen [114](#page-123-2), [115](#page-124-3)

GTP [56](#page-65-0)

## **H**

Haarlinie [68,](#page-77-0) [116,](#page-125-1) [240](#page-249-2) Helligkeit [209](#page-218-2) Hilfslinien [47,](#page-56-3) [101](#page-110-1), [138](#page-147-0), [212,](#page-221-1) [266](#page-275-0) Hochgestellt [266](#page-275-4) Horizontal spiegeln [113,](#page-122-1) [147](#page-156-2) Hotfolder [183](#page-192-1), [189](#page-198-0), [190,](#page-199-1) [223,](#page-232-1) [254](#page-263-3), [266](#page-275-5) HPGL [56](#page-65-0), [57](#page-66-0), [61,](#page-70-0) [130,](#page-139-2) [242](#page-251-1), [246](#page-255-0), [250,](#page-259-0) [251,](#page-260-1) [256](#page-265-0) HSB [209](#page-218-2)

# **I**

IK [56](#page-65-0)

Illustrator [7,](#page-16-0) [17](#page-26-0), [21](#page-30-0), [23,](#page-32-3) [32](#page-41-0), [33](#page-42-1), [38,](#page-47-0) [41](#page-50-1), [130,](#page-139-0) [239,](#page-248-0) [240,](#page-249-0) [258](#page-267-0) Immer schwarz drucken [101](#page-110-2) Import [40](#page-49-1), [56](#page-65-1), [57,](#page-66-1) [58](#page-67-0), [59](#page-68-0), [60,](#page-69-0) [123](#page-132-1), [130](#page-139-4), [131](#page-140-3), [132,](#page-141-0) [146,](#page-155-1) [256](#page-265-0) Info-Fenster [141,](#page-150-2) [151](#page-160-0) Inline [21](#page-30-3), [67,](#page-76-1) [123,](#page-132-2) [256](#page-265-1)

### **J**

Job öffnen [222](#page-231-0), [223,](#page-232-2) [226](#page-235-0) Job-Historie [108](#page-117-1), [254](#page-263-4) Job-Info [107,](#page-116-0) [111](#page-120-0), [126](#page-135-0), [155](#page-164-0), [180,](#page-189-0) [254,](#page-263-5) [255](#page-264-0) Job-Kalkulation [254](#page-263-6), [255](#page-264-0) JPG [130](#page-139-1) Justiermarken [23,](#page-32-4) [32,](#page-41-2) [33](#page-42-2), [36,](#page-45-0) [69,](#page-78-2) [70](#page-79-1), [71,](#page-80-2) [72,](#page-81-1) [73](#page-82-0), [74,](#page-83-0) [122,](#page-131-1) [130](#page-139-5)

## **K**

Kacheln [96](#page-105-0), [100](#page-109-2), [101,](#page-110-3) [102,](#page-111-1) [103](#page-112-1), [104](#page-113-1), [105,](#page-114-0) [108](#page-117-2) Kacheln deaktiviert [105](#page-114-0) Kachelvorschau [102](#page-111-2) Klonen [69](#page-78-3), [114](#page-123-3), [157,](#page-166-2) [254](#page-263-7) Knotenbearbeitung [138](#page-147-1), [254](#page-263-8) Kombination auflösen [115](#page-124-4) Kombinieren [115,](#page-124-5) [131](#page-140-4) Kontrast [194,](#page-203-0) [264](#page-273-1), [266](#page-275-6) Konturlinie [33](#page-42-3), [65](#page-74-0), [67,](#page-76-2) [68](#page-77-1), [73](#page-82-1), [122](#page-131-2), [123](#page-132-3), [177,](#page-186-0) [178,](#page-187-0) [179,](#page-188-0) [254](#page-263-0), [256](#page-265-2) Konturschneiden [70](#page-79-0), [129](#page-138-3)

I

K

Kreissatz [254](#page-263-9)

# **L**

Laschenbreite [199](#page-208-0)

Laser [65](#page-74-1), [254](#page-263-10)

- Layer-Reiter [202,](#page-211-0) [255](#page-264-1)
- Leerzeichen [255](#page-264-2)
- Lineal [143](#page-152-0), [144,](#page-153-0) [145](#page-154-0)
- Lineale [137,](#page-146-0) [138](#page-147-2), [161](#page-170-2)
- Lokales Gerät [76](#page-85-2), [79](#page-88-1), [82](#page-91-0)
- Lupe [119,](#page-128-1) [159](#page-168-1), [228](#page-237-0), [232](#page-241-0)

## **M**

Makro [233](#page-242-0), [234,](#page-243-0) [235,](#page-244-0) [266](#page-275-1) Makros [40,](#page-49-0) [201](#page-210-0), [232](#page-241-1), [233,](#page-242-1) [234,](#page-243-1) [235](#page-244-1) Manuelle Sortierung [117](#page-126-1) Marken-Optimierung [93](#page-102-1) Markisenfunktion [158](#page-167-0), [159](#page-168-0), [266](#page-275-7) Maßeinheit [138](#page-147-3), [144](#page-153-1), [268](#page-277-0) Materialanzeige [255](#page-264-3) Materialverbrauch [88](#page-97-2), [123](#page-132-4), [148,](#page-157-5) [256,](#page-265-3) [259](#page-268-1) Maximale Optimierung [90](#page-99-2) Messen [123,](#page-132-5) [159,](#page-168-2) [175](#page-184-2) Metrik [138,](#page-147-2) [143](#page-152-1), [161](#page-170-2) Multi-Inline [255](#page-264-4) Multifunktions-Cutter [255](#page-264-5)

## **N**

Nach Segment warten [84](#page-93-2), [128](#page-137-4) Negativ schneiden [94](#page-103-1) Neu berechnen [148](#page-157-6) Neuer Ursprung [85](#page-94-2), [128](#page-137-5) Nicht sichtbar [206](#page-215-1), [210](#page-219-0) Nullpunkt des Lineals [161](#page-170-2)

# **O**

Objekte auf Gegenuhrzeigersinn [117](#page-126-2) Objekte auf Uhrzeigersinn [117](#page-126-3) Objekte schließen [117,](#page-126-4) [256](#page-265-0) Objekte-Reiter [256](#page-265-4) Offenes Trimmen [124,](#page-133-0) [256](#page-265-5) Online Support [141](#page-150-3), [152](#page-161-3) OpenType [260](#page-269-0) OPI [61](#page-70-0), [69](#page-78-2), [259](#page-268-0) Optimierung [89,](#page-98-1) [90](#page-99-2), [93,](#page-102-2) [123](#page-132-6), [148](#page-157-7), [256](#page-265-6) Optischen Sensor [36,](#page-45-1) [69](#page-78-1), [71,](#page-80-3) [73](#page-82-0) Outline [34,](#page-43-2) [36](#page-45-2), [37](#page-46-0), [65,](#page-74-0) [67](#page-76-3), [73](#page-82-1), [122](#page-131-3), [123,](#page-132-7) [163,](#page-172-1) [164,](#page-173-0) [177](#page-186-1), [254](#page-263-0), [256](#page-265-1)

### **P**

Passer-/Justiermarken [122,](#page-131-4) [123,](#page-132-1) [129](#page-138-4) Passermarke [116,](#page-125-2) [257](#page-266-0) Passermarken [21,](#page-30-4) [71](#page-80-1), [87,](#page-96-1) [116](#page-125-3), [257](#page-266-0) Passive Jobs [184,](#page-193-1) [185,](#page-194-1) [186](#page-195-1), [187](#page-196-1), [252](#page-261-0) Passwortschutz [64](#page-73-0), [133](#page-142-0), [182](#page-191-0)

P

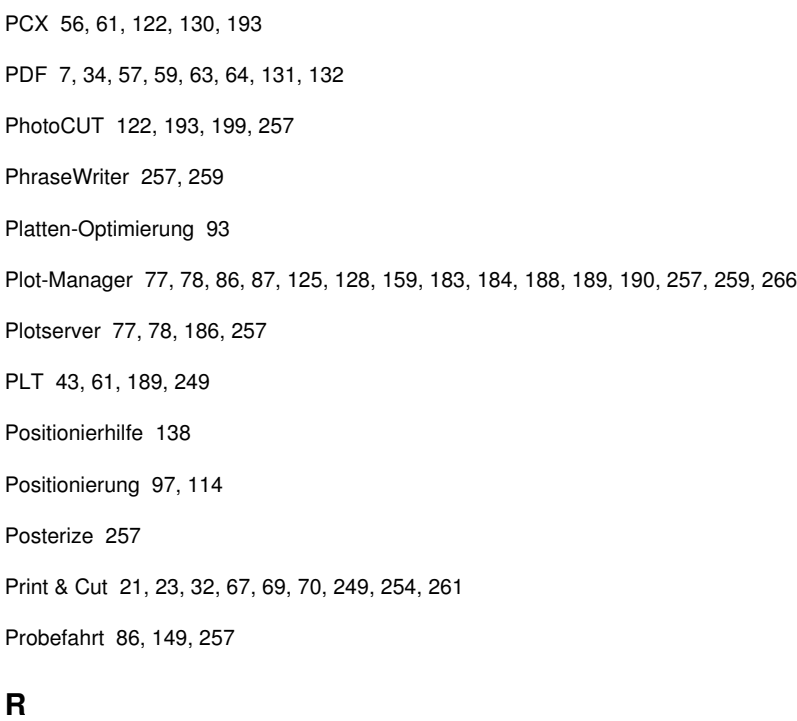

Raster [267](#page-276-0)

Rechteck [84](#page-93-3)

Redo [110,](#page-119-0) [165,](#page-174-0) [166](#page-175-0)

Referenzjob [258](#page-267-2)

Region ausschneiden [258](#page-267-3)

RGB [135](#page-144-0), [209,](#page-218-3) [263](#page-272-2)

Rollenplotter [85](#page-94-3), [150](#page-159-0)

# **S**

Sättigung [209](#page-218-2)

Scannen [155](#page-164-1), [267](#page-276-1)

Schneidfertig [21](#page-30-3), [23](#page-32-5)
Schraffieren [258](#page-267-0)

Schraffur [258](#page-267-1)

Schriftgrad [241](#page-250-0), [266](#page-275-0), [267](#page-276-0)

Schriftgröße [260](#page-269-0)

Schriftschnitt [265](#page-274-0)

Segment [84](#page-93-0), [93,](#page-102-0) [94](#page-103-0), [128,](#page-137-0) [261](#page-270-0)

Segment-Optimierung [93](#page-102-1)

Segmentabstand [84,](#page-93-1) [129](#page-138-0)

Segmentierung mit Überlappung [94](#page-103-1), [258](#page-267-2)

Sektionierung [84](#page-93-2), [92,](#page-101-0) [93,](#page-102-2) [94](#page-103-2)

Sidebar [19,](#page-28-0) [45](#page-54-0), [139](#page-148-0), [161,](#page-170-0) [201,](#page-210-0) [202](#page-211-0), [203](#page-212-0), [219](#page-228-0), [221,](#page-230-0) [253,](#page-262-0) [255](#page-264-0), [256](#page-265-0), [258](#page-267-3)

Siebdruck [21,](#page-30-0) [69](#page-78-0), [73,](#page-82-0) [94,](#page-103-3) [124,](#page-133-0) [171](#page-180-0), [172](#page-181-0), [173](#page-182-0), [258,](#page-267-4) [260](#page-269-1)

Sortierung mit Simulation [117](#page-126-0), [148,](#page-157-0) [258](#page-267-5)

Speichern unter [107](#page-116-0), [147](#page-156-0), [186,](#page-195-0) [187,](#page-196-0) [188](#page-197-0), [191](#page-200-0), [206](#page-215-0)

Spitze [111](#page-120-0)

Spooler [78,](#page-87-0) [190](#page-199-0)

Spot-Farbe [211](#page-220-0)

Sprache wählen [138](#page-147-0)

Stapeln [84](#page-93-3), [259](#page-268-0)

Stapeln Abstand [84](#page-93-3)

Stapelverarbeitung [128](#page-137-1)

Stapelvorschau [84](#page-93-4)

Stiftattribute [65](#page-74-0), [115,](#page-124-0) [116](#page-125-0)

Streifenbreite [194](#page-203-0), [196](#page-205-0)

Strichstärke [172](#page-181-1), [240,](#page-249-0) [265](#page-274-1)

Suchpfad [221,](#page-230-1) [222](#page-231-0), [223](#page-232-0), [224,](#page-233-0) [226,](#page-235-0) [227](#page-236-0)

T

Symmetrisches Objekt [259](#page-268-1)

## **T**

- Text in Kurven [240](#page-249-1)
- Text-Editor [172,](#page-181-2) [259,](#page-268-2) [260](#page-269-0)
- Textbausteine [259](#page-268-3)
- Thumbnails [218](#page-227-0), [219,](#page-228-0) [221,](#page-230-2) [224](#page-233-1), [225](#page-234-0), [228](#page-237-0), [229,](#page-238-0) [230,](#page-239-0) [260](#page-269-2)
- TIF [56](#page-65-0), [61,](#page-70-0) [122](#page-131-0), [130](#page-139-0)
- Tischplotter [85,](#page-94-0) [150](#page-159-0)
- Treiber [36,](#page-45-0) [44](#page-53-0), [51](#page-60-0), [74,](#page-83-0) [76](#page-85-0), [77](#page-86-0), [79,](#page-88-0) [82](#page-91-0), [85](#page-94-1), [128](#page-137-2), [149](#page-158-0), [150,](#page-159-1) [183,](#page-192-0) [210](#page-219-0), [237](#page-246-0), [244,](#page-253-0) [251,](#page-260-0) [260](#page-269-3)
- Trennen [118,](#page-127-0) [131](#page-140-0), [183](#page-192-1)
- Trimmen [124](#page-133-0), [256](#page-265-1), [260](#page-269-4)
- TrueType [260](#page-269-5)
- Type 1 [260](#page-269-5)

### **U**

Umrissmodus [65](#page-74-1), [66,](#page-75-0) [67,](#page-76-0) [68](#page-77-0), [101](#page-110-0), [116,](#page-125-1) [120,](#page-129-0) [155](#page-164-0) Umrissstift [65,](#page-74-2) [67](#page-76-1), [123](#page-132-0) Umrissstiftumwandlung [252](#page-261-0) Undo [110,](#page-119-0) [126,](#page-135-0) [138](#page-147-1), [165](#page-174-0) Unsichtbar [112](#page-121-0), [145](#page-154-0)

### **V**

Vektorisieren [258](#page-267-6) Vektorisierung [260](#page-269-6) Verfahrwege [117](#page-126-1), [148,](#page-157-1) [169](#page-178-0) Verrunden [118](#page-127-1) Versalhöhe [260](#page-269-0), [263](#page-272-0), [268](#page-277-0)

Versalhöhe anpassen [263](#page-272-0) Verschmelzen [35](#page-44-0), [66](#page-75-1), [67,](#page-76-2) [124](#page-133-1), [163](#page-172-0), [171](#page-180-1), [172,](#page-181-3) [260](#page-269-1) Versenden per EMail [108](#page-117-0) Vertikal spiegeln [113](#page-122-0), [147](#page-156-1) Videomarken [71](#page-80-0), [93,](#page-102-3) [123,](#page-132-1) [261](#page-270-1) Vollfläche [124](#page-133-0), [171](#page-180-0), [172](#page-181-0), [261](#page-270-2) Vorschaubild [188](#page-197-1), [213,](#page-222-0) [214,](#page-223-0) [216](#page-225-0), [219](#page-228-1), [225,](#page-234-1) [228](#page-237-1)

#### **W**

Warteschlange [84,](#page-93-5) [252](#page-261-1) Wegstrecke [192](#page-201-0) Werkzeug-Parameter [49](#page-58-0) Werkzeugbewegungen [192](#page-201-0) Werkzeugzuordnung [72](#page-81-0), [129,](#page-138-1) [261](#page-270-3) Wiederherstellen [110,](#page-119-1) [155,](#page-164-1) [165](#page-174-1) WMF [56](#page-65-0)

# **Z**

Zeichenabstand [172](#page-181-2) Zugriffsrechte [63](#page-72-0), [64](#page-73-0) Zweistufigen Passwortschutz [64](#page-73-0) Zweitplatzlizenz [9](#page-18-0)